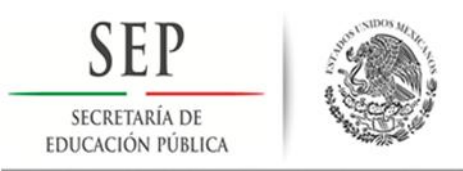

# División De Estudios De Posgrado E Investigació

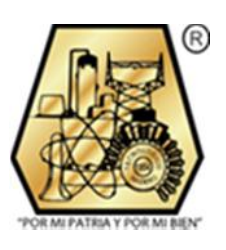

**Opción I**

**Tesis Profesional**

# DISEÑO Y SIMULACIÓN DE UNA IMPRESORA 3D REPRAP COMPATIBLE CON SOLIDWORKS Y MASTERCAM

**Que para obtener el grado de:**

**Maestro en Ingeniería Mecánica**

**Presenta:**

Ing. Ricardo Zarate Cruz G08070613

**Director de Tesis:**

M.C. Marco A. Olguín Amador

**Ciudad Madero, Tamaulipas; México.**

**Diciembre 2016**

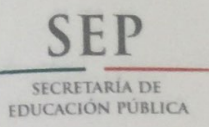

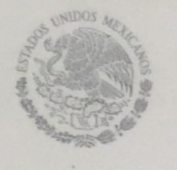

TECNOLÓGICO NACIONAL DE MÉXICO Instituto Tecnológico de Ciudad Madero

Cd. Madero, Tamps; 05 de Diciembre de 2016.

OFICIO No.: U4.144/16 AREA: DIVISIÓN DE ESTUDIOS DE POSGRADO E INVESTIGACIÓN ASUNTO: AUTORIZACIÓN DE IMPRESIÓN DE TESIS

#### **ING. RICARDO ZARATE CRUZ NO. DE CONTROL G08070613 PRESENTE**

Me es grato comunicarle que después de la revisión realizada por el Jurado designado para su examen de grado de Maestría en Ingeniería Mecánica, el cual está integrado por los siguientes catedráticos:

PRESIDENTE: SECRETARIO: VOCAL: **SUPLENTE:** 

M.C. MARCO ANTONIO OLGUÍN AMADOR M.C. EDUARDO VEGA VÁZQUEZ M.C. MACARIO LÓPEZ MEZA M.C. EDUARDO ABID BECERRA

Se acordó autorizar la impresión de su tesis titulada:

# "DISEÑO Y SIMULACIÓN DE UNA IMPRESORA 3D REPRAP COMPATIBLE CON SOLIDWORKS Y MASTERCAM"

Es muy satisfactorio para la División de Estudios de Posgrado e Investigación compartir con Usted el logro de esta Es muy satisfactorio para la División de Estudios de Posgrado e investigación comparen con oscela en ejecto e<br>meta. Espero que continúe con éxito su desarrollo profesional y dedique su experiencia e inteligencia en benefic de México.

ATENTAMENTE "POR MI PATRIA Y POR MI BIEN"®

DRA. ADRIANA ISABEL REYES DE LA TORRE JEFA DE LA DIVISIÓN DE ESTUDIOS DE POSGRADO E INVESTIGACIÓN

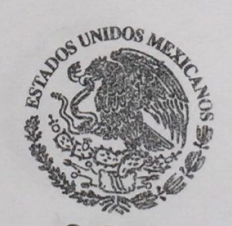

 $S.E.P.$ **DIVISIÓN DE ESTUDIOS** DE POSGRADO E **INVESTIGACIÓN** I.T.C.M.

c.c.p.<sub>7</sub>Archivo Minuta  $'$ ar $\left(\frac{1}{2}\right)$ **AIRT** FС

Ave. 1° de Mayo y Sor Juana I, de la Cruz Col. Los Mangos, C.P. 89440 Cd. Madero, Tam. Tel. (833) 357 48 20. e-mail: itcm@itcm.edu.mx www.itcm.edu.mx

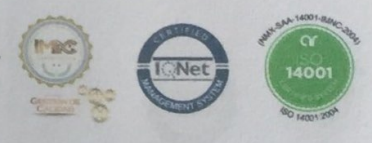

# **Scanned by CamScanner**

# **DEDICATORIAS**

A mi padre que desde el cielo me observa, me cuida y me orienta.

A mi madre por ser la motivación más grande de mi vida.

A mi hermano que siempre ha puesto su intelecto y sus acertados comentarios en mis proyectos.

A mis hermanas, que sin ellas no habría llegado hasta este punto.

A mis amigos que siempre me alentaron a seguirme superando.

A mis alumnas Carolina, Abril, Tania, Elizabeth, Abigail, Kimberly, Salma, Susana, Joselyn que son de quienes he aprendo día con día.

A todos y cada uno de quienes han estado presentes en las etapas de mi vida.

### **AGRADECIMIENTOS**

Agradezco a Dios por darme el tiempo, el conocimiento, la habilidad, las ganas y la fuerza, para poder llegar a este momento.

A mi familia, mi padre Joaquín, mi madre Josefina, mi hermano Joaquín, mis hermanas Elsa, Nora, Roció que han sido todo el impulso que he necesitado a lo largo de mis etapas escolares.

A mis amigos Ivonne, Carolina, Cesar, Javier, Daniel, que me han alentado a seguirme superando.

A mis compañeros y amigos de la maestría Balbina, Isba, Liliana, Martha, Jesús, Rubén, con quienes este viaje se hizo más divertido.

Al coordinador, docentes y todo el ITCM por permitirme ser parte de este proyecto.

#### **RESUMEN**

En este trabajo de investigación, se plantearon modificaciones físicas al diseño de la impresora REPRAP Mendel. Esta impresora trabaja con filamento de plástico PLA, HDPE o ABS de 3mm de diámetro para realizar las impresiones, con un volumen de  $1110 \text{ cm}^3$  y un peso de 7.0 kg, produce piezas de hasta 20 cm x 20 cm x14 cm. Con estas dimensiones, es lo suficientemente grande para realizar piezas de buen tamaño para proyectos escolares, prototipos, diseños de trabajo o recreación familiar, pero también es lo suficientemente portátil como para ponerla en un escritorio o moverla de un lugar a otro.

Las mejoras propuestas en este trabajo, se dividieron en dos secciones, es decir, de hardware y de software. En la sección de hardware, las modificaciones se enfocaron en el extrusor de la impresora cambiando el tipo de calentamiento que se hace mediante una resistencia a utilizar calentamiento por inducción electromagnético, otra de las innovaciones fue el cambio del motor a pasos que se utiliza para la inyección del termoplástico por un motor de corriente directa. En la sección de software se planteó agregar una placa que soporte disco duro, aumentar la memoria RAM e introducir un sistema operativo en el que sean compatibles los formatos de Solidworks y Mastercam.

Se realizaron pruebas de simulación del rediseño para comprobar la estabilidad del diseño en cuanto a las fuerzas que actuaran sobre cada una de las partes que componen la impresora mediante estudios estáticos y dinámicos en Solidworks.

#### **ABSTRACT**

In this research, have been proposed physical modifications to the design of the printer REPRAP Mendel. This printer works with PLA, HDPE or ABS 3mm diameter plastic filament for prints, this printer has a volume of  $1110 \text{ cm}^3$  and a weight of 7.0 kg and can produces parts up to 7.8" x 7.8" x 5.5". With these dimensions, the printer is big enough to make good size pieces for school projects, prototypes, designs for work or family recreation, but it is also portable enough to put it on a desk or move it from one place to another.

The improvements proposed in this work, divided in two sections, hardware and software. In the hardware section, amendments focused on the extruder from the printer by changing the type of heating that is make through a resistance to using electromagnetic induction heating, another of the innovations was the change of motor steps used for the thermoplastic injection by a direct current motor. In the software section, the propose is to add a motherboard that supports hard disk, increase the RAM and insert an operating system where the Mastercam and Solidworks file formats are compatible.

Using static and dynamic studies in Solidworks were performed a Simulation to check the new design stability, and the forces that act on each parts of the printer.

# ÍNDICE GENERAL

# Contenido

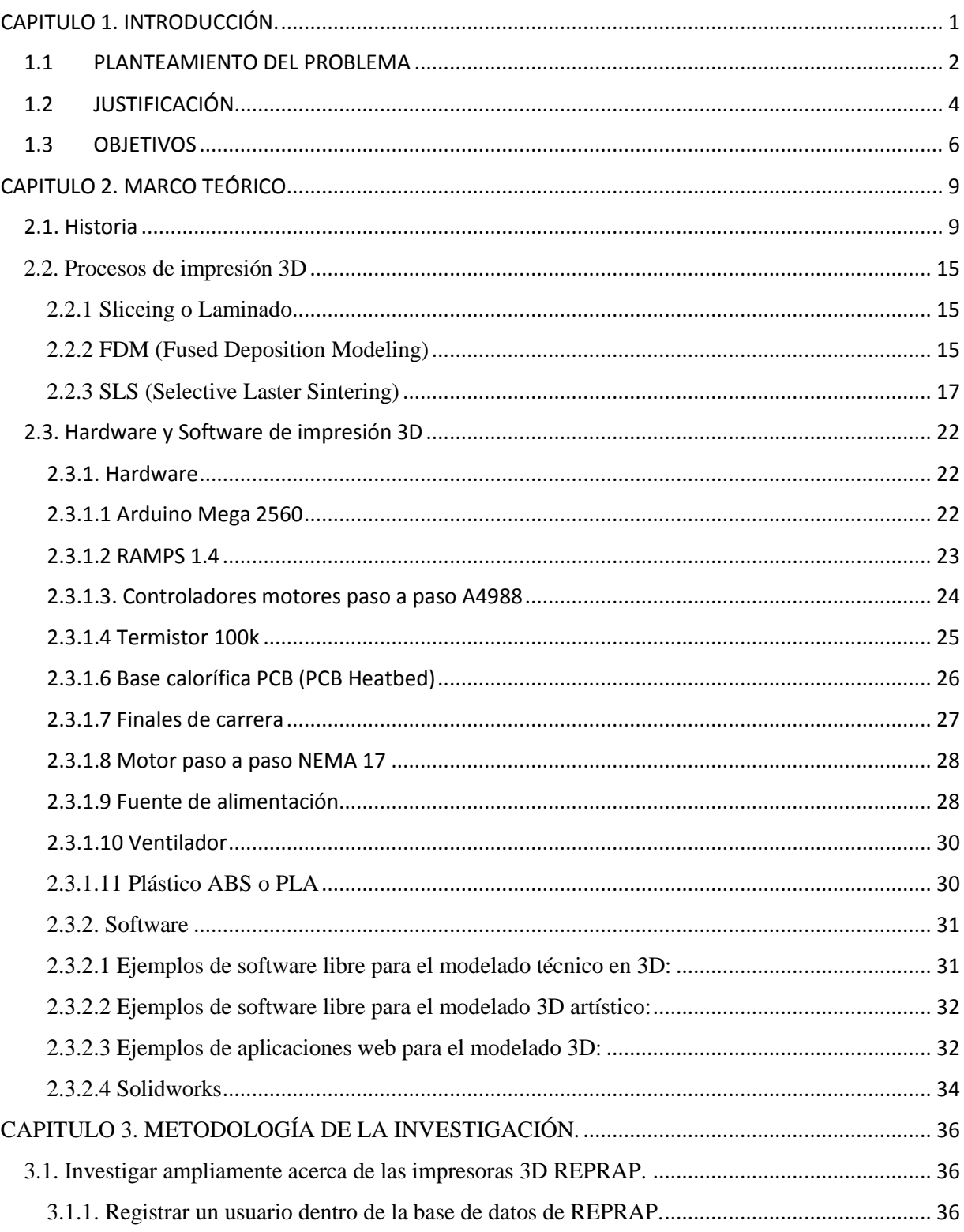

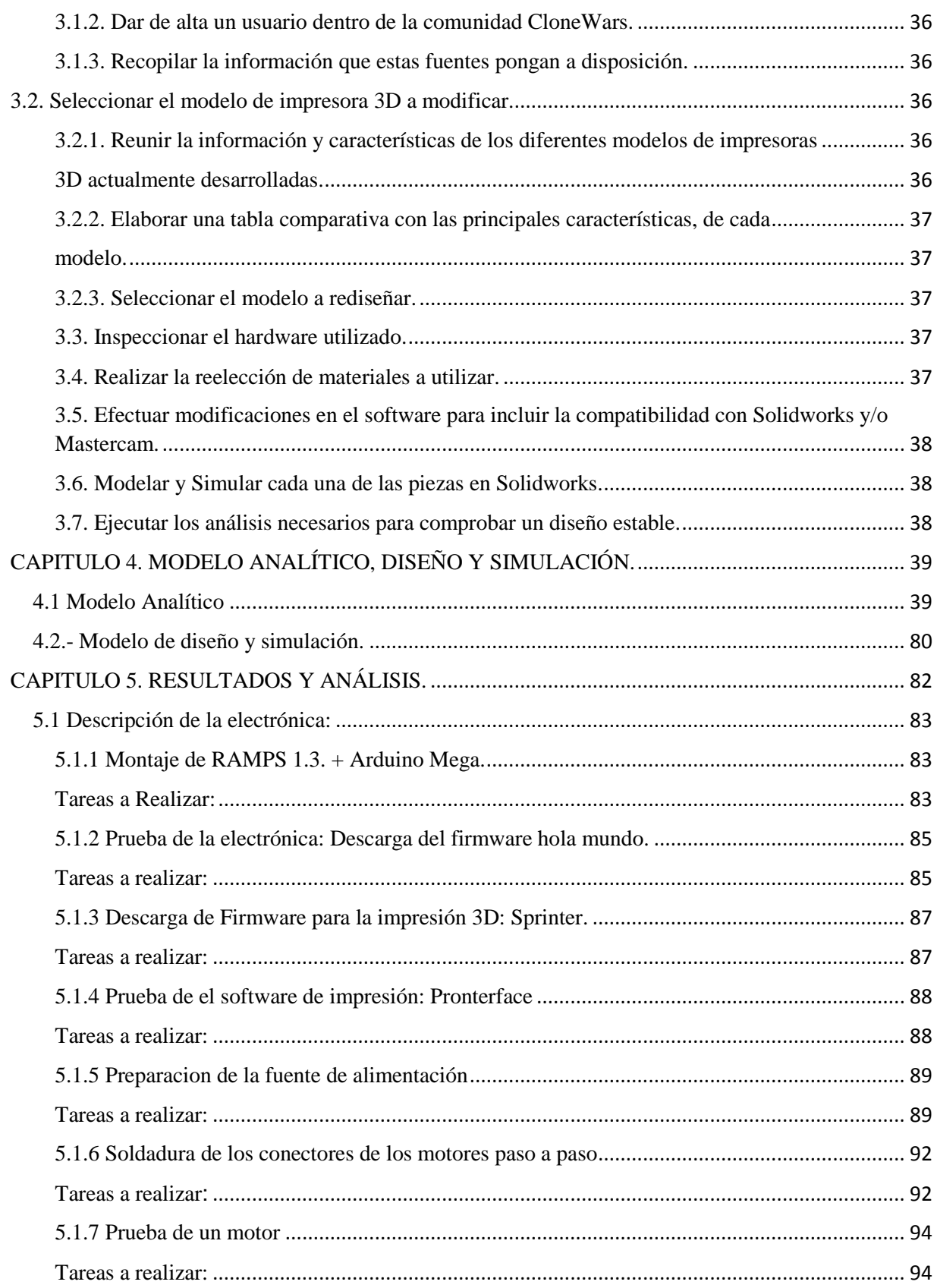

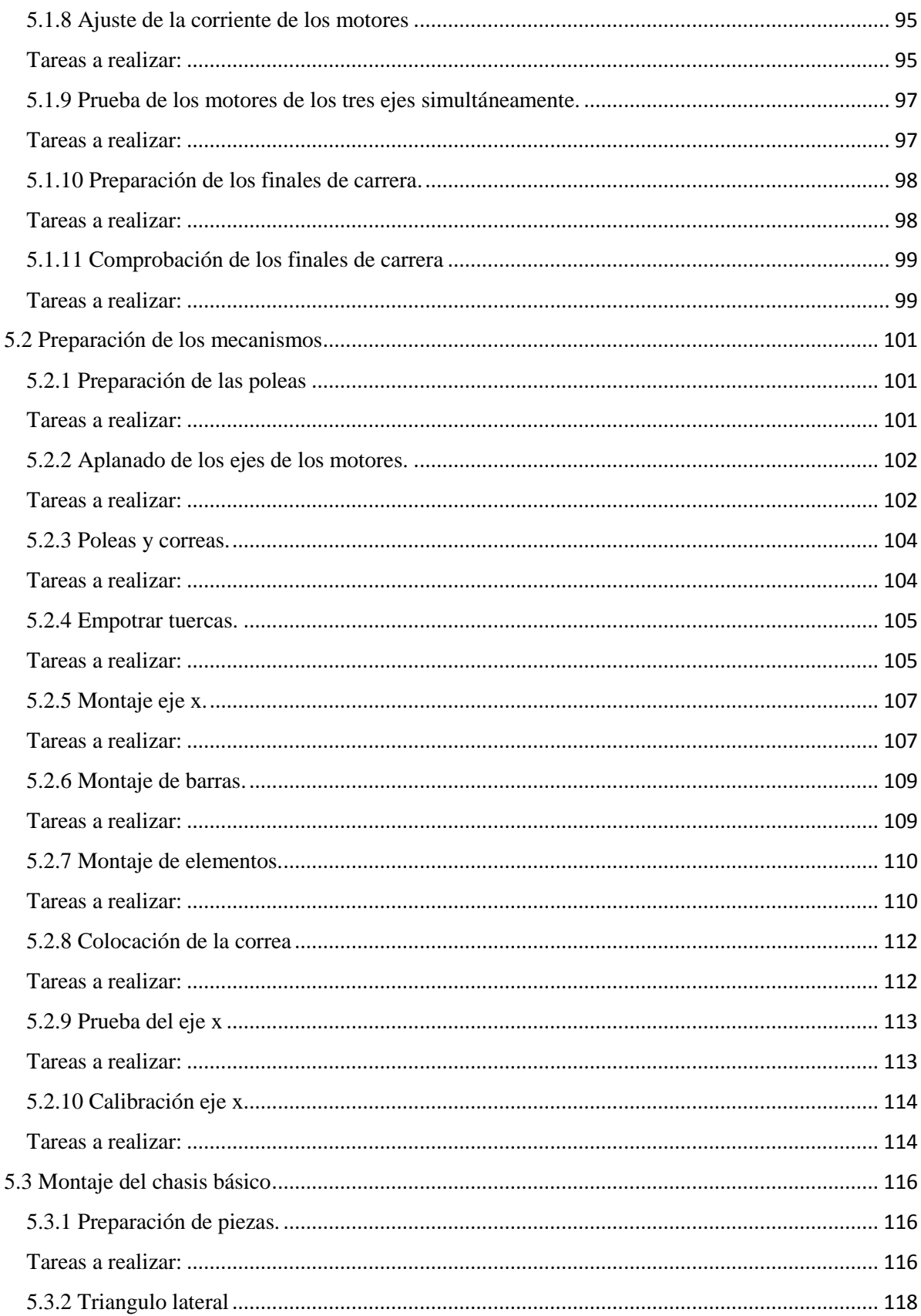

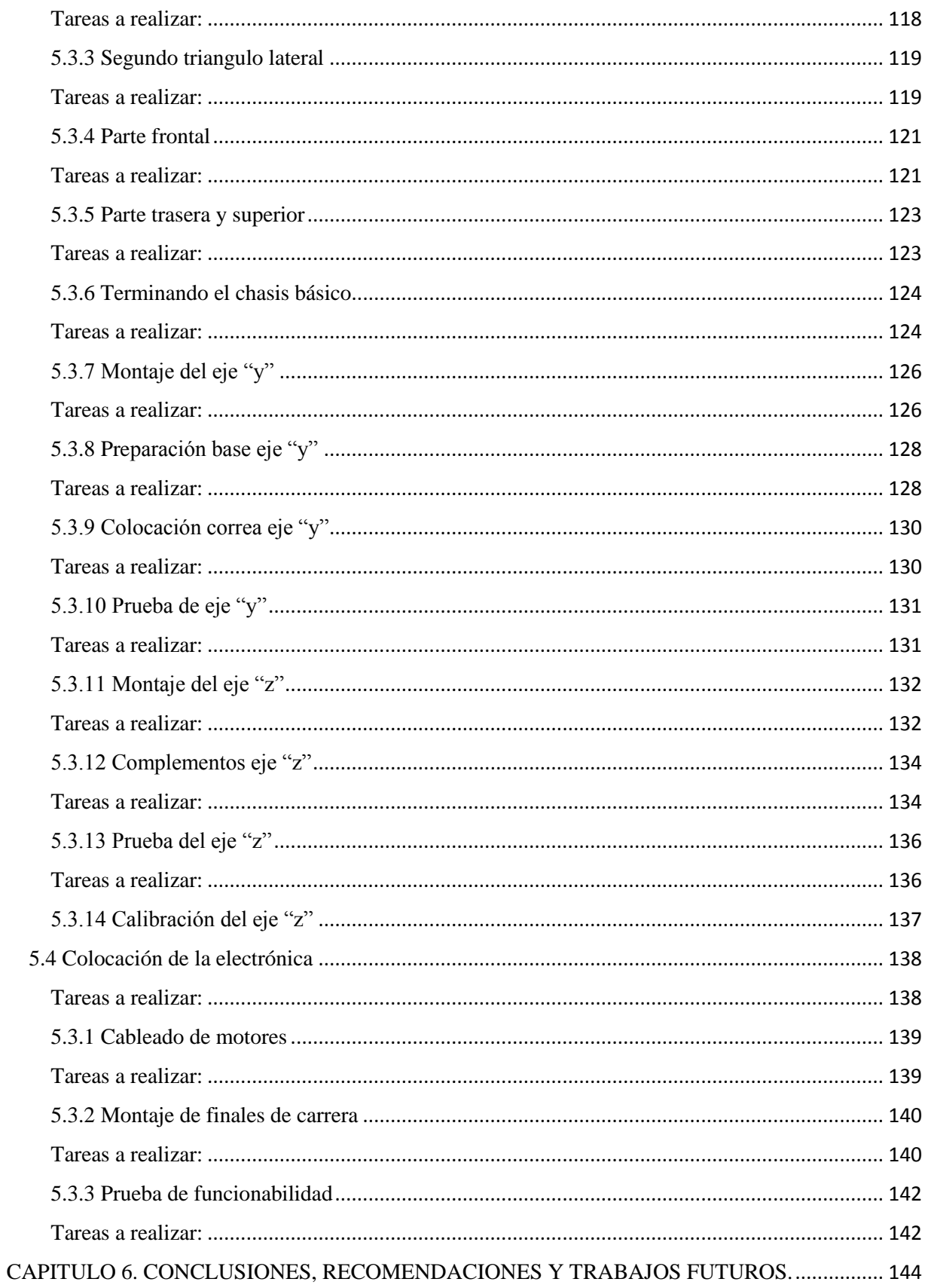

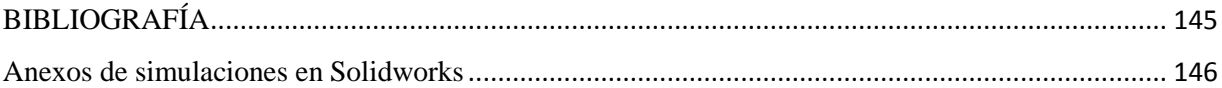

# **ÍNDICE DE FIGURAS**

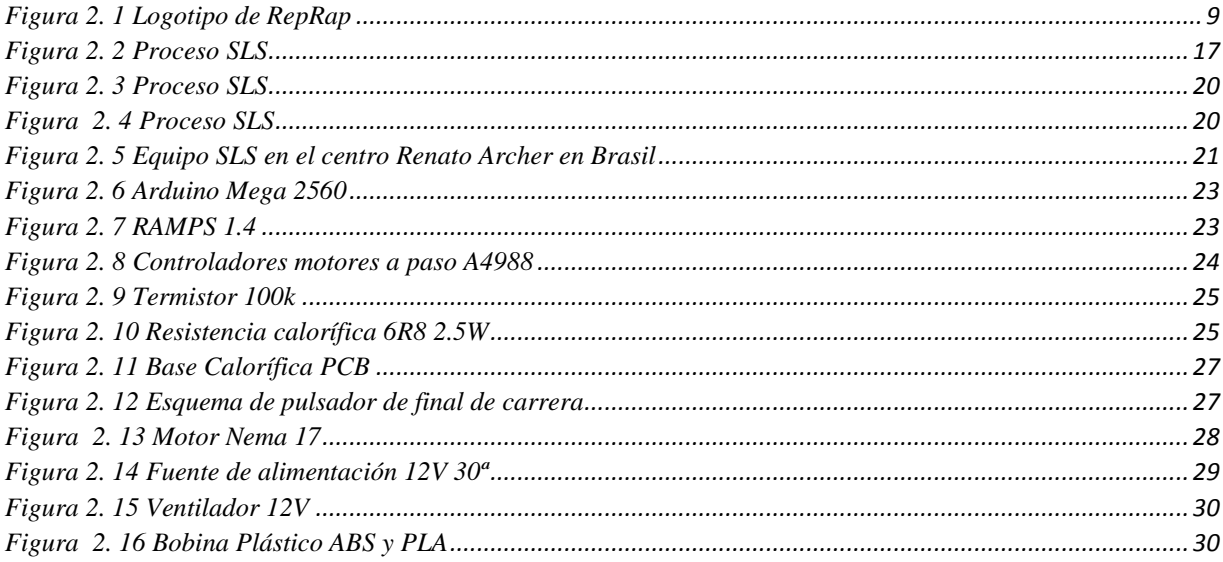

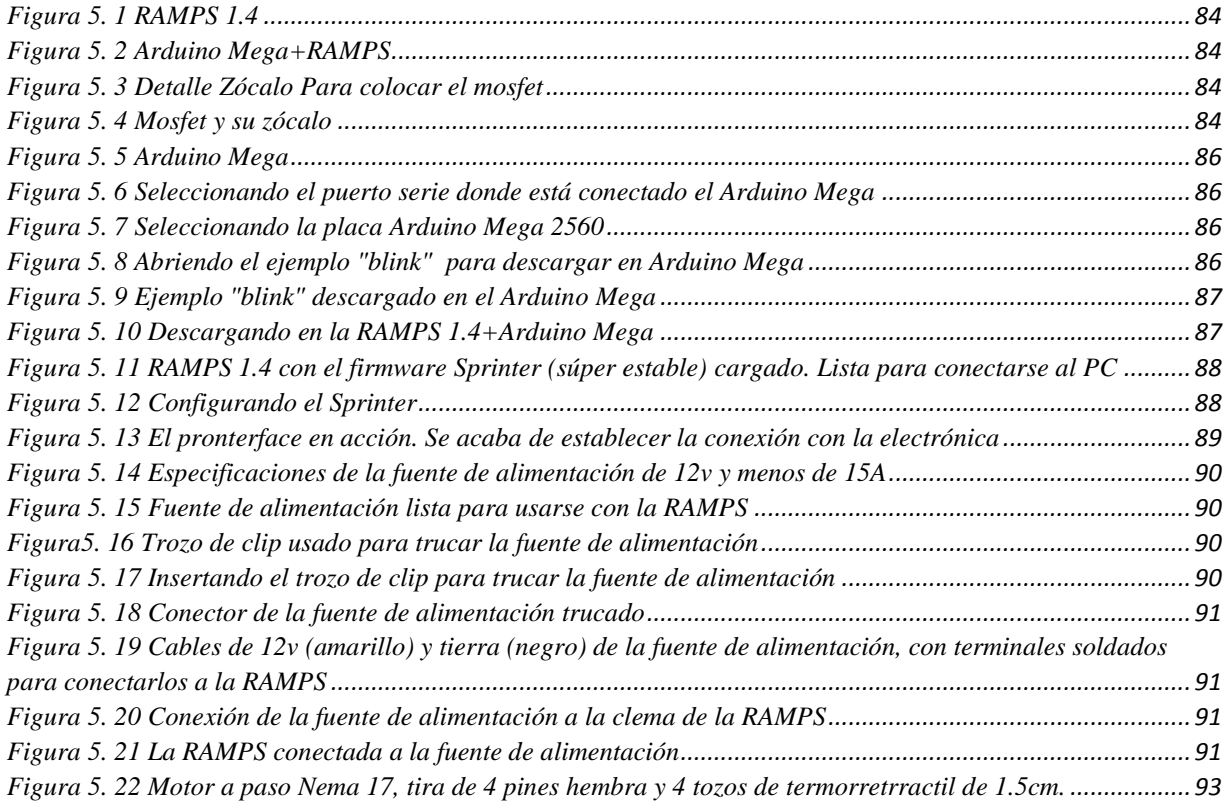

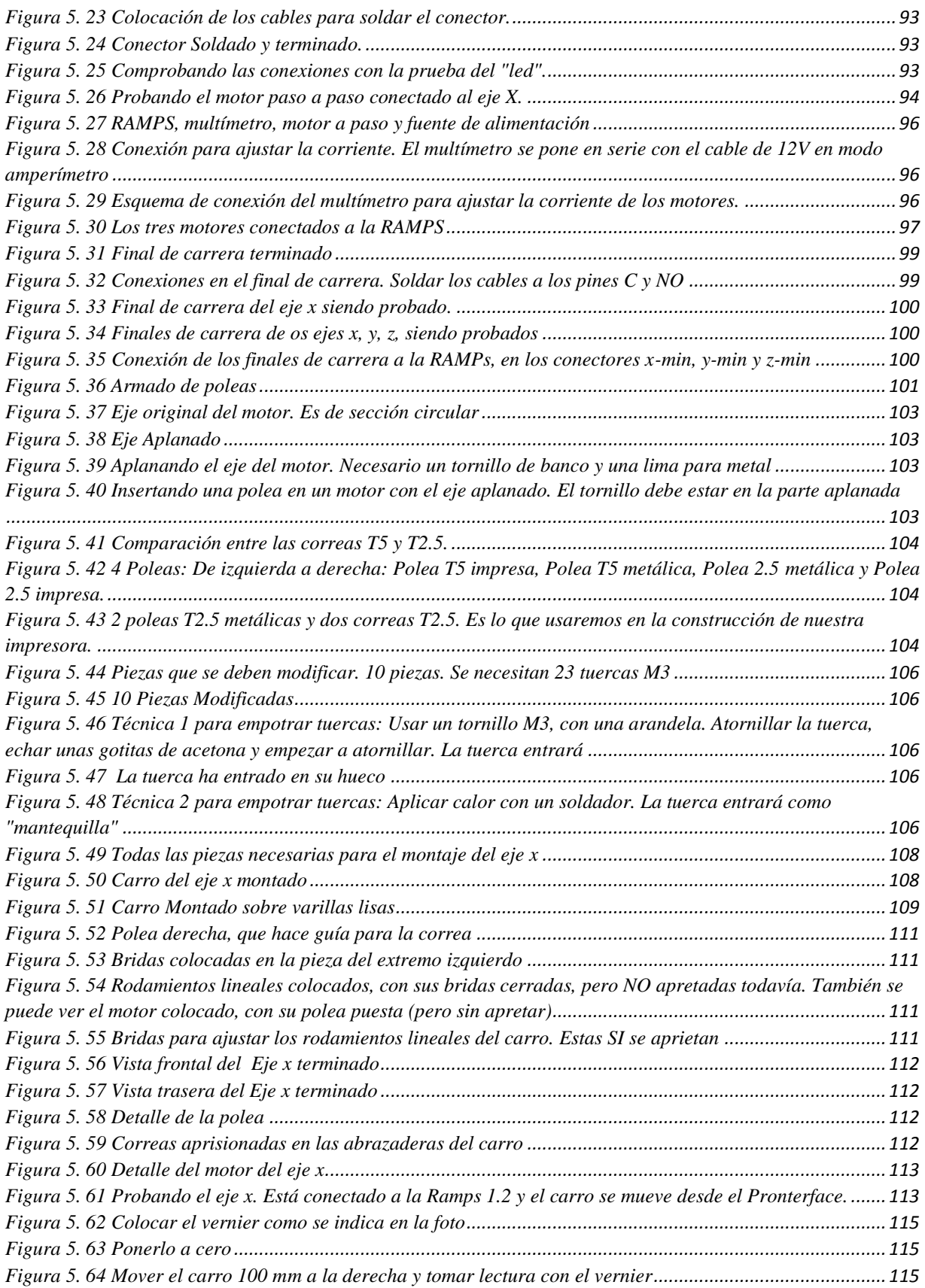

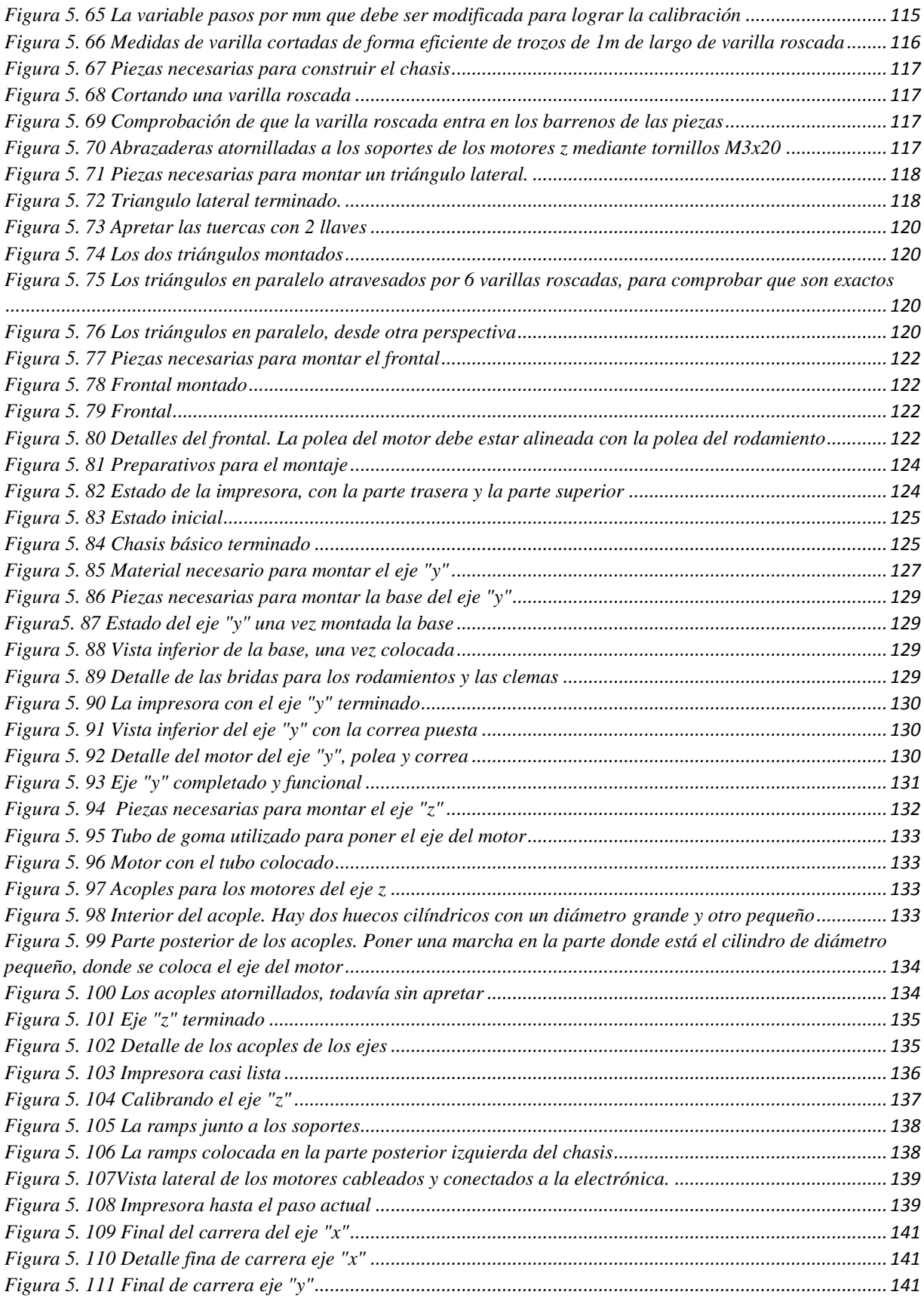

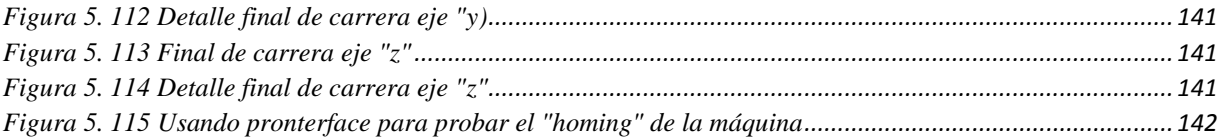

### **ÍNDICE DE TABLAS**

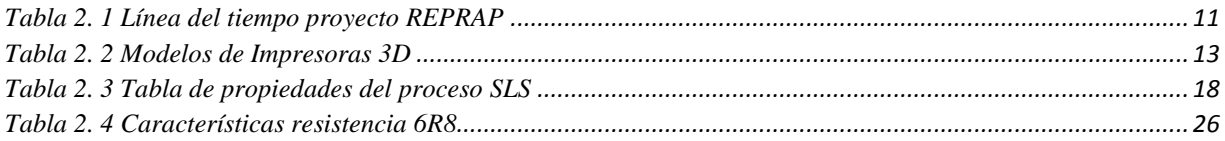

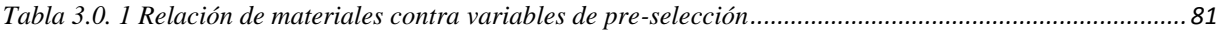

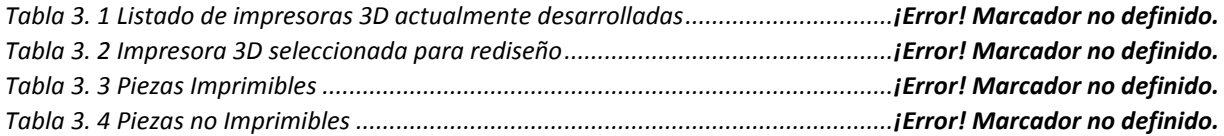

## <span id="page-14-0"></span>**CAPITULO 1. INTRODUCCIÓN.**

Una impresora RepRap es una máquina capaz de realizar "impresiones" de diseños en 3D, creando piezas o maquetas volumétricas a partir de un diseño hecho por computadora. Surgen con la idea de convertir archivos de 2D en prototipos reales o 3D. Comúnmente se ha utilizado en la prefabricación de piezas o componentes, en sectores como la arquitectura y el diseño industrial. En la actualidad se está extendiendo su uso en la fabricación de prótesis médicas, ya que la impresión 3D permite adaptar cada pieza fabricada a las características exactas de cada paciente.

Solidworks y Mastercam forman parte del software disponible en el mercado para trabajos de Diseño y Manufactura Asistida por Computadora (CAD-CAM), son los más utilizados por las instituciones educativas, su función tiene base en un usuario que desarrolla un proyecto (ya sea una pieza, un ensamble, un prototipo, etc.) de manera digital en tercera dimensión (vista isométrica), analiza sus propiedades, realiza estudios estáticos y dinámicos para corroborar la estabilidad y desempeño del diseño para posteriormente enviarlo a una máquina de manufactura mediante una serie de instrucciones (llamadas códigos G) que guiaran los movimientos de la máquina para obtener el producto de manera física.

Siguiendo este mismo principio, es como las impresoras 3D trabajan, es decir, el usuario realiza su boceto en un software CAD, genera los "códigos G" en un software CAM y mediante una interfaz son envidas las instrucciones a la impresora para que esta comience el "recorrido", es decir, ir aplicando plástico ABS termo fundido capa por capa hasta conseguir formar la pieza deseada.

#### <span id="page-15-0"></span>**1.1 PLANTEAMIENTO DEL PROBLEMA**

Una problemática muy común dentro de todas las instituciones educativas, oficinas y hogares, es la falta de una herramienta que ayude a poder personificar físicamente los proyectos, prototipos, diseños, piezas, maquetas volumétricas. Dentro de las instituciones educativas una de las metas más buscadas es construir prototipos y producir proyectos de innovación que concreten lo aprendido durante todo el proceso de enseñanza. Mantener equilibrio entre teoría y práctica junto con la integración de las tecnologías a lo largo de todo el este proceso de enseñanza es fundamental para equipar a los individuos para las demandas de un entorno profesional dinámico y en constante evolución.

Mediante el proceso de la enseñanza, se busca que los individuos adquieran ciertos conocimientos que son necesarios para la interacción social y para un desarrollo en el marco de la comunidad.

Si se esquematiza el proceso de enseñanza a la manera más simple, se encontrará a una persona (que puede ser un docente, una autoridad, un padre de familia, etc.), que se encarga de transmitir conocimientos a otra u otras, hay, por lo tanto, un sujeto que enseña y otros que aprenden.

En la realidad, esto es más complejo, ya que "el proceso de enseñanza no suele ser unidireccional, sino que es interactivo, es decir, quienes están aprendiendo también pueden enseñar, así el conocimiento se construye de forma social" (Definicion.de, 2008-2015). El proceso de enseñanza, genera aprendizaje y este se puede dividir en dos: "aprendizaje teórico" y el "aprendizaje práctico".

El aprendizaje teórico "es más que mera información, son esquemas conceptuales, ideas claramente definidas e inequívocamente relacionadas para explicar y comprender el mundo que nos rodea. Pero incluso, lo más importante de la teoría no son las explicaciones que da, sino los procesos de pensamiento que desarrolla, y que permiten reinterpretar y crear esas explicaciones. El conocimiento que se genera a partir de este tipo de razonamiento es reflexivo, sistemático, riguroso, va en busca de la verdad, pero no como dogma, sino como explicación que parte de un hecho, se sustenta con unas evidencias y es sometido a pruebas por una comunidad para alcanzar validez intersubjetiva y con ello objetividad" (Pino, 2012).

El aprendizaje práctico es la aplicación de conocimientos teóricos, combina, en diferente proporción, aspectos tácitos y explícitos, en uso y proposicionales". En él se conjugan desde esquemas prácticos de acción, hasta principios sostenidos proposicionalmente, que no solo se han visto conformados a través de la experiencia personal, sino también con el aporte de la formación académica y la impronta de las tendencias pedagógicas de actualidad. (Porlán, 1995)

Desde el punto de vista escolar, el desarrollo de aprendizajes teóricos es parte fundamental del proceso de enseñanza puesto que la mayoría de las asignaturas impartidas en cualquier modelo educativo se enfocan en fomentarlo y lograrlo. Sin embargo, los aprendizajes prácticos son impartidos en menor cantidad que los teóricos y muchas veces pasados por alto.

Para un ingeniero diseñar y simular piezas, ensambles, o prototipos es la forma de representar los conocimientos teóricos que adquirió a lo largo de su preparación académica, y obtener resultados positivos en estos aspectos genera una especie de satisfacción, aunque el verdadero clímax de ésta es cuando su modelo es transportado a la realidad, es decir, cuando su diseño es fabricado.

De aquí parte la problemática que motiva a participar en el diseño de las impresoras 3D REPRAP, la cual se enfoca en que un ingeniero o estudiante de ingeniería necesita llevar los aprendizajes teóricos adquiridos representados mediante sus modelos y simulaciones que realiza en programas de computadora (Solidworks y/o Mastercam) a lo práctico y/o físico, para cerrar el ciclo del proceso de enseñanza.

No cerrar este ciclo de enseñanza genera incertidumbre entre los estudiantes acerca de si lo que se está aprendiendo es aplicable en la vida real, por esto y para mejorar el sistema de aprendizaje, se debe de poner al alcance de la comunidad escolar herramientas que logren y provoquen el entusiasmo por enfatizar los conocimientos teóricos y convertirlos no solo en conocimientos prácticos, sino también en experiencias prácticas reales.

A su vez, para los ingenieros o inclusive para algunos diseñadores o público en general, no tener herramientas a su alcance que los ayude a representar físicamente sus propuestas, produce una pérdida de formalidad y sobretodo, un retraso en el tiempo de entrega de estas propuestas.

Los medios electrónicos ya forman parte de la vida diaria de cualquier docente, no tener a su disposición utensilios que ayuden a representar o resaltar la información recabada electrónicamente hace que el conocimiento no se difunda de manera completa y que, por tanto, genere la inseguridad (que se mencionaba anteriormente) en los alumnos acerca de si lo que se está aprendiendo es aplicable o no en problemas o situaciones de la vida real.

#### <span id="page-17-0"></span>**1.2 JUSTIFICACIÓN**

Este proyecto basa su impacto en la importancia que tiene para cualquier sistema de enseñanza el poder enfatizar y concretar los aprendizajes teóricos y convertirlos en aprendizajes prácticos, dinámicos y sobretodo con relevancia y aplicación en la vida real.

Desde el punto de vista de una organización escolar, ya sea gubernamental o privada, el desarrollo de este proyecto, beneficiará directamente a los niveles educativos que requieran de realizar prototipos escolares, presentaciones físicas de proyectos o de innovación tecnología, puesto que quien lo requiera, tendrá al alcance una herramienta capaz de traer todos y cada uno de nuestros bosquejos desde un espacio digital en nuestra computadora hasta nuestro espacio real de tres dimensiones.

De la misma forma en que los docentes y las escuelas se ven beneficiadas, está más que claro que también los estudiantes de los diferentes niveles educativos serán favorecidos con el desarrollo de esta tecnología, puesto que sus creaciones, profesionales o no profesionales, podrán ser llevados a su forma física de una manera sencilla y de bajo costo. Esta situación, provocara un mayor interés por desarrollar nuevos proyectos, diseños, o prototipos, contribuyendo de una manera exponencial los aprendizajes obtenidos durante todo el proceso de enseñanza.

Asimismo, el nivel empresarial también se verá aventajado, las empresas que comiencen a utilizar esta tecnología, poseerán un utensilio cien por ciento aplicable al marketing de su empresa, siendo capaces de crear desde sus letras en tercera dimensión para su propia publicidad, hasta maquetas a escala de próximas obras.

Del mismo modo, el desarrollo y aplicación de esta investigación, también auxiliara a los padres de familia o personas que desarrollen sus conocimientos en casa, aquellos que no laboren dentro de alguna empresa privada, organización gubernamental o para quienes simplemente trabajen por su cuenta y que se podría llamar "público en general".

Como se mencionaba anteriormente, también se logrará "imprimir" diseños no profesionales, como material educativo o recreativo para niños, piezas especiales para proyectos caseros, piezas plásticas para reparaciones, todo de una manera sencilla, porque estas impresoras están regidas por la temática "what you see, is what you get" cuya traducción al español es "lo que se ve, es lo que se obtiene".

Otro punto a destacar, es que las piezas de esta impresora, son plásticas, lo que hace que sea capaz de "reproducir" todas y cada una de las partes que la conforman, de esta manera, evitaremos la necesidad de comprar partes para el mantenimiento de sí misma o inclusive, a partir del armado de una, podremos crear, diseñar o rediseñar una nueva impresora, lo que la convierte en una "fábrica de fábricas".

#### <span id="page-19-0"></span>**1.3 OBJETIVOS**

Objetivo general:

"Diseñar y simular una impresora 3D REPRAP compatible con Solidworks y Mastercam"

Objetivos Específicos:

- 1) Investigar ampliamente acerca de las impresoras 3D REPRAP.
- 2) Seleccionar el modelo de impresora 3D a modificar.
- 3) Inspeccionar el hardware utilizado.
- 4) Realizar la reelección de materiales a utilizar.
- 5) Analizar el Software utilizado.
- 6) Efectuar modificaciones en el software para incluir la compatibilidad con Solidworks y/o Mastercam.
- 7) Realizar el bosquejo del rediseño de la impresora 3D.
- 8) Modelar y Simular cada una de las piezas en Solidworks.
- 9) Ejecutar los análisis necesarios para comprobar un diseño estable.
- 10) Validar el diseño.

El interés por el aprendizaje comienza en casa, la tecnología de impresión 3D, apoyara a aquellos padres de familia que estén interesados en fomentar la práctica del uso de herramientas tecnológicas como apoyo escolar e inclusive, fomentar el aprendizaje divirtiéndose puesto que con este dispositivo, pueden crearse juguetes y accesorios plásticos en cuestión de minutos.

A su vez, la importancia que tiene para una organización educativa (gubernamental o privada), contar con tecnología educativa que permita a las generaciones de estudiantes diseñar y generar en forma física sus proyectos escolares. En el mundo actual, es importante que todo profesionista lleve consigo las bases de cómo materializar sus diseños, proyectos o creaciones que a lo largo de su preparación académica desarrollo. Este instrumento le da la oportunidad al estudiante de poder migrar de un estado digital a un entorno físico y palpable cada uno de sus trabajos. De igual forma, esta herramienta facilita la creación de los prototipos que son utilizados en la presentación de proyectos ejecutivos que las empresas del sector industrial y comercial hacen a sus clientes.

Preguntas importantes acerca del desarrollo de las impresoras RepRap surgieron durante esta investigación, como lo fueron:

- 1. ¿Qué tan factible es construir un modelo de impresora 3D?
- 2. ¿Software libre o Software de pago?
- 3. ¿Qué tan rápido se distribuirán estas impresoras?
- 4. ¿Cuál será el alcance dentro de su campo de aplicación?
- 5. ¿Quiénes se verán beneficiados con esta tecnología?

Cada una de las preguntas anteriores, se verán contestadas y explicadas dentro de los capítulos de este proyecto. También, capitulo a capitulo dentro de este proyecto, se encuentra valiosa información que servirá de base para futuros proyectos dentro de esta rama de la tecnología, o bien para aplicar esta tecnología en futuros proyectos. Los capítulos seguirán el siguiente orden: Marco Teórico, metodología de la investigación, modelo analítico, diseño y simulación, resultados y análisis, conclusiones, recomendaciones.

En el capítulo 2. Marco Teórico, se encuentra una recapitulación histórica de los modelos más importantes de impresoras 3D, tanto como de software libre como de software de pago. Se encuentra también, hardware y software comúnmente utilizado en el desarrollo de esta tecnología.

El capítulo 3. Metodología de la investigación, contiene, información detallada acerca de los pasos a seguir para construir una impresora 3D, se encontrará, además de la documentación del diseño a construir, las tablas de especificaciones de materiales, el software que se pretende utilizar, el registro de las especificaciones técnicas, la información detallada del material consumible que utiliza el equipo, detalles de los motores a paso, tarjetas madre e interfaces utilizadas.

Posteriormente, al entrar en el capítulo 3. Modelo analítico, diseño y simulación, se puede ver los planos de cada una de las piezas que conforman la impresora, en diferentes vistas y con dimensiones. A su vez, se encuentran los sólidos obtenidos en el proceso de modelado en el software "Solidworks". Por último, contiene los resultados de la simulación de esfuerzos que a los que cada pieza es sometida, incluyendo detalles de mallado y material contemplado.

El capítulo 5. Resultados y análisis, recopila los productos finales de esta investigación, tanto de costo de materiales y producción, como de estabilidad de la impresora, definiendo así, la factibilidad de la mejora de las impresoras 3D.

Finalmente, el capítulo 6. Conclusiones, recomendaciones y trabajos futuros, recopilara una serie de proyectos que pueden ir de la mano con el desarrollo de esta tecnología, dando así, un soporte final al desarrollo de esta tesis.

# <span id="page-22-0"></span>**CAPITULO 2. MARCO TEÓRICO**

### <span id="page-22-1"></span>**2.1. Historia**

RepRap es un acrónimo que significa Replicating Rapid Prototyper, esto es, prototipador replicante rápido. RepRap es la primera máquina auto-replicante de uso general de la humanidad.

El Logotipo de la RepRap (figura 2.1), es un cilindro con forma de gota. Este cilindro tiene esta forma ya que la impresora puede imprimir pendientes sobresalientes de como máximo 45º, y esta es la forma más fácil, y sin apoyos de imprimir un hueco cilíndrico horizontal en una pieza.

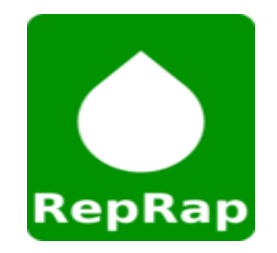

*Figura 2. 1 Logotipo de RepRap*

<span id="page-22-2"></span>RepRap tiene la forma de una impresora 3D libre capaz de imprimir objetos plásticos. Como muchas de las partes están hechas de plástico y RepRap imprime esas partes, RepRap puede auto-replicarse haciendo un equipo de sí misma, un equipo que cualquier persona puede ensamblar si cuenta con el tiempo y los materiales. Esto también significa que si tiene un RepRap puede imprimir un sinfín de cosas útiles, y también puede imprimir una RepRap para un amigo.

El proyecto RepRap es una iniciativa creada con el propósito de crear una máquina de prototipado rápido libre que sea capaz de replicarse a sí misma. Una máquina de este tipo puede fabricar objetos físicos a partir de modelos generados por ordenador: de la misma manera que la impresora de un ordenador permite imprimir imágenes en dos dimensiones en papel, RepRap imprime objetos en 3D a base de plástico, permitiendo la fabricación de objetos. Incluso RepRap puede generar las partes necesarias para construir otra máquina igual a ella. El proyecto reprap fue iniciado en febrero del 2004 por Adrian Bowyer.

El Doctor Adrian Bowyer, un profesor en ingeniería mecánica de la Universidad de Bath en Reino Unido, es el fundador e inventor de RepRap, y líder del equipo del proyecto. El proyecto usa una técnica de fabricación por adición, y está disponible bajo la GNU General Public License, una licencia de software libre, que permite a otros investigadores trabajar en la misma idea y mejorarla.

Como los virus, RepRap requiere de ensamblaje. Es allí donde entra en una relación simbiótica con el hombre muy similar a la relación entre flores y abejas: RepRap sería la flor y el humano la abeja. RepRap produce objetos para el hombre, así como la flor produce néctar para las abejas, y a cambio el hombre ayudará a RepRap a ensamblar sus partes y así reproducirse, tal como la abeja lleva el polen a otra flor con el mismo objeto.

Entonces, si el proyecto tiene éxito, estaríamos hablando de que en cada casa o centro comunitario existiría un RepRap. Sólo sería necesario descargar de Internet el diseño del objeto que deseamos (o pagar a alguien para que lo haga), y la máquina lo construirá.

A nivel económico/social RepRap plantea grandes cambios: menos fábricas, menos necesidad de transporte de bienes, menos necesidad de dinero, más autonomía, más desarrollos tecnológicos locales, etc.

En los 70's acceder a un computador era exclusivo y limitado, ahora no lo es. Es así como RepRap plantea un nuevo modelo de fabricación para todos, una fábrica que puede hacer más fábricas.

El proyecto RepRap tiene como objetivo reducir drásticamente el coste de las máquinas de prototipado 3D con software libre y de código abierto, y abaratar el precio de fabricar objetos a costes casi de 0,02 dólares por centímetro cúbico en contra parte con prototipadores comerciales de gama baja que cuestan alrededor de 20.000 dólares (desde Z Corporation) y no incluye precios de materiales y solidificadores, que cuestan algo más de 1500 dólares. Prototipos hechos en las máquinas comerciales de gama baja cuestan alrededor de dos dólares por centímetro cúbico. En la tabla 2.1 (línea del tiempo proyecto reprap) se recapitula los hechos más importantes de este proyecto.

10

<span id="page-24-0"></span>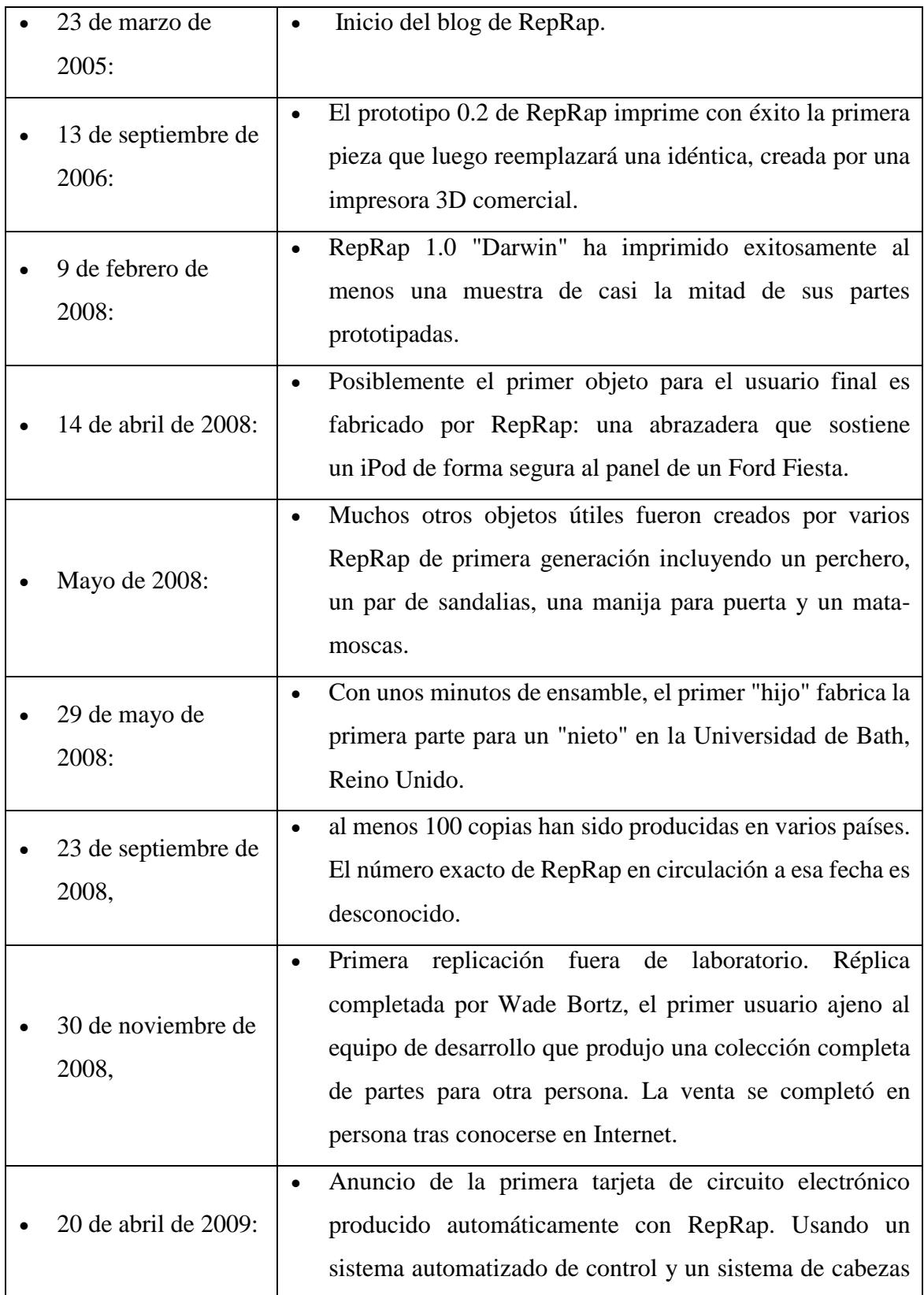

## *Tabla 2. 1 Línea del tiempo proyecto REPRAP*

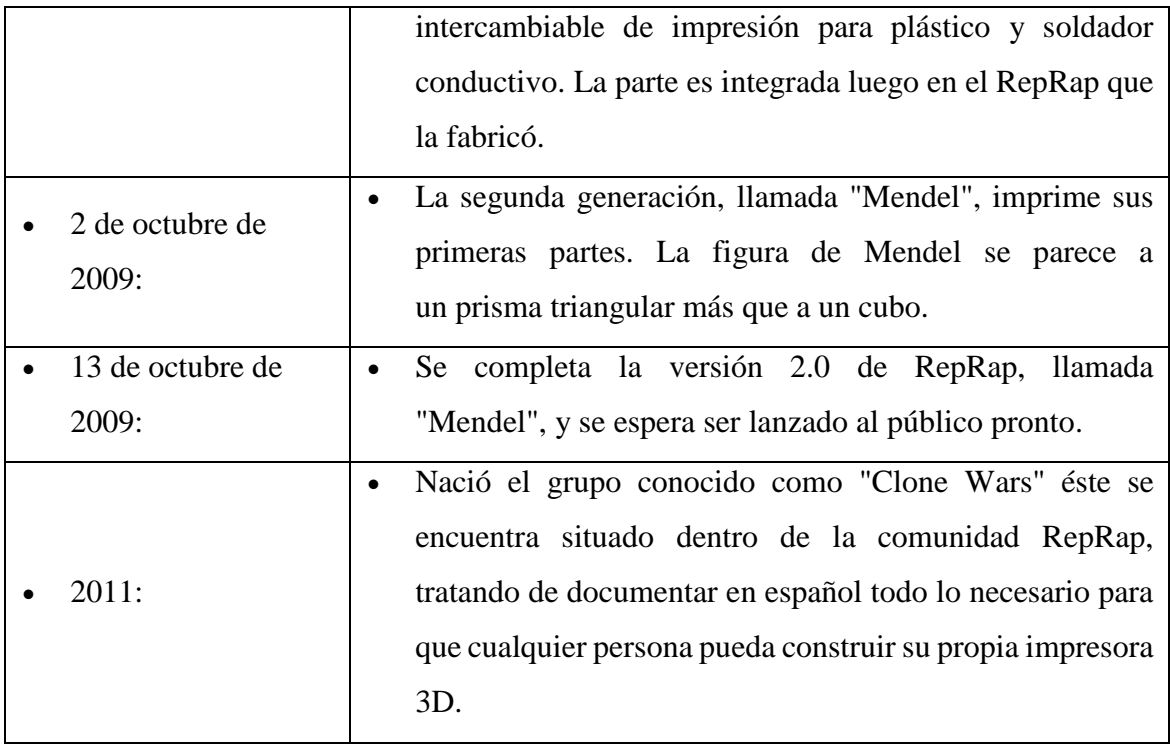

1

 $\overline{a}$ 

Clone Wars es un grupo dentro de la comunidad RepRap, que trata de documentar en español todo lo necesario para que puedas construir tu propia impresora 3D. Además, recopilan información como ubicación de comercios locales, miembros del grupo que tienen una impresora cerca. En la tabla 2.2 se puede observar la evolución de los modelos de impresoras 3D que hasta la fecha se encuentran en constante mejora.

<sup>1</sup> https://es.wikipedia.org/wiki/Proyecto\_RepRap

<span id="page-26-0"></span>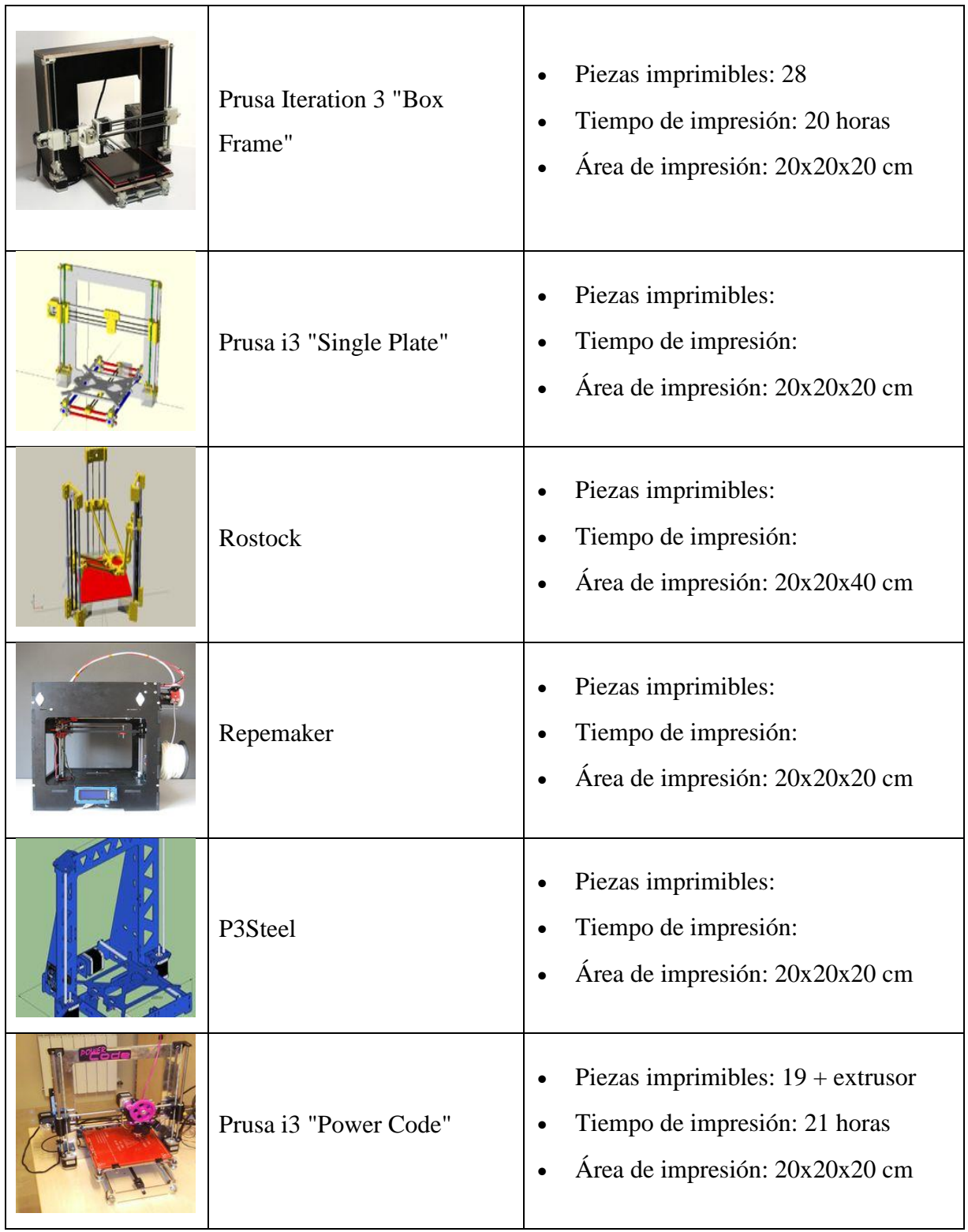

## *Tabla 2. 2 Modelos de Impresoras 3D*

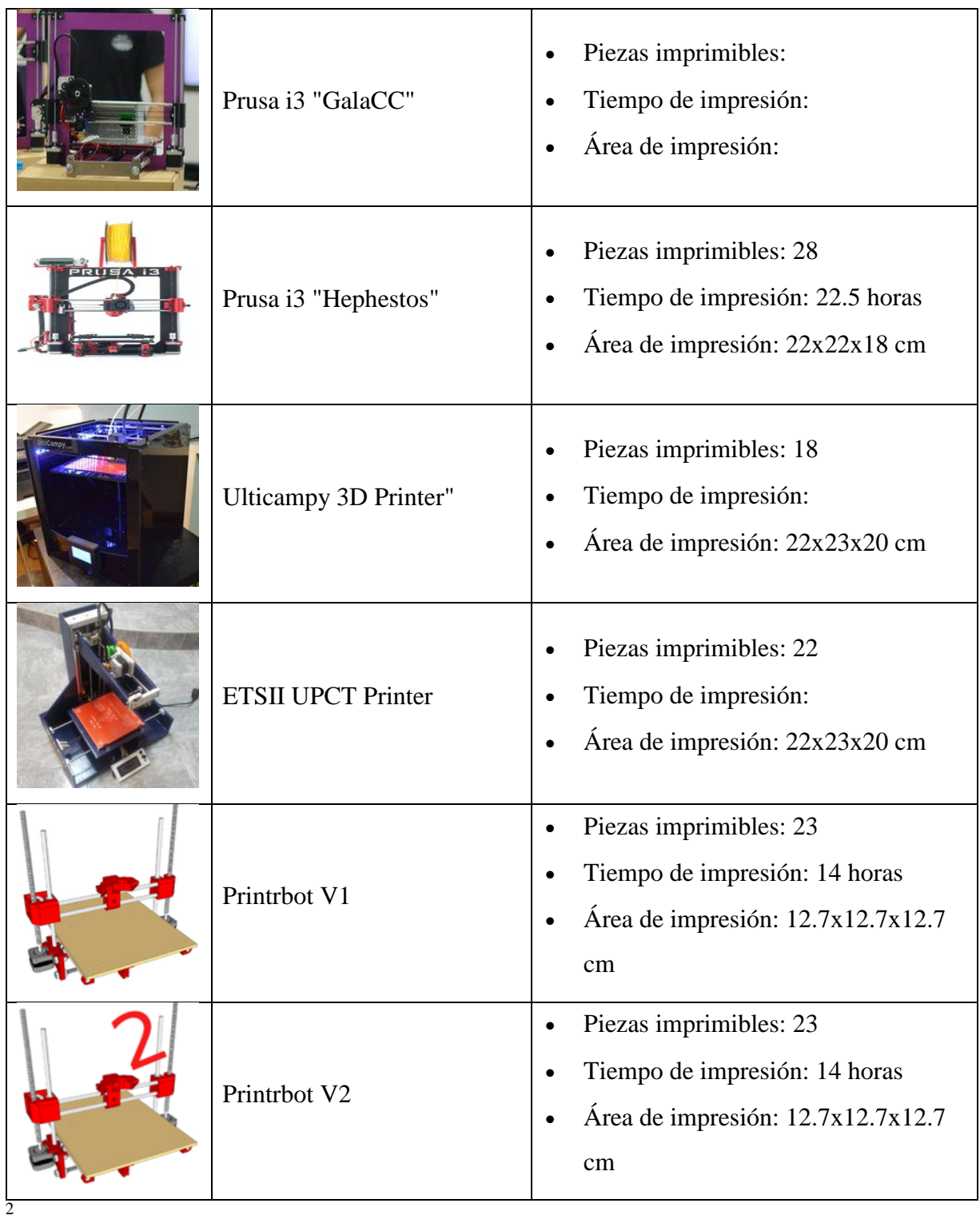

 $\overline{a}$ 

<sup>2</sup> http://www.reprap.org/wiki/Clone\_Wars:\_Modelos\_de\_impresora/es

#### <span id="page-28-0"></span>**2.2. Procesos de impresión 3D**

#### <span id="page-28-1"></span>2.2.1 Sliceing o Laminado

Por el momento es un paso previo a la impresión que todas las impresoras 3D siguen, que consiste en laminar la pieza, es decir, lo que realiza es un corte minúsculo de la pieza a imprimir. Pero no un corte cualquiera. Este realiza un corte micrométrico de la pieza, descomponiéndolo en cientos de capas cuidadosamente alineadas, para posteriormente y con la imagen generada de esta capa, generar el camino que el cabezal de impresión de nuestra impresora 3D, **"El Hotend",** realizará para depositar en el lugar que corresponde la cantidad de plástico necesaria para conformar el objeto. Si repetimos este proceso a lo largo de todo un objeto, finalmente obtenemos la figura que queremos crear.<sup>3</sup>

<span id="page-28-2"></span>2.2.2 FDM (Fused Deposition Modeling)

El modelado por deposición fundida (MDF) es un proceso de fabricación utilizado para el modelado de prototipos y la producción a pequeña escala.

El modelado por deposición fundida utiliza una técnica aditiva, depositando el material en capas, para conformar la pieza. Un filamento plástico o metálico que inicialmente se almacena en rollos, es introducido en una boquilla. La boquilla se encuentra por encima de la temperatura de fusión del material y puede desplazarse en tres ejes controlada electrónicamente. La boquilla normalmente la mueven motores a pasos o servomotores La pieza es construida con finos hilos del material que solidifican inmediatamente después de salir de la boquilla.

Esta tecnología fue desarrollada por S. Scott Crump a finales de la década de 1980 y fue comercializada en 1990. El término en inglés, Fused Deposition Modeling, y sus siglas, FDM, son marcas registradas de Stratasys Inc. El término equivalente, fused filament fabrication (fabricación con filamento fundido) y sus siglas FFF, fueron acuñados por la comunidad de

 $\overline{a}$ 

<sup>3</sup> http://www.impresiona3d.com/que-es-el-software-de-laminado/

miembros del proyecto RepRap para disponer de una terminología que pudieran utilizar legalmente sin limitaciones.

El modelado por deposición fundida comienza con un proceso de software, que parte de un fichero estereolitografico (stl). El fichero es orientado para poder ser impreso, dividido en capas y se calculan las trayectorias que la boquilla deberá seguir para depositar el material, capa a capa, para conformar la pieza. Si son necesarias, se pueden generar estructuras de soporte que, si la máquina es capaz, imprimirá en otro material que tras finalizar la creación de la pieza, será retirado. El termoplástico es fundido y depositado por la boquilla en capas del grosor requerido (capas más finas implican mejor calidad en la pieza final) una a una. Las capas se depositan de abajo hacia arriba.

A pesar de que el modelado por deposición fundida es una tecnología muy flexible, y es capaz de realizar piezas muy diversas, existen algunas restricciones sobre las características de lo que se puede fabricar con esta técnica, especialmente en lo referente a la pendiente de los voladizos.

Actualmente se utilizan varios materiales para este proceso de fabricación.

- Acrilonitrilo butadieno estireno (ABS)
- Poliácido láctico (PLA)
- Policarbonato
- Policaprolactona (PCL)
- Polifenilsulfona (PPSU)
- Polieterimida (PEI) La polieterimida «Ultem 9085» es resistente al fuego y a los disolventes.
- Ceras
- Chocolate y otros alimentos para uso en repostería
- Acetato de polivinilo (PVA) utilizado para soportes hidrosolubles

El modelado por deposición fundida se está utilizando cada vez más en la industria del prototipado rápido y fabricación rápida. El prototipado rápido agiliza los ensayos interactivos. Para fabricación de pequeñas cantidades de piezas, el modelado por deposición fundida puede ser una alternativa relativamente barata a otras tecnologías. El modelado por deposición fundida también es utilizado para la creación de estructuras usadas en la ingeniería de tejidos médicos.<sup>4</sup>

#### <span id="page-30-0"></span>2.2.3 SLS (Selective Laster Sintering)

El sinterizado de polvo por láser o SLS (Selective Laser Sintering) es un proceso que posibilita la fabricación de productos utilizando materiales en forma de polvo. Estos materiales se hacen a menudo de sustancias plásticas, tales como nylon, por ejemplo. Las impresoras 3D SLS están equipadas con un brazo deslizante interior de metal que distribuye el material en polvo en la plataforma de impresión. El archivo 3D dirige el láser a la sustancia en polvo en puntos específicos, calentando el material a temperaturas muy altas (apenas debajo del punto de ebullición) y fusiona las partículas de polvo, transformando el material en sólido. El láser traza las capas del objeto y una vez que el material se ha solidificado, la plataforma de impresión desciende una distancia que es igual al espesor de una capa. Luego, el brazo deslizante de metal dispensa más polvo sobre la plataforma que se calienta con el láser, y así todo el proceso se repite hasta que cada capa se ha completado. (El número de capas depende del tamaño del objeto y la resolución de la impresora 3D SLS).

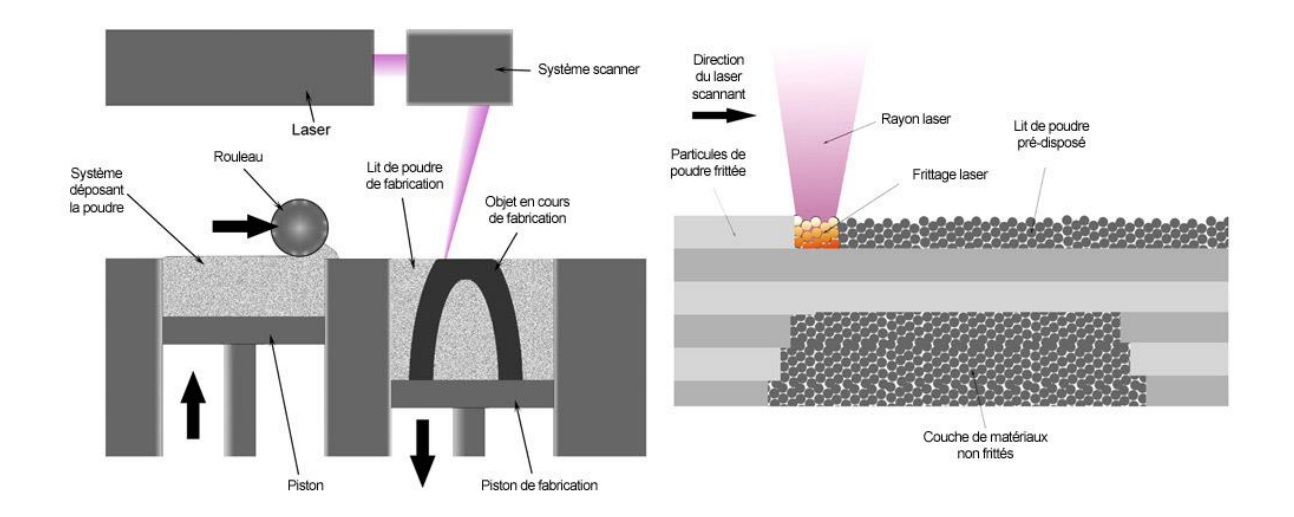

*Figura 2. 2 Proceso SLS*

<span id="page-30-1"></span> $\overline{a}$ 

<sup>4</sup> https://es.wikipedia.org/wiki/Modelado\_por\_deposici%C3%B3n\_fundida

Una vez que el proceso de sinterizado selectivo por láser está completo y el objeto ha sido impreso, se deja enfriar en el receptáculo para el material en polvo antes de ser manipulado. La resolución del objeto, es decir, el espesor de cada capa solidificada, oscila entre 50 y 150 micrones y depende de la precisión de la impresora utilizada.

El sinterizado de polvo permite la producción de objetos utilizando una amplia gama de materiales, aunque en la práctica, existen pequeñas diferencias entre las tecnologías utilizadas (el SLS sólo implica el sinterizado de polvo de poliamida): los procedimientos son muy similares entre sí. Es posible, por ejemplo, efectuar el sinterizado metálico utilizando la tecnología DMLS que también se puede utilizar para crear objetos de cerámica.

<span id="page-31-0"></span>

| Propiedad                                    | Sinterizado laser                                                               |
|----------------------------------------------|---------------------------------------------------------------------------------|
| Abreviatura                                  | <b>SLS</b>                                                                      |
| Tipo de material                             | Polímeros en polvo                                                              |
| <b>Materiales utilizados</b>                 | Termoplásticos como Nylon, Poliamida y Poliestireno;<br>Elastómeros; Compuestos |
| Tamaño máximo del<br>objeto (en cm)          | 55 x 55 x 76                                                                    |
| Tamaño mínimo<br>característico (po)<br>(po) | 0.005                                                                           |
| Resolución máxima                            | 0.01016                                                                         |

*Tabla 2. 3 Tabla de propiedades del proceso SLS*

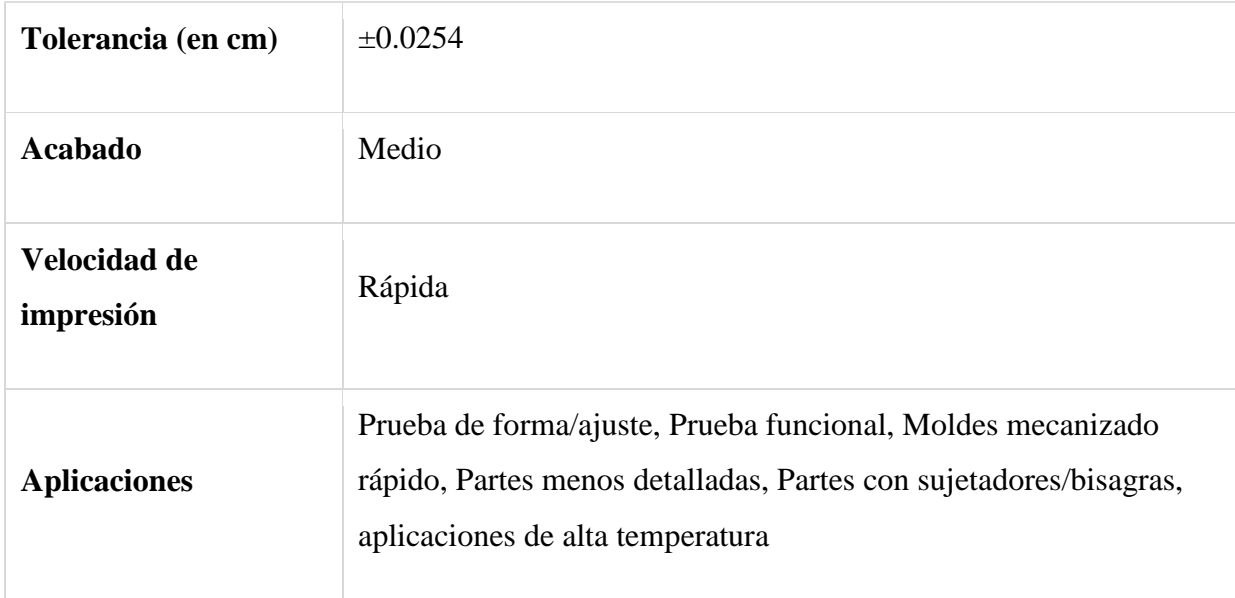

#### Ventajas

La producción de objetos utilizando el proceso de sinterizado de polvo ofrece ciertas ventajas que incluyen: una reducción en la cantidad de material utilizado que a su vez reduce significativamente el número de personal calificado necesario una vez que el proceso de impresión se ha completado.

La capacidad de producir objetos sin la necesidad de apoyo durante el proceso de sinterizado selectivo láser. Esto es debido al hecho de que el objeto sólido se sumerge continuamente en el polvo que no ha sido sinterizado y que lo soporta ya que está construida capa por capa.

Por tanto, los tiempos de impresión y de manipulación se reducen significativamente en comparación con otros métodos, tales como la estereolitografía.

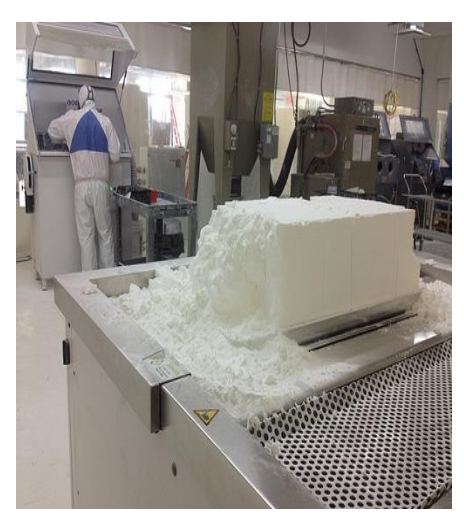

*Figura 2. 3 Proceso SLS Figura 2. 4 Proceso SLS*

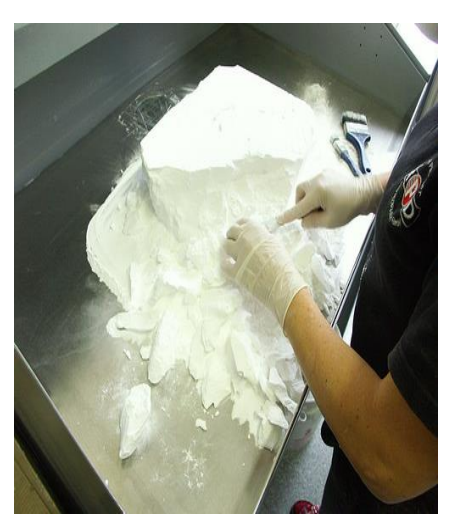

#### Materiales y Aplicaciones

Algunos equipos SLS usan un polvo de un único componente, como en el sinterizado directo de metal por láser. De todas formas, la mayoría de equipos utilizan un polvo bi-componente, típicamente polvo recubierto o una mezcla de polvos.

Comparado con otros métodos de fabricación por adición, el SLS puede producir piezas a partir de un rango relativamente amplio de materiales de polvo. Estos incluyen polímeros como el nailon (puro, con fibras de vidrio u otras fibras), o poliestireno, metales que incluyen acero, titanio, aleaciones y compuestos.

El proceso químico puede conllevar un fundido completo, parcial o sinterizado en fase líquida. Dependiendo del material se pueden conseguir piezas con densidades del 100% de la densidad del material, teniendo así la pieza propiedades físicas comparables a aquellas fabricadas por métodos tradicionales. La tecnología SLS se está expandiendo por todo el mundo debido a la facilidad que tiene para la fabricación de piezas de geometría muy compleja directamente de los modelos digitales CAD. Mientras que comenzó a utilizarse como un método de obtención de prototipos rápido, se está cada vez usando más en la producción de tiradas cortas de piezas para uso final.

SLS: aplicaciones

- Manufacturar objetos sin necesidad de maquinaria
- SLS prototyping
- Pequeñas cantidades

SLS: sectores

- Aeroespacial
- Automotriz
- Industrias
- Coronas dentales
- Herramientas de cirugía
- Instrumental médico

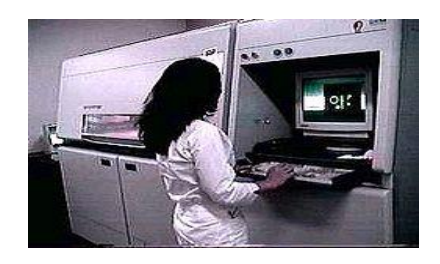

*Figura 2. 5 Equipo SLS en el centro Renato Archer en Brasil*

#### <span id="page-34-0"></span>DLP (Digital Light Processing)

Es un método alternativo al de las RepRap utilizado en impresoras como la B9Creator de Michael Joyce que hace que una resina líquida se endurezca y solidifique mediante la proyección de un haz de luz. Esto permite mucha más precisión, pero se reduce notablemente el tamaño posible de la pieza y es mucho más caro de construir.

Las impresoras 3D DLP utilizan un proceso de foto polimerización o curado de polímero líquido, como lo hace la estereolitografía. Un tanque de polímero líquido se expone a un proyector DLP que proyecta la luz a lugares que necesitan ser solidificados. Al contacto con la luz, el polímero líquido se endurece y forma así un objeto sólido. Luego, la plataforma de impresión desciende un espesor de la capa y el proceso de solidificación por DLP se reitera tantas veces como capas han de ser producidas.

#### <span id="page-35-0"></span>**2.3. Hardware y Software de impresión 3D**

#### <span id="page-35-1"></span>**2.3.1. Hardware**

#### <span id="page-35-2"></span>*2.3.1.1 Arduino Mega 2560*

Placa electrónica muy extendida su aplicación para el control de impresoras 3D. El motivo inicial para elegir esta electrónica es que se ha utilizado en la fabricación de máquinas de cinemática paralela. Dispone de una capacidad de 256 KB de memoria flash (Figura 42) destinado en su mayoría a la carga del código de programa (firmware) que define las funciones que debe realizar.

En un primer momento se utilizó la placa electrónica Sanguinololu 1.3a. Llevaba instalado el microcontrolador ATmega644P que no dispone de la memoria suficiente (64KB) para almacenar el firmware de la impresora 3D Rostock. Este firmware precisa de una memoria de al menos 120 KB y memoria adicional para la realización de operaciones durante su funcionamiento. Se intentó aumentar la capacidad el microcontrolador adquiriendo el ATmega1284P.

Este tipo de microcontroladores del tipo AVR necesitan una carga o 'quemado' inicial, cargar el gestor de arranque (*bootloader*). Para hacerlo es necesario otro dispositivo electrónico que a través de los seis pines nombrados en la Figura 2.6 como ICSP realiza esta operación. Sin embargo, aunque es una operación simple que además se encuentra documentada en la web de arduino y se encuentra soportada por este software, no fue posible realizarla.

Finalmente se encontró una oferta de un pack, que contenía otros componentes necesarios para este proyecto, con la operación *bootloader* realizada sobre el microcontrolador y se decidió adquirirla.

Esta electrónica cumple todos los requisitos necesarios para poder controlar esta impresora 3D Rostock de forma óptima.
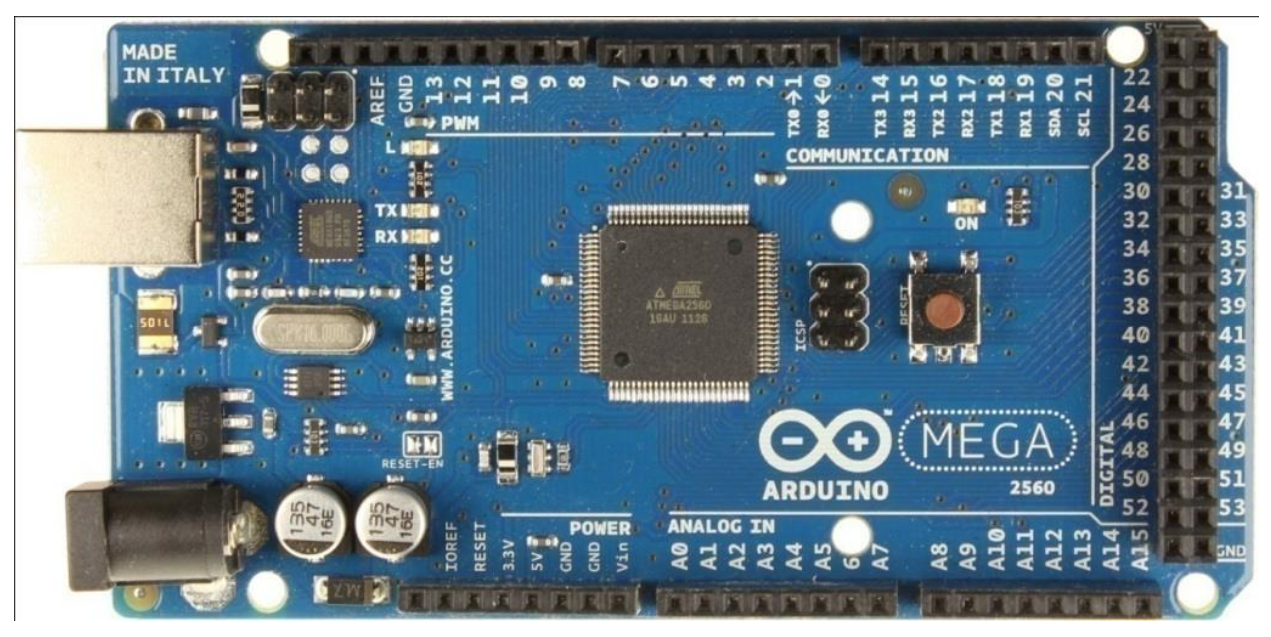

*Figura 2. 6 Arduino Mega 2560*

# *2.3.1.2 RAMPS 1.4*

*RepRap Arduino Mega Pololu Shield* (RAMPS), fue diseñada para poder conectar toda la electrónica que necesita una impresora RepRap y es tecnología *Open Source* bajo licencia GPL. Es fácil de adquirir por partes y ser ensamblados sus componentes a un bajo coste ya que toda la información sobre su fabricación se encuentra publicada en internet.

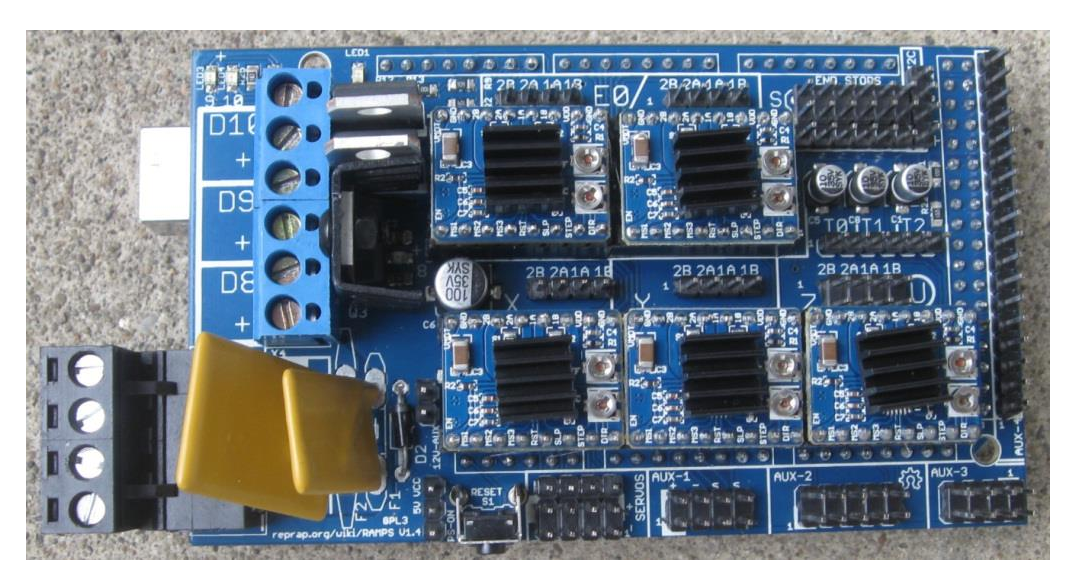

*Figura 2. 7 RAMPS 1.4*

Ensamblada en la placa Arduino Mega 2560 permite conectar:

- Los controladores para 5 motores paso a paso.
- Finales de carrera: 6.
- Salidas de potencia (calentadores): 3.
- Entradas control temperatura (termistores): 3.
- Salidas para ventiladores: 1.

La impresora que se va a montar necesita una impresora que disponga de controladores para 4 motores paso a paso. RAMPS 1.4 permitiría añadir un quinto motor para, por ejemplo, utilizar dos extrusores. Además permite la instalación de otro calentador y para permitir el control de una tercera medida de temperatura (Figura 2.7. RAMPS 1.3.).

# *2.3.1.3. Controladores motores paso a paso A4988*

Existen muchos modelos compatibles de este tipo de controlador A4988. En este caso se adquirieron con las placas electrónicas Arduino Mega 2560 y la RAMPS 1.3. Este modelo es denominado G3D A4988 Driver (Figura 2.8) y es posible acceder a toda la información sobre su fabricación o posibilidad de adquisición en internet.

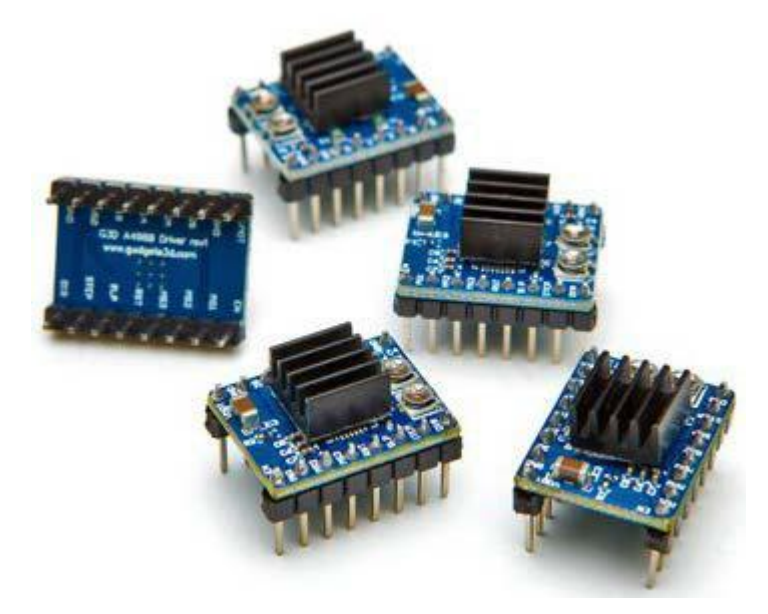

*Figura 2. 8 Controladores motores a paso A4988*

# *2.3.1.4 Termistor 100k*

Los termistores instalados (Figura 2.9) tienen un encapsulado de vidrio resistente al calor y son muy estables. Pueden medir temperaturas de hasta 300°C y responden rápidamente a las variaciones de ésta.

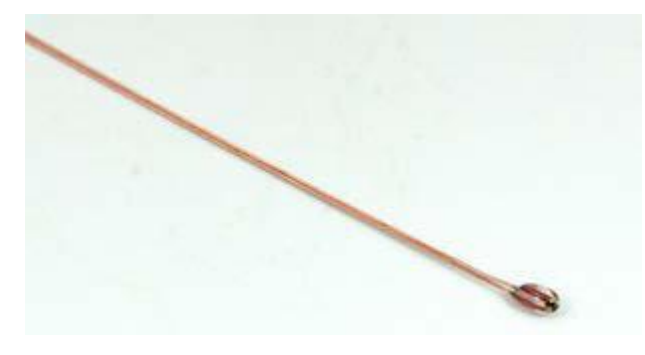

*Figura 2. 9 Termistor 100k*

# *2.3.1.5 Resistencia calorífica 6R8 2.5W*

Este elemento (Figura 2.10) se instala en la boquilla del componente J-Head adherido con masilla térmica. Ocupa una de las salidas de potencia de la placa RAMPS 1.4 y es la encargada de calentar el final caliente (*hot end*). Sus características aparecen en la Tabla 2.3.

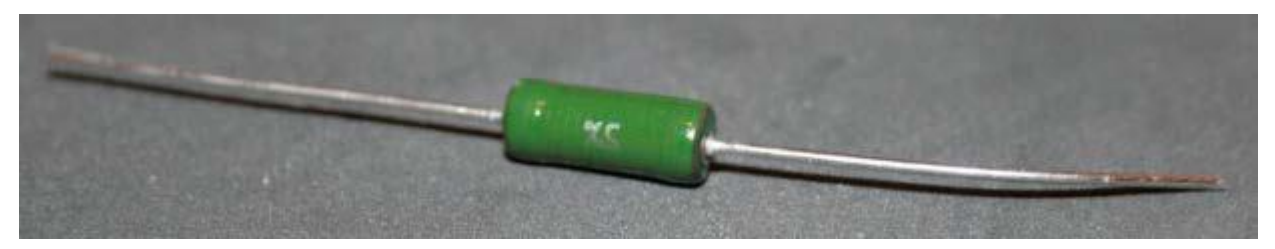

*Figura 2. 10 Resistencia calorífica 6R8 2.5W*

| Potencia Nominal        | 3 W             |  |
|-------------------------|-----------------|--|
| Diámetro                | 5.5mm           |  |
| Longitud                | $12 \text{mm}$  |  |
| Valor Resistencia       | $6.8\Omega$     |  |
| Tecnología              | <b>Bobinado</b> |  |
| Coeficiente Temperatura | $\pm 75$ ppm/°C |  |
| Estilo Acabado          | Axial           |  |
| Tolerancia              | 5%              |  |

*Tabla 2. 4 Características resistencia 6R8*

Ejemplo de cálculo de variación de resistencia por ppm (partes por millón).

Considerando dos valores de temperatura: T1=25°C; T2= 200°C.

*R(T1) =6.8+6.8((75\*25) /1000000) =6.8+0.013=6.813 (1)*

*R(T2) =6.8+6.8((75\*200) /1000000) =6.8+0.102=6.902* (*2)*

La variación del valor de la resistencia en función de la temperatura no es significante, sin embargo, si se deseara disminuir el consumo de este componente podría lograrse disminuyendo el coeficiente de temperatura.

# *2.3.1.6 Base calorífica PCB (PCB Heatbed)*

La primera versión de este componente fue desarrollada por Josef Prusa. Dispone de una zona activa de calentamiento de 200 x 200 mm. Los taladros situados en los vértices tienen 209 mm de centro a centro para el montaje (fuera de la zona activa). El tamaño total de PCB es de 214 x 214 mm. Toda la información necesaria para fabricar o adquirir este componente (Figura 2.11) se puede encontrar en la wiki de RepRap.

Es necesario que la fuente de alimentación tenga disponibles 10A para el consumo de este componente.

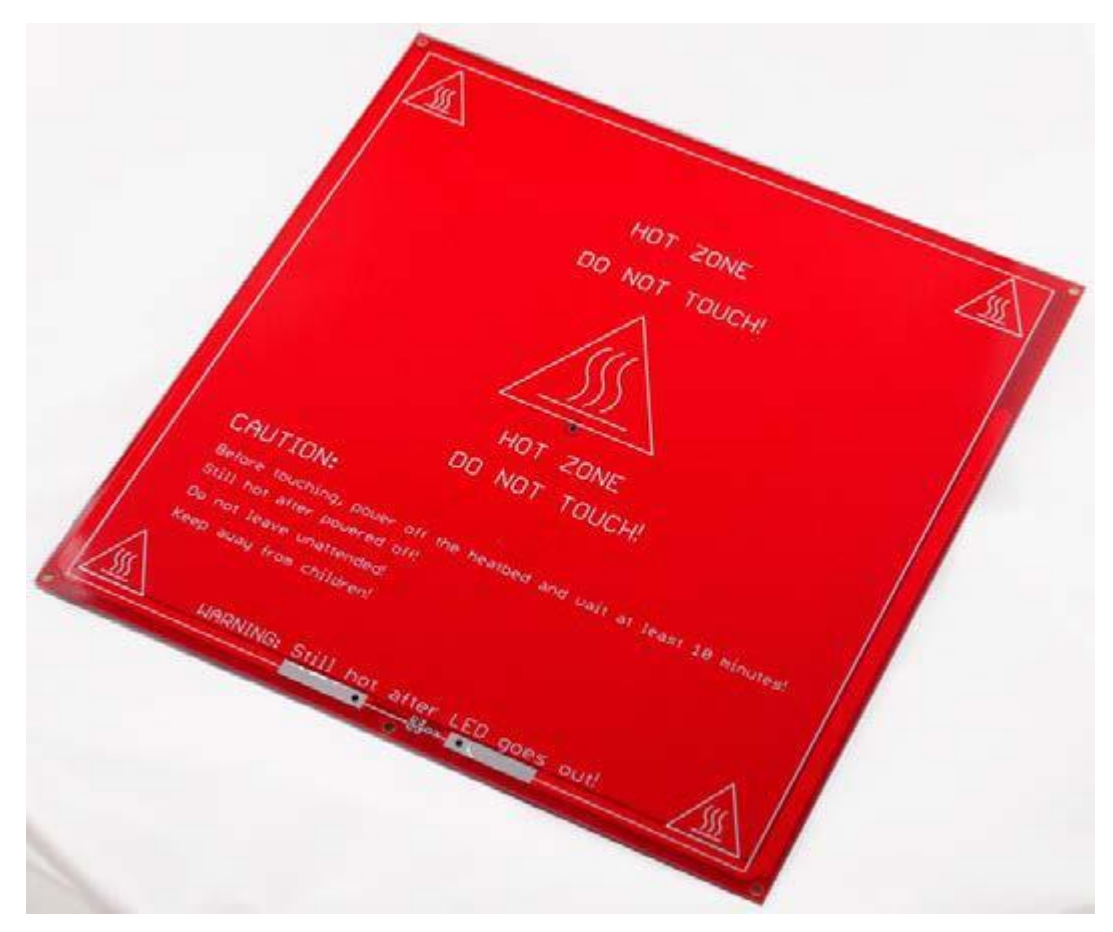

*Figura 2. 11 Base Calorífica PCB*

# *2.3.1.7 Finales de carrera*

Los pulsadores para detectar el final de recorrido de los carros controlados por los motores corresponden al esquema mostrado en la Figura 2.12. Tienen una precisión de ±1mm y su funcionalidad es la de situar los carros en una posición de referencia.

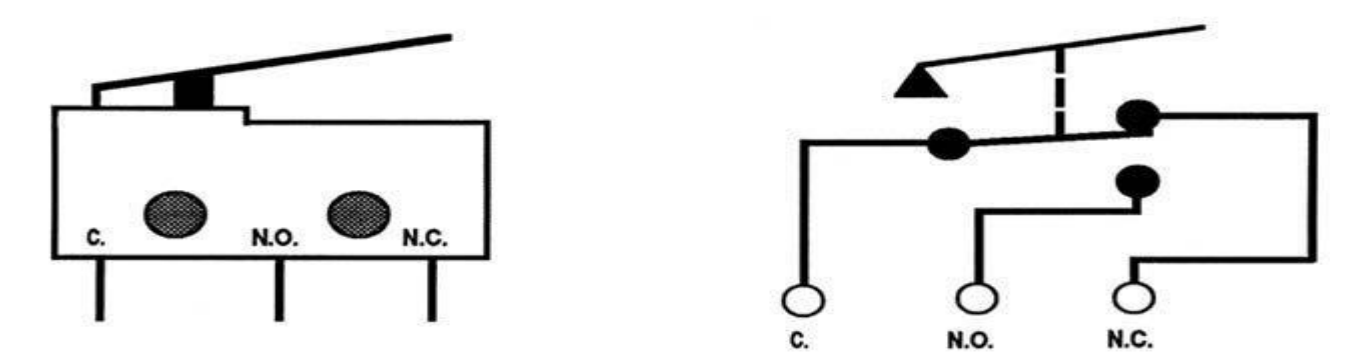

*Figura 2. 12 Esquema de pulsador de final de carrera*

#### *2.3.1.8 Motor paso a paso NEMA 17*

Los motores que se montan en esta impresora son motores paso a paso bipolares NEMA 17 (Figura 2.13) de cuatro cables con un par mantenido de 4800 g/cm a 2.5A. El giro que producen por cada paso es de 1.8° y tiene una precisión en el paso del 5%. Los taladros para su fijación son para tornillos de M3 y paso 0.5, tienen una profundidad mínima de 3.5 mm. El diámetro del eje es de 5 mm. El fabricante de este motor es Wantai Motor y el modelo es el 42BYGHW811.

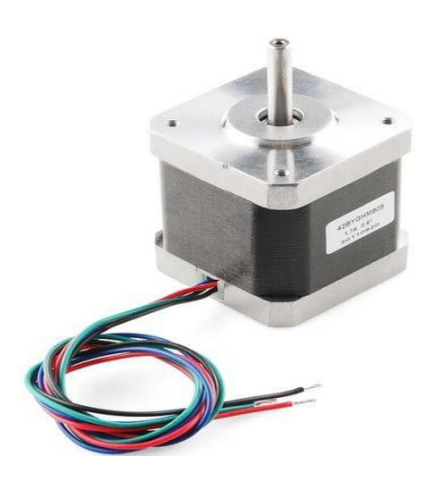

*Figura 2. 13 Motor Nema 17*

#### *2.3.1.9 Fuente de alimentación*

Para poder elegir adecuadamente la fuente de alimentación es necesario conocer el consumo que va a demandar la impresora en funcionamiento. A continuación se realizan los cálculos de consumo de los diferentes componentes:

• Motores:

La impresora tiene instalados 4 motores que necesitan, según estimaciones del fabricante, 2.5A y 3.1V. No se va a tener en cuenta, ya que no es relevante para el cálculo de potencia activa necesaria, el desfase que introduce los 1.8mH que tiene la inductancia del motor y que genera una potencia reactiva en el consumo de la fuente de alimentación.

Por tanto tendremos que el consumo de los motores será:

 $Pm = 4 x V x I = 4 x 3.1 V x 2.5 A = 31 W (3)$ 

Base calorífica PCB:

El desarrollador recomienda reservar 10A para el uso de este componente. Se encuentra conectado a una tensión de 12V:

 $Prob = V \times I = 12V \times 10 A = 120W$  (4)

Resistencia calorífica del final caliente:

Según los cálculos realizados en las ecuaciones *(1) y (2)* la variación de la resistencia calorífica de 6.8 Ohm no es significativa. Se encuentra conectada a una tensión de 12V, por lo que la potencia que consume la resistencia calorífica será de:

 $P_R = V^2/Re = [12]$  ^2/6.8=21.18W (5)

Ventiladores:

Suponiendo la conexión de dos ventiladores que consuman aproximadamente 0.15A cada uno y estén conectados a 12V:

 $P_V = V x I = 12V x 2 x 0.15 A = 3.6W$  (6)

El consumo total calculado que tendrá la impresora por parte de los elementos que demandan la mayor cantidad de la energía que deba suministrar la fuente de alimentación es de:

 $P_T = P_m + P_pcb + P_R + P_V = 31 + 120 + 21.18 + 3.6 = 175.78W$  (7)

Por tanto la fuente de alimentación (Figura 2.14), teniendo en cuenta posibles ampliaciones en componentes que consuman potencia como añadir motores, algún otro extrusor o ampliar la placa PCB.

Además es importante señalar que no se ha tenido en cuenta el consumo que hace el microprocesador ATmega2560 así como los controladores de los motores y las pérdidas que tienen todos estos componentes electrónicos. Se estima, por tanto, que será suficiente que tenga una potencia de 360W. También es posible utilizar una fuente reciclada de un ordenador ya que ofrecen una tensión de 12V y una potencia de 500W por lo general.

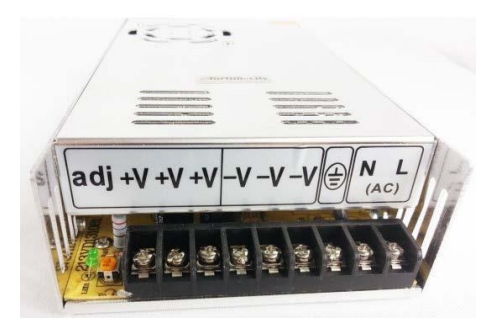

*Figura 2. 14 Fuente de alimentación 12V 30ª*

# *2.3.1.10 Ventilador*

Los ventiladores (Figura 2.15) que se recomiendan adquirir son de dos dimensiones diferentes y para dos funciones distintas. En la placa electrónica es muy recomendable colocar, al menos, un ventilador. Las dimensiones son 50 x 50 mm. Por otro lado se puede colocar un ventilador de 40 x 40 mm en el J-Head para enfriar la parte más alejada de la boquilla y asegurar que el filamento de plástico llegue lo más sólido posible a la zona caliente del extrusor. De esta forma ejerce una presión mayor para favorecer la salida del plástico por la boquilla.

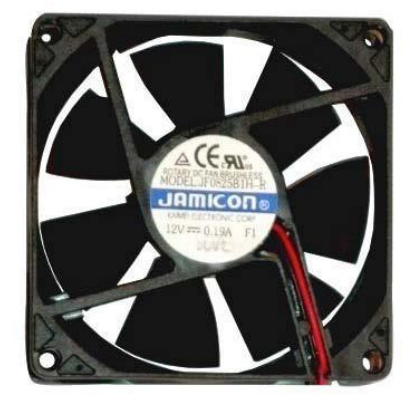

*Figura 2. 15 Ventilador 12V*

# *2.3.1.11 Plástico ABS o PLA*

Es la materia prima utilizada para imprimir las piezas en 3D. Se distribuye en bobinas de 1 kg o 2 kg (Figura 53).El PLA (ácido poliláctico) es biodegradable, funde a partir de 180°C y es recomendable que la base se encuentre a aproximadamente 60°C para que la primera capa impresa quede adherida a la base de impresión. El ABS, pertenece a una familia de polímeros termoplásticos. El acrónimo deriva de los tres monómeros utilizados para producirlo: acrilonitrilo, butadieno y estireno. Funde entre 230°C y 250°C y la base debe tener una temperatura de 110-120°C.

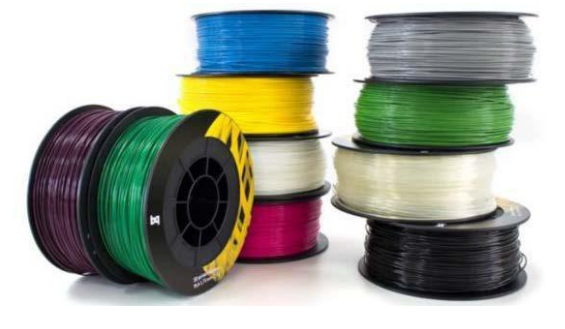

*Figura 2. 16 Bobina Plástico ABS y PLA*

#### **2.3.2. Software**

El primer paso para la impresión de un objeto real es hacer un modelo 3D virtual digital del mismo mediante un software, a menudo llamado CAD (Diseño Asistido por Ordenador ). Hay muchos de estos programas para las plataformas más comunes (Windows, Mac OS X, Linux); algunos son incluso gratuitos o de código abierto.

Empezar a utilizar un Programa de CAD no es fácil; es posible que se necesiten semanas o meses de tiempo (y mucha paciencia y práctica) para aprender el significado de sus numerosos menús e iconos, e incluso puede ser a veces difícil simplemente entender cómo un movimiento 2D del ratón se traduce en el entorno 3D del software, haciendo por lo tanto difícil de manipular el modelo o cambiar el punto de vista, sin hablar de maniobras complejas como la rotación de objetos, intersecciones, etc.

2.3.2.1 Ejemplos de software libre para el modelado técnico en 3D:

• Sketch Up:

Es fácil de usar, con una comunidad mundial de usuarios y tutoriales en vídeo, pero de alguna manera limitado; está optimizado para la creación de modelos arquitectónicos simples).

• FreeCAD:

Para Win/Mac/Linux, de código abierto en 2D y modelador paramétrico en 3D con una curva de aprendizaje muy pronunciada, una buena documentación y una comunidad de usuarios que ayudan.

• Blender:

Potente software para Win/Mac/Linux de código abierto, optimizado para las animaciones complejas y representaciones de objetos en 3D y figuras; poco intuitivo y difícil de dominar.

• AutodeskTM Inventor Fusión:

Es la aplicación profesional de CAD para Win/Mac, pero gratuita para uso no comercial; fue desechada y reemplazada por una versión basada en la nube más reciente: Fusión 360.

31

• OpenSCAD: no es una aplicación sino un lenguaje de programación para la generación algorítmica de modelos 3D, muy potente y versátil, muy difícil, pero vale la pena probarlo)

2.3.2.2 Ejemplos de software libre para el modelado 3D artístico:

• Sculptris:

Para Win, Mac; es una aplicación para escultura virtual, reproduce el modelado en plastilina).

• Autodesk 123D Design:

Webapp para Mac, Win, iPad, tiene una interfaz cómoda con muchas características).

A veces, para crear un simple modelo 3D es más fácil y rápido utilizar uno de los muchos sitios web especializados que proporcionan herramientas visuales para una creación fácil e inmediata y/o modificación de nuestro diseño (estas herramientas se llaman webapps).

2.3.2.3 Ejemplos de aplicaciones web para el modelado 3D:

- TinkerCAD (ahora cerrado)
- 3Dtin
- ShapeSmith
- Cubify
- Autodesk 123D Design

Como última nota sobre esta rápida visión general de software de modelado 3D vale la pena mencionar la reciente llegada de aplicaciones similares para las tabletas táctiles como el iPad de Apple, por ejemplo:

• Netfabb, 3Dskope, KiwiViewer, vueCAD y MeshLab (visores para archivos STL, no permiten crear o modificar modelos, todos son gratis).

• Aplicaciones de Autodesk de la familia 123D: 123D Sculpt (para los modelos orgánicos " redondeados", es gratuito). 123D

Design (para los modelos geométricos "cuadrados", gratuito) y 123D Creature (para la creación de personajes, no es gratis pero tiene un precio mínimo).

• Autodesk 123D Catch (escaneo 3D con cámara iPad/iPhone, gratuita, se requiere una cuenta).

## Thingiverse:

El repositorio utilizado por la mayoría de los entusiastas de la impresión 3D de bajo costo para obtener y compartir sus creaciones. Cuenta con más de 50.000 modelos 3D generados por los usuarios en su mayoría diseñados para la impresión en 3D, pero a veces también para el corte con láser u otras técnicas de artesanía más tradicional. Todo el contenido es gratis para descargar y la mayor parte se puede imprimir con facilidad, pero es mejor comprobar si ya ha sido hecho por otros usuarios y con qué resultados (ver la sección "quién lo ha hecho" en la descripción del modelo respectivo).

#### Autodesk 123D:

Una página web con una gran cantidad de objetos con archivos que se pueden bajar gratis después de registrarse; ya están en formato STL.

# 3D CAD browser:

El recurso de intercambio de modelos 3D en línea para diseñadores gráficos CGI e ingenieros de CAD/ CAM/CAE. Tiene muchos coches, animales, arquitectura y mucho más. Como siempre, de descarga gratuita en muchos formatos diferentes después de registrarse. No todos los modelos son adecuados para la impresión en 3D de bajo costo.

#### GrabCAD:

No hay necesidad de registrarse en este enorme repositorio web para descargar los archivos; hay muchos objetos digitales 3D: desde pequeños tornillos y tuercas hasta coches de carrera completos con miles de piezas mecánicas perfectamente diseñados; pero sólo una pequeña fracción de los modelos serían en realidad imprimibles en 3D, mientras que la mayoría de los otros son maravillosos ejercicios complejos de representación foto-realista en 3D.

#### Shapeways:

Sitio web que ofrece numerosos y fantásticos diseños subidos por los usuarios, pero casi nada es gratuito. Se puede pagar para descargar algunos de los modelos o simplemente pedirle a Shapeways que los imprima en plástico o metal (aluminio, latón, acero y también bañados en oro o plata), quienes luego te los envían a un precio razonable, con la garantía de un resultado perfecto.

#### 3D warehouse:

El repositorio de SketchUp, con cientos de modelos de todo tipo de objetos, pero se debe buscar con cuidado para encontrar los imprimibles.

3D via:

Un pequeño repositorio de modelos 3D que se puede descargar de forma gratuita después de inscribirse.

# 2.3.2.4 Solidworks

SolidWorks es un software CAD (diseño asistido por computadora) para modelado mecánico en 3D, desarrollado en la actualidad por SolidWorks Corp., una filial de Dassault Systèmes, S.A. (Suresnes, Francia), para el sistema operativo Microsoft Windows. Su primera versión fue lanzada al mercado en 1995 con el propósito de hacer la tecnología CAD más accesible.

El programa permite modelar piezas y conjuntos y extraer de ellos tanto planos técnicos como otro tipo de información necesaria para la producción. Es un programa que funciona con base en las nuevas técnicas de modelado con sistemas CAD. El proceso consiste en trasvasar la idea mental del diseñador al sistema CAD, "construyendo virtualmente" la pieza o conjunto. Posteriormente todas las extracciones (planos y ficheros de intercambio) se realizan de manera bastante automatizada.

Con SOLIDWORKS, puede imprimir directamente en impresoras 3D de forma similar a como se imprimen documentos en una impresora de oficina. Aunque SOLIDWORKS también puede generar archivos .STL, un formato muy aceptado de impresión en 3D, los formatos 3MF y AMF aportan más información acerca del modelo que se imprime y, por tanto, este no requiere posprocesamiento para definir datos como la posición del modelo en relación con la impresora 3D, la orientación, los colores, los materiales, etc.

### 3MF

Si dispone de Microsoft® Windows® 8.1, puede imprimir directamente en el formato 3MF incluido. Solo tiene que establecer las opciones de impresión en 3D de PropertyManager e imprimir en la impresora 3D. Obtendrá una vista preliminar del lecho de impresión y de la ubicación del modelo en el lecho de impresión que le permitirá modificar los ajustes antes de confirmar la impresión en 3D.

Para acceder al cuadro de diálogo de impresión en 3D e indicar las opciones de impresión, haga clic en Archivo > Print3D. El cuadro de diálogo de impresión disponible depende del controlador de impresión en 3D que tenga instalado.

# AMF

También puede exportar archivos de ensamblajes y piezas con el formato Additive Manufacturing File (AMF), un formato basado en XML diseñado para admitir procesos de fabricación aditivos, como la impresión en 3D. Además de la geometría del modelo, los archivos AMF pueden incluir información sobre el color y los materiales de los objetos que se destinan a la impresión en 3D.

# **CAPITULO 3. METODOLOGÍA DE LA INVESTIGACIÓN.**

Para lograr una mejor experiencia y sustentar ampliamente el presente proyecto, se formará parte de la gran comunidad mundial de investigadores que se encuentra trabajando con la tecnología de impresión 3D, aquí, se podrá registrar el avance, retroalimentar a otros investigadores y/o recibir comentarios y sugerencias.

3.1. Investigar ampliamente acerca de las impresoras 3D REPRAP.

3.1.1. Registrar un usuario dentro de la base de datos de REPRAP.

Para la documentación y retroalimentación de los avances de este proyecto, como primer paso, se creará una cuenta dentro de la comunidad RepRap, se deberá enviar un Mensaje privado a MattMoses o DeuxVis o thejollygrimreaper, incluyendo una dirección de correo electrónico válida y su nombre de usuario deseado para la cuenta.

3.1.2. Dar de alta un usuario dentro de la comunidad CloneWars.

Una vez registrado en la comunidad REPRAP, se deberá documentar la información junto con la de todos los colaboradores del proyecto "Clone Wars", creando un usuario dentro de este foro y registrando nuestro avance.

3.1.3. Recopilar la información que estas fuentes tengan a disposición.

Dentro de estas comunidades, se encuentra suficiente información para el entendimiento, creación y mejora de la tecnología de impresión 3D, existen usuarios de todo el mundo, cabe mencionar que son pocos los usuarios registrados desde México, por lo que el avance de este proyecto, significara la introducción de esta tecnología al país. Los foros de ayuda de la comunidad del proyecto "Clone Wars".

3.2. Seleccionar el modelo de impresora 3D a modificar.

3.2.1. Reunir la información y características de los diferentes modelos de impresoras 3D actualmente desarrolladas.

Dentro de la comunidad del proyecto, se encuentra la lista de impresoras que están actualmente en desarrollo (la lista sigue en aumento).

3.2.2. Elaborar una tabla comparativa con las principales características, de cada modelo.

Con dicha información de la comunidad, se analizará y realizará una nueva tabla comparativa incluyendo las características principales de cada impresora desarrollada, para verificar, que modelo presenta mayor área de oportunidad.

# 3.2.3. Seleccionar el modelo a rediseñar.

Se seleccionará como caso de estudio un modelo de impresora para agregar las características como: adición de un disco duro, monitor y la compatibilidad con los softwares Solidworks y mastercam, así como mejorar el diseño y hacerlo más económico y accesible para el público en general.

3.3. Inspeccionar el hardware utilizado.

Se llevará a cabo una tabla de información acerca de todas las piezas de hardware que utiliza el modelo de impresora seleccionado a rediseñar.

Como parte del análisis, se elaborará la lista de materiales a utilizar para la fabricación y rediseño de una impresora 3D. La lista se deberá desarrollar en dos grupos, Piezas imprimibles y no imprimibles.

Las piezas imprimibles son aquellas que pueden ser realizadas utilizando otra impresora 3D, o algún dispositivo basado en la tecnología CNC, todas las piezas son escalables. A continuación, se presenta un listado de todas las Piezas Imprimibles necesarias.

Las Piezas NO imprimibles son aquellas que no pueden ser impresas o diseñadas con una impresora 3D o con la tecnología cnc, es decir, estas piezas son compradas en diferentes centros de distribución como refaccionaria o ferreterías.

3.4. Realizar la reelección de materiales a utilizar.

Para todo el chasis se contemplan tres materiales con los cuales se piensa fabricar las piezas. Los materiales pre-seleccionados son:

- Aluminio
- Plástico ABS
- Acero inoxidable

Como variables de selección, se tomará en cuenta lo siguiente:

- Temperatura de fundición
- Resistencia
- Costo
- Facilidad de Maquinado

3.5. Efectuar modificaciones en el software para incluir la compatibilidad con Solidworks y/o Mastercam.

La interfaz de arduino será dada de alta como puerto COM4, lo que permitirá que la impresora 3D sea detectada como una impresora convencional.

La adición del sistema operativo y el disco duro a la impresora 3D permitirá que se tengan precargados los softwares Mastercam y Solidworks. Estos softwaress en sus versiones 2016 en adelante, ya cuentan con una opción de impresión 3D, dicha opción se encuentra dentro del menú Archivo > impresión 3D.

De esta manera, solo será necesario realizar el diseño de nuestra pieza, u objeto dentro de cualquiera de estos softwares y enviar a imprimir como si se tratase de un documento electrónico convencional.

3.6. Modelar y Simular cada una de las piezas en Solidworks.

Se deberá realizar los bocetos de cada una de las piezas involucradas en la simulación de la impresora, y modelarlas en Solidworks, así mismo, en la sección de "Anexos", se encontrarán las simulaciones de cada una de las piezas utilizadas en la fabricación de la impresora 3D.

3.7. Ejecutar los análisis necesarios para comprobar un diseño estable.

En la sección de "Anexos", se encuentraran los reportes de simulaciones de cada una de las piezas utilizadas en la fabricación de la impresora 3D, junto con los resultados de los análisis de esfuerzos.

# **CAPITULO 4. MODELO ANALÍTICO, DISEÑO Y SIMULACIÓN.**

# **4.1 Modelo Analítico**

Las impresoras 3D funcionan de manera sencilla, primero, se parte de un boceto previamente realizado en un software *CAD*, después se generan los "códigos G" en un software *CAM* y mediante una interfaz son envidas las instrucciones a la impresora para que esta comience el "recorrido", es decir, la impresión funciona de manera similar a una pistola de silicona. El filamento es introducido en la cabeza de la impresora, calentado y expulsado de forma líquida por una boquilla en líneas ultra finas que se solidifican rápidamente, creando y sellando las capas de la figura. Es como ver el pincel de Miguel Ángel trabajar a cientos de veces de su velocidad humana. (Arriaga, 2013)

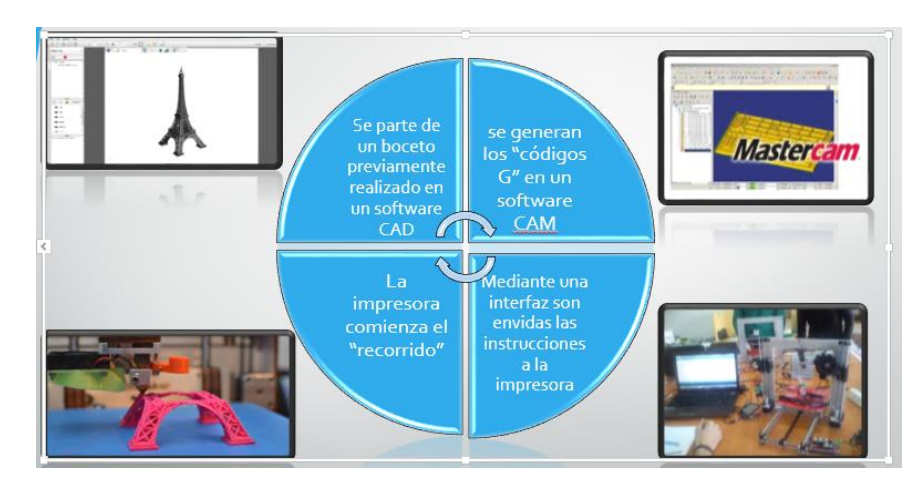

El modelado funciona en tres dimensiones por la composición de la impresora: la cabeza se mueve hacia los lados en 4 direcciones (adelante, atrás, a la izquierda y a la derecha) sobre una «cama» de impresión, es decir, sobre la base donde se construye el objeto, que se mueve de arriba hacia abajo actuando como el tercer eje de acción. De esta manera el filamento puede ser distribuido en las tres dimensiones del objeto.

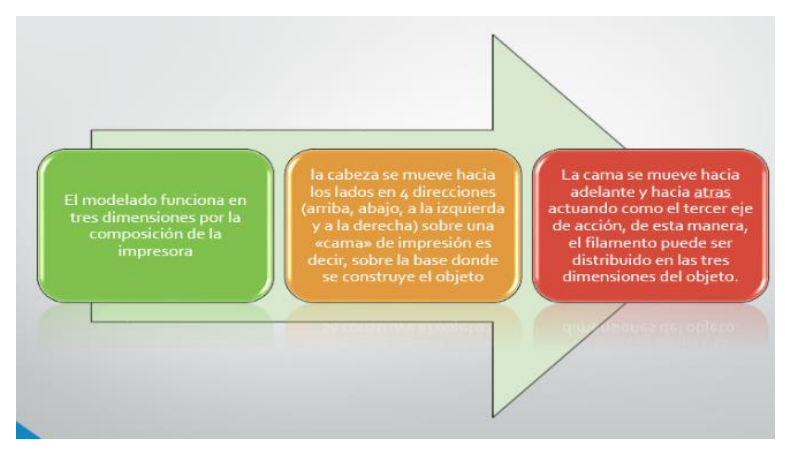

Una vez que se realizó la investigación de todo el sistema de impresoras 3D, tanto en sitios de grandes consorcios que se dedican a vender esta tecnología, como dentro de blogs y páginas de aficionados a la distribución de software libre, se tomaron en cuenta algunos factores para el rediseño de la impresora.

El primer factor fue la utilización del menor número de piezas posible en el armado del cuerpo de la impresora. Como siguiente factor, teniendo en cuenta que se debe tener una computadora de escritorio conectada a la impresora para logar enviar los archivos, por lo que se integró a las partes electrónicas, una tarjeta madre, lo que nos permite agregar fácilmente, un disco duro para cargar el sistema operativo, software de diseño, software de calibración, medios de almacenamiento externos, monitor, y abanicos para disipar el calor. Con esta modificación, se permite al usuario tener un mejor manejo, puesto que al abrir su archivo directamente en la impresora, podrá revisarlo, editarlo, (inclusive hasta crear un proyecto nuevo) y una vez seguro, enviarlo a imprimir, todo desde un medio extraíble, sin la necesidad de cargar su equipo de cómputo.

Con la integración de estas modificaciones, se buscó reducir drásticamente el costo de una impresora 3D, para que prontamente las escuelas, empresas y personas independientes tengan acceso a este nuevo estilo de tecnología.

#### *Resumen de resultados.*

En este trabajo investigativo se estudió el mundo de las impresoras 3D, tanto de software de pago, como de software libre, se pensó en el rediseño de la impresora, utilizando materiales alternos, que dieran estabilidad, durabilidad y movilidad adecuada para el uso designado. Se integraron recursos adicionales como la compatibilidad directa con software de diseño, disco duro, sistema operativo integrado, y monitor de visualización, para mejorar la interfaz del usuario. En resumen, la impresora fue rediseñada de manera que no sea necesaria tener conectada una computadora a la impresora 3D, si no que esta, atreves de un dispositivo de almacenamiento portátil, lea los archivos, muestre una vista previa, de ser necesario, permita hacer modificaciones directamente en la misma impresora y por ultimo comience a imprimir.

En este capítulo se realiza el diseño mecatrónico de la máquina, el cual comprende el diseño mecánico, electrónico/electrónico y de software, todos estos se hallan en combinación sinérgica para la construcción óptima de la Impresora 3D.

# **DISEÑO MECÁNICO DE LA IMPRESORA 3D**

El diseño mecánico que se propone en el presente proyecto, se desarrolla con componentes disponibles en nuestro medio, pues se realiza un completo diseño en su estructura y mecanismos.

# **4.1.1 Diseño del Mecanismo Extrusor**

Este mecanismo es el encargado de fundir un polímero para depositarlo capa sobre capa hasta lograr la impresión tridimensional; éste propósito se obtiene a través de transformaciones de energía eléctrica a térmica. Para llevar a cabo este proceso y una vez seleccionada la alternativa del Sistema de ruedas motrices (Figura 4.1.1 ) como mecanismo extrusor, se procede a diseñar o seleccionar los siguientes elementos:

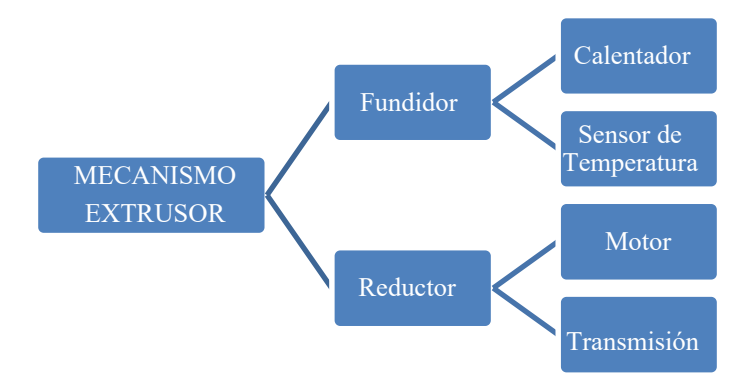

**Figura 4.1.1: Componentes del Mecanismo Extrusor**

#### **a. Fundidor**

Conforme a la alternativa de fundidor seleccionado (Figura 4.1.2 ), el extrusor Budaschnozzle 1.2 , posee las características necesarias que satisfacen los requerimientos de diseño para el mecanismo extrusor.

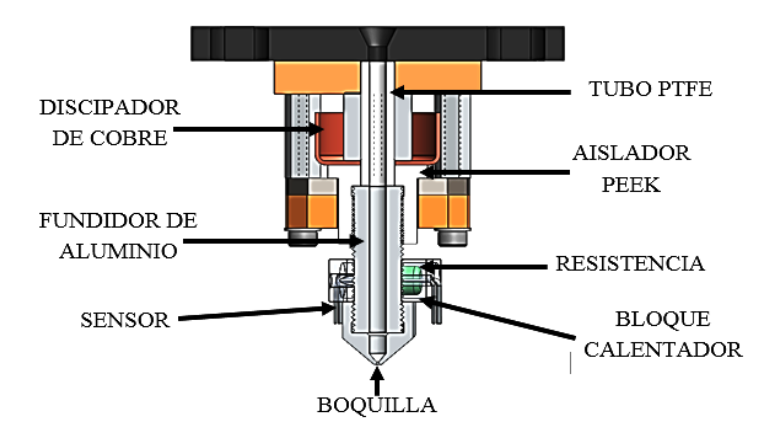

**Figura 4.1.2: Partes del Fundidor Budaschnozzle 1.2**

# **Dinámica del fundidor**

Para determinar la potencia necesaria en las ruedas motrices del extrusor se realizara el cálculo de caídas de presión en el fundidor, de modo que la fuerza de compresión aplicada al filamento supere la presión ejercida en el fundidor, el mismo que depende tanto de la viscosidad del material plástico como de la geometría del fundidor.

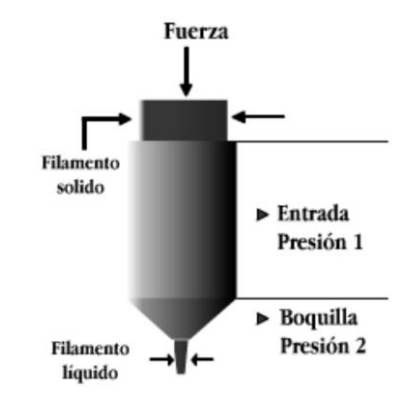

**Figura 4.1.3: Dinámica del elemento fundidor**

De manera que la caída de presión total será:

$$
\Delta P_T = \Delta P_e + \Delta P_b \tag{3.1}
$$

# **Donde:**

∆*: Caída de presión total*  ∆ *: Caída de presión en la entrada*  ∆*: Caída de presión en la boquilla* 

Para modelar el flujo de polímero que fluye a través de un canal simple es necesario comenzar con ciertas consideraciones:

- En las paredes del canal el flujo es igual a cero
- El fluido fluye constante independientemente del tiempo
- El fluido es incompresible (densidad constante a lo largo del canal)
- El flujo es isotérmico
- El flujo es hidrodinámico (velocidad constante a lo largo del canal)
- La fuerza de gravedad es despreciable
- El fluido es newtoniano (viscosidad constante)

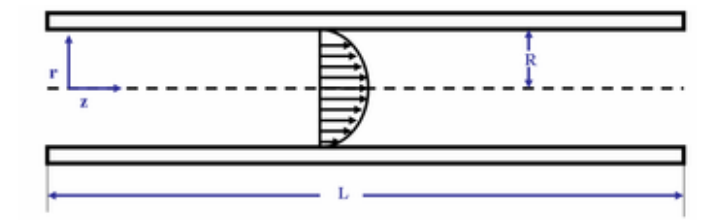

**Figura 4.1.4: Flujo en un canal de sección transversal circular** <sup>57</sup>

Tomando en consideración el modelo de flujo de la ley de Newton se tiene:

$$
\tau = \eta \gamma \tag{3.2}
$$

$$
\tau = \frac{R * \Delta P}{2 * L} \tag{3.3}
$$

$$
\gamma = \frac{4 \times Q}{\pi \times R^3} \tag{3.4}
$$

$$
Q = v * A \tag{3.5}
$$

#### **Donde:**

- *: Esfuerzo cortante*
- *: Viscosidad del material*
- *: Velocidad de corte* ̇
- *: Radio del fundidor*
- *: Longitud del fundidor*
- ∆*: Caída de presión*
- *: Flujo volumétrico*
- *: Velocidad del fluido*
- *: Área de la sección cilíndrica del fundidor*

Al igualar las ecuaciones de la [3.2] a la [3.5] y despejar  $\Delta P$  se tiene que:

$$
\Delta P = \frac{8vL\eta}{R^2} \tag{3.6}
$$

Se calcula la caída de presión tanto en el elemento fundidor como en la boquilla para una velocidad máxima de impresión según las impresoras comerciales analizadas en el Capítulo II.

Datos según el fundidor seleccionado:

 *: Longitud del fundidor =* 51,75 *: Radio del fundidor =* 1,59 *: Altura de la boquilla =* 12 *: Radio de la boquilla =* 0,175 <sup>58</sup>  $\eta$ : *Viscosidad para polímeros fundidos* =  $10^3$ Pa. s *v*: *Velocidad de impresión* = 50 mm/s (Tabla 2.3)

Se reemplaza los datos en la ecuación [3.6] y se tiene que la presión en el cilindro y la presión en la boquilla será de:

$$
\Delta P_e = \frac{8(50 \text{ mm/s})(51,75 \text{ mm})(10^3 \text{ Pa. s})}{(1,59 \text{ mm})^2} = 8186,97 \text{ Pa}
$$

$$
\Delta P_b = \frac{8(50 \text{ mm/s})(12 \text{ mm})(10^3 \text{ Pa. s})}{(0,175 \text{ mm})^2} = 156734,7 \text{ Pa}
$$

Entonces al reemplazar estos valores en la ecuación [3.1], la ∆Pes igual a:

$$
\Delta P_T = 8186,97 Pa + 156734,7 Pa = 164921,6 Pa
$$

Entonces la fuerza que se necesita aplicar a la entrada del fundidor se calcula mediante la ecuación [3.7]:

$$
F = \Delta P_T \times A \tag{3.7}
$$

#### **Donde:**

- : *Fuerza necesaria*
- : *Área del fundidor*
- $r:$  Radio del fundidor = 0,00159 m

$$
F = 164921, 6 Pa \times \pi \times (0,00159 \ m)^2 = 13,09 N
$$

El torque que debe proveer el motor para el mecanismo extrusor se obtiene mediante la ecuación 3.8;  $r_{en}$  es el radio tentativo del engrane que se acoplará en el eje del motor y que se selecciona en el siguiente inciso.

$$
T = F \times r_{en}
$$
 [3.8]  

$$
T = 13,09 \text{ N} \times 0,00525 \text{ m} = 0,068 \text{ Nm}
$$

Los motores a pasos Nema comunes para aplicaciones de control numérico son los siguientes: 59

- Nema 17: Aplicaciones que no requieren mayor torque (0,56Nm).
- Nema 23: Aplicaciones de torque moderado (2,68 Nm).
- Nema 34: Aplicaciones que requieren mayor torque (12,07 Nm).

Por lo tanto, utilizar un motor Nema 17 es suficiente.

#### **a.1 Calentador**

El calentador puede ser del tipo resistivo, ya que posee buenas características de conducción térmica (dispersión uniforme del calor y mejor control electrónico) versus aislamiento térmico (característica que permite almacenar el calor disminuyendo pérdidas).

El resistor de potencia Vishay <sup>60</sup>, que es parte del fundidor seleccionado se halla compuesto por un esmalte vítreo de alta temperatura y es libre de cualquier compuesto capaz de corroer el cable del resistor.

Tiene alta disipación (30W a 25°C), es a prueba de fuego y posee una excelente resistencia de desviación típica después de 1000h.

#### **a.2 Sensor de temperatura**

El sensor de temperatura puede ser del tipo electrónico como: Termopares, RTD, Termistores (NTC - PTC), cuya salida es analógica.

El sensor HONEYWELL<sup>61</sup>, que también es parte del fundidor comercial seleccionado, es un termistor de alta calidad, con sellado hermético, encapsulado en vidrio y con cable axial, cubre un rango completo de temperatura de -60°C a 300°C, tiene una resistencia de 100k y su tamaño es sumamente pequeña.

Este robusto sensor está diseñado para muchas de las aplicaciones que exigen fiabilidad a bajo costo.

### **b. Reductor**

## **b.1 Selección del Motor - Extrusor**

Con los datos obtenidos de torque y en base a la alternativa seleccionada en lo que se refiere a actuadores , se elige el motor a pasos Nema 17, ya que su torque promedio (0,5 Nm) cubre fácilmente el torque mínimo calculado que se requiere, el cual es de 0,055 Nm. Las características del motor seleccionado se muestran en la tabla 4.1.1.

**Tabla 4.1.1. Características del motor Nema 17**

| <b>Serie</b>           | Nema 17                     |  |
|------------------------|-----------------------------|--|
| Fases                  | $\mathcal{D}_{\mathcal{L}}$ |  |
| Ángulo de Paso         | $1,8^{\circ}$               |  |
| Voltaje nominal        | 2.8 V                       |  |
| Corriente nominal      | $1,5 \text{ A}$             |  |
| Resistencia por bobina | $2,8 \Omega$                |  |
| Torque de sujeción     | 0,55Nm                      |  |
| Peso                   | $0,365$ Kg                  |  |

La potencia disipada por el motor paso a paso viene dada por la ecuación [3.9]:

$$
P = I^2 * R \tag{3.9}
$$

### **Donde:**

: *Potencia del motor* 

: *Corriente nominal del motor* 

: *Resistencia por bobina* 

Entonces su potencia es de:

$$
P = (1,5A)^2 \cdot (2,8\Omega)
$$

$$
P = 6,3W
$$

# **b.2 Transmisión**

De acuerdo al torque calculado se concluye que no se necesita del diseño de un reductor debido a que este torque es muy pequeño en comparación al torque que ofrece el motor seleccionado anteriormente.

Por esta razón, se procede a diseñar e implementar un sistema propio conformado por una rueda dentada y un rodamiento. La selección la rueda dentada es crítica ya que esta se acopla directamente en el eje del motor para impulsar el filamento plástico.

La selección del engranaje de accionamiento con tornillo de ajuste (Figura 4.1.5) es el más apropiado para el uso en motores NEMA 17, ya que el mecanizado profundo sus dientes brinda una máxima tracción del material y evita resbalamientos, es decir, sus dientes afilados muerden el filamento plástico brindando el mejor agarre y mejorando considerablemente las impresiones debido a su propulsión directa.

# **Características:**

- Dimensión: 11 mm (altura) x 12 mm (diámetro)
- Diámetro efectivo: 10.5 mm
- Material: Acero inoxidable mecanizado

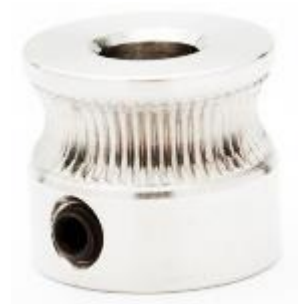

**Figura 4.1.5: Engranaje impulsor** 63

También se selecciona el rodamiento 605 que vendrá a cumplir la función de la rueda motriz conducida. En la figura 4.1.6 se puede observar el diseño del mecanismo extrusor con todos sus componentes ya seleccionados.

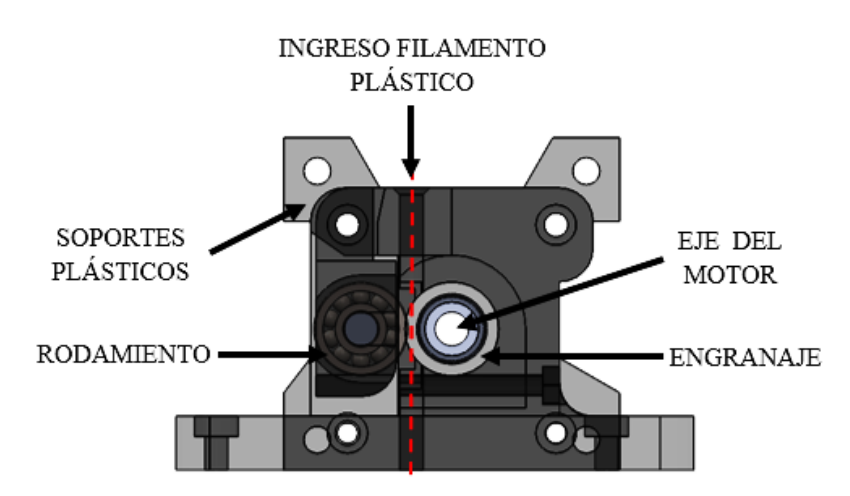

**Figura 4.1.6: Diseño del Mecanismo Extrusor**

## **b.3 Peso aproximado del Mecanismo Extrusor**

En la tabla 4.1.2 se listan los pesos estimados de cada elemento que constituye el mecanismo extrusor:

| <b>Elemento</b>        | Masa (Kg) | Peso $(N)$ |
|------------------------|-----------|------------|
| Fundidor               | 1,350     | 13,24      |
| Motor                  | 0,365     | 3,58       |
| Piezas plásticas (ABS) | 0,096     | 0,94       |
| Ventilador             | 0,013     | 0,13       |
| Disipador              | 0,024     | 0,24       |
| Rodamiento             | 0,004     | 0,03       |
| Rueda dentada          | 0,007     | 0,07       |
| Tornillería            | 0,250     | 2,45       |
| <b>Total</b>           |           | 20,69      |

**Tabla 4.1.2. Peso aproximado del Mecanismo Extrusor**

#### **c. Diseño de la Base de Deposición**

De acuerdo a la alternativa seleccionada , se procede a realizar el diseño de la plataforma, es importante y necesario mantener aislada la base de deposición hacia abajo y permitir la conducción hacia arriba, ya que el calor puede afectar a los elementos que se ubiquen debajo de esta. Para evitar el trabajo de realizar la serigrafía de las pistas en la placa, se selecciona una placa ya existente en el mercado, que no es más que un circuito impreso PCB .La característica que brinda la placa seleccionada es que viene acondicionada con un orificio central para la colocación de un termistor.

Debido a que la PCB no es perfectamente plana se utilizará una base de vidrio encima de la PCB para proporcionar una superficie verdaderamente plana y rígida. En la parte inferior del PCB se colocará un aislante térmico (madera) con el fin de obtener un tiempo más rápido de calor y un mejor rendimiento térmico global.

La figura 4.1.7 muestra el diseño mecánico final de la base de deposición:

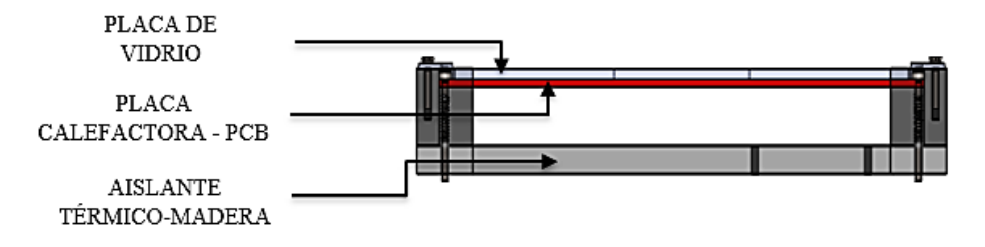

**Figura 4.1.7: Vista lateral de la Base de Deposición** 

#### **Estructura y sistema de movimiento**

En la figura 4.1.8 se muestra el resultado de la alternativa seleccionada del Subsistema A para la estructura:

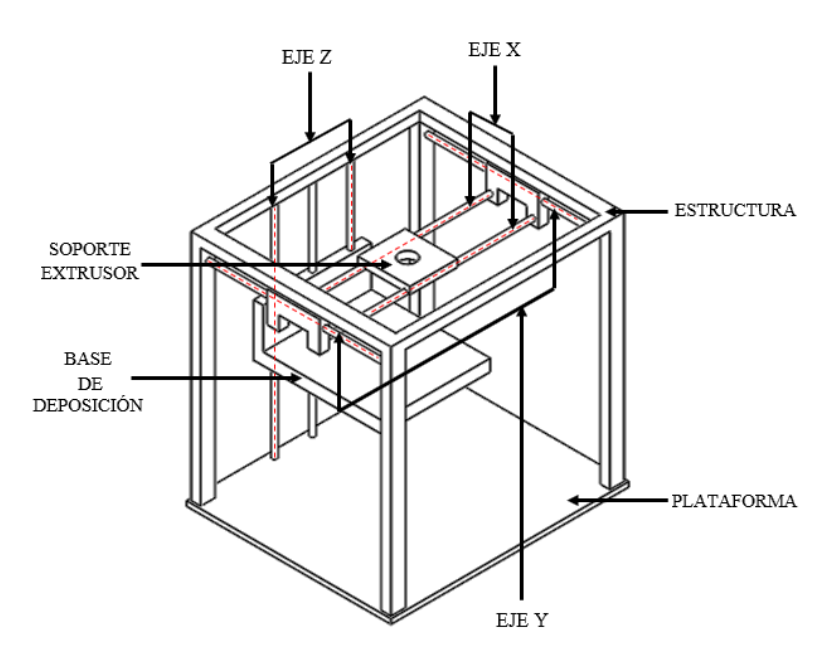

**Figura 4.1.8: Estructura de la Impresora 3D Selección del** 

# **Sistema de Guiado**

A continuación se muestra un esquema de sistema de guiado seleccionado en el capítulo anterior (Figura 4.1.9):

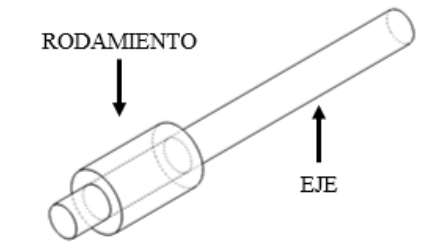

**Figura 4.1.9: Sistema de Guiado por Eje**

# **Diseño y selección del Mecanismo X**

Para el diseño del eje X de la máquina se asume un factor de seguridad  $N = 2$ <sup>64</sup> debido a que se trabajará con cargas dinámicas y materiales conocidos bajo razonables condiciones ambientales. Este factor

depende del tipo de material empleado basado en su resistencia a la fluencia, en nuestro caso es el acero AISI 304.

# **a. Diseño del Eje X**

En la figura 4.110 se muestra el esquema del carro en X, este consta de un soporte deslizante sobre el cual se colocará el mecanismo extrusor.

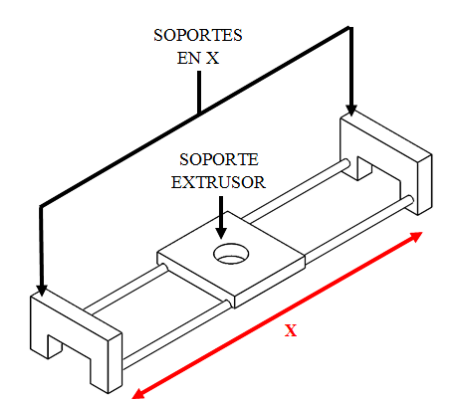

**Figura 4.1.10: Soporte - Eje**

El peso aproximado que soportará el eje X es de 20.7 N (Tabla 4.1.2), por lo tanto cada eje guía X soportará 10.35 N. De acuerdo a las ondiciones físicas de diseño de la estructura se selecciona ejes con una longitud de

 $x = 465$ mm.

**X** 

Con la ayuda del diagrama de cuerpo libre de la figura 4.1.11, se procede a realizar la sumatoria de fuerzas (Ecuación 3.10) y momentos (Ecuación 3.11):

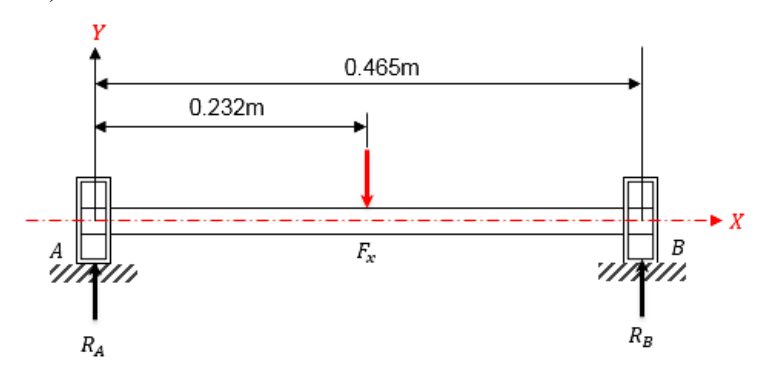

**Figura 4.1.11: Diagrama de cuerpo libre en el eje X**

$$
\sum F_y = 0
$$
 [3.10]  
\n
$$
R_A + R_B - F_x = 0
$$
  
\n
$$
R_A + R_B = 10,35 \text{ N}
$$
  
\n
$$
\sum M_A = 0
$$
 [3.11]  
\n
$$
(-0,232m) * (F_x) + (0,465m) * (R_B) = 0
$$
  
\n
$$
(-0,232m) * (10,35 \text{ N}) + (0,465m) * (R_B) = 0 \text{ R}_B
$$
  
\n
$$
= 5,16 \text{ N}
$$
  
\n
$$
R_A = F_x - R_B
$$
  
\n
$$
R_A = 5,16 \text{ N}
$$

El momento flector máximo ocurre en el punto medio de la viga circular AB y viene dado por:

$$
M_x = \frac{F_x * L_x}{4} \tag{3.12}
$$

**Donde:** 

: *Momento máximo en X*  : *Fuerza aplicada*  : *Longitud del eje* 

$$
M_x = \frac{(10,35 \text{ N}) * (0,465 \text{ m})}{4}
$$

$$
M_x = 1,20 \text{ Nm}
$$

Con la ayuda del software MDSolids se procede a comprobar la fuerza cortante y momento flector, así como también a graficar sus respectivos diagramas:

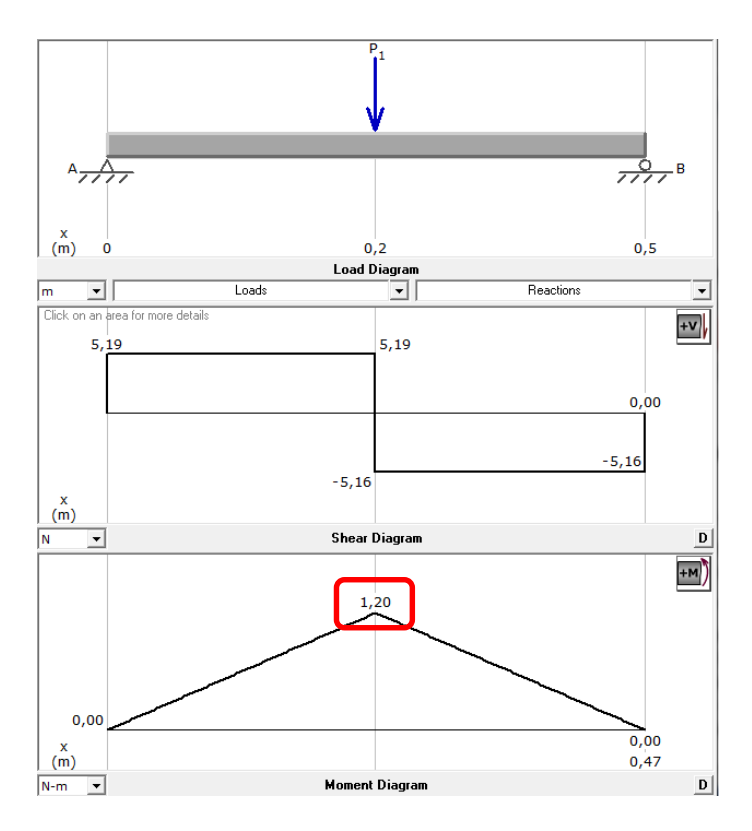

**Figura 4.1.12: Carga, fuerza cortante y momento flector en el Eje X** 

Con el valor del momento máximo encontrado se realiza el cálculo para determinar el diámetro mínimo del eje para cargas estáticas:

$$
^{65} d \ge (\frac{32*N*M}{\pi*S_y})^{1/3}
$$
 [3.13]

## **Donde:**

: *Diámetro del eje* 

: *Factor de Seguridad* = 2

 $S_y$ : Resistencia de fluencia del acero = 205 MPa (Anexo C)

: *Momento Flexionante* = 1,20

$$
d_x \geq \left(\frac{32 * 2 * 1,2 Nm}{\pi * 205 MPa}\right)^{1/3}
$$

$$
d_x \geq 4.92 \; mm
$$

Nota: la carga se encuentra normalmente distribuida en toda la pieza.<br>
54

Para evitar posibles deformaciones en el eje se opta por un diámetro mayor, garantizando de esta manera el correcto funcionamiento del mecanismo X. Por lo tanto el diámetro del eje X seleccionado es  $d_x = 8$  mm.

Para establecer la deformación máxima en el eje X, se lo considera como una viga con apoyos fijos con carga central y se calcula con la siguiente ecuación:

$$
^{66} y_{max} = -\frac{F_x l_x^{3}}{192EI_x}
$$
 [3.14]

## **Donde:**

: *Deflexión máxima en el eje*   $F_x$ : *Fuerza ejercida en cada eje*  $X = 10,35$  N  $l_x$ : Longitud del eje  $X = 0,465m$ <sup>67</sup>: *Módulo de elasticidad del acero* = 200 : *Momento de inercia de la sección circular del eje* 

$$
I_x = \frac{\pi \times d^4}{64}
$$
 [3.15]  
\n
$$
I_x = \frac{\pi \times (0,008m)^4}{64}
$$
  
\n
$$
I_x = 2,01 \times 10^{-10}m^4
$$
  
\n
$$
y_{max1} = -\frac{(10,35 N) \times (0,465 m)^3}{(192) \times (200GPa) \times (2,01 \times 10^{-10}m^4)}
$$
  
\n
$$
y_{max1} = -1,3 \times 10^{-4}m
$$
  
\n
$$
y_{max1} = -0,13mm
$$

Esta deflexión es aceptable para las funciones requeridas, la comprobación de este cálculo por medio del método de elementos finitos con el software SolidWorks se obtiene que este se flexiona 0,137mm (Figura 4.1.13) igual al valor calculado.

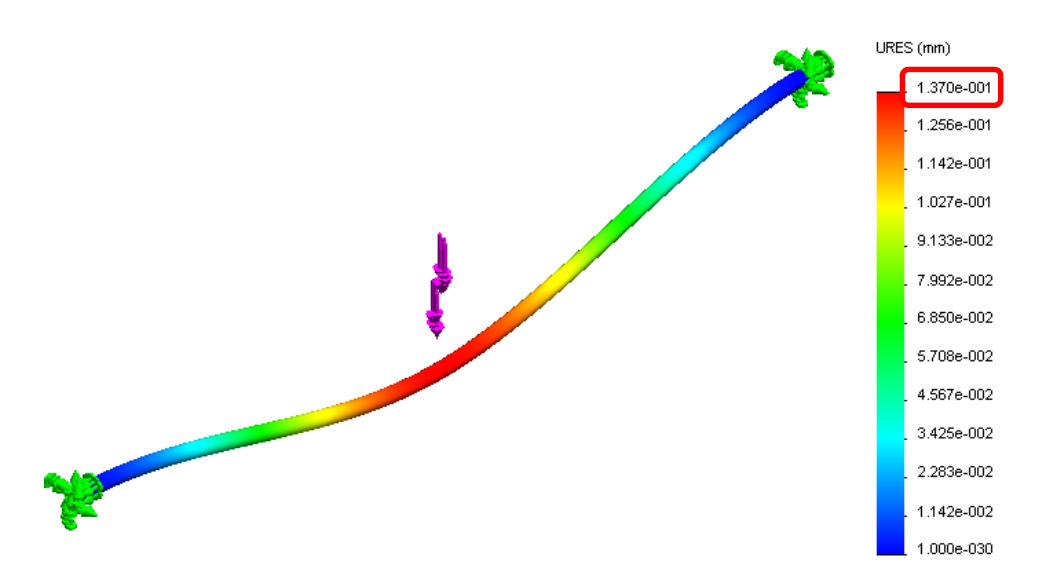

**Figura 4.1.13: Análisis de deformación del Eje X**

## **b. Selección de rodamientos para el eje x**

Los rodamientos a emplear deben ser los adecuados para el movimiento lineal. Por lo tanto los rodamientos seleccionados son los rodamientos lineales.

De acuerdo al diámetro del eje X seleccionado se tiene que las dimensiones del rodamiento lineal para este diámetro son:

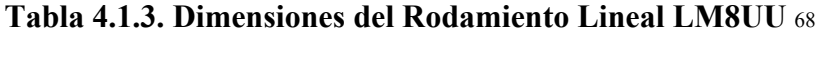

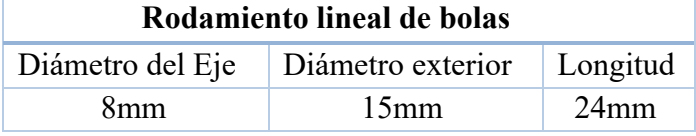

Los rodamientos lineales que cumplen con estas dimensiones son del tipo LM8UU,estos encajan perfectamente en el eje, brindando una fricción mínima, alta precisión, elevadas velocidades de traslación y rangos de temperaturas de -30℃ a +180℃.

#### **c. Diseño del Soporte Extrusor**

La geometría del soporte extrusor está diseñada de tal manera que el fundidor, el motor y los demás elementos del mecanismo extrusor puedan estar montados sobre este, también debe permitir el paso de una correa dentada para el movimiento sobre el eje X.

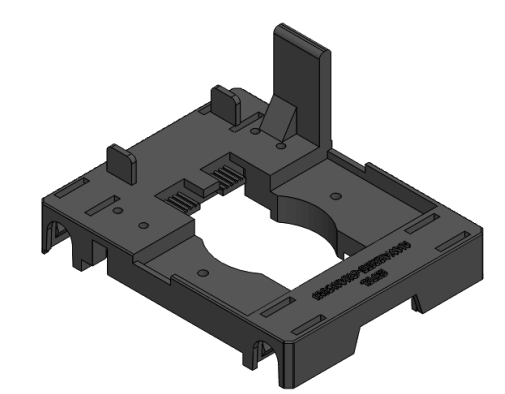

**Figura 4.1.14: Diseño Soporte Extrusor para el eje X**

Para el diseño del soporte del mecanismo extrusor se considera el peso que soporta este elemento, producido por el motor y el fundidor; se toma también la masa de la pieza para su análisis de esfuerzos en base al programa de diseño SolidWorks, entonces:

$$
F_{SE} = 20.7 N
$$

# **Donde:**

: *Peso total del mecanismo extrusor*  : *Longitud del soporte* = 0,90

Idealizando a este soporte como una viga con carga puntual, tenemos el siguiente diagrama de fuerzas:
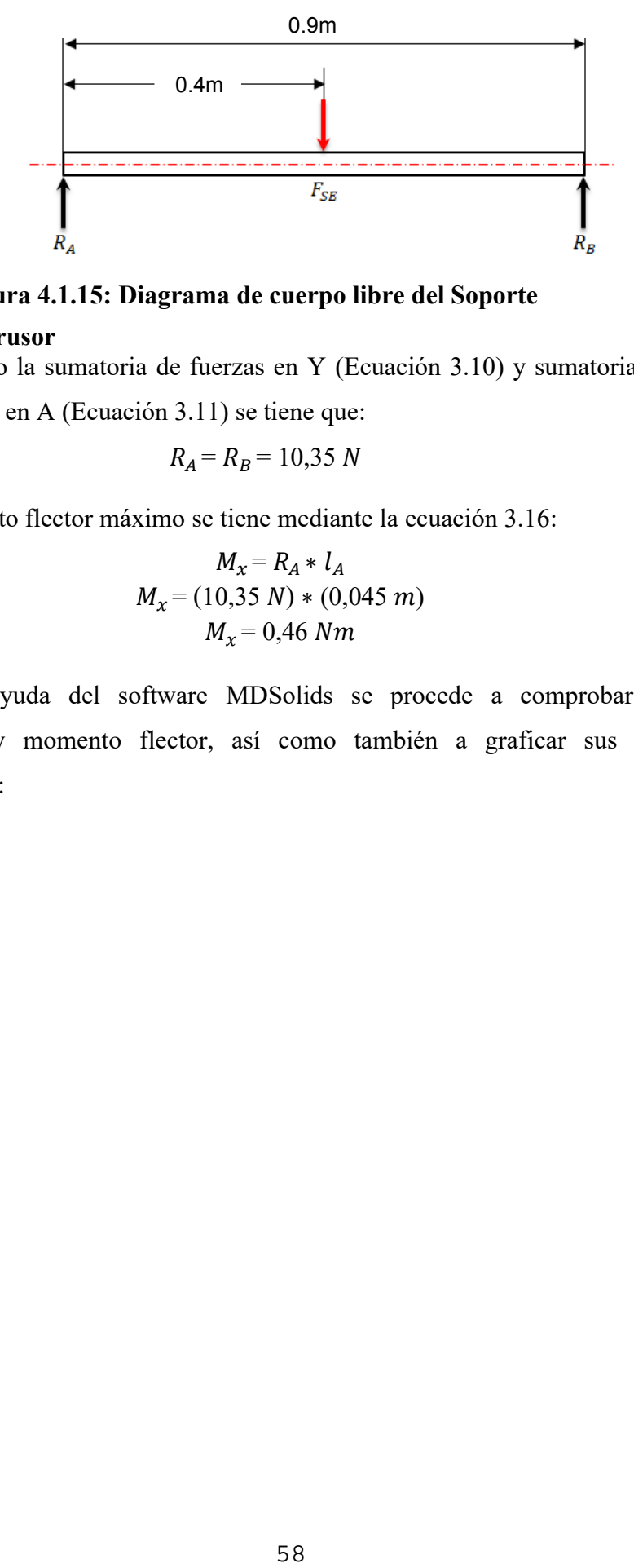

**Figura 4.1.15: Diagrama de cuerpo libre del Soporte Extrusor** 

Realizando la sumatoria de fuerzas en Y (Ecuación 3.10) y sumatoria de momentos en A (Ecuación 3.11) se tiene que:

$$
R_A = R_B = 10,35
$$
 N

El momento flector máximo se tiene mediante la ecuación 3.16:

$$
M_x = R_A * l_A
$$
  
\n
$$
M_x = (10,35 \text{ N}) * (0,045 \text{ m})
$$
  
\n
$$
M_x = 0,46 \text{ Nm}
$$
  
\n[3.16]

Con la ayuda del software MDSolids se procede a comprobar la fuerza cortante y momento flector, así como también a graficar sus respectivos diagramas:

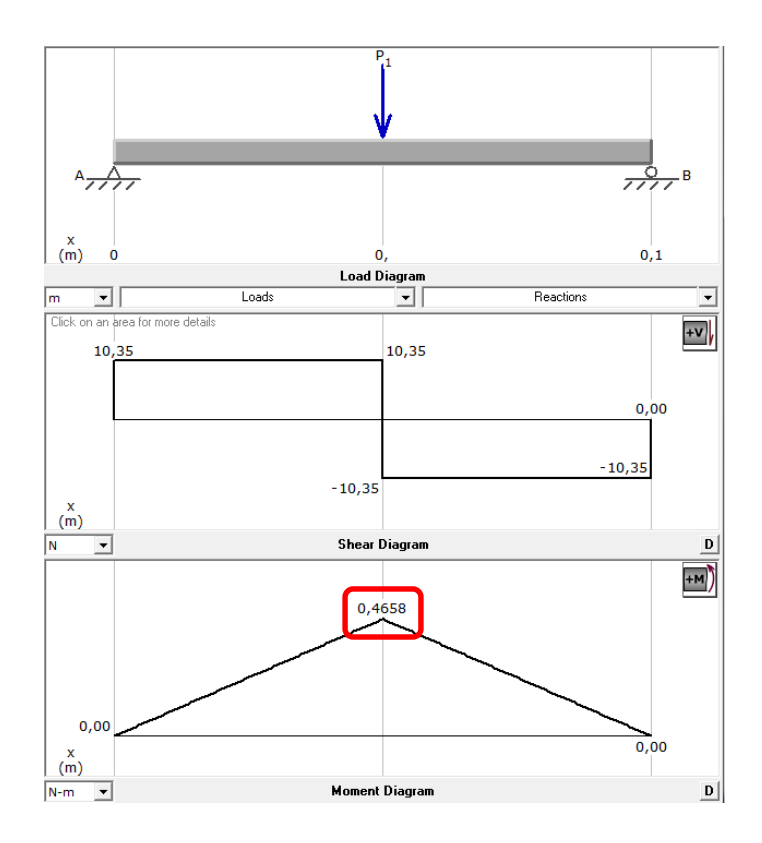

**Figura 4.1.16: Carga, fuerza cortante y momento flector en el Soporte Extrusor** 

Debido a la geometría compleja de la pieza, los análisis de esfuerzos y deformación se realizan mediante el uso del software SolidWorks Simulation. Si se considera un factor de seguridad  $N = 1.5$ , el esfuerzo de diseño máximo es:

$$
\sigma \sim \sigma_d = \frac{S_{\mathcal{Y}}}{N} \tag{3.17}
$$

**Donde:** 

: *Esfuerzo de diseño* 

- : *Resistencia a la flexión* = 45
- : *Factor de seguridad* = 1.5

$$
\sigma_{d} = \frac{45 MPa}{1.5} = 30 MPa
$$

Nota: La carga se encuentra distribuida en toda la pieza.<br>59

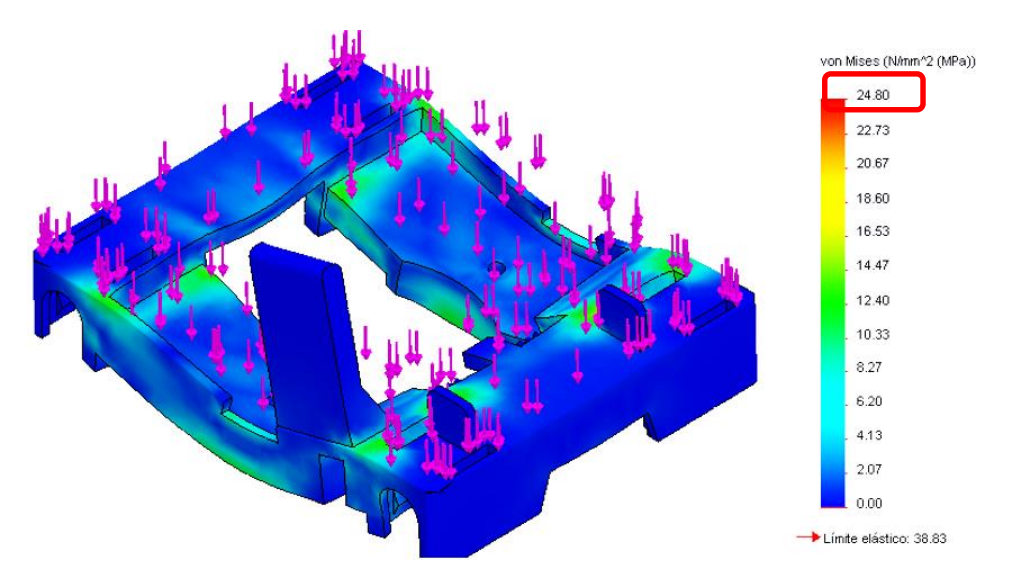

**Figura 4.1.17: Análisis de esfuerzos en el Soporte Extrusor**

En la figura 4.1.17, se observa la escala de Von Mises, donde el esfuerzo máximo es de 24.8MPa y el esfuerzo de diseño es igual a 30MPa cumpliendo con la ecuación 3.18:

$$
\sigma' < \sigma_d \tag{3.18}
$$
\n
$$
24.8 \, MPa < 30 \, MPa \tag{3.19}
$$

De igual manera se realiza el análisis de la deformación que experimentara la pieza sometida a las cargas mensionadas. La mayor deformación dimensional se produce en la base central de toda la pieza es muy baja, aproximadamente 0.009 mm (Figura 4.1.18), lo que implica que su deformación es casi despreciable y que no afectará en la aplicación para la cual fue diseñada.

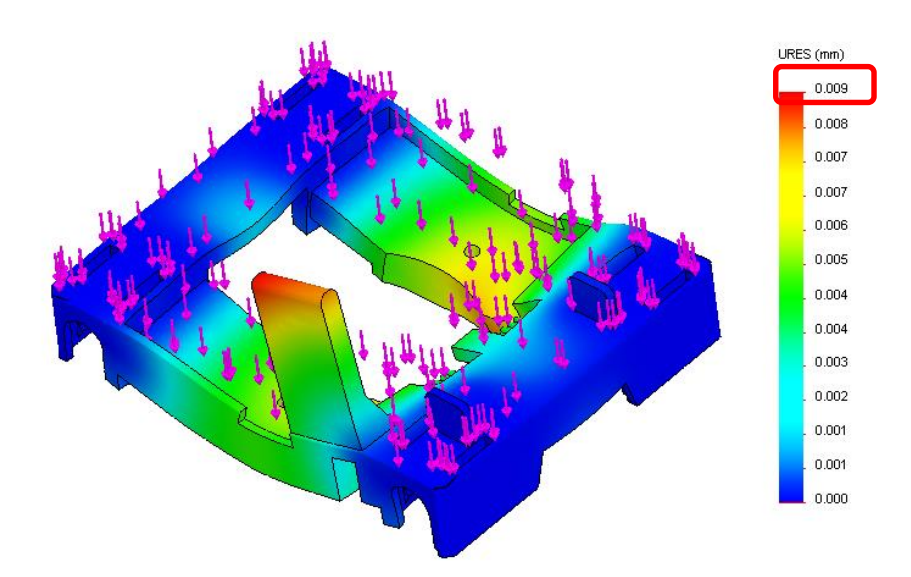

**Figura 4.1.18: Análisis de deformación en el Soporte Extrusor 3.1.5 Diseño y selección del Mecanismo Y** 

**a. Diseño del Eje Y**

Para el diseño del eje Y se procede de la misma manera que en el caso del eje X. En la figura 4.1.19 se muestra el esquema del mecanismo en Y.

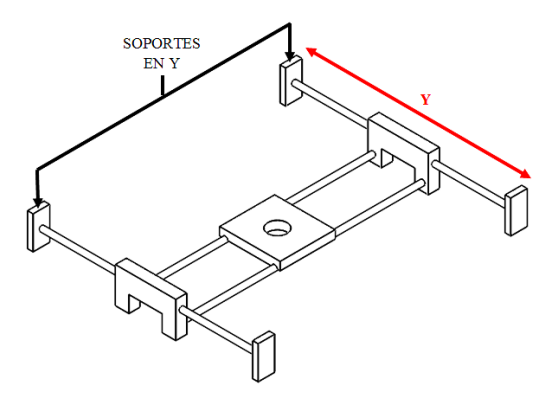

**Figura 4.1.19: Soporte - Eje Y**

El peso total estimado que soportará el eje Y se describe en la tabla

4.1.4:

| <b>Elemento</b>  | Masa (Kg) | Peso $(N)$ |
|------------------|-----------|------------|
| Mec. Extrusor    | 2,109     | 20,70      |
| Ejes $X$         | 0,371     | 3,64       |
| Motor            | 0,365     | 3,58       |
| Piezas plásticas | 0,108     | 1,06       |
| Tornillería      | 0,250     | 2,45       |
| <b>Total</b>     |           | 52,12      |

**Tabla 4.1.4. Peso aproximado del Mecanismo Y**

La masa total de los Ejes X y de las Piezas plásticas se obtuvo con la ayuda del software SolidWorks.

El peso total aproximado del mecanismo en el eje Y es de 52,12 N, pero debido a que este mecanismo estará formado por dos ejes el peso total se divide para dos, siendo 26,06 N el peso en cada eje. Por condiciones físicas del tamaño de la máquina la longitud del eje es  $L_v = 0.385m$ .

El cálculo para hallar el diámetro del eje Y se lo realiza de igual forma que se lo hizo para el eje X, realizando la sumatoria de fuerzas en Y (Ecuación 3.10) y la sumatoria de los momentos (Ecuación 3.11), tenemos que el momento flector máximo (Ecuación 3.12) es igual a:

$$
R_A = R_B = 13,03
$$
 N  

$$
M_y = 2,51
$$
 Nm

Mediante el software MDSolids comprobamos la fuerza cortante y momento flector calculado, de igual manera se obtiene sus respectivos diagramas:

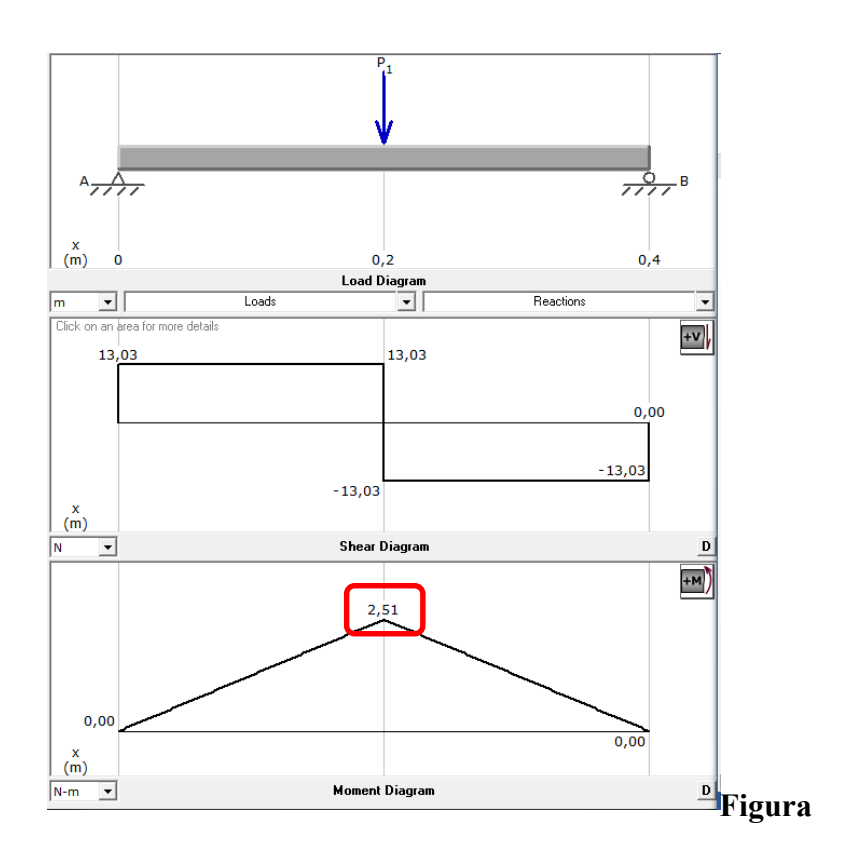

**4.1.20: Carga, fuerza cortante y momento flector en el Eje Y**

Con el momento máximo  $M_y$  y el factor de seguridad  $N = 2$ , se calcula el diámetro del eje Y con la ecuación 3.13:

$$
d_{y} \geq \left(\frac{32 * 2 * 2{,}51 Nm}{\pi * 205 MPa}\right)^{1/3}
$$
  
 
$$
d_{y} \geq 6{,}3 mm
$$

Entonces se selecciona el diámetro inmediato superior, dando un diámetro  $d_y = 8$  mm, igual al del eje X.

De forma similar que el eje X, para calcular la flexión máxima en el eje Y se utiliza la ecuación 3.19:

$$
y_{max2} = -\frac{F_y l_y^{3}}{192EI_y}
$$
 [3.19]

Nota: La carga se encuentra distribuida en toda la pieza<br>63

## **Donde:**

: *Fuerza ejercida en cada eje Y* = 26,06 l<sub>y</sub>: Longitud del eje X = 0,385 m <sup>71</sup>E: Módulo de elasticidad del acero = 200GPa  $I_y = I_x$ : Momento de inercia de la sección circular del eje

$$
y_{max2} = - \frac{(26,06N) \times (0,385m)^3}{(192) \times (200GPa) \times (2,01 \times 10^{-10}m^4)}
$$
  

$$
y_{max2} = -0,192 \text{ mm}
$$

Como se puede ver en la figura 4.1.21, la deformación obtenida por medio de métodos analíticos es igual a la desarrollada por el software SolidWorks.

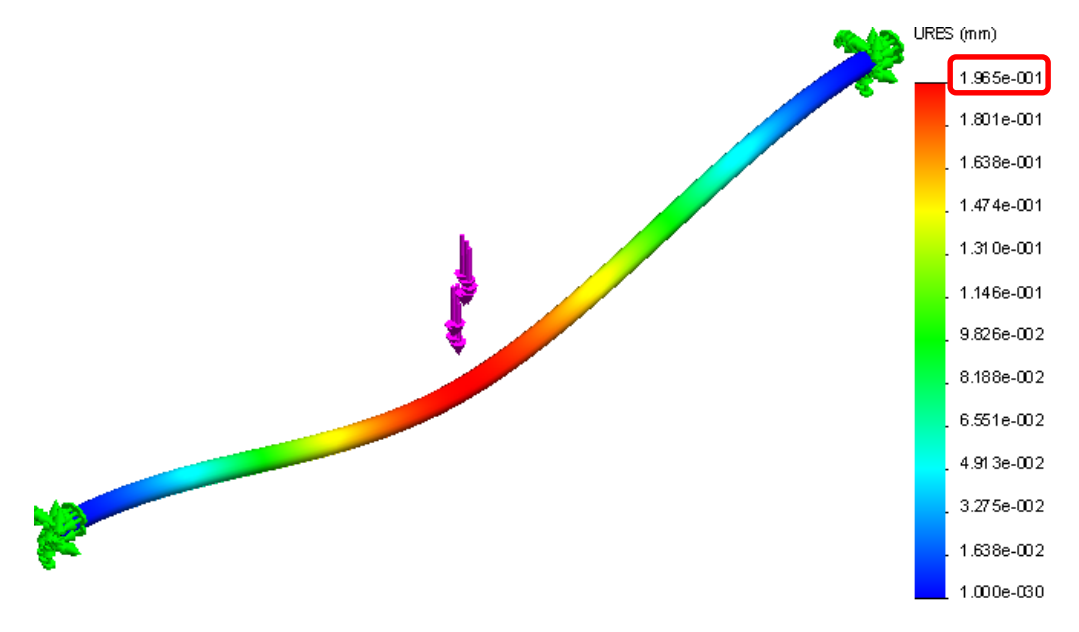

**Figura 4.1.21: Análisis de deformación del Eje Y**

## **b. Selección de rodamientos para el eje y**

Como el diámetro seleccionado para el eje Y es igual al diámetro del eje X, se utilizará los mismos rodamientos seleccionados para el eje X, los cuales son: LM8UU

#### **c. Diseño de los Soportes Laterales**

La geometría de los dos soportes en el eje Y son similares, tienen la función de sostener los ejes en X en conjunto con el mecanismo extrusor, la única diferencia es que uno de ellos soporta el peso de un motor, la forma de este soporte está dado en la figura 4.1.22.

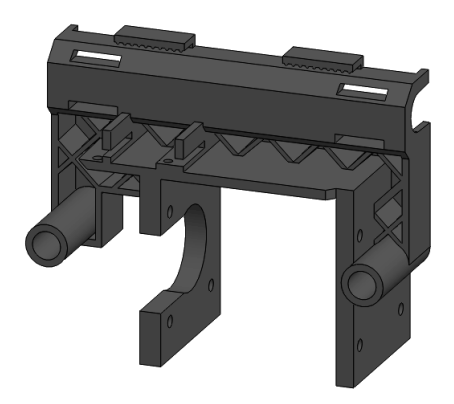

**Figura 4.1.22: Diseño de Soportes Laterales para el eje Y** 

Para el diseño de los soporte laterales se tomará en cuenta la mitad del peso total aproximado en el Mecanismo Y (Tabla 4.1.4). Por lo tanto la fuerza que se ejerce en cada uno de los laterales es de:

$$
F_y = 26,06 \text{ N}
$$

Se procede a realizar el análisis por elementos finitos en uno de los Soporte Laterales Y mediante el software SolidWorks. En la figura 4.1.23, se observa la escala de Von Mises, donde el esfuerzo máximo es de 23.6MPa y el esfuerzo de diseño es igual a 30MPa cumpliendo con la ecuación 3.18.

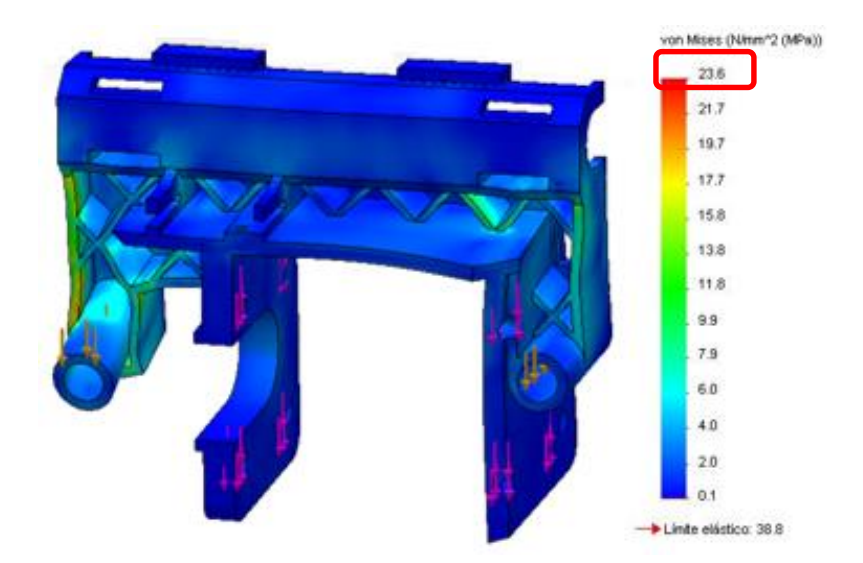

**Figura 4.1.23: Análisis de esfuerzos en el Soporte Lateral**

**Y**  La mayor deformación dimensional producida es de 0.048 mm (Figura 4.1.24), lo que indica que su deformación es relativamente despreciable y que no afectara en nada al diseño del elemento.

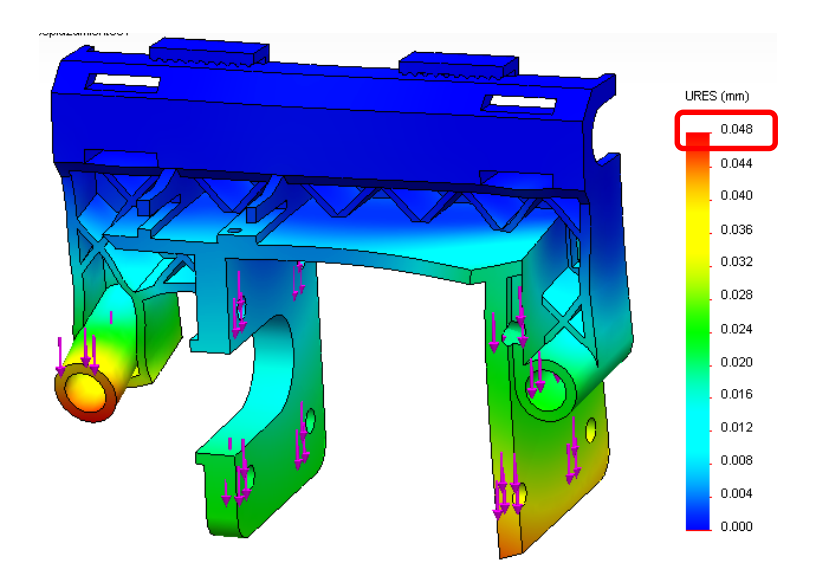

**Figura 4.1.24: Análisis de deformación en el Soporte Lateral Y 3.1.6 Diseño del Sistema de Transmisión en X-Y** 

El desplazamiento lineal en los ejes X y Y se realiza mediante un sistema de transmisión Poleas - correa de sincronización . Las fuerzas que intervienen se muestran en la figura 4.1.25:

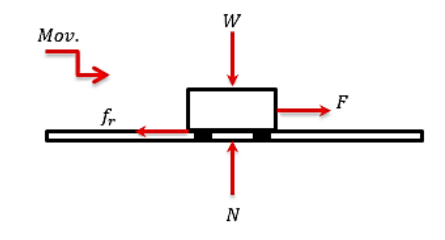

# **Figura 4.1.25: Diagrama de cuerpo libre en los ejes**

Para poder calcular la fuerza necesaria para mover el mecanismo en X y el mecanismo en Y se utiliza la ecuación de la energía (Ecuación 3.20): **X-Y**

$$
72 E_c = \frac{1}{2} m v^2
$$
 [3.20]

$$
W = Fd \tag{3.21}
$$

$$
F = F - f_r \tag{3.22}
$$
\n
$$
f = u \times M \tag{3.23}
$$

$$
f_r = \mu_k \times N \tag{3.23}
$$

$$
N = m \times g \tag{3.24}
$$

**Donde:** 

: *Energía cinética que se consume* 

: *Trabajo* 

- : *Masa de los mecanismos*
- *v*: Velocidad de impresión = 50 mm/s (Tabla 2.3)
- : *Fuerza requerida para el movimiento*
- : *Fuerza de rozamiento entre el eje y el rodamiento lineal*
- : *Distancia entre poleas*
- : *Fuerza normal al eje*
- $g$ : Gravedad = 9,81  $m/s^2$

: *Factor de fricción entre el rodamiento y el eje de acero* 

Al realizar las respectivas igualaciones y reemplazos de la ecuación 3.20 a la ecuación 3.24, se tiene que la fuerza requerida para el movimiento es:

$$
F = N * ( \frac{v^2}{2 * d * g} + f_r )
$$
 [3.25]

<sup>67</sup> Nota: La carga se encuentra distribuida en toda la pieza

El coeficiente de fricción para las guías de acero que deslizan en los rodamientos de acero es  $\mu_k = 0.18$  (Tabla 4.1.5).

| Superficies en contacto               | Цk            |
|---------------------------------------|---------------|
| Acero sobre acero                     | 0.18          |
| Acero sobre hielo (patines)           | $0.02 - 0.03$ |
| Acero sobre hierro                    | 0.19          |
| Hielo sobre hielo                     | 0.028         |
| Patines de madera sobre hielo y nieve | 0.035         |
| Goma (neumático) sobre terreno firme  | $0.4 - 0.6$   |
| Correa de cuero (seca) sobre metal    | 0.56          |
| Bronce sobre bronce                   | 0.2           |
| Bronce sobre acero                    | 0.18          |

**Tabla 4.1.5. Coeficientes de fricción entre cojinete y eje**

Para movilizar el mecanismo en el eje X se tiene que la fuerza normal que actúa en el eje es  $N_x = 20.7N$  y la distancia entre poleas es  $d_x = 0.44 m$ . Por lo tanto la fuerza requerida para el movimiento del mecanismo en X es:

$$
F_x = N_x * (\frac{v^2}{2 * d_x * g} + f_r)
$$
 [3.26]  

$$
F_x = 20,7N * [\frac{(0,05 \text{ m/s})^2}{2 * 0,44 \text{ m} * 9,81 \text{ m/s}^2} + 0,18]
$$

$$
F_x = 3,73 \text{ N}
$$

Mientras que para movilizar el mecanismo en el eje Y con  $N_y$  = 52,12 N y d  $_y$  $= 0.343$  *m* se tiene:

$$
F_y = N_y * (\frac{v^2}{2 * d_y * g} + f_r)
$$
 [3.27]  

$$
F_y = 52,12 N * [\frac{(0,05 m/s)^2}{2 * 0,343 m * 9,81 m/s^2} + 0,18]
$$

 $F_y = 9,38 N$ 

Para calcular el torque y la potencia del motor requerido por el sistema se realiza el análisis en el diagrama del sistema de transmisión polea-correa mostrado en la figura 4.1.26:

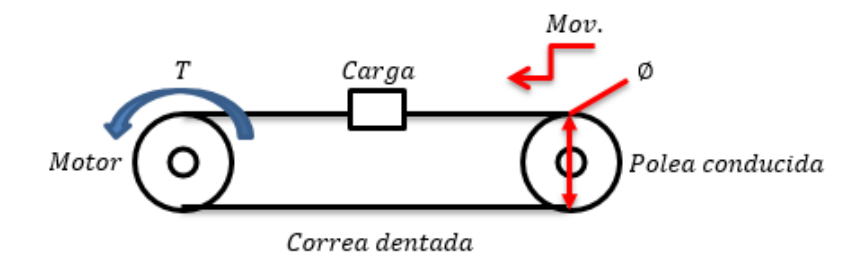

**Figura 4.1.26: Diagrama del sistema de poleas en los ejes X-Y**

Para establecer el torque requerido por el motor en este sistema se usa el diagrama de cuerpo libre de la figura 4.1.27:

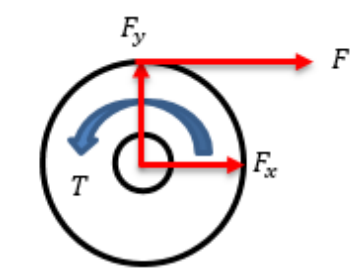

**Figura 4.1.27: Diagrama de cuerpo libre Polea - Motor**

Para determinar el torque requerido por el motor se toman las siguientes consideraciones:

- Peso de la banda despreciable
- **Inercia de poleas mínima**
- No existe deslizamiento de la banda

De los diagramas de las figuras 4.1.26 y 4.1.27 se determina que:

$$
T = F \times r \tag{3.28}
$$

### **Donde:**

: *Torque requerido por el motor* 

## : *Radio de la polea*

#### : *Fuerza requerida para el movimiento*

Para el radio de las poleas, se considera un diámetro igual a 22,4mm (Tabla 4.1.6) y aplicando la ecuación 3.28 se tiene que:

$$
r = D/2
$$
 [3.29]  
\n
$$
r = 22,4mm/2 = 0,0112m T_x
$$
  
\n
$$
= (3,73 N) \times (0,0112m) T_x =
$$
  
\n0,041 Nm  
\n
$$
T_y = (9,38 N) \times (0,0112m) T_y
$$
  
\n
$$
= 0,11 Nm
$$

Tomando como referencia el torque calculado en mecanismo del eje Y, que es él requiere mayor torque, se puede observar que el motor seleccionado para el mecanismo extrusor también se puede usar sin ningún problema en los sistemas X y Y, ya que el torque de este motor es de 0.55 Nm, cumpliendo con la siguiente condición:

$$
T_{requireido} \ll T_{motor}
$$
\n
$$
0,11 \, Nm \ll 0,55Nm
$$
\n
$$
(3.30)
$$

La potencia requerida viene dada por la ecuación 3.31:

$$
P = T \times \omega \tag{3.31}
$$

$$
\omega = \frac{\nu}{r} \tag{3.32}
$$

#### **Donde:**

- : *Velocidad angular*
- $v:$  *Velocidad lineal* = 50 mm/s
- : *Radio de la polea* = 11,2

Mediante la ecuación 3.32 se tiene que la velocidad angular es igual a:

$$
\omega = \frac{50 \text{ mm/s}}{11,2 \text{ mm}}
$$

$$
\omega = 4,46 \text{ rad/s}
$$

Ahora obtenemos la potencia con la ecuación 3.31:

$$
P = (0,11 Nm) \times (4,46 rad/s)
$$
  
 
$$
P = 0,49 W
$$

Por la tanto cumple con la siguiente condición:

$$
P_{requireida} \ll P_{motor}
$$
 [3.33]  
0,49 W \ll 6,3 W

Esta es la potencia requerida por el motor para cumplir con los requisitos del sistema, y de acuerdo con la potencia que brinda el motor seleccionado para el mecanismo extrusor, se procede a elegir el mismo motor para el sistema de transmisión en los eje X y Y, ya que este motor es suficiente para realizar tal movimiento.

#### **a. Selección de poleas dentadas**

Las poleas dentadas seleccionadas son las Poleas GT2 (Tabla 4.1.6) ya que resultan ser las más idóneas para el sistema de transmisión debido a su diseño orientado para movimientos bidireccionales. Además estas utilizan un perfil de diente redondeado que garantiza que el diente de la correa se adapte suavemente y con precisión en el surco de la polea.

| Características   | GT <sub>2</sub> |
|-------------------|-----------------|
| Paso métrico      | 2mm             |
| Numero de dientes | 36              |
| Diámetro          | $22.4$ mm       |

**Tabla 4.1.6. Características de la Polea GT2**

## **b. Selección correas dentadas**

Las correas sincrónicas (Tabla 4.1.5) se seleccionan a partir de las poleas GT2 seleccionadas anteriormente. Las ventajas de este tipo de correas es

que tiene una mínima tolerancia a la desalineación, bajo nivel de ruido y no es tan necesario el control de tensado. Además de tener ausencia total de deslizamiento, no necesita lubricación, no se alargan, ni deslizan y, en consecuencia, transmiten potencia con una relación constante de velocidad angular. En la figura 4.1.28 se muestra la forma esta correa.

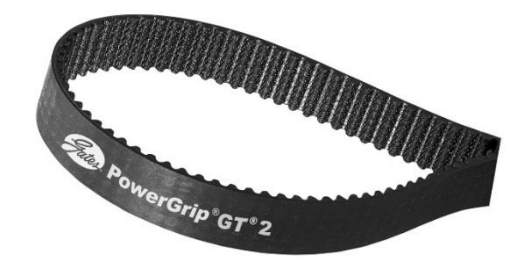

**Figura 4.1.28: Correa Síncrona GT2**

## **Diseño y selección del Mecanismo Z**

#### **a. Volumen máximo del modelo impreso**

De acuerdo a la base de deposición diseñada, se establece que el área máxima a imprimir es de 200mm x 200mm. Y según las condiciones físicas de la estructura diseñada se puede imprimir hasta una altura máxima de 200mm. Por lo tanto el volumen máximo de las piezas plásticas a imprimir es de:

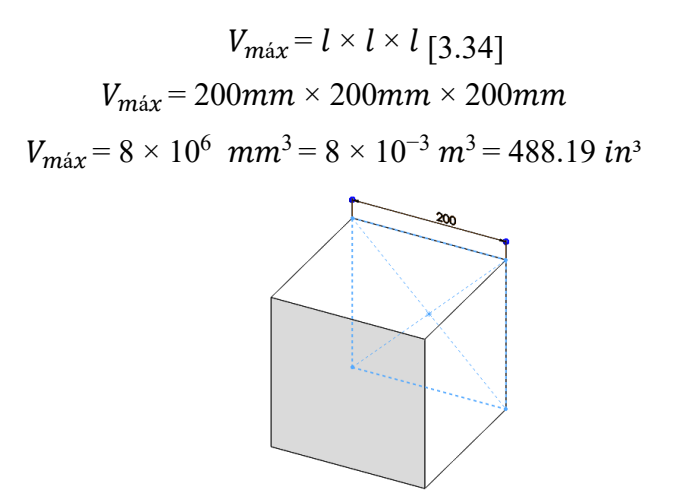

**Figura 4.1.29: Volumen máximo del modelo impreso**

Para determinar la masa máxima del modelo impreso (Figura 4.1.29), se aplica la ecuación 3.35:

$$
79 \text{ } m = \rho \times V \tag{3.35}
$$

#### **Donde:**

<sup>80</sup> $\rho_{ARS}$ : Densidad del polímero ABS = 1,05 gr/cm<sup>3</sup> = 1050 kg/m<sup>3</sup> m: *Masa de la pieza plástica*   $V:$  *Volumen* =  $8 \times 10^{-3}$   $m^3$ 

Por lo tanto la masa del ABS es de:

$$
m_{ABS} = (1050 \ kg/m^3) \times (8 \times 10^{-3} \ m^3) = 8,4 \ kg
$$

Comprobando en el Software SolidWorks tenemos que la masa total, aplicando como material es ABS es:

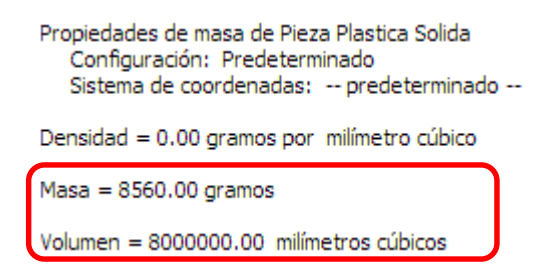

# **Figura 4.1.30: Masa máxima del modelo impreso en SolidWorks**

En la figura 4.1.30 se puede comprobar que la masa calculada como la obtenida mediante software se aproxima a 9Kg.

#### **b. Diseño del Eje Z**

El eje Z estará formado por un mecanismo Tornillo-Tuerca (Rosca ACME) de acuerdo a la selección de alternativas del mecanismo de transmisión . Este eje también estará constituido por dos ejes guías de igual diámetro que los ejes X y Y. La figura 4.1.31 muestra el esquema simplificado de la forma simplificado de la forma en la que estarán ubicados los ejes y la base de deposición en Z:

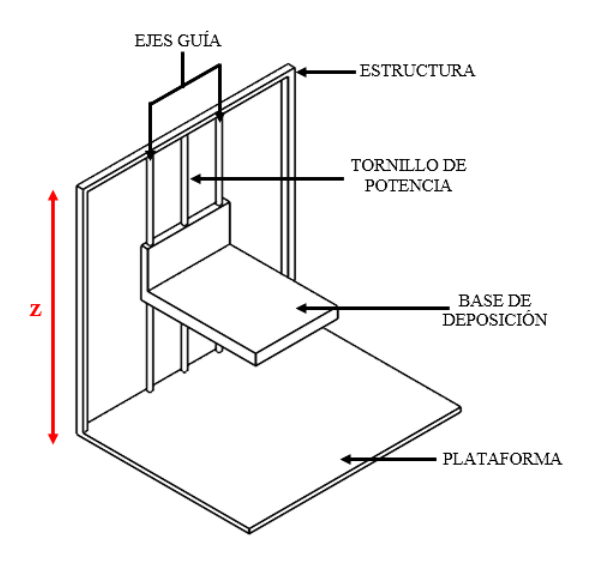

**Figura 4.1.31: Soportes - Eje Z**

El peso total a soportar el eje Z de describe en la tabla 4.1.7:

**Tabla 4.1.7. Peso aproximado del Mecanismo Z**

| <b>Elemento</b>                      | # | Masa (Kg) | Peso $(N)$ |
|--------------------------------------|---|-----------|------------|
| Modelo impreso                       |   | 9,00      | 88,29      |
| Base de Deposición                   |   | 1,07      | 10,46      |
| Tornillería                          | - | 0,25      | 2,45       |
| Soporte "L" (tubo cuadrado de acero) |   | 0,70      | 6,87       |
| Total                                |   | 11,02     | 108,07     |

# **c. Diseño del Tornillo de Potencia**

Para determinar el diámetro mínimo del tornillo, se considera a este como una columna para evitar su pandeo debido al peso que soporta, el cual puede ser expresado mediante la fórmula desarrollada por Euler:

$$
P_{cr} = \frac{\pi^2 EI}{L_e^2} \tag{3.36}
$$

$$
I = \frac{\pi d^4}{64} \tag{3.37}
$$

#### **Donde:**

 $P_{cr}$ : Carga crítica = 108,07 N  $E:$  Módulo de elasticidad del acero  $1018 = 205$  GPa (Anexo D) I: Momento de Inercia  $L_e$ : Longitud e $f$ ectiva = KL  $81K$ : Constante que depende del extremo = 1 (articulada – articulada)  $82L$ : Longitud real de la columna entre los soportes =  $0,445m$ 

Reemplazando la ecuación 3.37 en la ecuación 3.36 y despejando el diámetro se tiene que:

$$
d_{min} = \sqrt{\frac{4 \frac{64 \times P_{cr} \times L_e^2}{E \times \pi^3}}{2 \times 108,07 \text{ N} \times (0.445 \text{ m} \times 1)^2}}
$$
 [3.38]  

$$
d_{min} = \sqrt{\frac{4 \frac{64 \times 108,07 \text{ N} \times (0.445 \text{ m} \times 1)^2}{(2,05 \times 10^{11} \text{ N/m}^2) \times \pi^3}}
$$
  

$$
d_{min} = 6.7 \times 10^{-3} \text{ m} \approx 7 \text{ mm}
$$

Este diámetro se aproxima a 7,9 mm (5/16 in), pero por cuestiones de diseño y construcción se seleccionará un diámetro igual a 12,7 mm (1/2 in) , cuyo paso y la longitud de la tuerca fue elegida lo más fina posible para asegurar la precisión en el desplazamiento reduciendo los juegos. Con 1 entrada y un paso de 13 hilos por pulgada para levantar una carga de 108.07N.

### **c.1 Cálculo del torque necesario para mover una carga**

En base al diámetro calculado para el tornillo de potencia en Z, se considerarán lo siguiente:

#### **Datos:**

Diámetro mayor:  $D = 12,7$  mm Roscas por pulgada:  $n = 13$ 1  $\boldsymbol{n}$  $\frac{1}{6}$ *Paso:*  $p = \frac{1}{n} = 0.036$   $pulg = 1.95$   $mm$ Diámetro de paso:  $D_p = 11,73$  mm  $F_z$ : Fuerza a desplazar en Z = 108,07  $N$ f: Coeficiente de fricción = 0,19 *(Tabla 3.8)*  $2\phi$ : Angulo de la rosca =  $29^{\circ} \rightarrow \phi$  = 14,5°  $\lambda$ : Angulo de avance = 3,03°  $L: a vance = p$ 

**Tabla 4.1.8. Coeficientes de fricción de pares roscados** <sup>83</sup>

| <b>Material del</b>           | Material de la tuerca |               |               |               |
|-------------------------------|-----------------------|---------------|---------------|---------------|
| tornillo                      | Acero                 | <b>Bronce</b> | Latón         | Hierro        |
|                               |                       |               |               | fundido       |
| Acero, seco                   | $0.15 - 0.25$         | $0.15 - 0.23$ | $0.15 - 0.19$ | $0.15 - 0.25$ |
| Acero, aceite<br>para máquina | $0.11 - 0.17$         | $0.10 - 0.16$ | $0.10 - 0.15$ | $0.11 - 0.17$ |
| <b>Bronce</b>                 | $0.08 - 0.12$         | $0.04 - 0.06$ |               | $0.06 - 0.09$ |

Para calcular el diámetro de paso  $D_p$  y el ángulo de paso  $\lambda$  se aplican las ecuaciones 3.39 y 3.40 respectivamente:

$$
D_p = d - \frac{p}{2}
$$
 [3.39]  
\n
$$
D_p = 12.7 \text{ mm} - \frac{1.95 \text{ mm}}{2} = 11.73 \text{ mm}
$$
  
\n
$$
{}^{84}\lambda = \tan^{-1}(\frac{L}{\pi * D_p})
$$
 [3.40]  
\n
$$
\lambda = \tan^{-1}(\frac{1.95 \text{ mm}}{\pi * 11.73 \text{ mm}}) = 3.03^{\circ}
$$

Para calcular el torque de ascenso, el torque de descenso, la eficiencia y la potencia del tornillo se aplican las siguientes ecuaciones 85 :

### **Cálculo del torque de ascenso**

Mediante la ecuación 3.41 se determina el par de torsión que se requiere para subir la carga:

$$
T_u = \frac{FD_p}{2} \left[ \frac{(\cos \phi \tan \lambda + f)}{(\cos \phi - f \tan \lambda)} \right]
$$
 [3.41]  

$$
T_u = \frac{(108,07 \text{ N})(11,73 \text{ mm})}{2} \frac{\cos(14,5^\circ) * \tan(3,03^\circ) + (0,19) \left[ \cos(14,5^\circ) - (0,19) * \tan(3,03^\circ) \right] T_u}{\cos(14,5^\circ) - (0,19) * \tan(3,03^\circ) T_u}
$$

## **Cálculo del torque de descenso**

Con la ecuación 3.42 se obtiene el par de torsión para bajar la carga:

$$
T_d = \frac{FD_p}{2} \frac{(f - \cos \phi \tan \lambda)}{(\cos \phi + f \tan \lambda)}
$$
 [3.42]  

$$
T_d = \frac{(108,07 \text{ N})(11,73 \text{ mm})}{2} \left[ \frac{(0,19) - \cos(14,5^\circ) \cdot \tan(3,03^\circ)}{\cos(14,5^\circ) + (0,19) \cdot \tan(3,03^\circ)} \right]
$$

# **c.2 Cálculo de la Eficiencia**

La eficiencia global para elevar la carga es:

$$
e = \frac{F * L}{2 * \pi * T_u}
$$
 [3.43]  

$$
e = \frac{(108,07 \text{ N}) * (1,95 \times 10^{-3})}{2 * \pi * 0,16 \text{ Nm } e}
$$
  

$$
= 0,21 = 21\%
$$

## **c.3 Cálculo de la Potencia**

La potencia necesaria para impulsar el tornillo será:

$$
P = \frac{T * n}{63000} \tag{3.44}
$$

## **Donde:**

 $T = T_u$ : Torque de subida[lbf. in] n: Velocidad de giro [rpm]

Para determinar potencia requerida por el motor (Ecuación 3.44) y la velocidad de giro (Ecuación 3.32) en el mecanismo Z se procede de la siguiente manera:

# **Donde:**

 $\omega$ : Velocidad angular requerida [rad/s]  $v:$  Velocidad lineal  $[m/s]$  $r:$  Radio del eje del motor  $[m]$ 

Entonces:

$$
\omega = \frac{v}{r} = \frac{0.05 \text{ m/s}}{5 \times 10^{-3} \text{m}} = 10 \text{ rad/s}
$$
  

$$
10 \frac{rad}{s} \times \frac{1rev}{2\pi rad} \times \frac{60s}{1\text{min}} = 95.5 \text{ rpm}
$$
  

$$
T_u = 1.41 \text{ lbf. in}
$$
  

$$
P = \frac{1.41 \text{ lbf. in} * 95.5 \text{ rpm}}{63000}
$$
  

$$
P = 0.0021 \text{ hp} = 1,60 \text{ W}
$$

Con lo cual se concluye que el motor a pasos Nema 17 seleccionado para el mecanismo extrusor y los sistemas de transmisión en X y Y es el adecuado para el sistema de transmisión en Z tanto en torque como en potencia.

#### **d. Selección de rodamientos para el eje z**

El uso de rodamientos en el eje Z tiende a disminuir el rozamiento y por tanto a incrementar la eficiencia, por esta razón se ha seleccionado los rodamientos de bolas .

Según el "Catalogo de Rodamientos FAG'' , los rodamientos para un eje de diámetro igual a 8mm en los extremos del tornillo de potencia, son del tipo 608, cuyas dimensiones son:

| RODAMIENTO FAG RÍGIDO DE BOLAS |                                               |     |           |
|--------------------------------|-----------------------------------------------|-----|-----------|
| Diámetro del Eje               | Diámetro exterior   Longitud   Velocidad máx. |     |           |
| 8mm                            | 22mm                                          | 7mm | 34000 rpm |

**Tabla 4.1.9. Dimensiones del Rodamiento 608**

Además el tornillo de potencia estará unido al Motor PAP mediante un Acople Flexible permitiendo mantener siempre alineado a este eje Z.

# **4.2.- Modelo de diseño y simulación.**

Como primer punto, se presenta el modelo de impresora, en la Figura 4.0.1 se muestra ensamblada en su totalidad y modelada mediante el software "Solidworks".

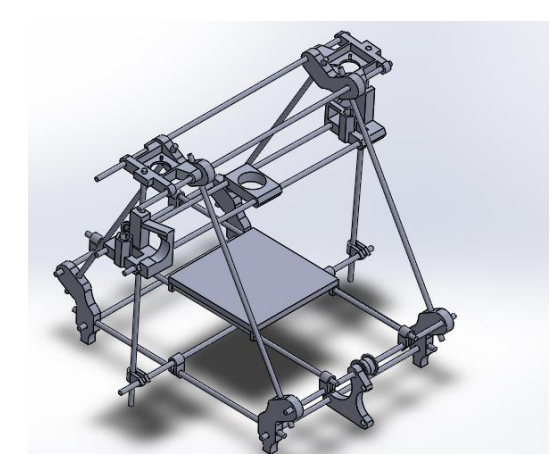

*Figura 4.2. 1 Impresora 3D en Solidworks*

Para todo el chasis se contemplaron tres materiales con los cuales se pensó fabricar las piezas. Los materiales pre-seleccionados fueron:

- Aluminio
- Plástico ABS
- Acero inoxidable

Como variables de selección, se tomó en cuenta lo siguiente:

- Temperatura de fundición
- Resistencia
- $\bullet$  Costo
- Facilidad de Maquinado

Para obtener los valores de la sección de resistencia de la tabla 3.0.1 se realizaron estudios de simulación a cada una de las piezas, aplicando las cargas y temperatura correspondientes.

Los valores de temperatura de fundición fueron tomados de las hojas de datos del material, que ofrece el software Solidworks.

La resistencia se calculó utilizando como fuerza aplicada 250N. Por practicidad del documento, los análisis de las piezas fueron enviados a la sección de anexos, donde podrán ser consultados.

En la tabla 3.0.1 se encuentra la relación de materiales contra las varíables de pre-selección, se utilizó una escala del 1 a 5 estrellas, donde 5 estrellas representó lo óptimo y 1 estrella, lo menos apropiado.

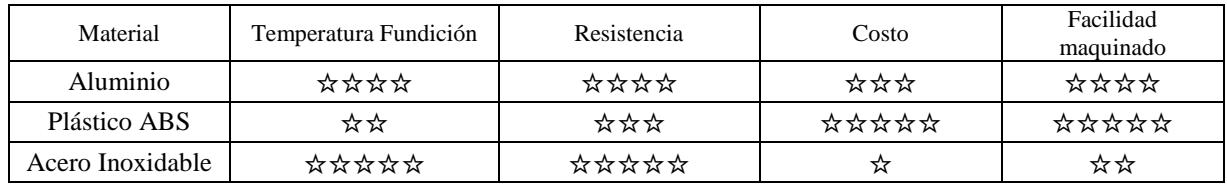

Tabla 3.0. 1 Relación de materiales contra variables de pre-selección

Por deducción, tenemos que el material óptimo para realizar el chasis de la impresora es el aluminio, puesto que presenta una buena temperatura de fundición, es bastante resistente, de bajo costo y su maquinado es sencillo.

Por practicidad, el prototipo inicial será realizado con plástico ABS que resultó ser un material óptimo para este proyecto, pero para prototipo final y funcional será utilizado el material de aluminio.

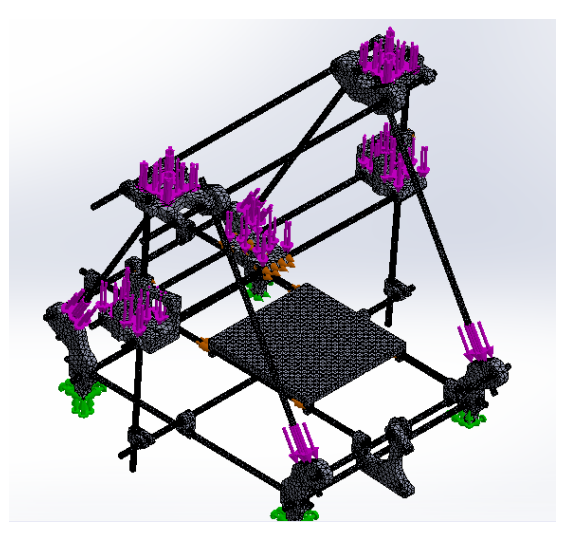

*Figura 4.2. 2 Impresora 3D con la aplicación de cargas*

# **CAPITULO 5. RESULTADOS Y ANÁLISIS.**

Como resultado de esta investigación, se ha obtenido un diseño funcional, estable, con materiales de bajo costo, pero resistente.

El material que mejor se comportó, fue el aluminio, debido a que en la zona central se manejan de 180°C a 220°C.

Para la cama de impresión, se contemplaron tres materiales, se realizaron pruebas obteniendo los siguientes resultados:

**Madera**. Este material es algo rugoso en su superficie por lo que la parte de debajo de la pieza impresa queda marcada y en ocasiones se quedan pegadas astillas en la pieza.

**Lamina**. Es una superficie plana y lisa, pero el termoplástico no logra adherirse en la superficie.

**Acrílico**. En las pruebas este fue el material que mejor funcionó, es una superficie plana y lisa y el material se adhiere perfectamente por lo que es el que se utilizara de aquí en adelante para todas las impresiones que se realicen.

El chasis fue diseñado con aluminio, este material fue considerado como optimo sobre su competencia en esta investigación (Plástico ABS y Acero inoxidable) debido a su resistencia a las cargas y a la temperatura eran más que suficientes además de que su costo es significativamente bajo, en comparación al del acero inoxidable, quien por durabilidad, resistencia a la carga y temperatura es el material ideal para proyectos de innovación de este tipo. Para las uniones, se utilizó varilla de acero galvanizado, y se agregaron caras de acrílico para lograr una mejor estabilidad mientras la impresora se encuentra en operación además de delimitar el área de trabajo y establecer un área segura de impresión.

Se utilizó un equipo de cómputo con procesador de tercera generación, para integrar los softwares de calibración, diseño mecánico y de generación del código G. Se instalaron 4 ventiladores, 2 para el equipo de cómputo y 2 para el enfriamiento de la pieza terminada.

A su vez, se realizó una conexión permanente entre el equipo Arduino y el equipo de cómputo, mediante una interfaz USB, lo cual permitirá que el equipo de cómputo y el Arduino sean utilizados en otro proyecto con configuraciones menores utilizando el menor de los espacios.

Así, en conjunto, el producto final de este proyecto es el de una estación de impresión en 3D.

**Paso siguiente, se presenta el procedimiento paso a paso para realizar el armado de la electrónica, la calibración de los motores y el armado del chasis.**

# **5.1 Descripción de la electrónica:**

## 5.1.1 Montaje de RAMPS 1.3. + Arduino Mega.

Se muestra la RAMPS 1.4 y se habla genéricamente sobre los tipos de electrónica para las impresoras 3D. Actualmente existen las versiones RAMPS 1.2, Ramps 1.3 y Ramps 1.3. Los detalles cambian, pero la idea es la misma para todas ellas. Todo lo que se comenta para la 1.4 es válido para las otras.

- Soldar la electrónica (Figura 5.1)
- Poner un zócalo de 3 pines hembra para el mosfet de la base caliente. En las RAMPs es el componente **Q3**. (Figura 5.2)
- Colocar un disipador al mosfet (Figura 5.3)
- Soldar los pines de los pololu y colocarlos en la placa (Figura 5.4).

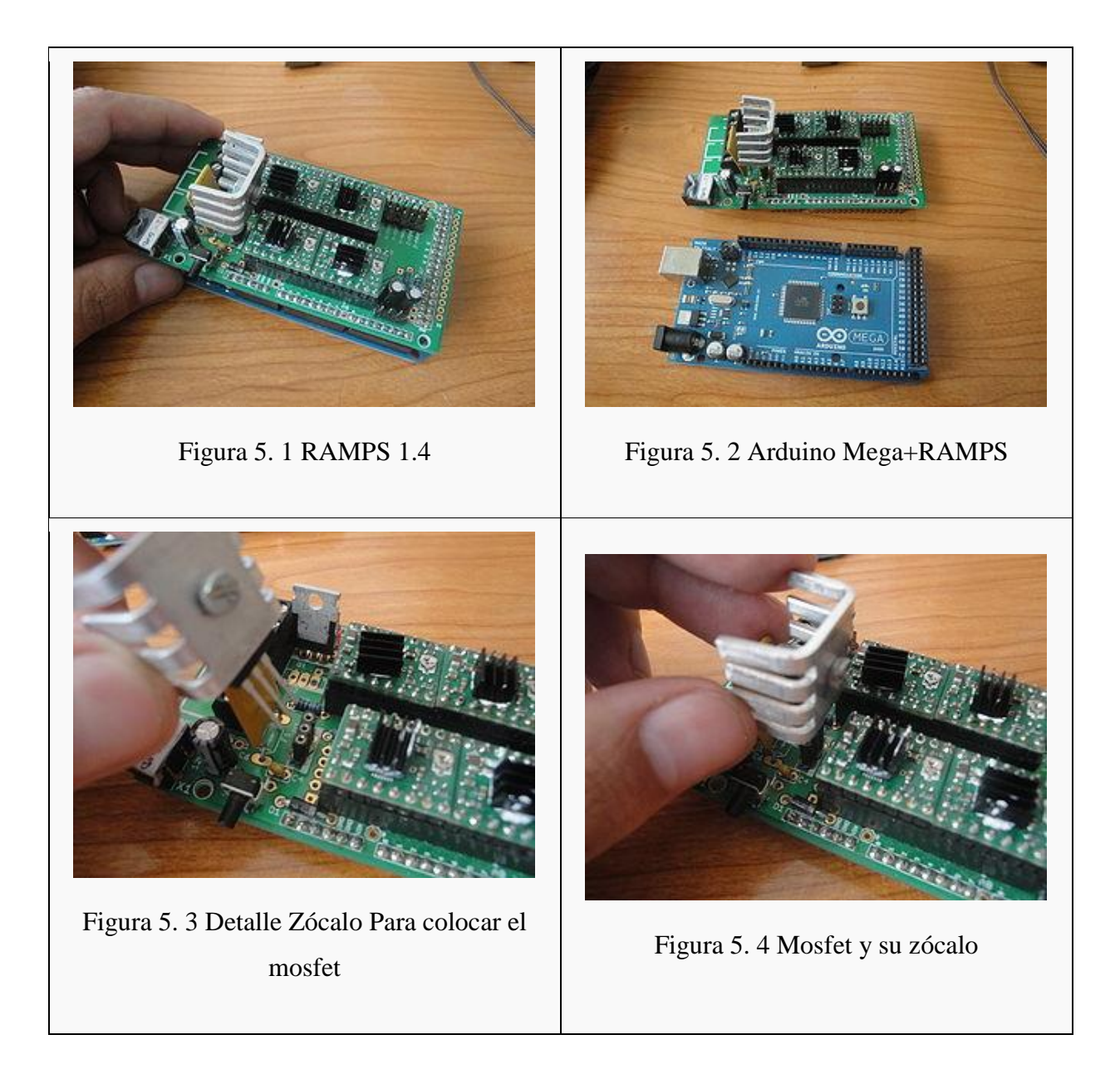

5.1.2 Prueba de la electrónica: Descarga del firmware hola mundo.

Se tiene que comprobar que se es capaz de descargar firmware en la electrónica de nuestra impresora. Con esto se asegura que la electrónica funciona, de que el software en el pc está correctamente instalado y que se sabe cómo descargar firmware.

- Instalar el entorno de Arduino 22. Está disponible en la página de descarga de Arduino. Existen versiones más actuales pero comenzaremos con esta versión que es con la que se tiene probado todo el firmware. Luego, cuando la impresora funcione correctamente, será el momento de actualizarse a nuevas versiones.
- Conectar el arduino Mega al PC (Figura 5.5). Sólo el Arduino. La ramps de momento no. Se quiere comprobar que el Arduino Mega funciona correctamente
- Seleccionar el Puerto serie en la opción tools/Serial Port (Figura 5.6). En Linux será el dispositivo /dev/ttyAC0. En Windows será COMx, donde x es un número.
- Seleccionar el Arduino Mega 2560 en la opción tools/Board/Arduino Mega 2560 (Figura 5.7).
- Abrir el ejemplo Blink" que está en File/Examples/1.Basic/Blink (Figura 5.8).
- Descargar el ejemplo en el Arduino Mega (Figura 5.9). Pulsando en la opción de Upload. Al cabo de unos segundos el led del Arduino Mega deberá parpadear.
- Probar a descargar en el conjunto Arduino Mega + Ramps (Figura 5.10). Como la Ramps la hemos soldado nosotros, es importante hacer las pruebas por separado. Primero comprobar que el Arduino Mega funciona (pasos anteriores). Ahora se coloca la Ramps encima del Arduino Mega y se descarga el ejemplo Blink. Debería poner cargarse. Con esto nos aseguramos de que la electrónica está lista para descargar el Firmware de la impresora.

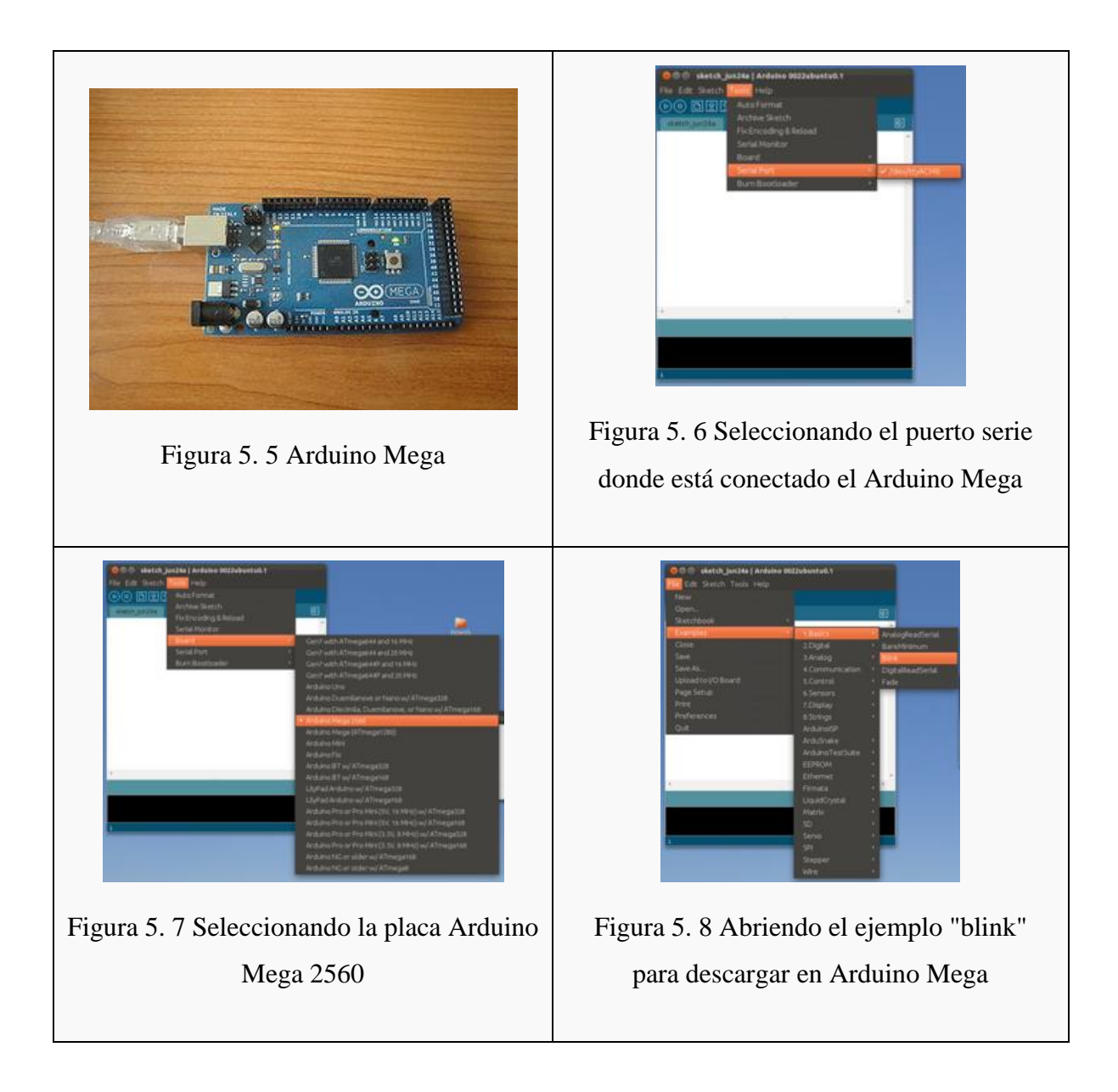

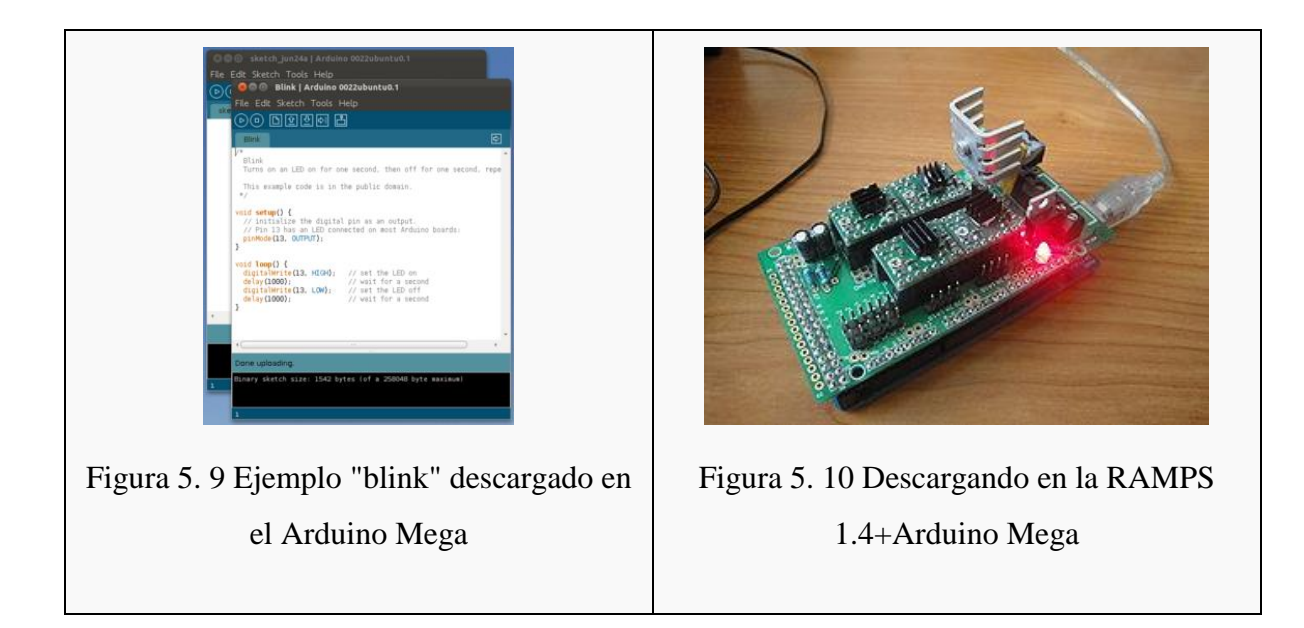

5.1.3 Descarga de Firmware para la impresión 3D: Sprinter.

Los dos firmwares más importantes que existen hoy en día son: Sprinter y Marlin. Se hará uso y selección de una versión estable de Sprinter, la cual será configurada y descargada para la RAMPS 1.5.

- Bajar el Sprinter Super-estable (Está en la página de R2-reloaded).
- Descomprimirlo y copiar la carpeta Sprinter en el directorio /home/usuario/Sketchbook en Linux. Para los sistemas operativas MAC y Windows ir a la opción File/preferences y mirar el directorio en la caja sketch book location.
- Arrancar el entorno de arduino y abrir el firmware desde la opción File/Sketchbook/Sprinter.
- Configurar la electrónica en la pestaña configuration.h.Para ello modificar esta línea con el código correspondiente a la electrónica: #define MOTHERBOARD 3 (Para la RAMPs 1.3 o Ramps 1.4 usar el número 33. La ramps 1.4 no está en los comentarios, pero funciona igual que la 1.3) (Figura 5.12)
- Descargar el firmware en la electrónica (Figura 5.11)
- Ya tenemos la electrónica lista para conectarla al PC

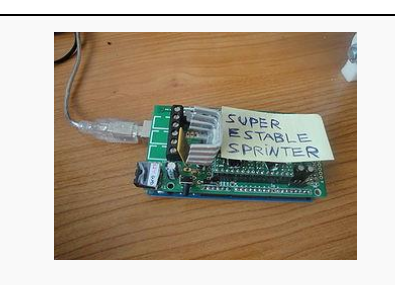

Figura 5. 11 RAMPS 1.4 con el firmware Sprinter (súper estable) cargado. Lista para

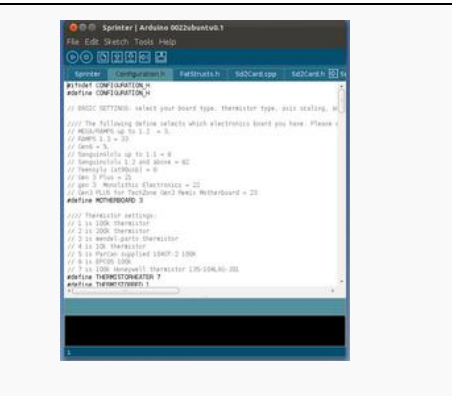

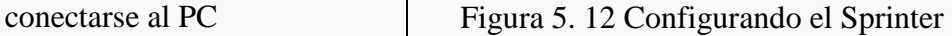

5.1.4 Prueba de el software de impresión: Pronterface

Se presenta el programa que utilizaremos para probar imprimir: el Pronterface y se comprueba que se conecta con la electrónica. Se explica brevemente la interfaz del pronterface. Ya se tiene todo listo para probar la electrónica desde el PC.

- Descargar este archivo con el Printrun (Pronterface) desde la página de R2-reloaded. Descomprimir la carpeta en un directorio de trabajo.
- Conectar la electrónica al PC
- Arrancar el pronterface (Ejecutar archivo pronterface.py)
- Seleccionar el puerto serie
- Seleccionar la velocidad: 115200
- Pulsar el botón de connect. En zona de la derecha aparecerá el mensaje(Figura 5.13):

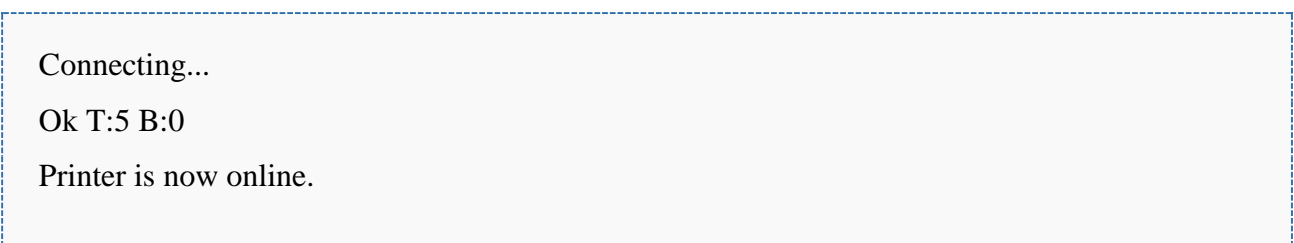

 Comprobar el pronterface puede abrir un archivo STL. Seleccionar la opción File/Open Ir a la carpeta test y abrir el archivo cube-20-20-10.stl

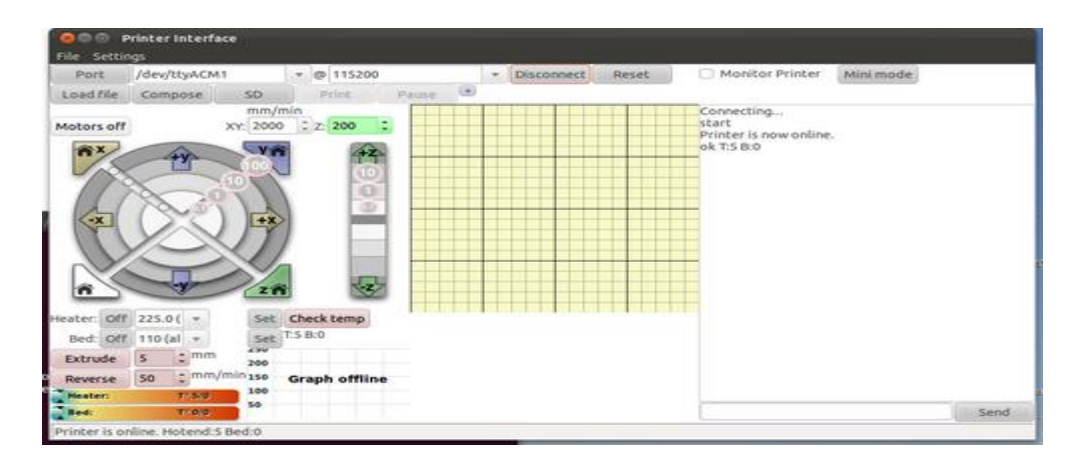

Figura 5. 13 El pronterface en acción. Se acaba de establecer la conexión con la electrónica

## 5.1.5 Preparacion de la fuente de alimentación

Se describe cómo preparar y probar la fuente de alimentación para la impresora 3D. Normalmente se utiliza una [fuente ATX](http://es.wikipedia.org/wiki/ATX) de PC. Son necesarios 12v y al menos una corriente de 15A.

- Para electrónicas RAMPS: Cortar el conector molex de 4 vías que tiene 2 cables negros y 2 amarillos (12v). Soldar terminales en los extremos (opcional) y conectarlo a las clemas. En la Ramps 1.2 sólo se conectan 2 cables, mientras que en la ramps 1.3 se conectan los 4 (2 amarillos y 2 negros). (Figuras 5.19 y 5.20).
- Para la Sanguinololu se conecta directamente este conector molex a la electrónica
- Trucar la fuente ATX: Para que funcione es necesario conectar el cable verde del conector molex grande (20 pines) con el negro. Esto se hace fácilmente con un trozo de clip (Figuras 5.16 a 5.18)
- Enchufar la fuente a la red, encenderla y comprobar que el ventilar se mueve.(Figura 5.21)

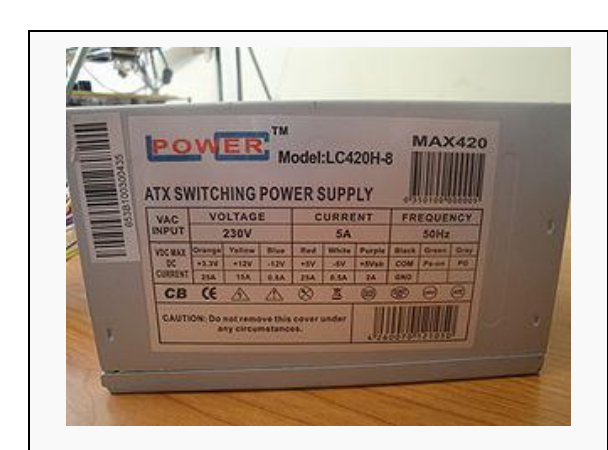

Figura 5. 14 Especificaciones de la fuente de alimentación de 12v y menos de 15A

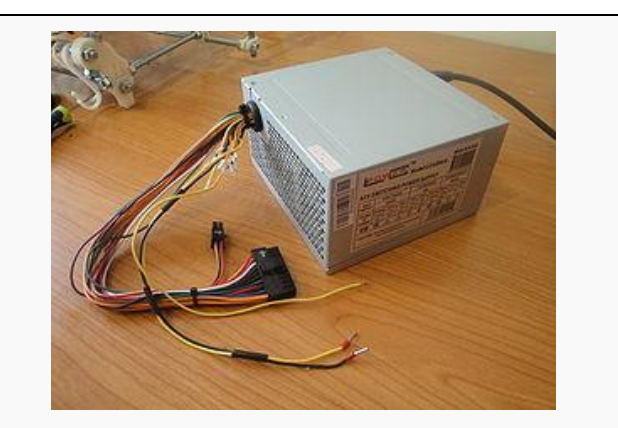

Figura 5. 15 Fuente de alimentación lista para usarse con la RAMPS

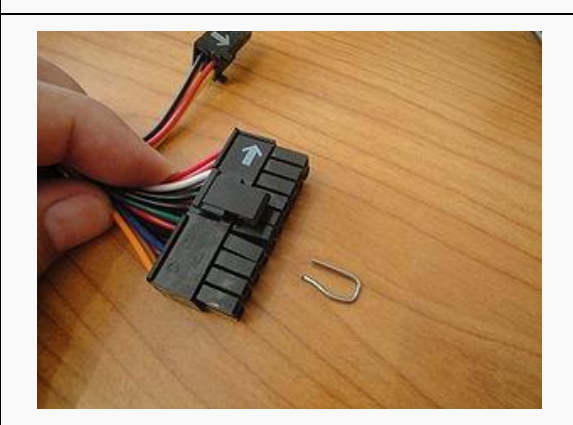

Figura5. 16 Trozo de clip usado para trucar la fuente de alimentación

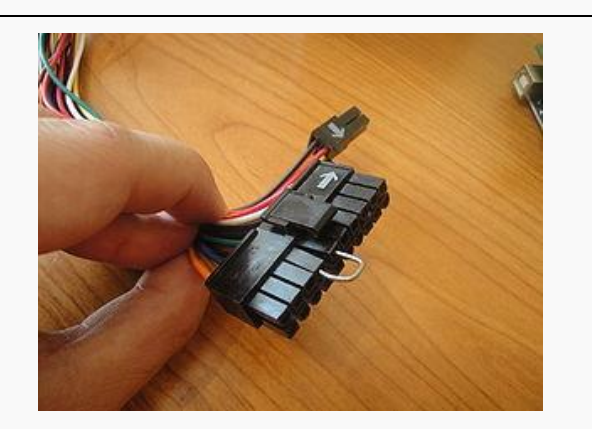

Figura 5. 17 Insertando el trozo de clip para trucar la fuente de alimentación

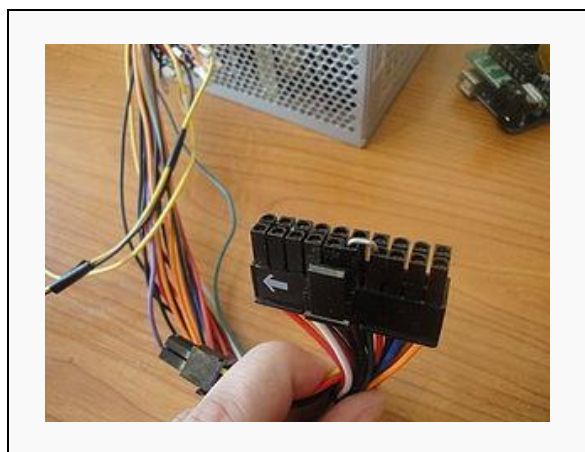

Figura 5. 18 Conector de la fuente de alimentación trucado

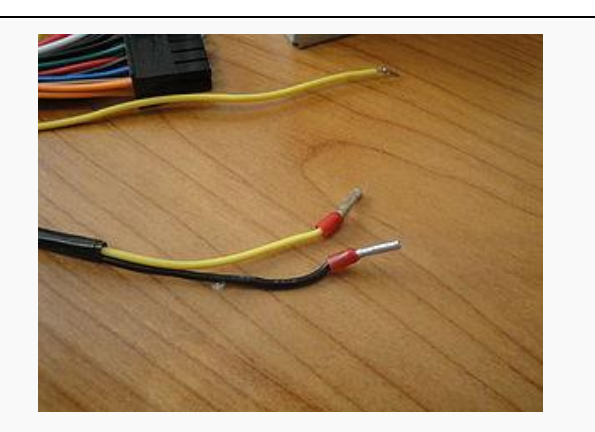

Figura 5. 19 Cables de 12v (amarillo) y tierra (negro) de la fuente de alimentación, con terminales soldados para conectarlos a la RAMPS

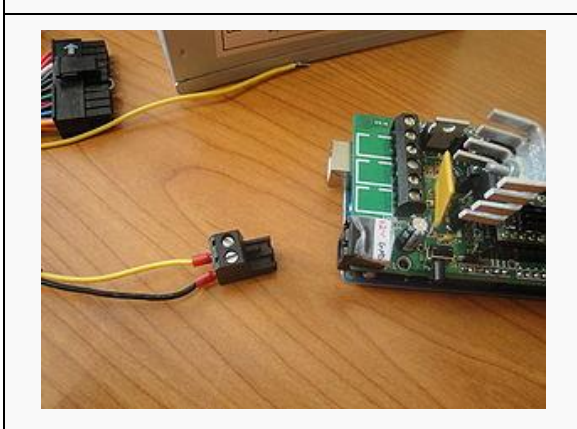

Figura 5. 20 Conexión de la fuente de alimentación a la clema de la RAMPS

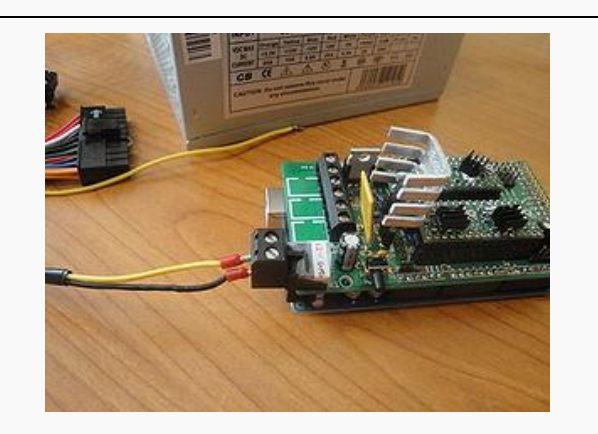

Figura 5. 21 La RAMPS conectada a la fuente de alimentación

#### 5.1.6 Soldadura de los conectores de los motores paso a paso

Se describen los motores paso a paso y se suelda un conector en uno de ellos. Se comprueban las conexiones observando la corriente inducida en un led. Los motores son NEMA 17.

- **Tener 1 motor paso a paso NEMA 17**
- Preparar resto de material: una tira de 4 pines hembra, 4 trozos de termo-retráctil de 1.5cm, soldador y estaño.
- **Estañear los cables del motor (Figura 5.23).**
- **Introducir el termo-retráctil (no calentar todavía).**
- **Estañear los 4 pines hembra.**
- Unir los cables a los pines. Colores para los motores de XYZ printers: Amarillo, Azul, Verde y Rojo. (Figura 5.24).
- Comprobar las conexiones conectando un led entre los cables verde y rojo. Girar el motor con la mano y comprobar que se enciende el led. Repetirlo con los cables amarillo y azul. La polaridad del led da igual (se puede conectar en cualquier sentido). (Figura 5.25).
- El motor estará listo para conectarlo a la electrónica y moverlo con el Pronterface.

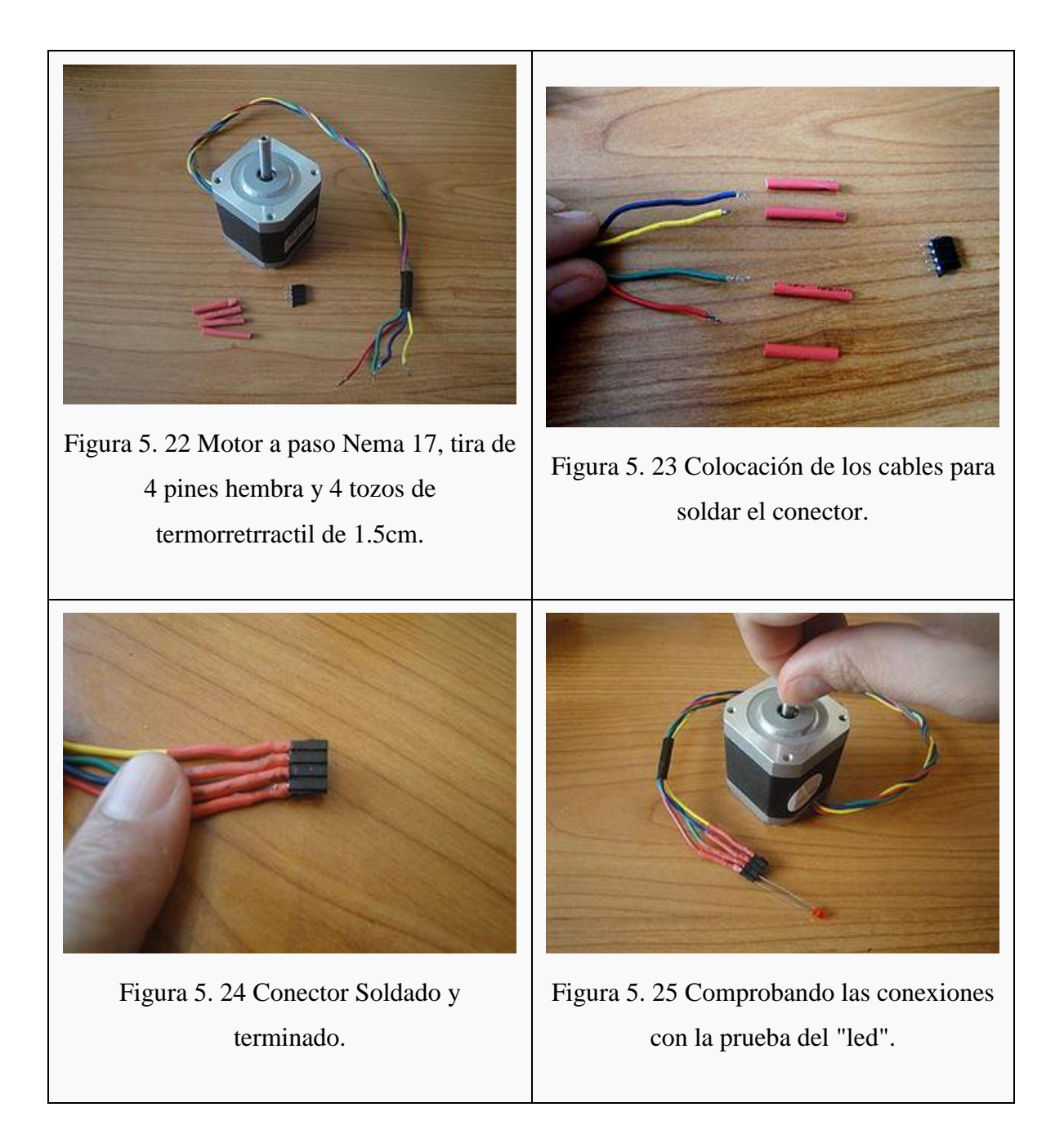
## 5.1.7 Prueba de un motor

Se prueba un motor paso a paso, conectado al eje x. Se utiliza el Pronterface para moverlo y se explican los problemas más frecuentes

- Quitar todos los drivers pololu de la RAMPS excepto el del eje x.
- Quitar el mosfet de la base caliente (opcional).
- Conectar el motor al eje x.
- Arrancar el pronterface, establecer la conexión y provocar que se mueva el motor, y así, tener la electrónica del eje x validada.

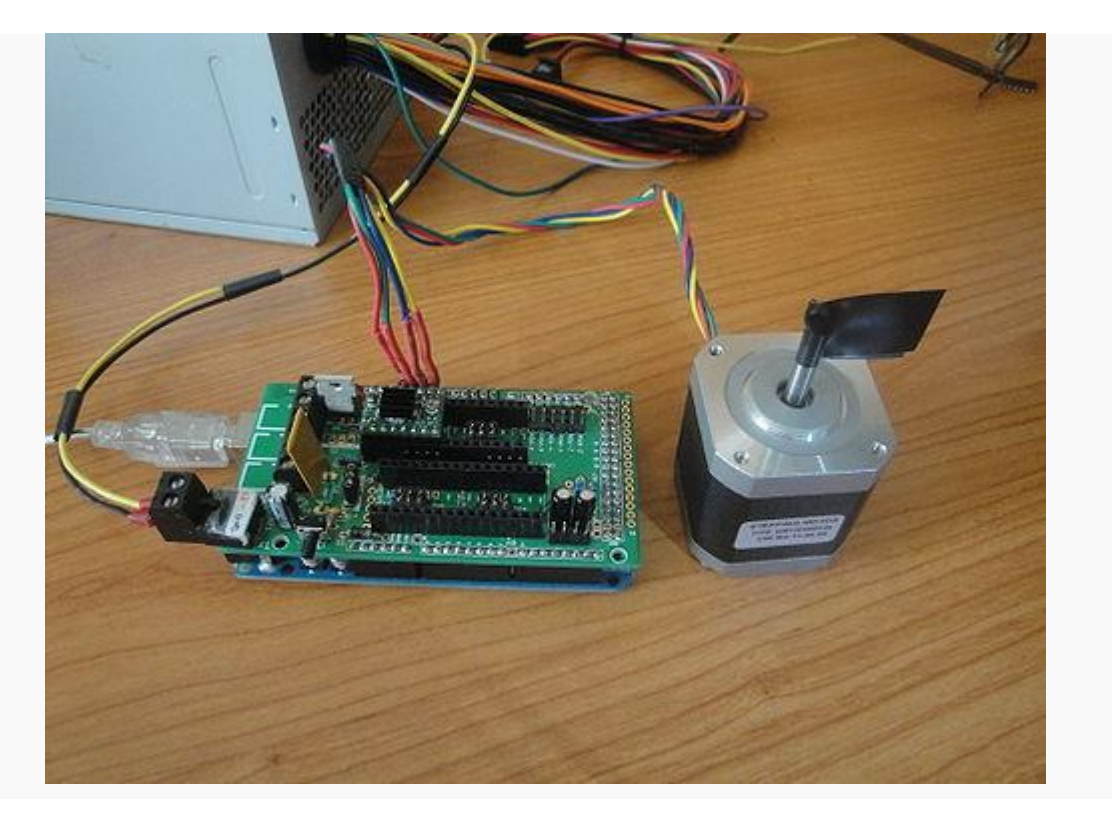

Figura 5. 26 Probando el motor paso a paso conectado al eje X.

#### 5.1.8 Ajuste de la corriente de los motores

Se describe el procedimiento para ajustar la corriente de los motores paso a paso. Es muy importante hacerlo para que no consuman demasiado y así no se caliente ni se rompan los drivers. Si la corriente es muy pequeña el motor puede perder pasos.

- Conectar el motor del **eje X**
- Conectar la ramps al PC
- Conectar la ramps a la fuente de alimentación
- Poner el polímetro en serie con el cable de 12 que viene de la fuente de alimentación, como se muestra en la **Figura 5.29**
- Encender la fuente de alimentación. Se verá el consumo cuando no hay motores funcionando, que es de unos 75mA.
- Arrancar el pronterface y darle a que se mueva el motor del eje x
- En el polímetro se verá la corriente total consumida (Corriente del motor + los 75mA)
- Mover el potenciómetro hasta que la corriente del motor sea de **200mA**.
- Apagar la fuente. Sacar el pololu y conectar otro, para ajustar la corriente del **eje Y**, también a **200mA**
- La corriente del **eje z** la ajustaremos a **400mA**
- La corriente del **extrusor** la ajustaremos a **400mA**

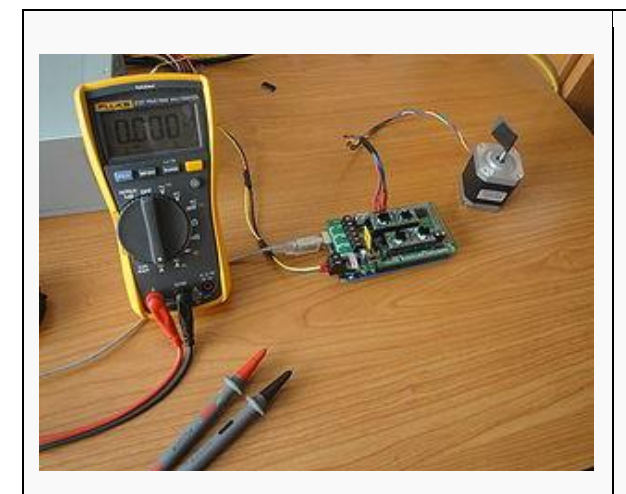

Figura 5. 27 RAMPS, multímetro, motor a paso y fuente de alimentación

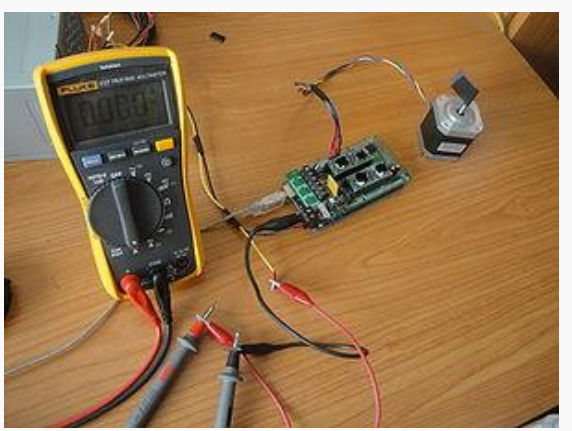

Figura 5. 28 Conexión para ajustar la corriente. El multímetro se pone en serie con el cable de 12V en modo amperímetro

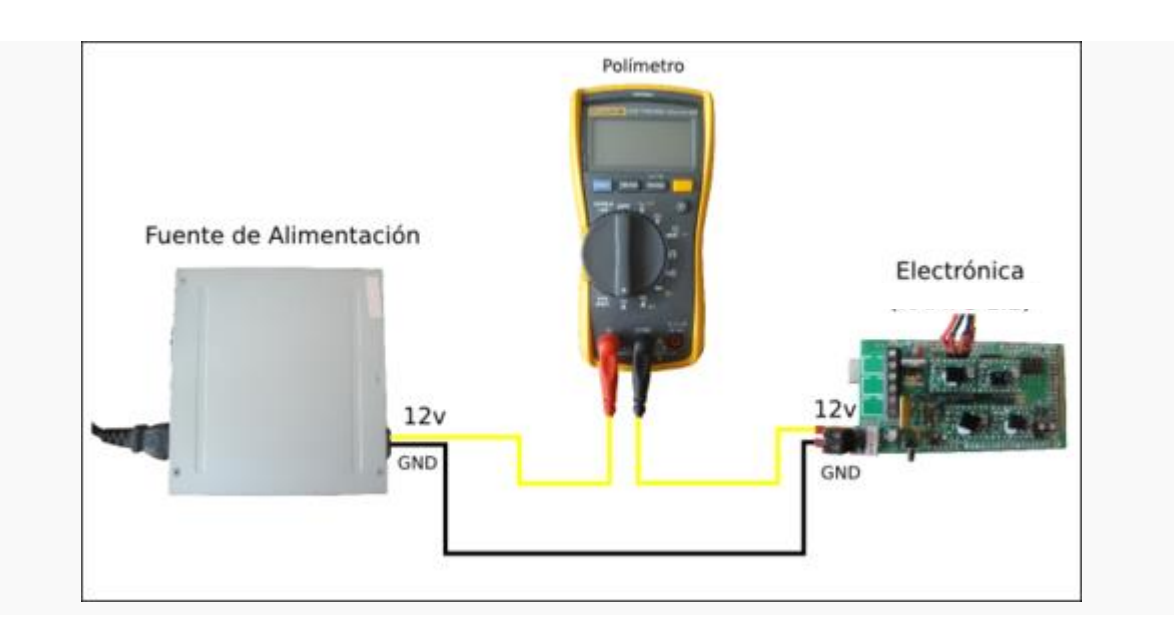

Figura 5. 29 Esquema de conexión del multímetro para ajustar la corriente de los motores.

5.1.9 Prueba de los motores de los tres ejes simultáneamente.

Se van a mover 3 motores a la vez para comprobar que todo funciona bien. Para ello se enviará a la electrónica un fichero. Gcode con la marcha imperial. Los motores empezarán a moverse y se podrá escuchar la famosa melodía de la guerra de las galaxias.

- Colocar todos los drivers pololu con las corrientes ajustadas
- Conectar los motores de los ejes x, y, z
- Conectar la ramps al PC y alimentarla con la fuente
- Arrancar el pronterface y comprobar que los motores se mueven aisladamente
- Ir a *File/Open* y abrir el fichero [imperial. gcode.](http://www.iearobotics.com/downloads/2011-12-18-Prusa-R2D2/test-parts/Imperial/imperial.gcode)
- Pulsar el botón de Print.

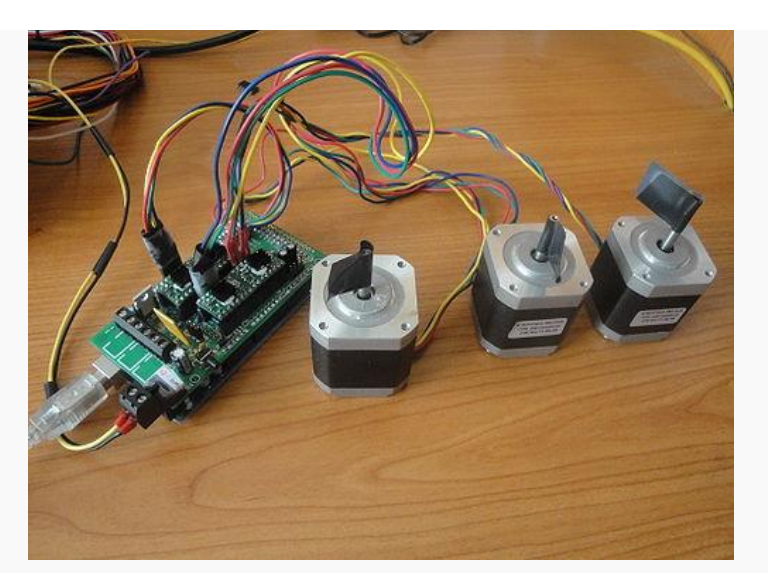

Figura 5. 30 Los tres motores conectados a la RAMPS

5.1.10 Preparación de los finales de carrera.

Los finales de carrera nos permiten detectar el origen de coordenadas de nuestra impresora 3D. Los que nosotros utilizaremos son los mecánicos, que son muy baratos, funcionan muy bien y se colocan fácilmente. Lo primero es soldar los cables y el conector para enchufarlo a la electrónica.

- Estañar los pines C y NO del final de carrera (Figura 5.32)
- Estañar los dos cables que se soldarán. Conviene que sean de colores distintos
- Colocar el termo retráctil
- Soldar los cables
- Aplicar calor en el termo retráctil
- Soldar los otros extremos de los cables a un conector de 3 pines. Usar un multímetro para comprobar que las soldaduras están bien hechas

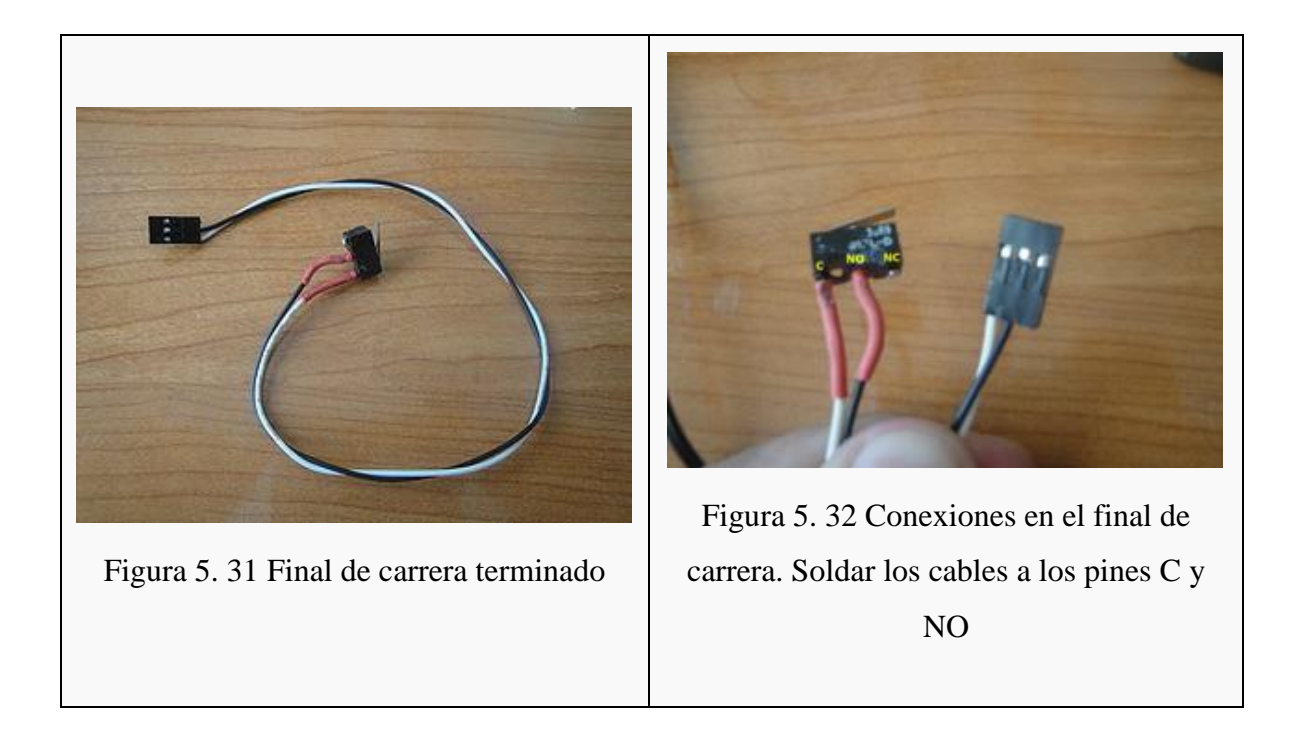

#### 5.1.11 Comprobación de los finales de carrera

Se prueban los 3 finales de carrera y comprueba el correcto funcionamiento del "homing". Tareas a realizar:

- Conectar el motor del eje x
- Conectar el final de carrera del eje x (en el conector x-min, y con el cable blanco en el pin 1. Figura 5.35)
- Hacer "homing" del eje x. Comprobar que funciona
- Conectar los motores y, z con sus correspondientes finales de carrera en y-min, z-min
- Hacer "homing" del eje y. Hacer "homing" del eje z
- Hacer un "homing" global.
- Ya tenemos lista la electrónica para construir nuestra impresora.

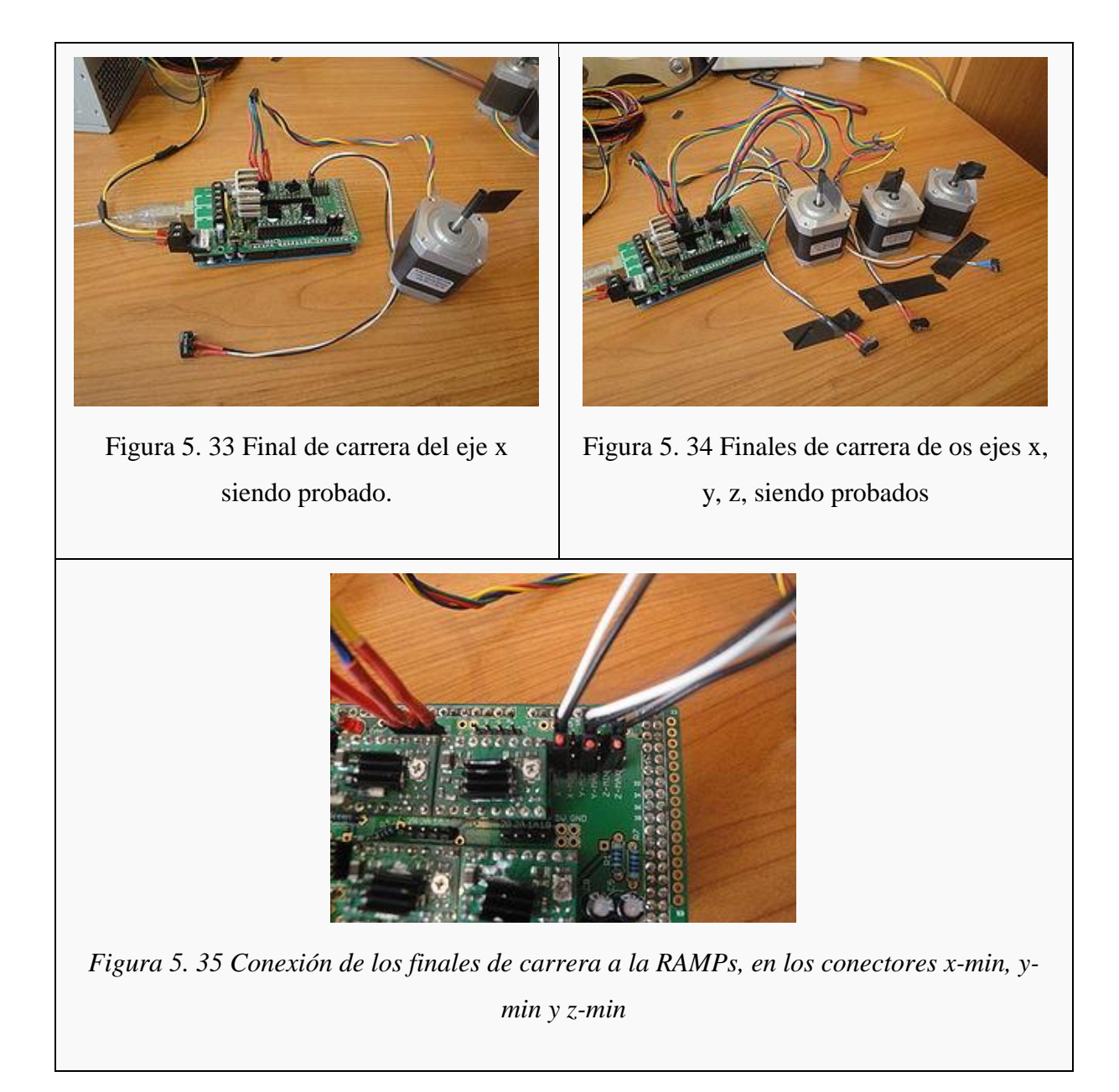

## **5.2 Preparación de los mecanismos**

5.2.1 Preparación de las poleas

Tareas a realizar:

Montar las 3 poleas con los rodamientos. Dos son necesarias para el eje y, una para el eje X

- $\Box$ Material:
- Piezas impresas: bearing guides  $\Box$
- $\Box$ 3 rodamientos 608
- Acetona (opcional)  $\Box$

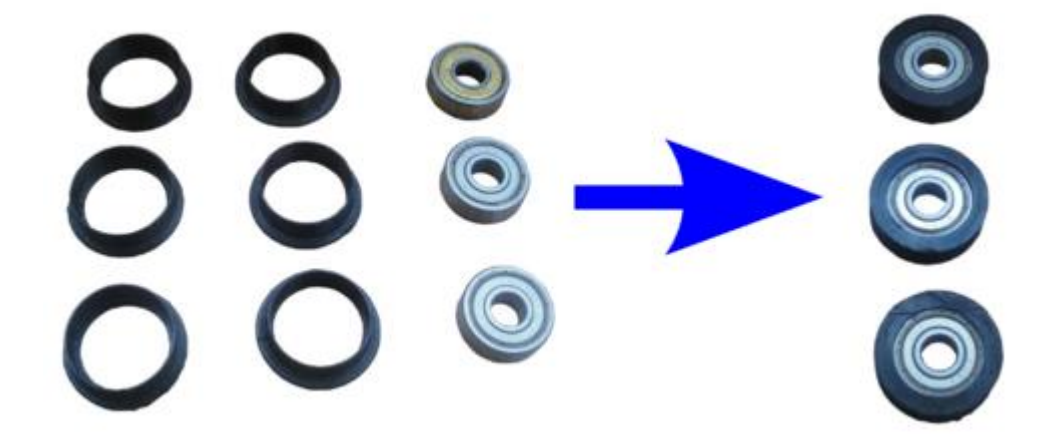

Figura 5. 36 Armado de poleas

5.2.2 Aplanado de los ejes de los motores.

Para que las poleas se sujeten bien a los ejes de los motores conviene dejar un lado plano del eje. Estos ejes son de sección circular, pero mediante una lima y un tornillo de banco es fácil aplanarlos ligeramente. De este modo los tornillos tendrán una superficie plana para aprisionar el eje y no deslizarán.

- Colocar una arandela de métrica 8 en el eje del motor a aplanar, así no se dañará el motor durante el limado
- Poner el eje del motor en el tornillo de banco y apretarlo para que no se escape. Debe asomar por la parte superior.
- Limar la parte saliente hasta que quede aplanada
- Estoy hay que hacerlos para **3 motores**: El motor del extrusor, eje x, eje y.
- **SOLO HAY QUE HACERLO EN 3 MOTORES,** los 2 motores del eje Z NO se aplanarán.

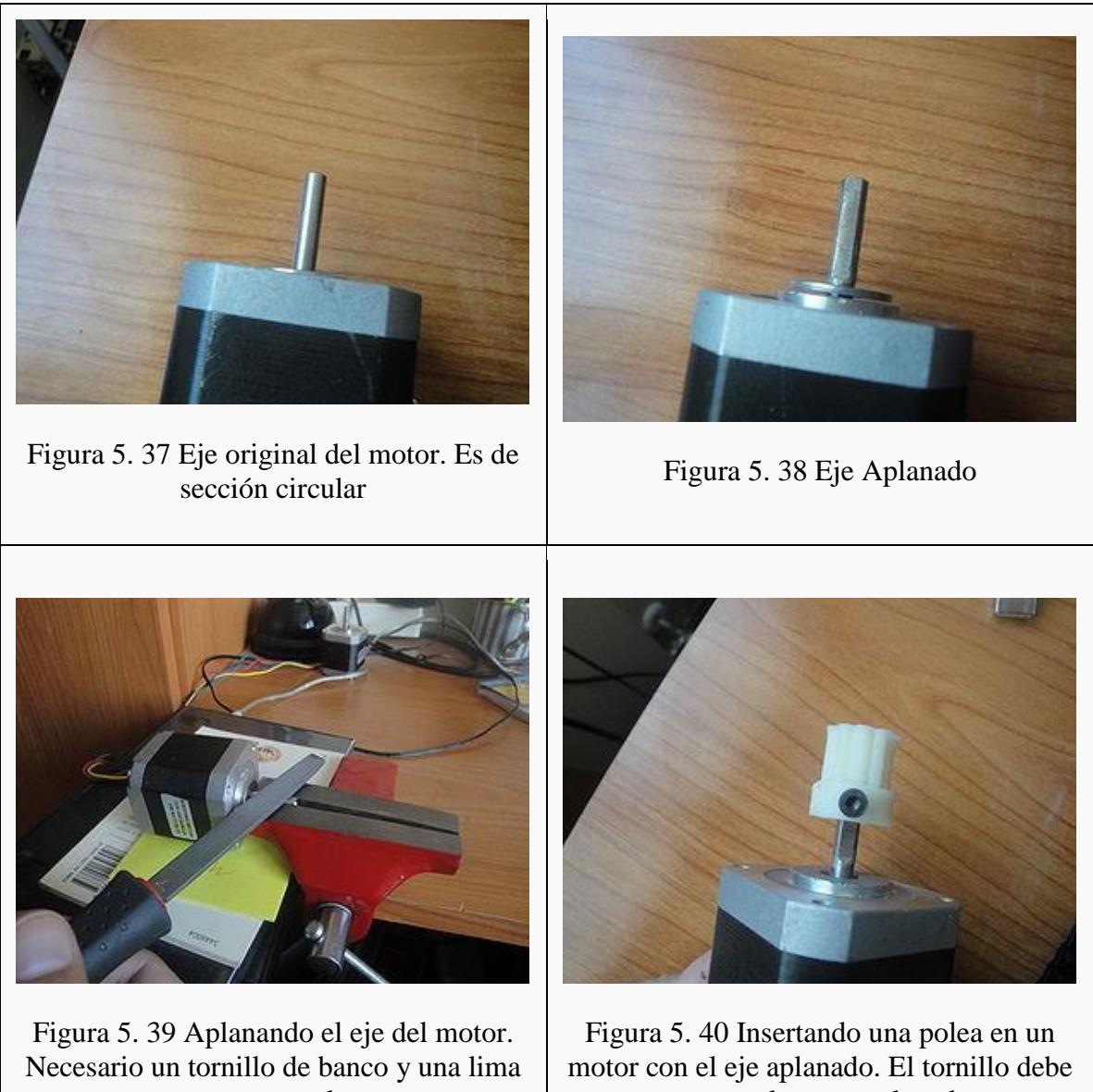

para metal

estar en la parte aplanada

#### 5.2.3 Poleas y correas.

Explicación de los tipos de poleas y correas que se están usando en la comunidad reprap. Tenemos las T5, T2.5 y las GT2. La primeras eran las que se usaban en la Prusa 1 (y también en la printrobot original). Las T2.5 son las que usaremos en nuestra impresora. Las GT2 son las más adecuadas y se están empezando a introducir poco a poco en la comunidad. Se pueden conseguir velocidades de impresión mucho más altas.

- Conseguir 2 correas T2.5 de 900mm de longitud y 5mm de anchura.
- Conseguir 2 poleas T2.5 metálicas o SLS

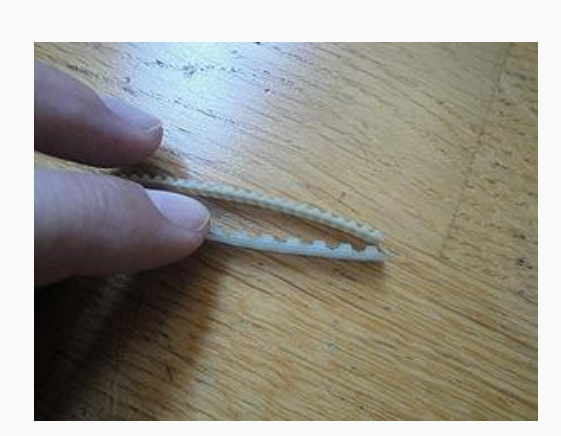

Figura 5. 41 Comparación entre las correas T5 y T2.5.

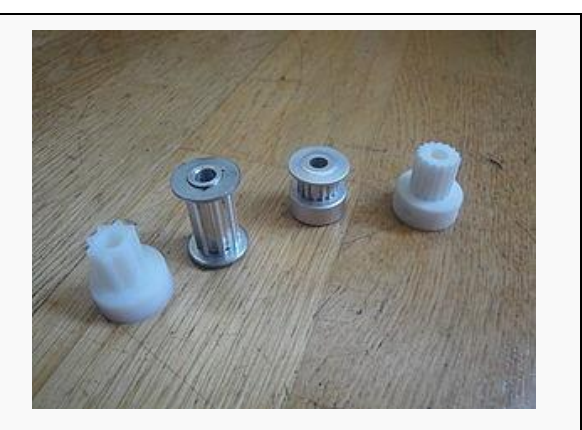

Figura 5. 42 4 Poleas: De izquierda a derecha: Polea T5 impresa, Polea T5 metálica, Polea 2.5 metálica y Polea 2.5 impresa.

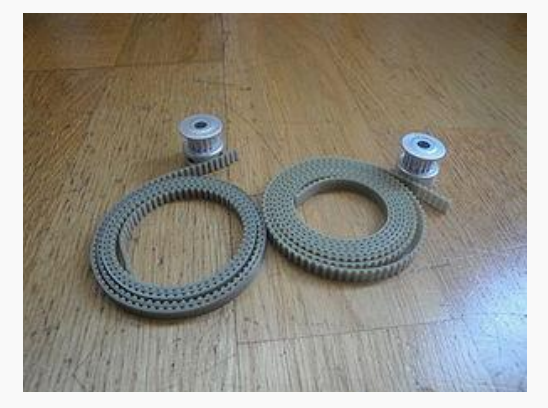

Figura 5. 43 2 poleas T2.5 metálicas y dos correas T2.5. Es lo que usaremos en la construcción de nuestra impresora.

#### 5.2.4 Empotrar tuercas.

Las piezas recién impresas hay que modificarlas para construir la impresora. Debido a las tolerancias de cada impresora hay que asegurarse que los tornillos de métrica 3 entran en sus taladros. Si no es así, usaremos una lima para agrandarlos. También hay que incrustar las tuercas en sus huecos respectivos. Esto se puede hacer de dos maneras, por un lado usando un tornillo, una arandela y con un poquito de acetona se introduce la tuerca ("forzando"), otra técnica mejor es usar un soldador para calentar la tuerca y que entre como "mantequilla". Hay que empotrar 23 tuercas, en 10 piezas.

- Comprobar con un tornillo de métrica 3 que entra bien en los taladros de todas las piezas
- Usar una lima para agrandarlos si no fuera así
- Empotrar un total de **23 tuercas** en las siguientes piezas:
	- 4 tuercas en las 2 *Belt-clamps*
	- 8 tuercas en las 2 *z-couplings*
	- 4 tuercas en el *x-carriage*
	- 3 tuercas en los 3 *endstop*
	- 4 tuercas en los 2 *z-motors-holders*

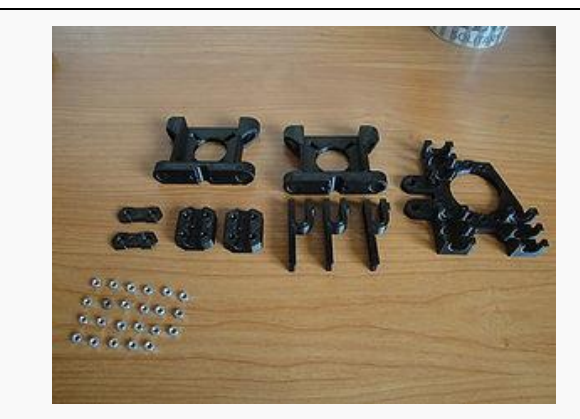

Figura 5. 44 Piezas que se deben modificar. 10  $p$ iezas. Se necesitan 23 tuercas M3 Figura 5. 45 10 Piezas Modificadas

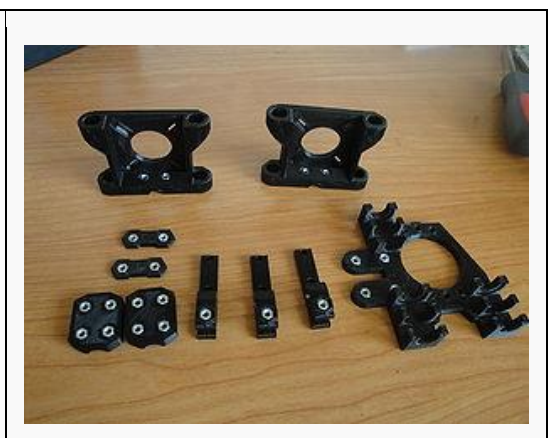

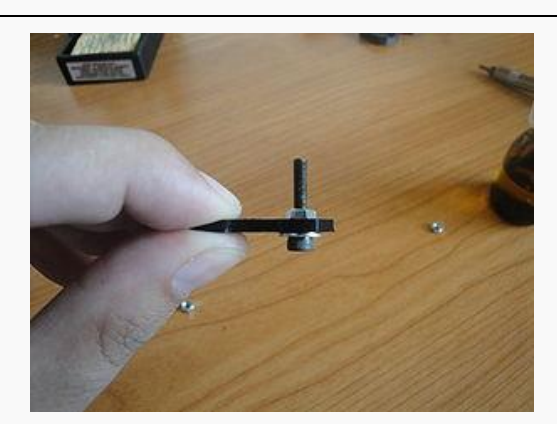

Figura 5. 46 Técnica 1 para empotrar tuercas: Usar un tornillo M3, con una arandela. Atornillar la tuerca, echar unas gotitas de acetona y empezar a atornillar. La tuerca entrará

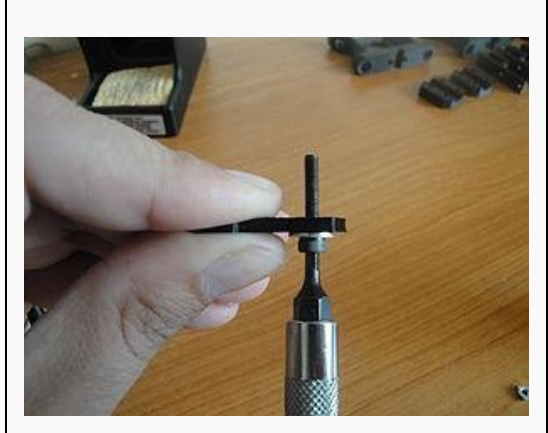

Figura 5. 47 La tuerca ha entrado en su hueco

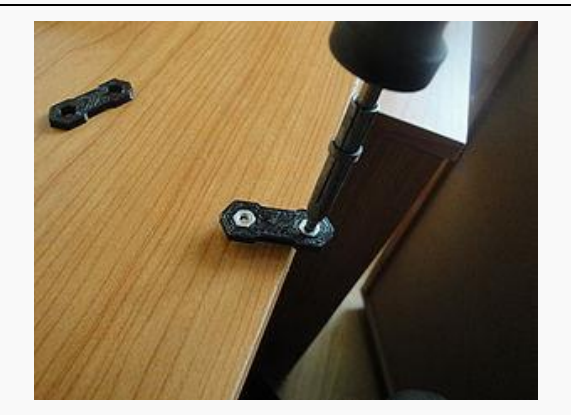

Figura 5. 48 Técnica 2 para empotrar tuercas: Aplicar calor con un soldador. La tuerca entrará como "mantequilla"

## 5.2.5 Montaje eje x.

Se describen las piezas necesarias. Se preparan las piezas de los dos extremos y se monta el carro del eje x, con sus belt-clamps y sus rodamientos lineales

Material necesario:

- D Piezas impresas:
- $\Box$  2 Belt clamps (con sus tuercas empotradas)
- El x-end-motor
- $\Box$  El x-idler
- $\Box$  El x-carriage (con las tuercas empotradas)
- 1 Bearing-guide (ya preparado, con el rodamiento 608 puesto)
- 7 Rodamientos lineales (LM8UU)
- 1 Motor paso a paso con el eje aplanado
- □ 1 Polea T2.5 para el motor
- 2 varillas lisas de 8mm de diámetro y longitud de 390mm o 406mm
- 7 Bridas pequeñas, de 2.5mm de anchura y 100mm de largo
- Varilla roscada M8 entre 35 y 40mm de largo
- $\Box$  2 tuercas M8
- 3 arandelas M8
- □ 7 arandelas M3
- $\bullet$   $\Box$  3 tornillos M3 de 12mm de largo
- $\bullet$   $\Box$  4 tornillos M3 de 16mm de largo
- $\Box$  1 Correa T2.5 de 900mm de largo

- Quitar el plástico del taladro de 8mm de las piezas de los extremos (x-end-motor, xidler)
- Atornillar las belt-clamps al carro
- Colocar los 3 rodamientos lineales en el carro

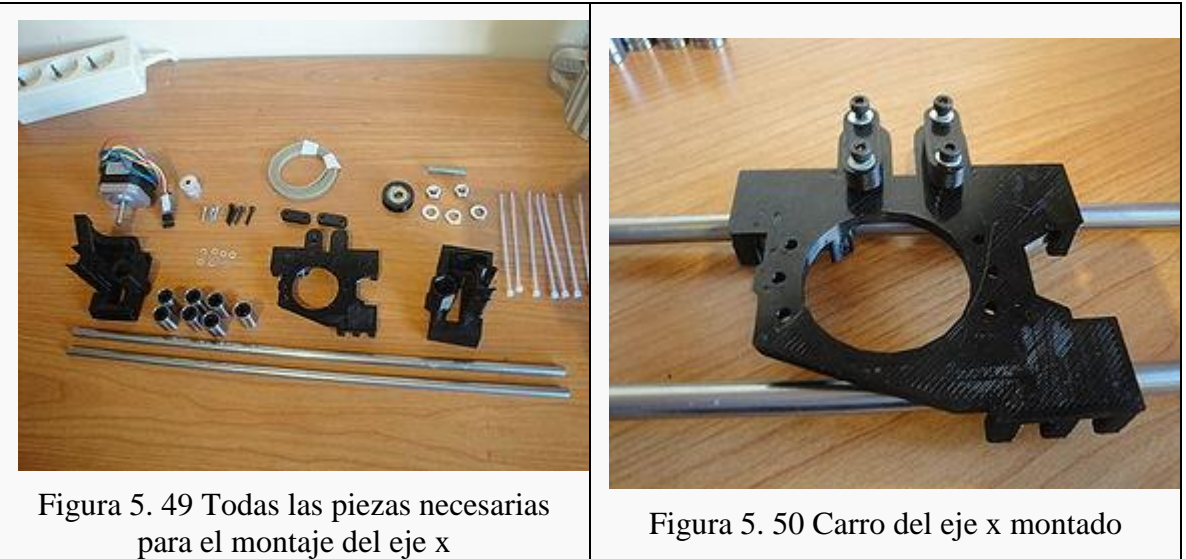

5.2.6 Montaje de barras.

Continuación del montaje del eje x. Ahora hay que insertar las varillas lisas en los extremos y colocar el carro.

- Repasar los taladros de 8mm de los extremos (si fuera necesario)
- Meter las varillas lisas en el extremo izquierdo.
- Colocar el carro en las varillas
- $\Box$  Insertar el extremo derecho.

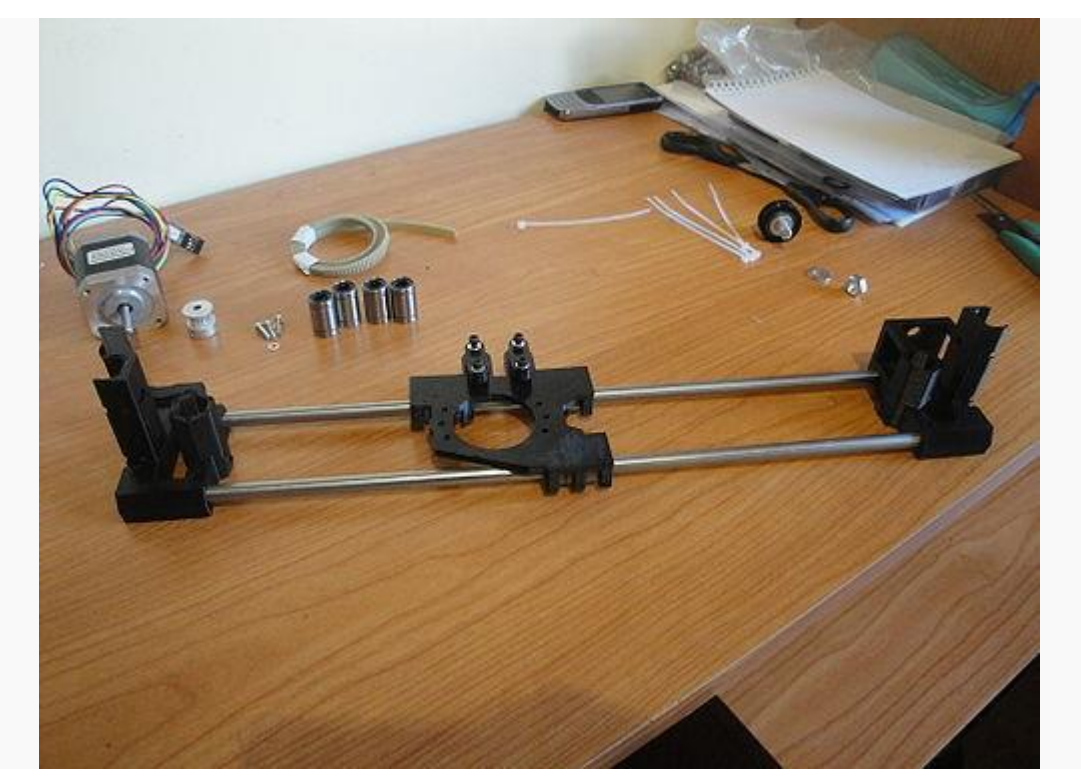

Figura 5. 51 Carro Montado sobre varillas lisas

5.2.7 Montaje de elementos.

Continuación con el montaje del eje X. Se van a colocar todos los elementos salvo la correa. Tareas a realizar:

- Montar la polea derecha, que servirá de guía para la correa
- Colocar las 4 bridas en las dos piezas de los extremos
- Color los 4 rodamientos lineales en las piezas de los extremos
- Cerrar las bridas, pero sin apretar todavía
- Comprobar que los rodamientos lineales han quedado alineados, metiendo una varilla lisa
- Poner la polea T2.5 al motor (sin apretar)
- Atornillar el motor a la pieza del extremo izquierdo
- Poner 3 bridas en los rodamientos lineales del carro, para que quede bien sujeto y no cabecee.

Comprobar que el carro se mueve suavemente sobre las varillas lisas.

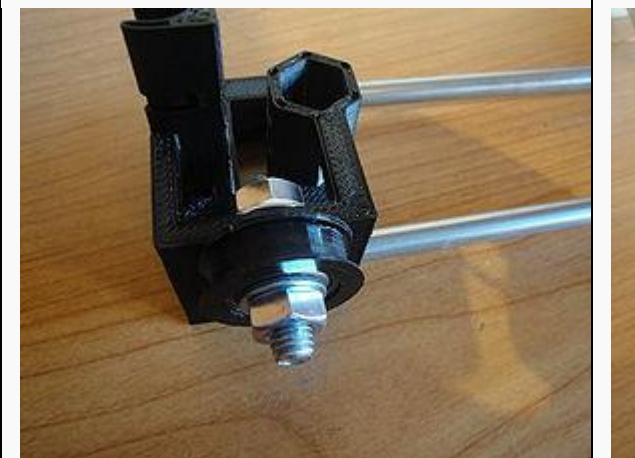

Figura 5. 52 Polea derecha, que hace guía para la correa

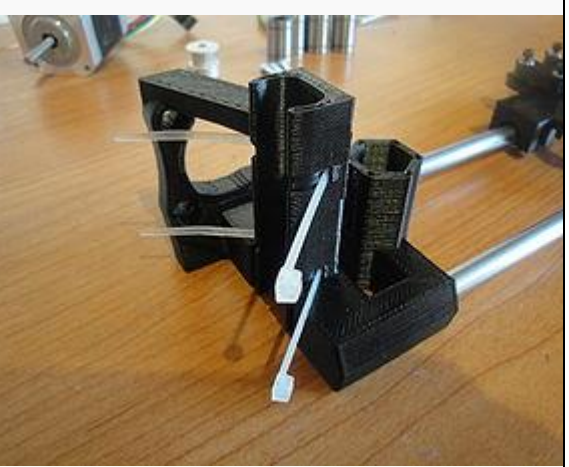

Figura 5. 53 Bridas colocadas en la pieza del extremo izquierdo

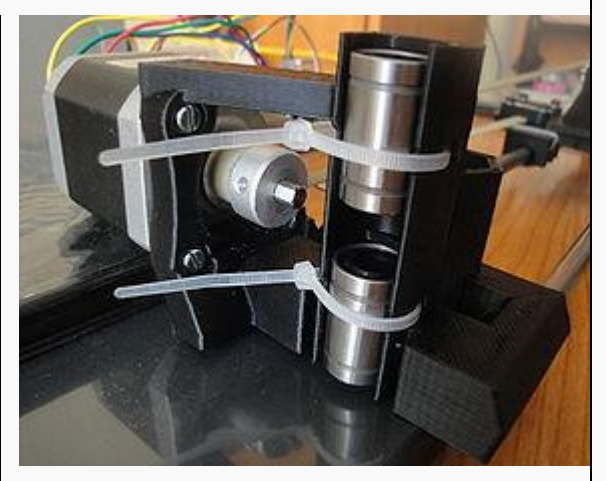

Figura 5. 54 Rodamientos lineales colocados, con sus bridas cerradas, pero NO apretadas todavía. También se puede ver el motor colocado, con su polea puesta (pero sin apretar)

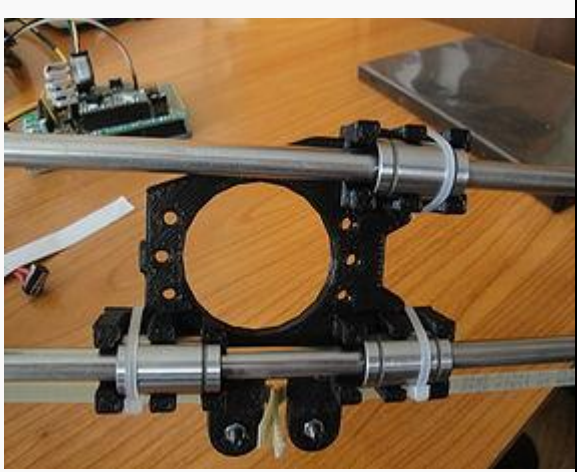

Figura 5. 55 Bridas para ajustar los rodamientos lineales del carro. Estas SI se aprietan

## 5.2.8 Colocación de la correa

Terminaremos de montar el eje X. colocando la correa.

- Colocar la correa
- Atornillar la polea del motor
- Tensar la correa
- Comprobar que el carro se mueve correctamente, moviéndolo con la mano.

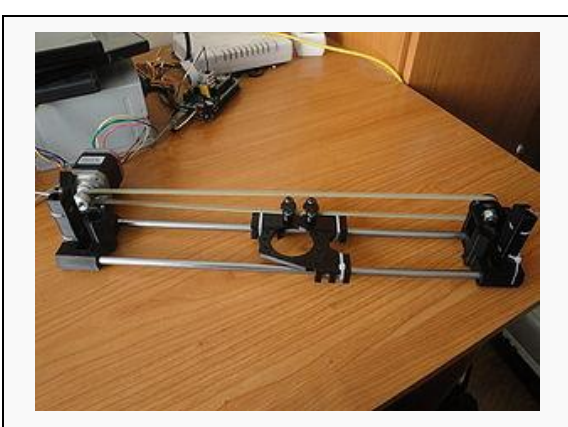

Figura 5. 56 Vista frontal del Eje x

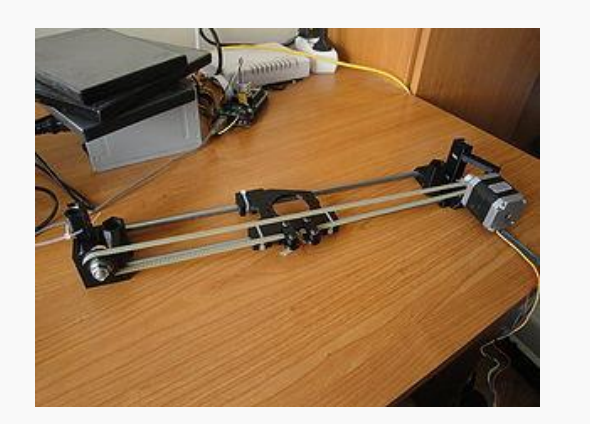

Figura 5. 57 Vista trasera del Eje x terminado

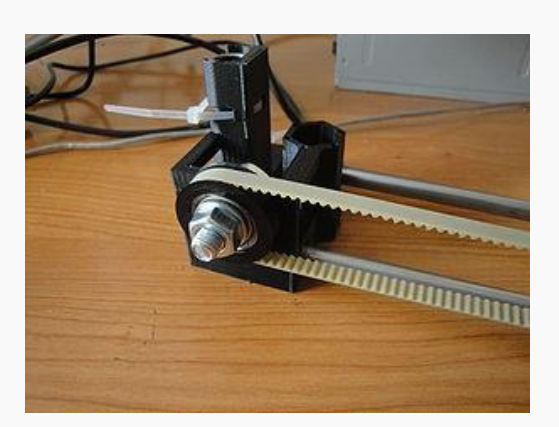

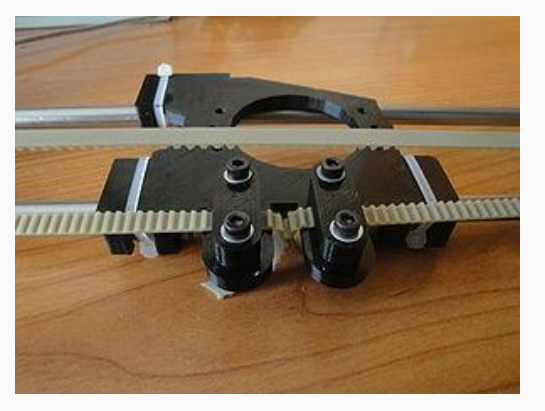

Figura 5. <sup>58</sup> Detalle de la polea Figura 5. <sup>59</sup> Correas aprisionadas en las abrazaderas del carro

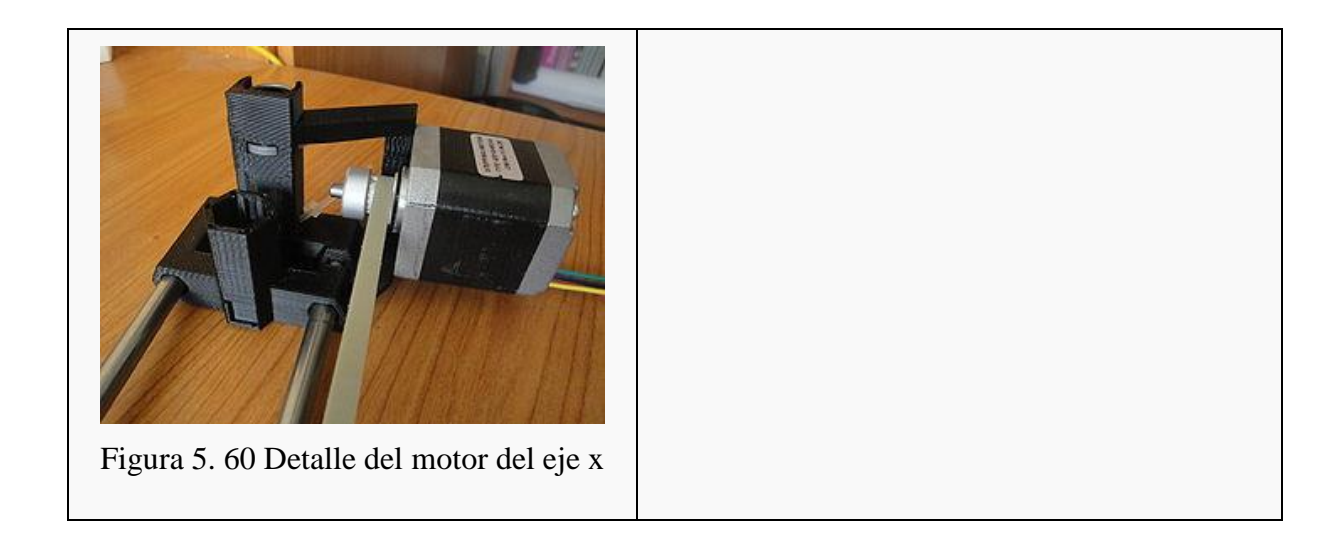

5.2.9 Prueba del eje x

Se comprueba que el eje x funcione correctamente conectándolo a la electrónica y moviéndolo desde el Pronterface

Tareas a realizar:

- Conectar el motor a la Ramps
- Conectar el final de carrera
- Alimentar la ramps
- Arrancar pronterface
- **Mover el carrito manualmente**
- Mover en pasos de 0.1 mm para comprobar si hay problemas de backlash.
- Ejecutar las instrucciones "marcha imperial".

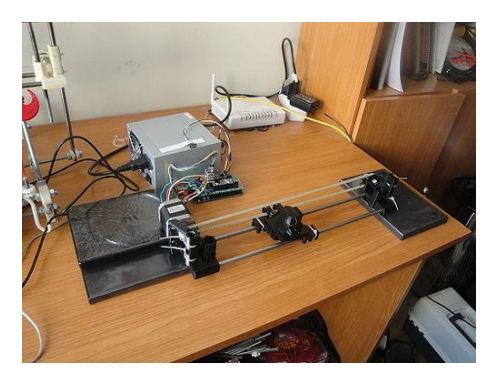

Figura 5. 61 Probando el eje x. Está conectado a la Ramps 1.2 y el carro se mueve desde el Pronterface.

#### 5.2.10 Calibración eje x

Se describe cómo realizar la calibración del eje x, utilizando un vernier digital y el método de "elgambitero", de Jaime García. Hay que calcular el número de pasos por mm e introducirlo en el firmware.

Tareas a realizar:

- Colocar el carro x como se indica en el Paso 1
- Apretar el botón de zero en el vernier para tomar esa posición como el origen
- Desplazar el carro 100mm a la derecha y leer el valor real que se desplaza el carro. A este valor lo llamaremos VR
- Calcular el nuevo valor de la variable pasos por mm  $(N)$ :

$$
$\langle$
$$

donde VR es el Valor Real que se ha desplazado el carro

- Arrancar el entorno de arduino
- Abrir el Sprinter
- Ir a pestaña configuration.h
- Introducir el valor de N en la primera componente de la variable: axis\_steps\_per\_unit

float axis\_steps\_per\_unit[] =  $\{80, 80, 2560, 719.2\}$ ;

- Descargar el firmware en la RAMPS
- Repetir el proceso (medir, calcular N, descargar firmware) dos o tres veces hasta que la mediciones sean lo más exactas posibles
- ¡Ya tenemos calibrado el eje x!
- Si utilizamos la misma polea y motor para el eje "y" y "z", este último valor de N también lo podremos usar para su calibración.

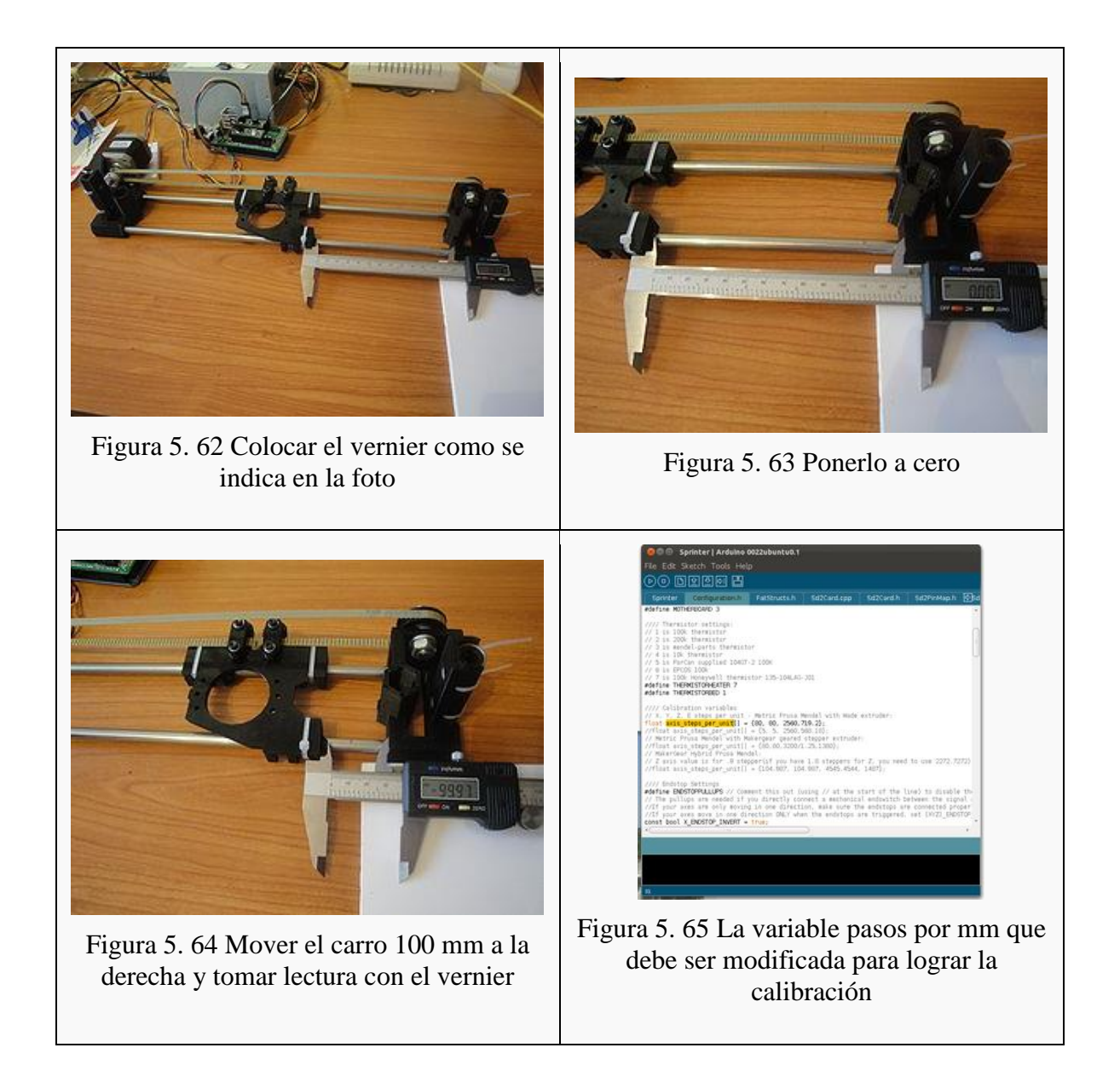

# **5.3 Montaje del chasis básico**

5.3.1 Preparación de piezas.

Se muestran las piezas necesarias para montar el chásis básico y las comprobaciones que hay que realizar.

Material necesario:

- 6 varillas roscadas M8 x 1m
- 2 agarraderas (rod clamps)
- 2 soportes del motor z
- $\bullet$  4 tornillos M3x20
- 4 arandelas M3

- Cortar las varillas roscadas. En total hay que cortar 16, pero para el chásis se usarán 13.
- Comprobar que las varillas roscadas entran correctamente y fácilmente en los agujeros M8 de las piezas. Si no es así limar
- Atornillar las agarraderas (rod clamps) a los soporte de los motores z, usando 4 tornillos M3x20

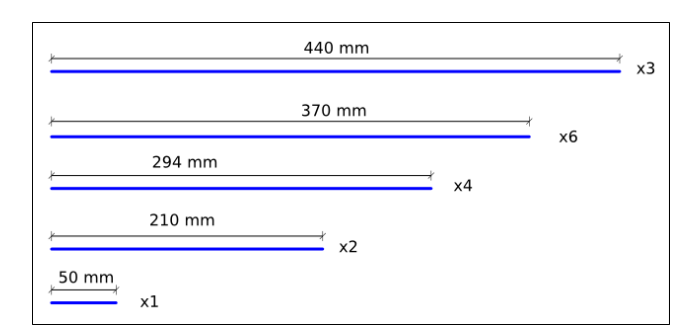

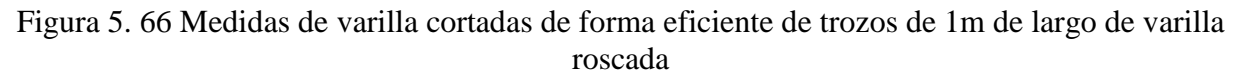

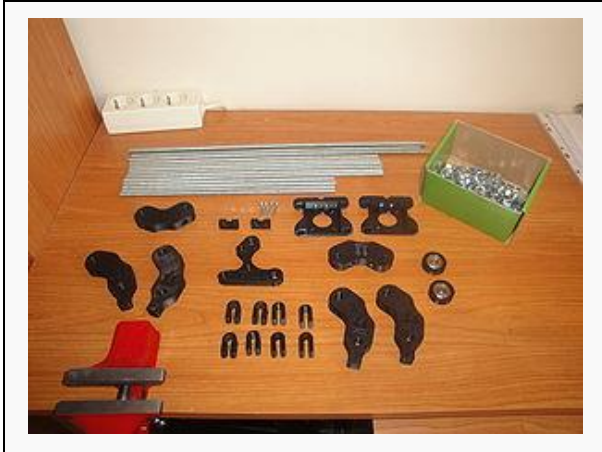

Figura 5. 67 Piezas necesarias para construir

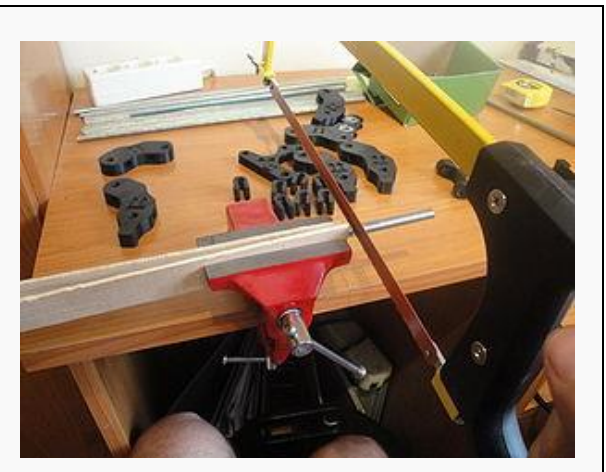

Figura 5. 68 Cortando una varilla roscada

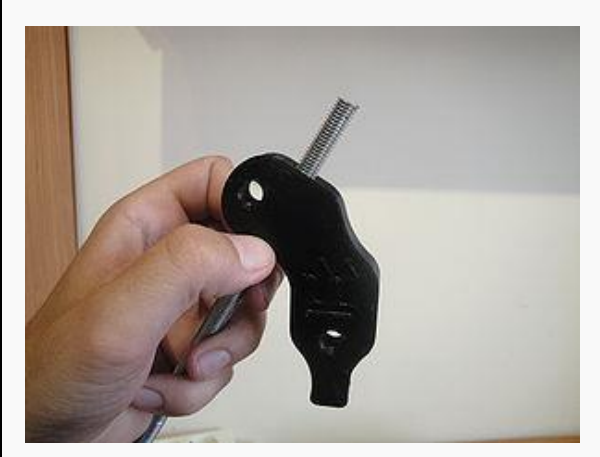

Figura 5. 69 Comprobación de que la varilla roscada entra en los barrenos de las piezas

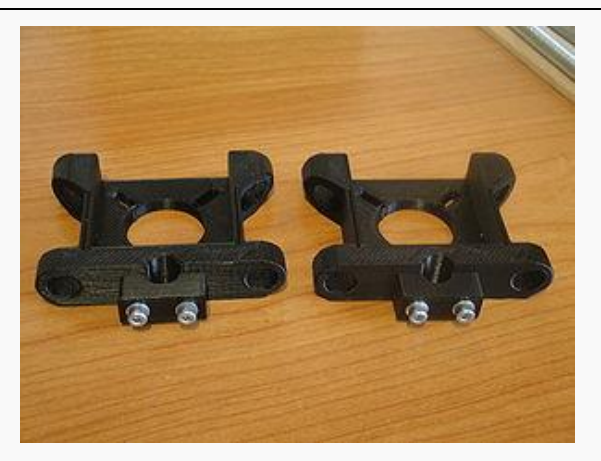

Figura 5. 70 Abrazaderas atornilladas a los soportes de los motores z mediante tornillos M3x20

## 5.3.2 Triangulo lateral

Se monta el primer triángulo lateral.

Material necesario:

- 14 tuercas M8
- 14 arandelas M8
- Piezas impresas: 3 verticos. Uno de ellos sin la pata. 1 bar-clamp
- 3 varillas roscadas M8 de 370mm
- Un listón de madera de 290mm

- Colocar la barclamp en la mitad de una varilla, con dos arandelas y dos tuercas
- colocar las patas izquierda y derecha
- Usar el listo de 290mm para ajustar la distancia
- Colocar las 2 varillas en los vértices izquierdo y derecho, con sus tuercas y arandelas
- Colocar el vértice superior
- Utilizar el listo para que los tres lados midan exactamente la misma distancia

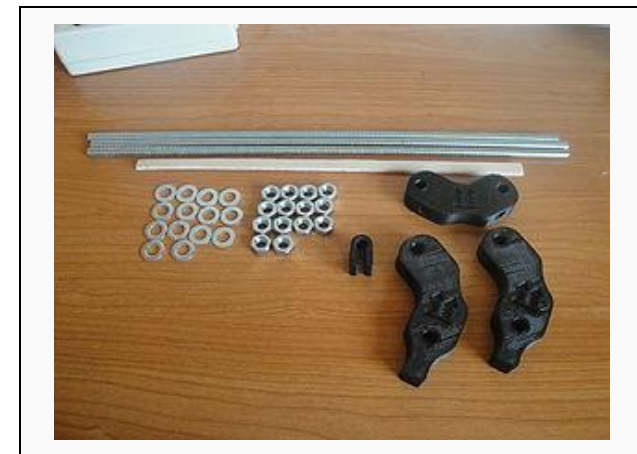

Figura 5. 71 Piezas necesarias para montar un triángulo lateral.<br>
Figura 5. 72 Triangulo lateral terminado.

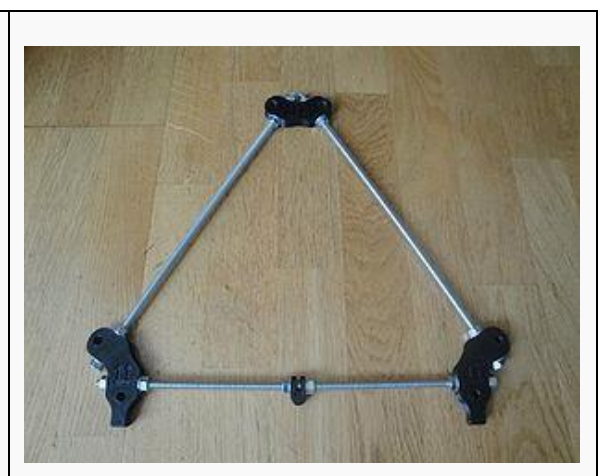

## 5.3.3 Segundo triangulo lateral

Montaje del segundo triángulo, asegurándonos de que sea exactamente igual que el primero

Material necesario:

- Material para construir el triángulo (igual que en tutorial anterior)
- 6 varillas roscas, de cualquier longitud

- Apretar las tuercas del primer triángulo, usando dos llaves
- Montar el segundo triángulo igual que el primero, pero sin apretar las tuercas. No hace falta usar el listón
- Poner el segundo triángulo encima del primero e insertar 6 varillas roscadas perpendiculares de manera que atraviesen a los dos triángulos
- Mover las piezas del segundo triángulo hasta que encajen perfectamente con las del primero
- Apretar las turcas del segundo triángulo.

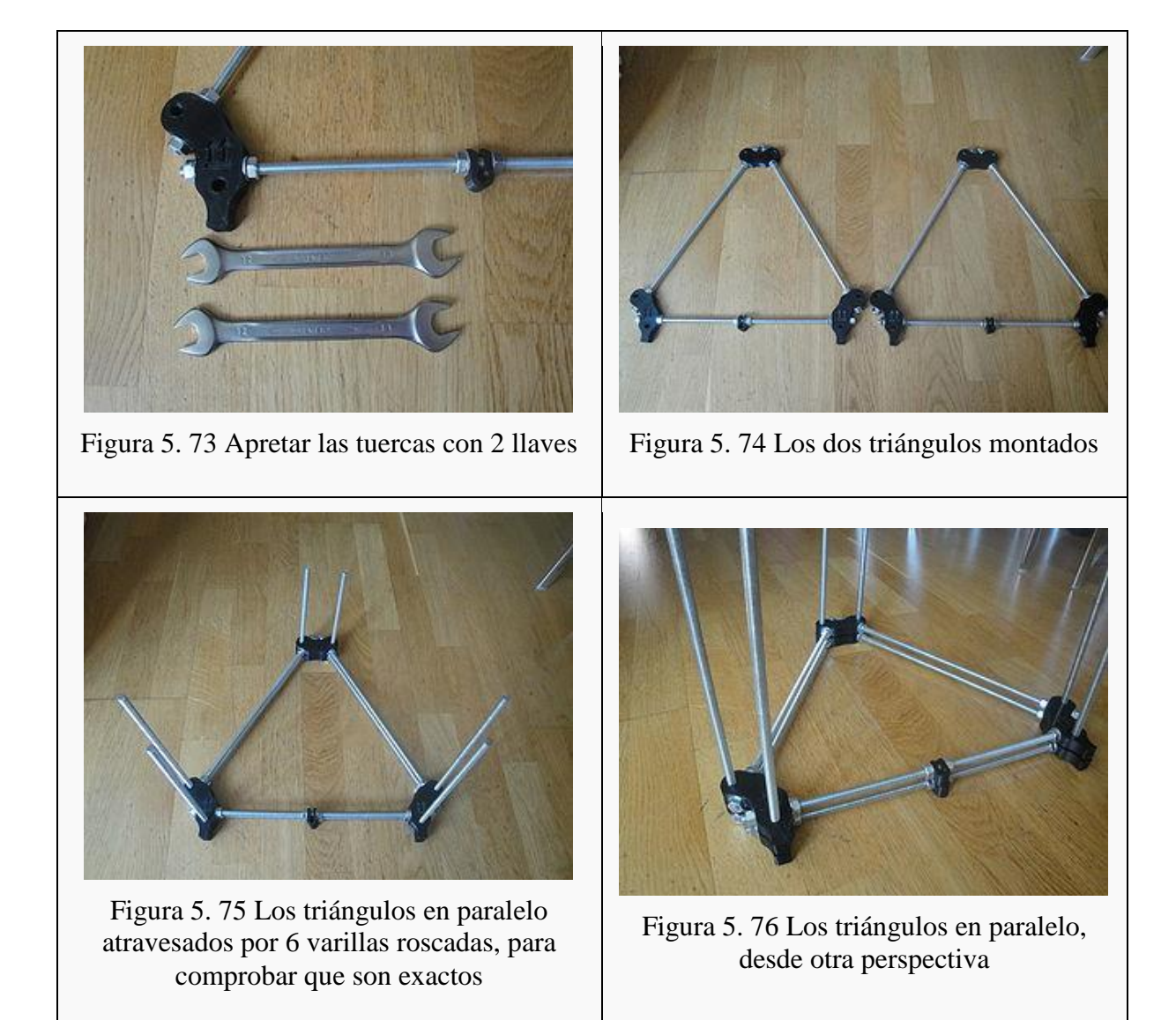

## 5.3.4 Parte frontal

Se colocará la parte frontal de la impresora y se añadirán los triángulos laterales. Se empieza a vislumbrar el chásis.

Material necesario:

- El motor del eje y con su polea
- $\bullet$  3 tornillos M3 x 10mm
- 3 arandelas M3
- 16 tuercas M8
- 16 arandelas M8
- Piezas impresas: soporte del motor y, polea con rodamiento y 2 bar-clamps
- 2 varillas roscadas M8 de 294mm

- Atornillar el motor a la pieza soporte
- Insertar una varilla roscada en la parte superior del soporte
- Insertar el rodamiento con polea y comprobar la distancia para que quede alineado con la polea del motor (insertar arandelas y mover la polea del motor)
- Colocar 2 tuercas para filar el soporte a la varilla (apretadas con las manos de momento)
- Colocar la otra varilla roscada en el soporte, con dos arandelas y dos tuercas
- Poner las 2 barclamps, con sus tuercas y arandelas a cada lado del soporte del motor
- Colocar los triángulos laterales

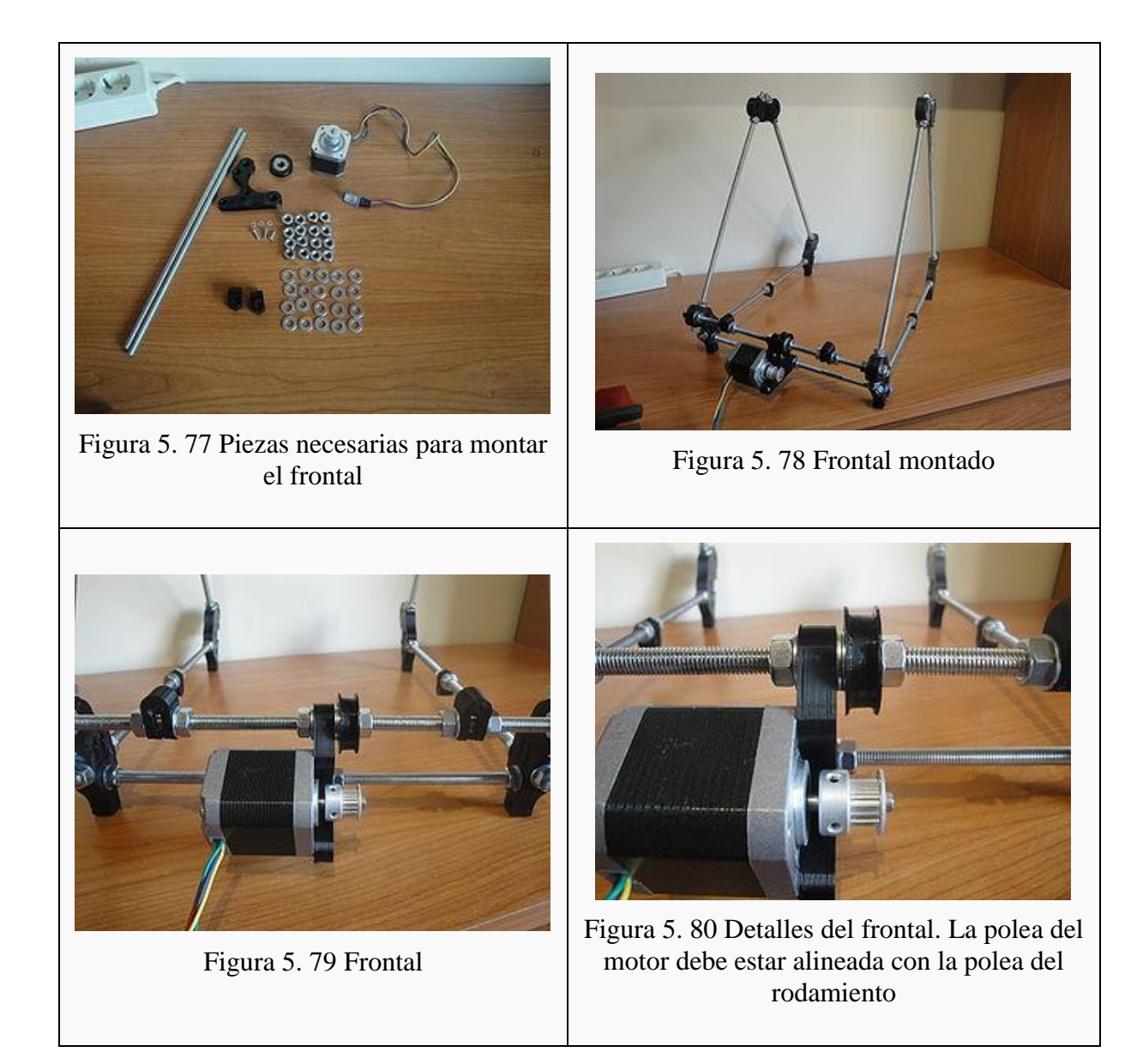

## 5.3.5 Parte trasera y superior

Se montará la parte trasera y superior de la impresora. La estructura empieza a ser sólida

Material necesario:

- 2 varillas roscadas M8 de 294mm
- 2 varillas roscadas M8 de 440mm
- 22 tuercas M8
- 22 arandelas M8

Piezas impresas: 2 soportes del motor z, 2 bearing guides y una polea con rodamiento Tareas a realizar:

- En la varilla roscada de 294 insertar la polea con rodamiento en el centro y poner dos arandelas y 2 tuercas
- A ambos lados poner 2 bar-clamps, cada una con 2 tuercas y 2 arandelas
- Insertar esa varilla en la parte trasera superior. Hay que poner en total 4 tuercas y 4 arandelas, la mitad para cada lado.
- Poner la otra varilla de 294mm debajo de esta. Se necesitan también 4 tuercas y 4 arandelas
- Poner las 2 varillas de 440mm en los vértices superiores. Se necesitan 4 tuercas y 4 arandelas para cada una
- Poner los dos soportes del motor z en ambos lados de las varillas

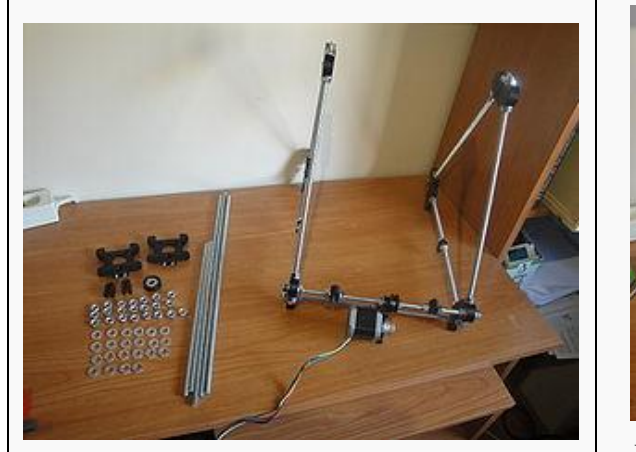

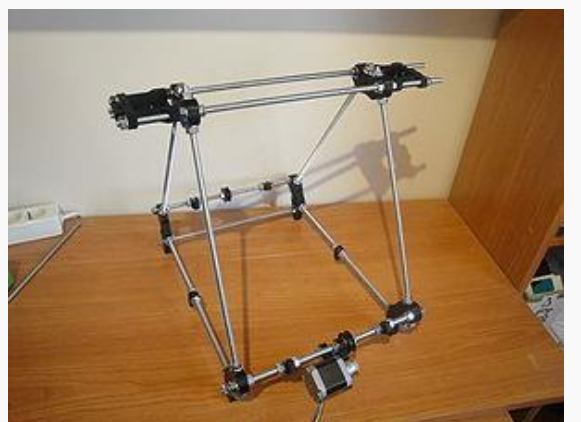

Figura 5. <sup>81</sup> Preparativos para el montaje Figura 5. <sup>82</sup> Estado de la impresora, con la parte trasera y la parte superior

## 5.3.6 Terminando el chasis básico

Ajustes finales del chasis

Material necesario:

- Varilla roscada M8 de 440mm
- Las 2 últimas bar-clamps
- 2 tuercas M8
- 2 arandelas M8
- 2 barras lisas de 350mm
- El eje x

Un listón de madera de unos 250mm

- Apretar las tuercas de la parte izquierda de la impresora
- Usando el listón de madera, colocar las piezas del triángulo derecho para que quede paralelo con el izquierdo
- Insertar la varilla roscada de 440mm en la parte inferior
- Colocar las 2 bar-clamps, una a cada lado
- Colocar una barra lista de 350mm
- Ajustar la posición según el eje Y de la bar-clamp izquierda, usando una tuerca colgada de un hilo
- Ajustar la posición de la bar-clamp según el eje x usando un nivelador, para que la varilla quede perpendicular
- Apretar las tuercas de la bar-clamp del triángulo izquierdo
- Colocar el eje x
- Colocar el soporte del eje z de la parte derecha para que esté justo a la distancia correcta
- Introducir una segunda varilla lisa
- Ajustar las bar-clamps de la derecha
- Apretar la bar-clamp del triángulo derecho
- Comprobar que el eje x se mueve correctamente hacia arriba y hacia abajo
- Quitar el eje x. Quitar las varillas lisas

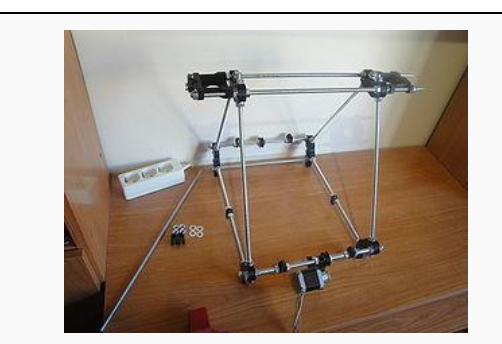

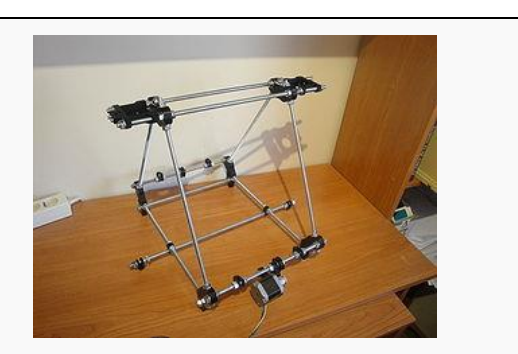

Figura 5. 83 Estado inicial Figura 5. 84 Chasis básico terminado

## 5.3.7 Montaje del eje "y"

Descripción del material necesario y montaje de las barras lisas

Material necesario:

- 6 tornillos M3x10mm
- 4 tornillos M3x16mm
- 10 arandelas M3
- 3 rodamientos lineales LMU88
- Una base de madera de 22x22cm y unos 3-4mm de espesor
- 2 varillas lisas M8 de 420mm de largo
- 7 bridas de 2.5mm y 120mm de largo
- 4 clemas (unidas)

Piezas impresas: Los 3 soportes de los rodamientos (y-bushings), 2 belt clamps y 2 belt-clamps con tuercas empotradas

- Comprobar que está a la escala correcta: Poner un soporte de los rodamientos y verificar que los taladros coinciden. También se puede medir con una regla que la anchura del recuadro es de 20cm
- Recortar la plantilla. Debe quedar un rectángulo de 20x22cm
- Fijar la distancia de la bar-clamp a 50mm del vértice izquierdo
- Usando la plantilla mover los elementos de la parte frontal para que encajen con los elementos de la plantilla
- Repetir las dos operaciones anteriores pero con los elementos de la parte trasera
- Insertar la varilla lisa por la bar-clamp frontal de la izquierda.
- Colocar 2 rodamientos lineales
- Insertar la varilla por la bar-clamp trasera
- Repetir lo mismo con la varilla derecha, poniendo sólo un rodamiento lineal
- Apretar las tuercas de la bar-clamp frontal izquierda.
- Medir la distancia de esta bar-clamp (con respecto al vértice izquierdo) con un vernier y colocar la bar-clamp izquierda trasera a la misma distancia exactamente que la delantera. Apretar las tuercas
- Hacer lo mismo con la bar-clamp frontal-derecha. Ajustar la distancia con la plantilla y apretar las tuercas
- Medir la distancia entre las dos barras lisas en el frontal
- Mover la bar-clamp trasera-derecha para que las barras estén a la misma distancia. Apretar las tuercas
- Colocar la guía con rodamiento a la altura indicada por la plantilla y apretar las tuercas.

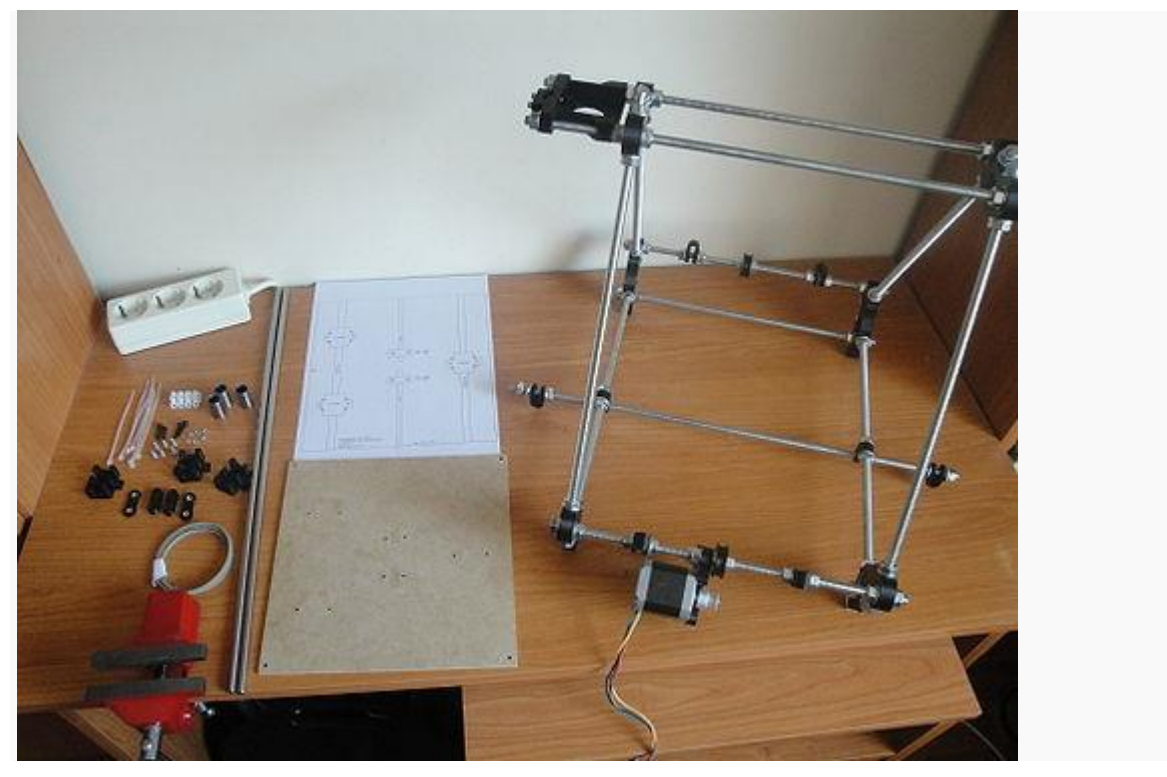

Figura 5. 85 Material necesario para montar el eje "y"

## 5.3.8 Preparación base eje "y"

Montaje de la base de madera para el eje y

Material necesario:

- La plantilla cortada
- La base de madrera
- La base caliente
- 4 pinzas de papelería
- 6 bridas de 2.5mm y 120mm de largo (o más)
- 1 brida de 2.5mm y 100m de largo
- 6 tornillos M3x10mm
- $\bullet$  4 tornillos M3x16mm
- 10 arandelas M3
- Piezas impresas: 3 soportes para los rodamientos. 2 Belt-clamps + 2 Belt-clamps con tuercas empotradas
- $\bullet$  4 clemas

- Colocar la base caliente sobre la de madera (centrada a ojo) y marcar los taladros de las esquinas
- Hacer estos 4 taladros
- Colocar la plantilla sobre la base (centrada a ojo) y fijarla con 4 pinzas
- Realizar todos los taladros marcados. El taladro situado en el lado izquierdo de la plantilla, centrado, tiene que estar cerca del lado izquierdo de la base. En la plantilla es incorrecto, porque el lado izquierdo no se corresponde con el de la base de madera
- Atornillar las belt-clamps con las tuercas mirando hacia arriba. Las otras 2 belt-clamps por debajo. Usar tornillos M3x16mm
- Atornillar los soportes de los rodamientos en la cada de abajo, usando tornillos M3x10mm, y sus arandelas
- Colocar las 6 bridas de 2.5mm x 120mm de largo (o más largas), pero sin cerrarlas todavía
- Colocar las 4 clemas en la parte izquierda, fijadas con una brida pequeña (2.5mm x 100mm)
- Dar la vuelta a la impresora e insertar la base en los rodamientos lineales
- Comprobar que se mueve con suavidad el eje
- Fijar las bridas y apretarlas
- Volver a comprobar que el eje se mueve con suavidad

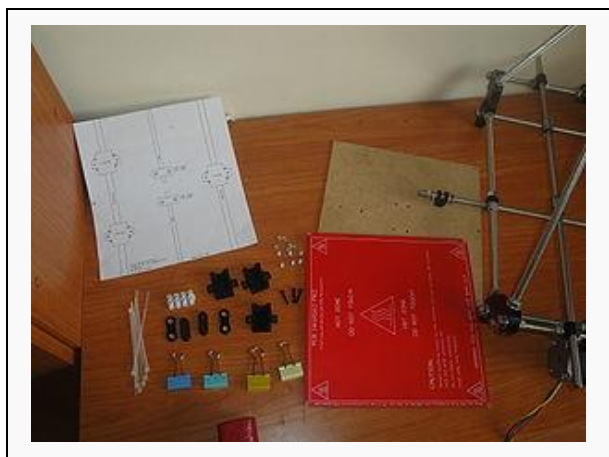

Figura 5. 86 Piezas necesarias para montar la base del eje "y"

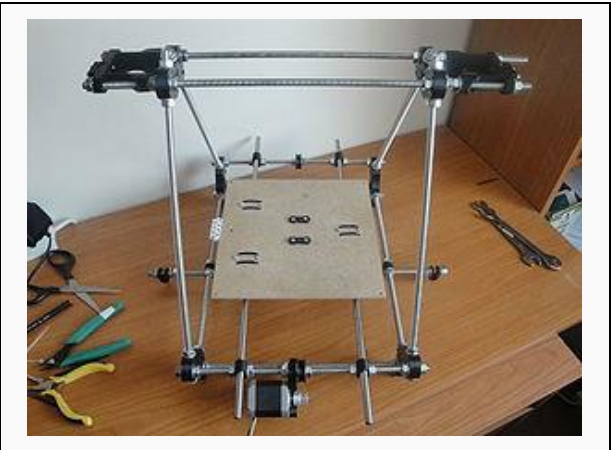

Figura5. 87 Estado del eje "y" una vez montada la base

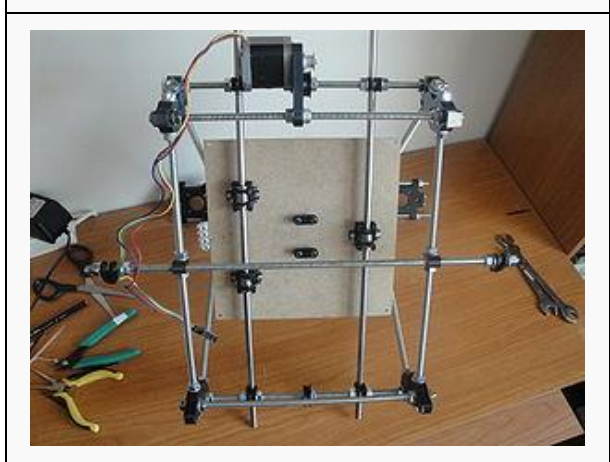

Figura 5. 88 Vista inferior de la base, una vez colocada

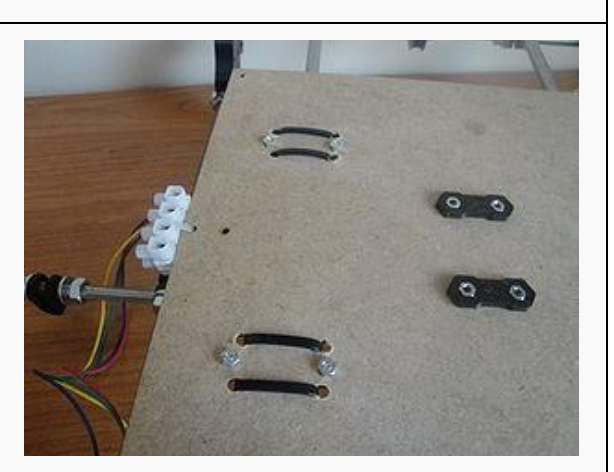

Figura 5. 89 Detalle de las bridas para los rodamientos y las clemas
#### 5.3.9 Colocación correa eje "y"

Finalizaremos el eje y. Falta por colocar la correa

Material necesario:

Correa T2.5 de 900mm de largo

- Colocar la correa sin fijar nada todavía para ver cuánto sobra
- Fijar uno de los extremos. Apretar fuerte los tornillos de la belt-clamp
- Tensar la correa con la mano y fijar el otro extremo
- Comprobar que se mueve todo correctamente

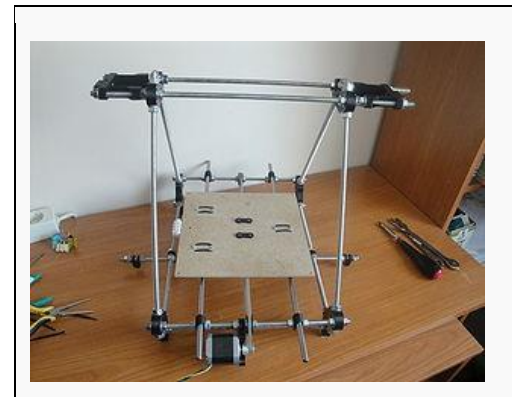

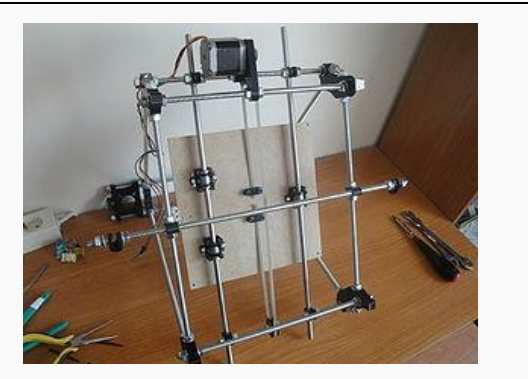

Figura 5. 90 La impresora con el eje "y" terminado Figura 5. 91 Vista inferior del eje "y" con la correa puesta

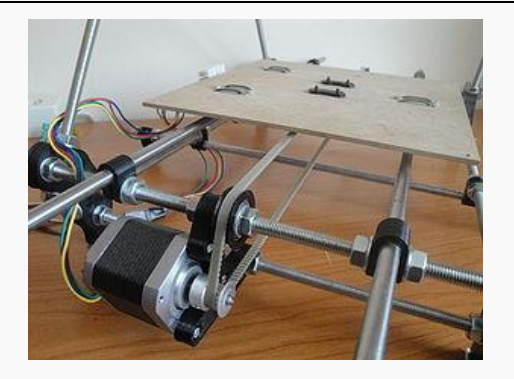

Figura 5. 92 Detalle del motor del eje "y", polea y correa

#### 5.3.10 Prueba de eje "y"

Hay que comprobar que el eje y funciona correctamente

- Conectar el motor del eje Y a la electrónica
- Conectar el final de carrera del eje y a la electrónica (donde pone Y-min)
- Probar el movimiento del eje y desde pronterface
- Comprobar el backlash, moviendo hacia adelante y hacia atrás la plataforma 0.1mm

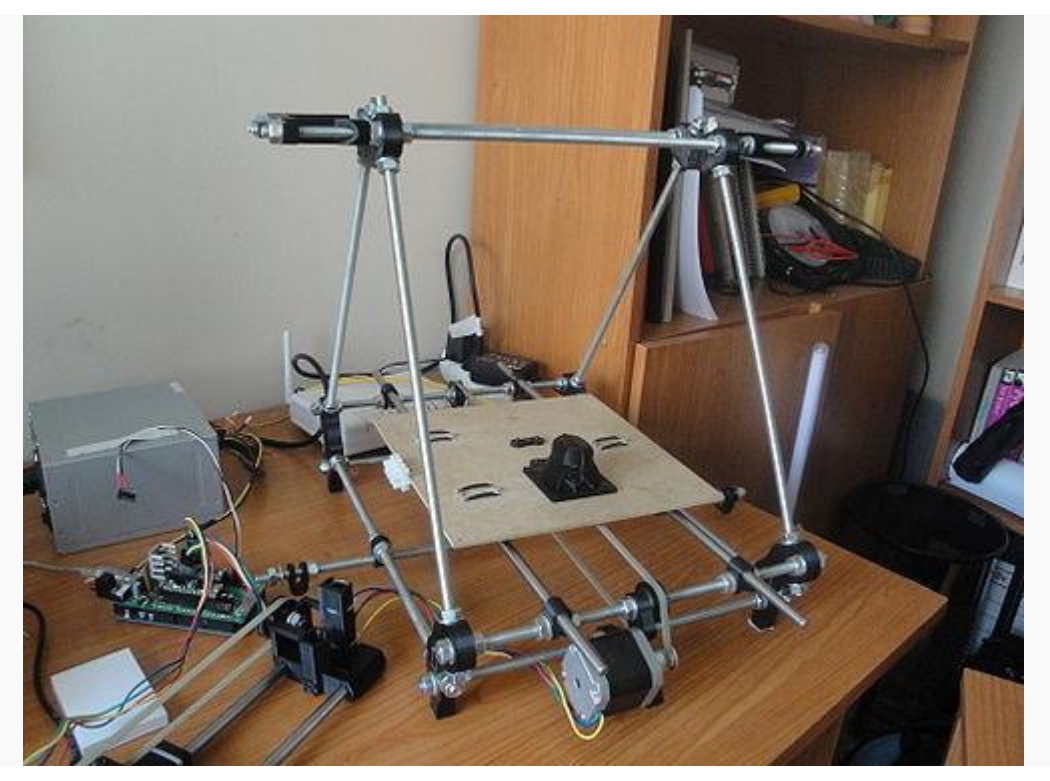

Figura 5. 93 Eje "y" completado y funcional

#### 5.3.11 Montaje del eje "z"

Comenzamos con el montaje del eje z.

Material necesario:

- 8 tornillos M3x10mm
- 8 tornillos M3x25mm
- 4 tuercas M8
- 16 arandelas M3
- 2 varillas lisas M8 de 350mm de largo
- 2 Varillas roscadas M8 de 210mm de largo
- 2 tubos de goma de 5mm de diámetro interior y 20mm de largo (macarrones)
- Piezas impresas: Los 2 anclajes del eje z (z-couplings)
- El eje x

- Colocar el macarrón sobre los ejes de los 2 motores
- Atornillar los 2 motores a los soportes superiores, mediante 4 tornillos M3x10 y sus arandelas, para cada motor
- En los acoples de los motores, poner una marca (una flecha) que apunte hacia donde se debe situar el eje del motor (en el hueco de menor diámetro)
- Atornillar sus dos mitades mediante 4 tornillos M3x25 y sus arandelas, pero sin apretar

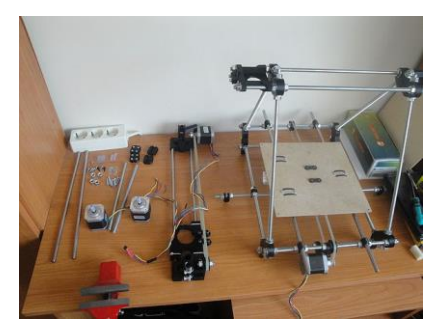

Figura 5. 94 Piezas necesarias para montar el eje "z"

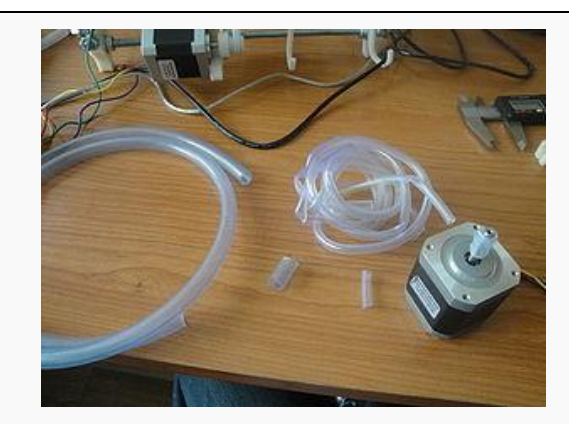

Figura 5. 95 Tubo de goma utilizado para

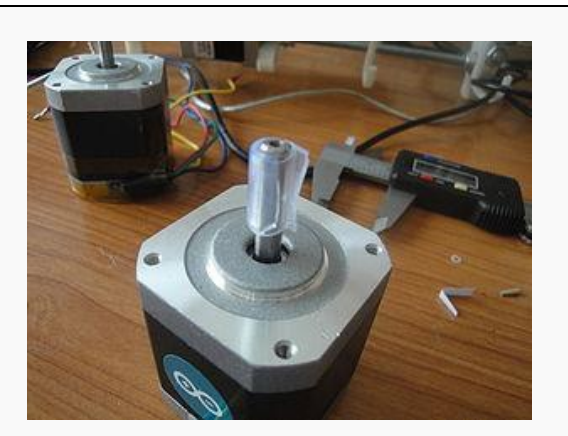

Figura 5. 96 Motor con el tubo colocado

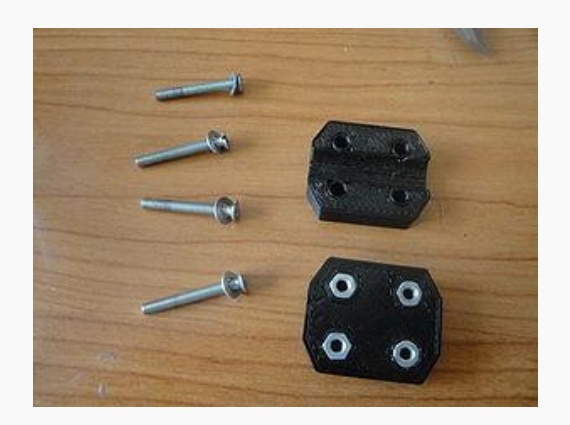

Figura 5. 97 Acoples para los motores del eje z

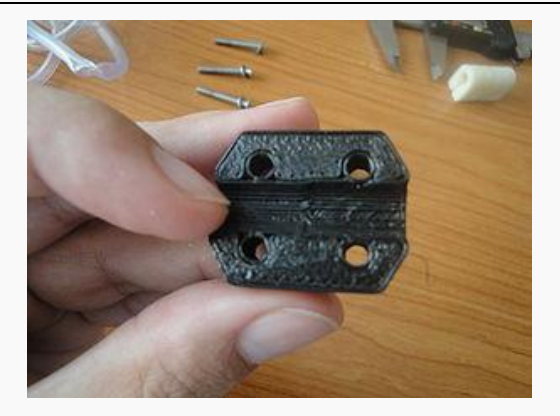

Figura 5. 98 Interior del acople. Hay dos huecos cilíndricos con un diámetro grande y otro pequeño

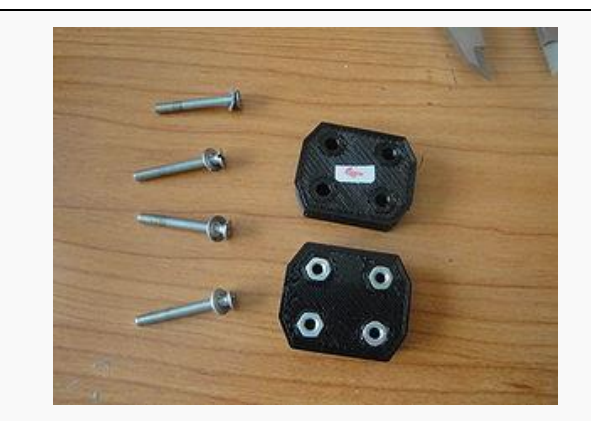

Figura 5. 99 Parte posterior de los acoples. Poner una marcha en la parte donde está el cilindro de diámetro pequeño, donde se coloca el eje del motor

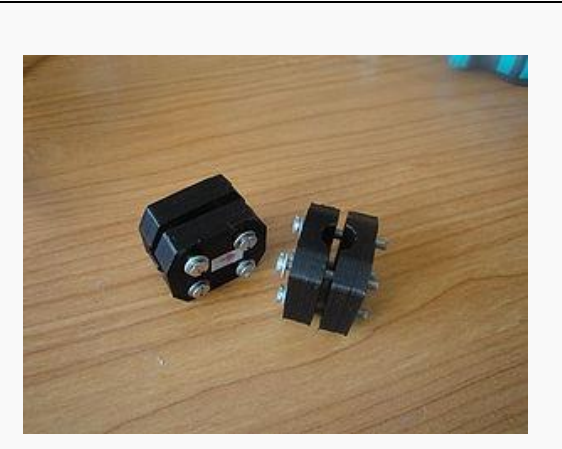

Figura 5. 100 Los acoples atornillados, todavía sin apretar

5.3.12 Complementos eje "z"

Terminamos de montar el eje z

Material necesario:

- 2 varillas roscadas M8 de 210mm de largo
- 2 varillas lisas de 350mm de largo
- 4 tuercas M8
- Los 2 acoples del eje z, con sus partes unidas
- El eje x

- Poner el carro x sobre la base
- Colocar la varilla lisa izquierda, pasando por el soporte superior del motor z y por los rodamientos izquierdos del x
- Nivelar para comprobar que está vertical
- colocar la varilla lisa derecha
- Mover el eje z manualmente para comprobar que el deslizamiento es suave
- Insertar una tuerca M8 en la base de la varilla roscada
- Insertar la varilla roscada en el lado izquierdo del carro x
- Poner la tuerca de la base de la pieza izquierda del carro x
- Enroscar la varilla hasta que sobresalga 2 dedos por debajo de la pieza del carro
- Repetir con la varilla de la derecha
- Elevar el eje z poniendo libros en la parte central de la base ( se pueden usar 2 fundas de DVD)
- Insertar los acoplamientos en ambas varillas, todavía sin apretar los tornillos
- Mover las varillas roscadas hasta que toquen con los ejes de los motores
- Subir los acopladores y atornillarlos
- Comprobar que el movimiento con la mano de las varillas roscadas es muy suave
- Usar un nivelador para que el eje x quede horizontal

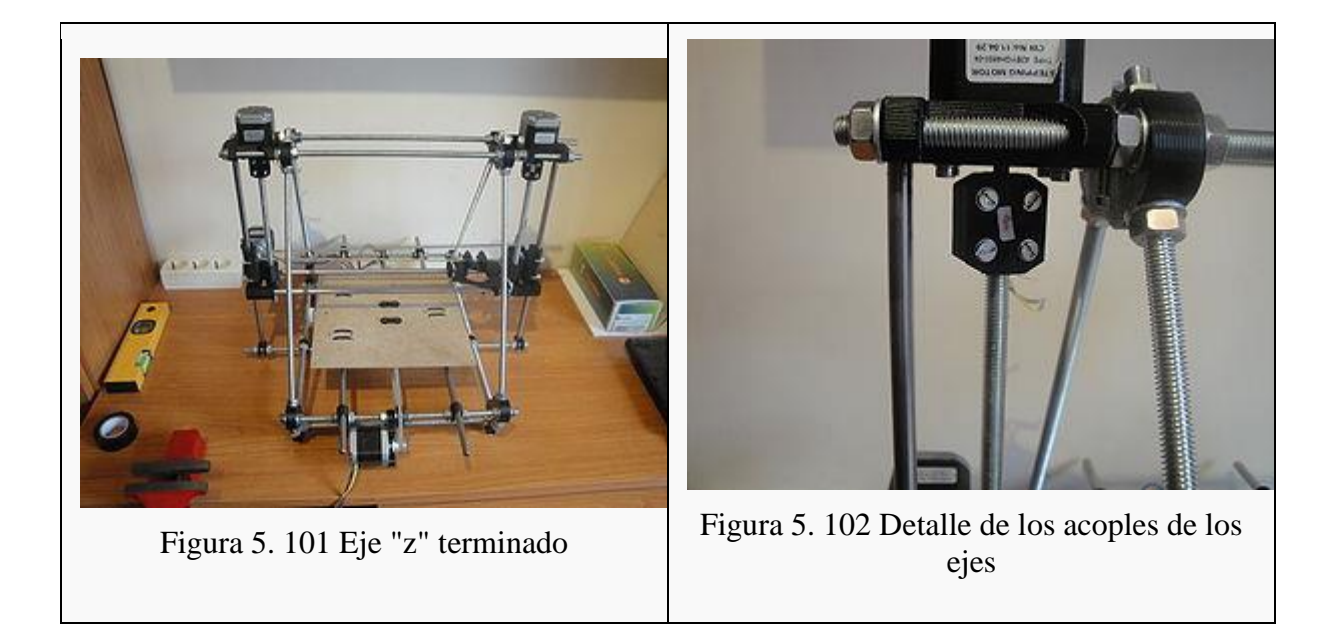

#### 5.3.13 Prueba del eje "z"

Prueba del eje z

- Mover el eje z para ver que todo está bien
- Comprobar el homing

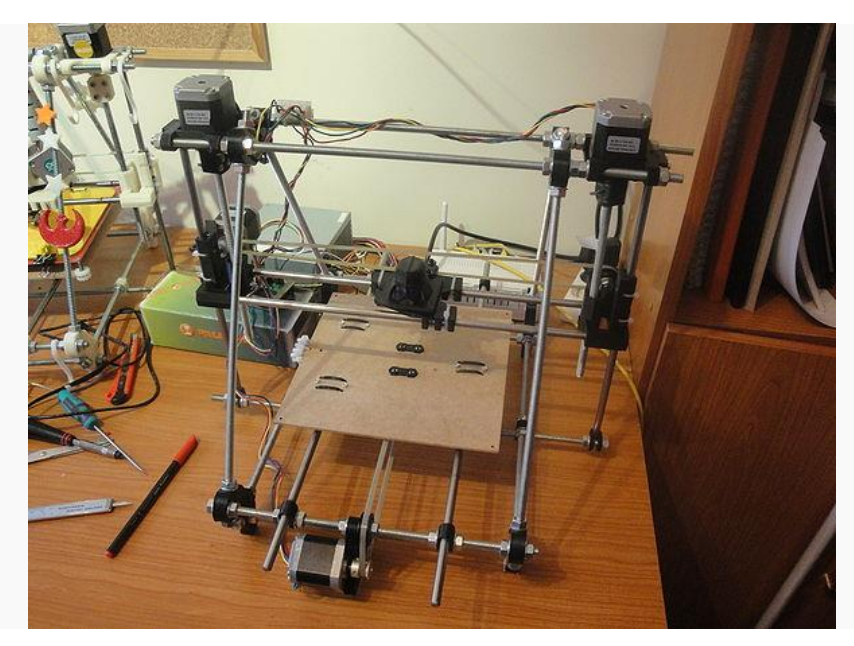

Figura 5. 103 Impresora casi lista

#### 5.3.14 Calibración del eje "z"

Calibrar el eje z

- Con los valores del firmware proporcionado, el eje z YA ESTÁ CALIBRADO
- Sin embargo, hay que comprobarlo para asegurarse que está todo bien
- Situar el eje z en la parte inferior
- Colocar el vernier
- Subir el eje z 1mm para que el vernier quede aprisionado
- Poner el vernier a 0
- Ejecutar los siguientes comandos (G-codes)
- G91 (es para usar coordenadas relativas a la posición actual)
- G1 Z100 (Subir el eje Z 100mm, desde la posición actual)
- Leer el valor del vernier. Debería ser de 100mm, con un error de +- 0.2mm aproximadamente

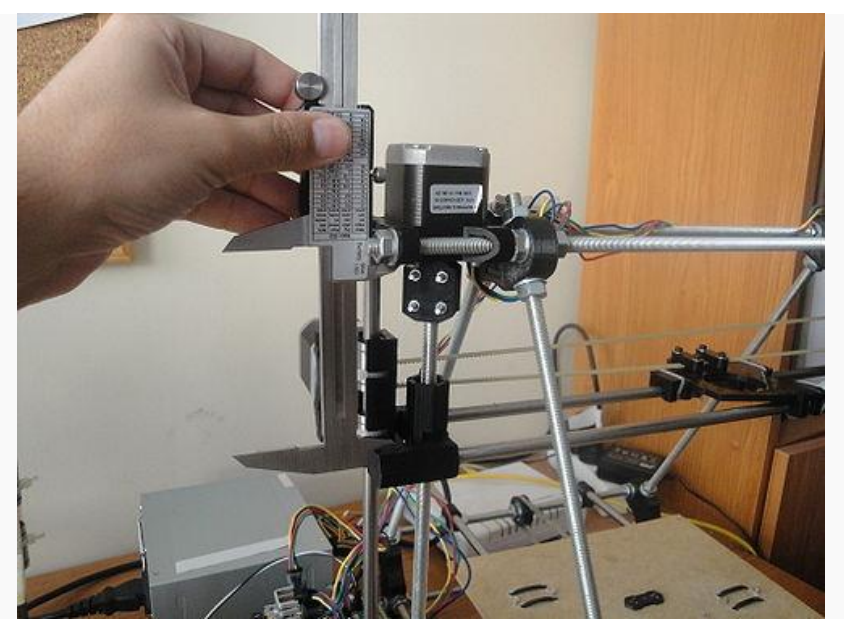

Figura 5. 104 Calibrando el eje "z"

#### **5.4 Colocación de la electrónica**

Las impresoras 3D open-source son en realidad máquinas de control numérico genéricas. Se convierten en impresoras 3D cuando se le pone un extrusor par plástico y una base caliente. Pero se colocar otras herramientas y crear máquinas cnc diferentes. La electrónica se colocará en el chasis.

Material necesario:

- 2 soportes para la electrónica: RAMPS Sanguinololu
- 2 tornillos M3x12
- 4 tuercas M3
- 2 tornillos M3x25 para colocar la electrónica
- $\bullet$

- Atornillar los soportes a la ramps mediante 2 tornillos M3x12
- Colocar la ramps en la estructura de la impresora, en el lugar seleccionado
- Atornillar los soportes usando 2 tornillos M3x25mm

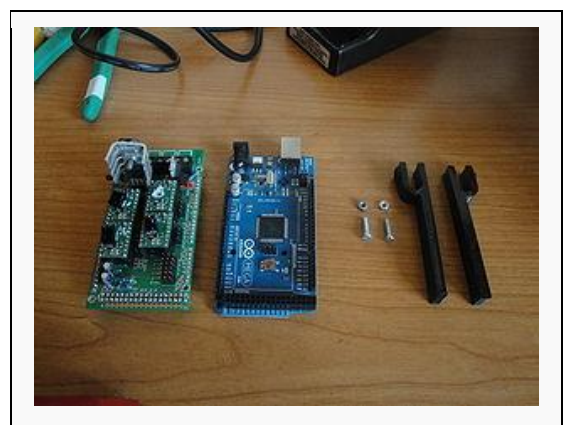

Figura 5. 105 La ramps junto a los soportes

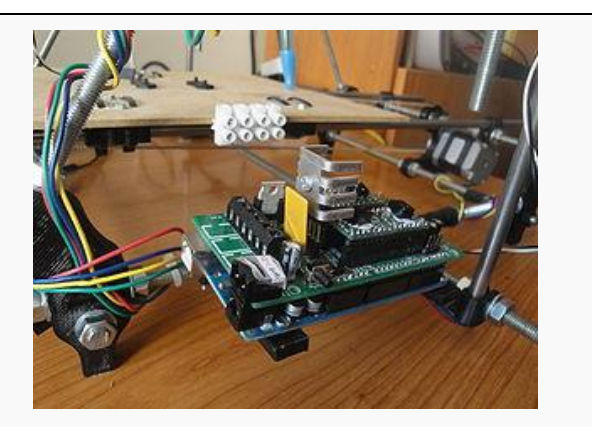

Figura 5. 106 La ramps colocada en la parte posterior izquierda del chasis

#### 5.3.1 Cableado de motores

Cableando y conectado los motores a la electrónica

- Cablear el motor del eje y. Usamos bridas y trozos de cinta aislante para fijar los cables a las varillas roscadas
- Cablear el motor del eje x. El motor x es móvil con respecto a la electrónica. Sube y baja. Por tanto comprobad que el cable llega cuando el motor está en su parte más alejada. Comprobad también que los cable que cuelgan no se enredan con nada.
- cablear el motor del eje z.
- Mover los motores para comprobar que funcionan bien y que no se engancha ningún cable

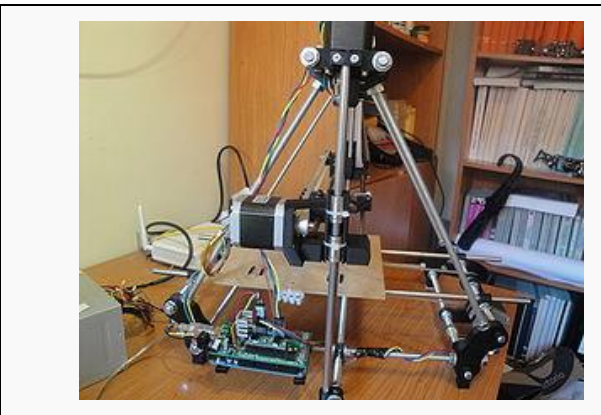

Figura 5. 107Vista lateral de los motores cableados y conectados a la electrónica.

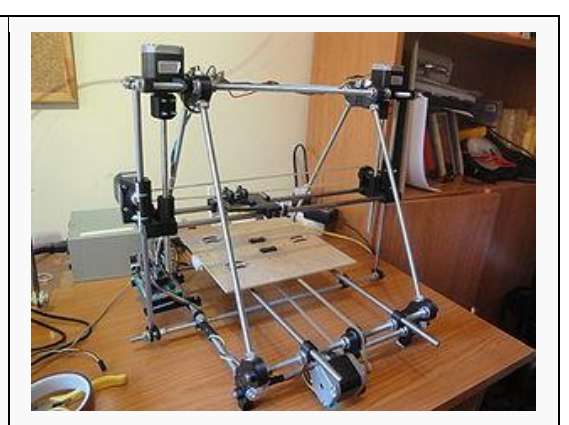

Figura 5. 108 Impresora hasta el paso actual

#### 5.3.2 Montaje de finales de carrera

Colocamos los finales de carrera

Material necesario:

- Piezas impresas: 3 soportes para los finales de carrera
- Los 3 finales de carrera cableados
- 3 tornillos M3x25
- Pegamento de tipo super-glue o poxipol

- Colocar el final de carrera del eje x en la parte izquierda.
- Comprobar moviéndolo con la mano que el carro de eje x lo activa correctamente
- Colocar el final de carrera del eje z en el lateral izquierdo, en la barra lisa vertical.
- Comprobar que el final de carrera se activa correctamente
- Colocar el final de carrera del eje y en la parte posterior izquierda.
- Comprobar que el final de carrera se activa correctamente cuando la base se mueve hacia atrás

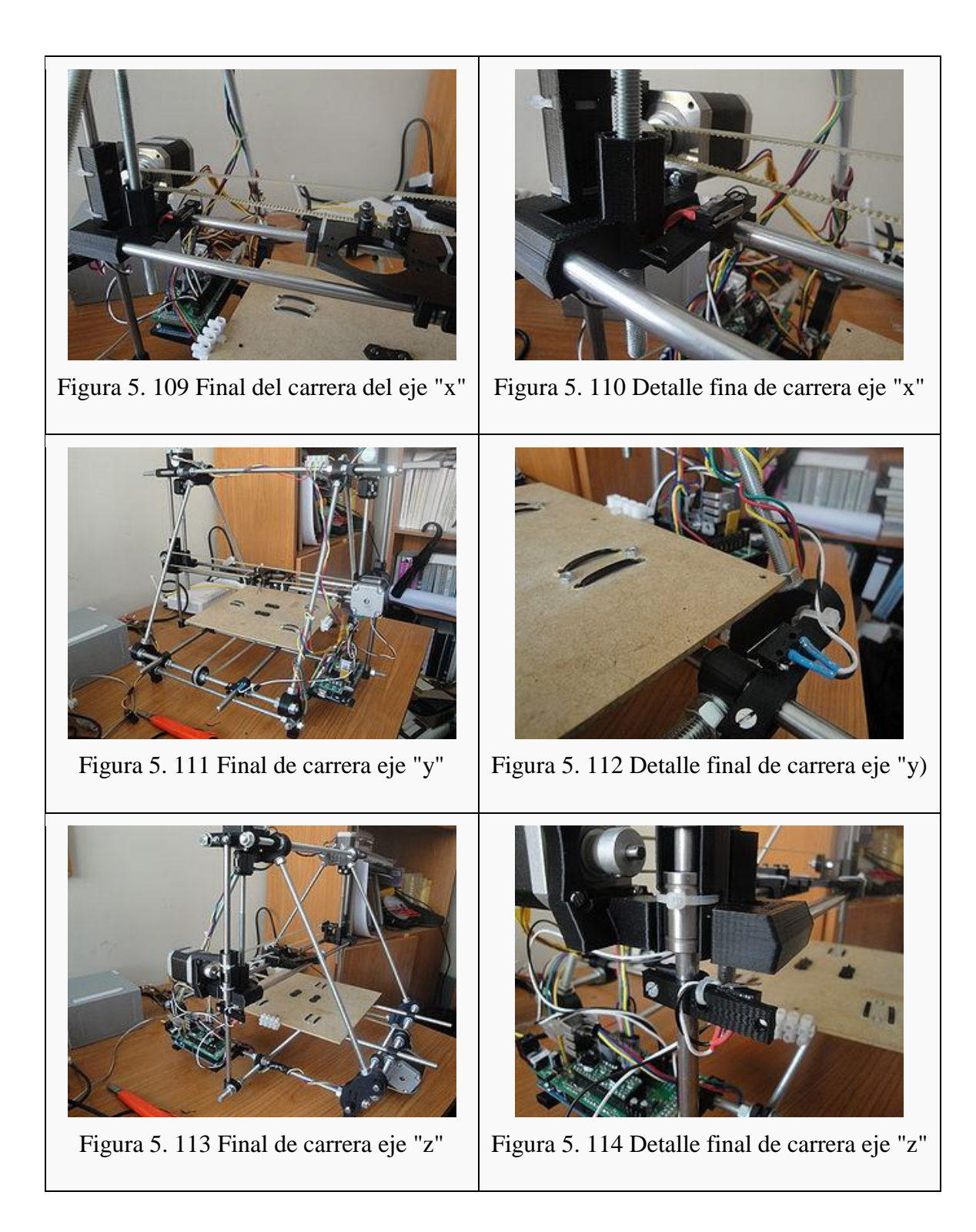

#### 5.3.3 Prueba de funcionabilidad

Comprobacion de los finales de carrera de nuestra "máquina CNC"

- Abrir el pronterface
- Mover el eje x hacia la izquierda (sentido negativo) despacio, hasta que toque el final de carrera. Que comprobar que va todo bien
- Mover el eje x hacia la derecha (100mm) y darle hacer un "home" del eje x
- Repetir con el eje y
- Repetir con el eje z
- Colocar todos los ejes en su mitad del recorrido y hacer un "homing"
- Dar vaselina a las varillas roscadas del eje z
- Ya tenemos nuestra impresora

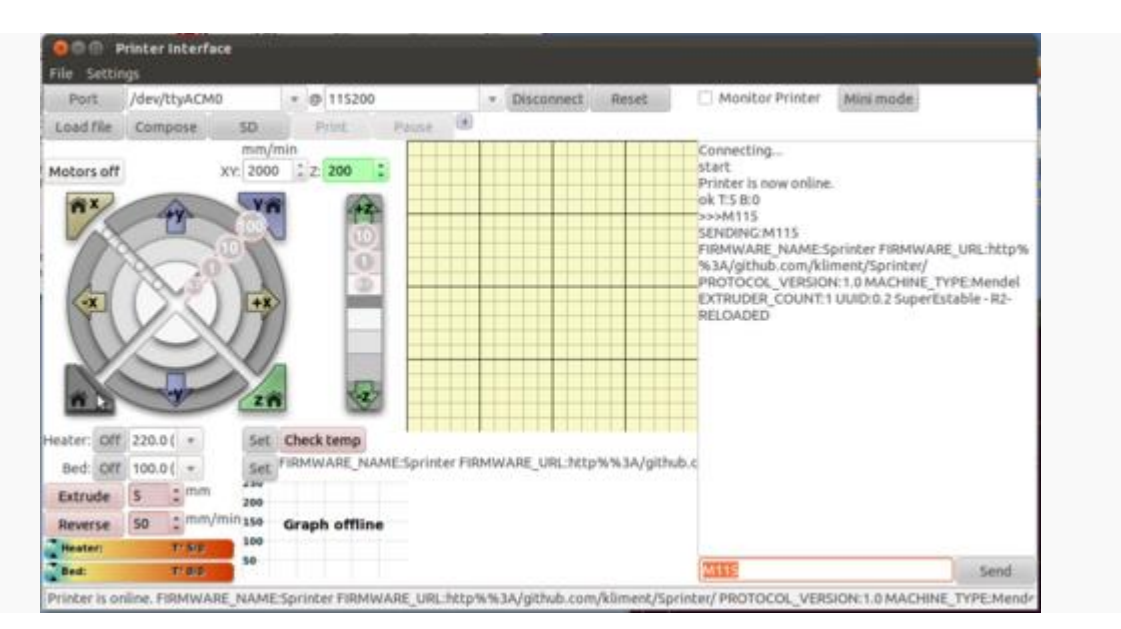

Figura 5. 115 Usando pronterface para probar el "homing" de la máquina

Para agregar la compatibilidad con disco duro y sistema operativo, se hizo uso de una placa de computadora, un monitor lcd con entrada vga , un cable de impresora usb, una fuente de poder. Se conectó el arduino mega + RAMPS 1.4 a la placa madre utilizando el cable para impresora USB, y se configuro como puerto COM3. Para configurar el arduino como COM4, se debe acceder al administrador de dispositivos, dirigirse al apartado Puertos (COM y LPT), seleccionar el puerto Arduino Mega 2560, pestaña configuración avanzada, botón opciones avanzadas, Modifica Número de puerto COM al número 4, pulsar Aceptar (Te saldrá un aviso si el puerto ya estaba asignado, pero en principio puedes seguir), Ahora Arduino te aparecerá en el puerto que has asignado. Prueba a desconectarlo y volverlo a conectar.

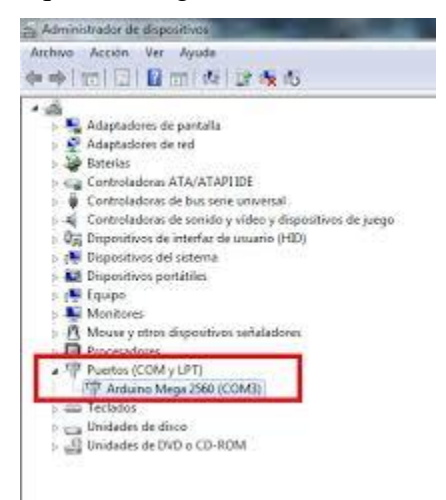

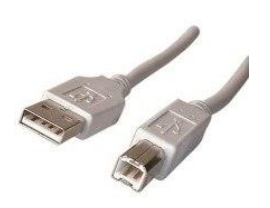

*Figura 3. 1 Cable USB impresora*

*Figura 3. 2 Administrador de dispositivos*

Se conectó el monitor lcd a la placa madre utilizando un cable VGA. Para energizar el sistema, es decir la placa madre, el arduino mega y el monitor, se utilizó una fuente de poder de 12v.

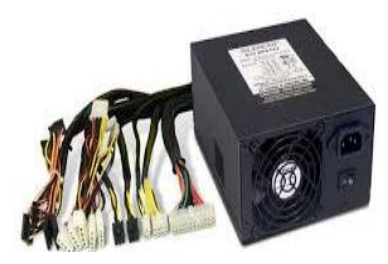

*Figura 3. 4 Fuente de poder 12v*

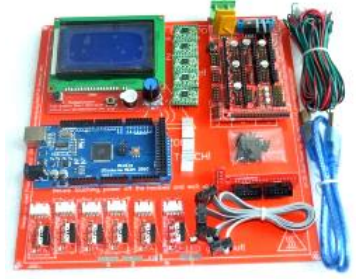

*Figura 3. 3 Placa Madre, Arduino, RAMPS conectados*

#### **CAPITULO 6. CONCLUSIONES, RECOMENDACIONES Y TRABAJOS FUTUROS.**

La impresora ha sido construida en su totalidad, lo que recomienda para tener mejores resultados es encontrar la temperatura óptima y tener el mejor nivel posible en la base de la impresora. En la construcción de la impresora se debe de tomar en cuenta que la estructura y las bandas con las que se mueven los ejes X y Y. La base sobre la cual se imprimen las piezas, debe ser totalmente lisa debido a que cualquier pequeña irregularidad que exista en la base dificulta la deposición del material de impresión.

En resumen, los resultados de caracterización de la impresora construida son los siguientes, una temperatura de 230 para la boquilla utilizando un termoplástico ABS, la velocidad de impresión para los perímetros y primeras capaz de 30 mm/s y 60 mm/s para relleno de las piezas, una altura por capa de 0.4 mm, el tiempo de espera para llegar a la temperatura de la boquilla es de 2 minutos.

Como trabajos futuros, se pretende realizar una boquilla capaz de utilizar filamento de aluminio, con la intención de imprimir prótesis. Este proyecto, requerirá de una estructura de acero inoxidable o cerámica para soportar la temperatura de fundición del aluminio.

Otro proyecto futuro, que sería interesante, es la compatibilidad de la simulación con tabletas electrónicas, es decir que en lugar de la estación de cómputo, la impresora será enlazada a una Tablet y se visualice, edite y envié a imprimir desde esta.

Por último, la impresión de forma inalámbrica, sería una innovación más a este tipo de tecnología.

#### BIBLIOGRAFÍA

Anon., 2003. *REPRAP.* [En línea] Available at: http://reprap.org/ [Último acceso: 13 Abril 2015].

Anon., 2012. *Proyecto Clone Wars.* [En línea] Available at: http://www.reprap.org/wiki/Proyecto\_Clone\_Wars [Último acceso: 13 Abril 2015].

Anon., s.f. *3dilla.com.* [En línea] Available at: http://es.3dilla.com/impresora-3d/selective-laser-sintering/ [Último acceso: 21 08 2015].

Anon., s.f. *wikipedia.* [En línea] Available at: https://es.wikipedia.org/wiki/Modelado\_por\_deposici%C3%B3n\_fundida [Último acceso: 21 08 2015].

Anon., s.f. *wikipedia.* [En línea] Available at: https://es.wikipedia.org/wiki/Sinterizado\_selectivo\_por\_l%C3%A1ser [Último acceso: 21 08 2015].

Anon., s.f. *www.impresiona3d.com.* [En línea] Available at: http://www.impresiona3d.com/que-es-el-software-de-laminado/ [Último acceso: 21 Agosto 2015].

# **Anexos de simulaciones en Solidworks**

# **Simulación de IMPRESORA 3D - EJE X**

**Fecha:** martes, 22 de noviembre de 2016 **Diseñador:** Solidworks **Nombre de estudio:** Análisis estático 1 **Tipo de análisis:** Análisis estático

## **Tabla de contenidos**

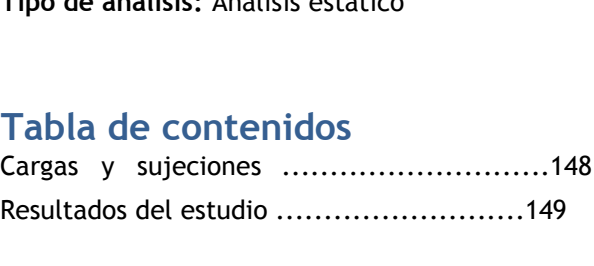

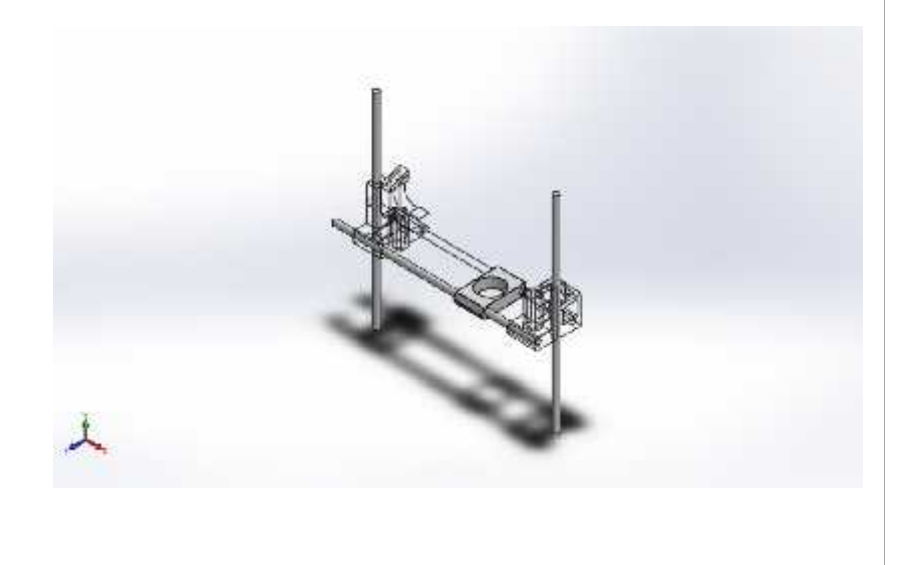

# Cargas y sujeciones

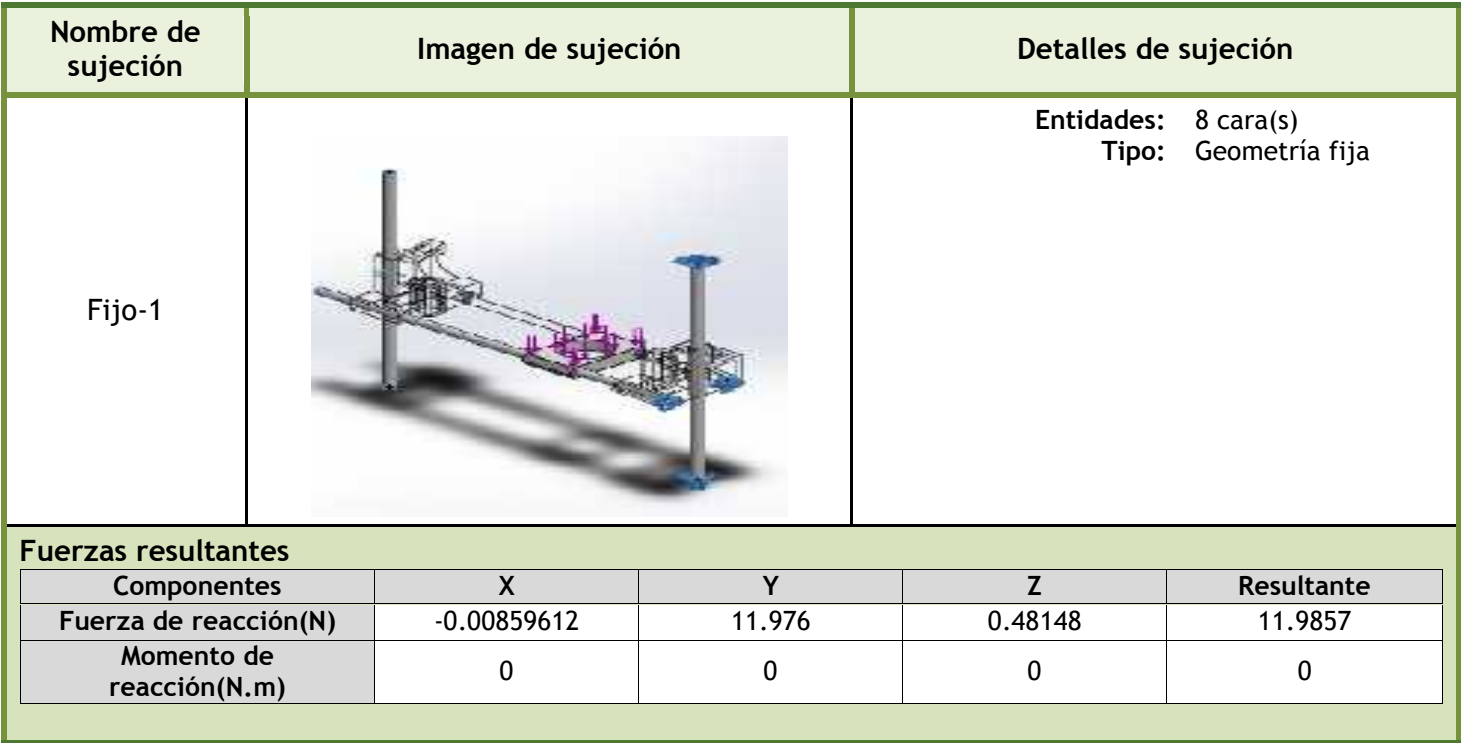

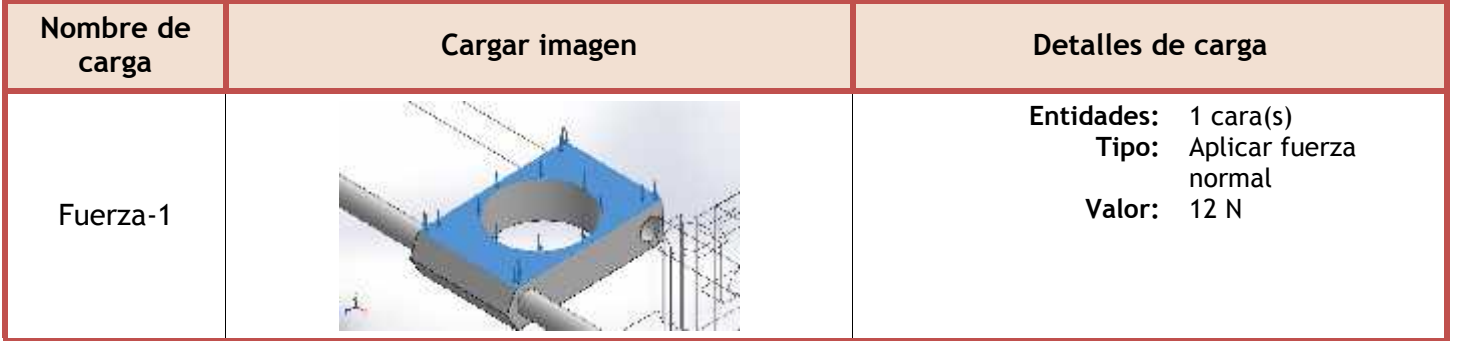

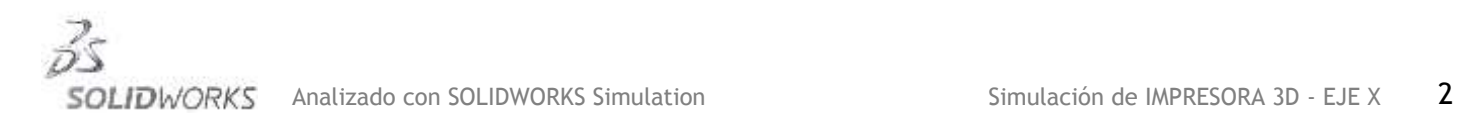

# **Resultados del estudio**

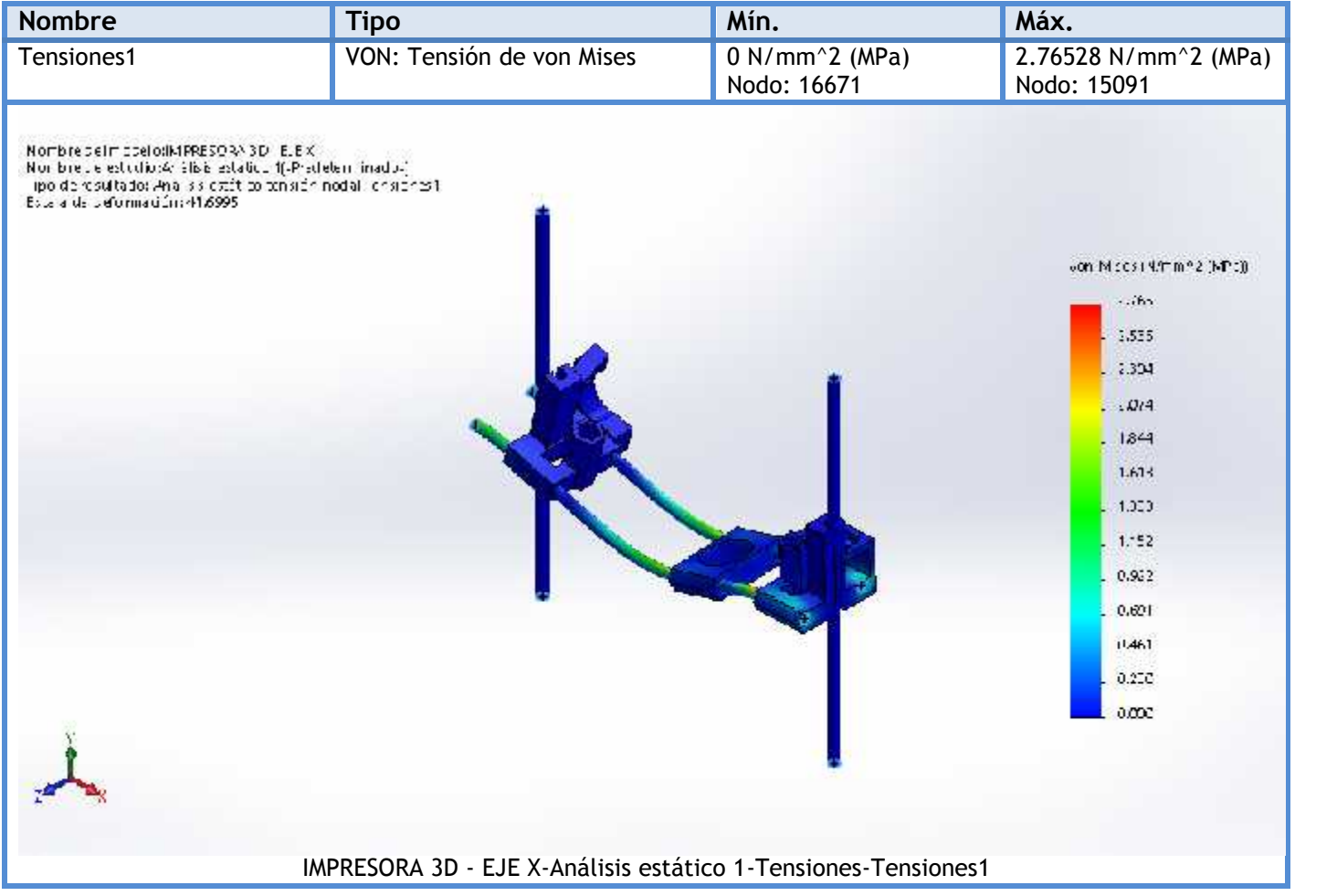

Como se aprecia en la figura anterior, la tensión máxima obtenida en el estudio (2.765 MPA) se encuentra muy por debajo del límite de tensión que soporta el material (318 MPA), por lo que se puede concluir que el diseño soportará las cargas a las que será sometido.

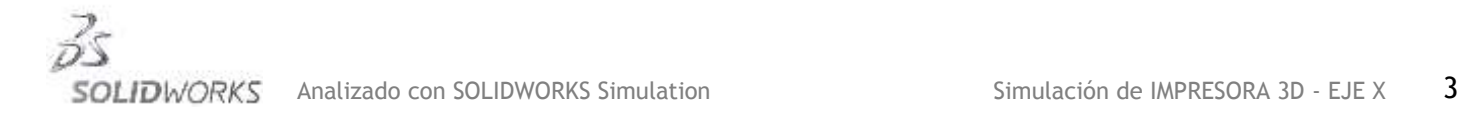

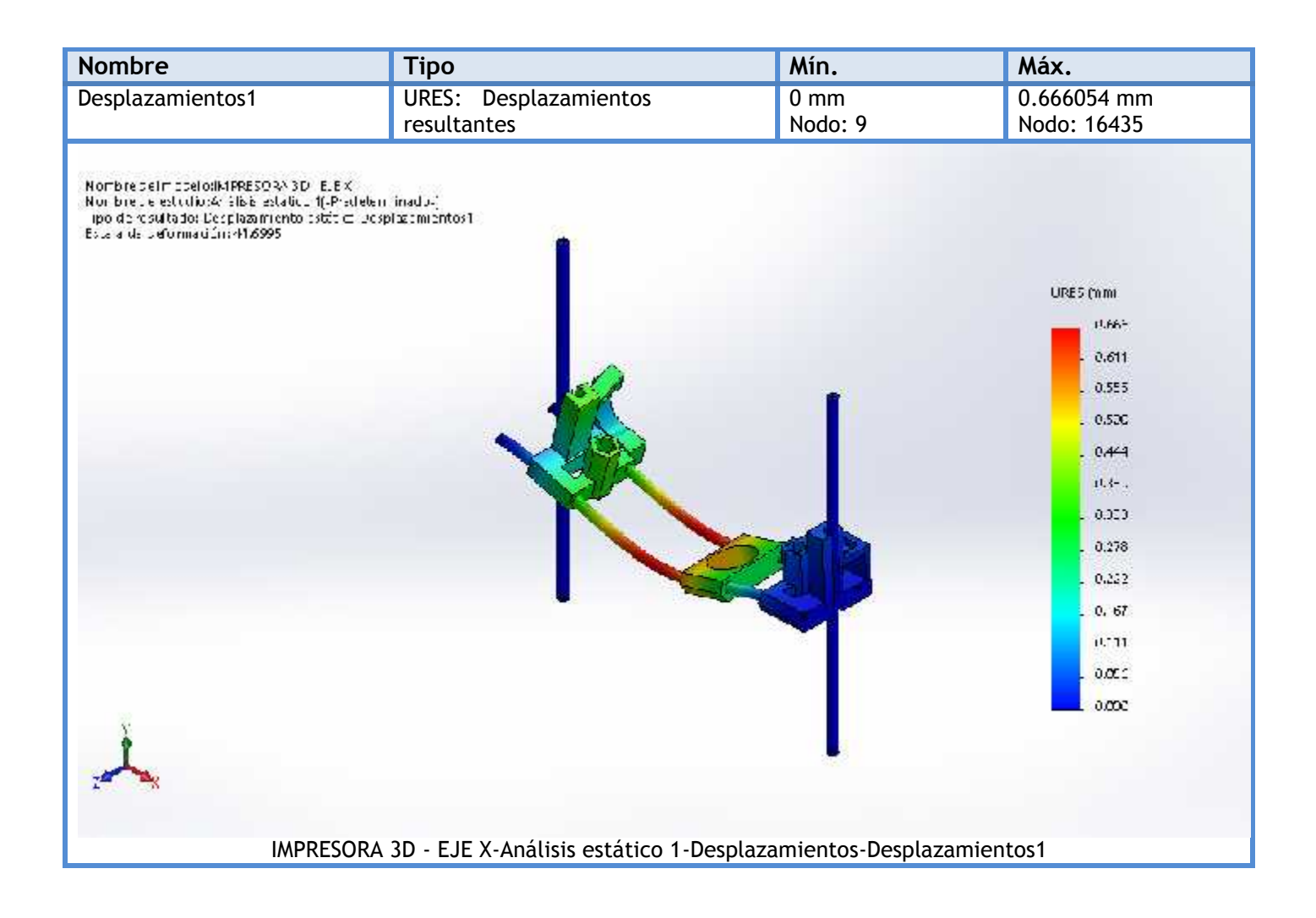

Según la figura anterior, los desplazamientos máximos obtenidos en el estudio son de 0.666 mm. Esta cantidad no refleja un desplazamiento significativo por lo que se puede concluir con que las piezas soportarán las cargas a las que serán sometidas sin ningún problema.

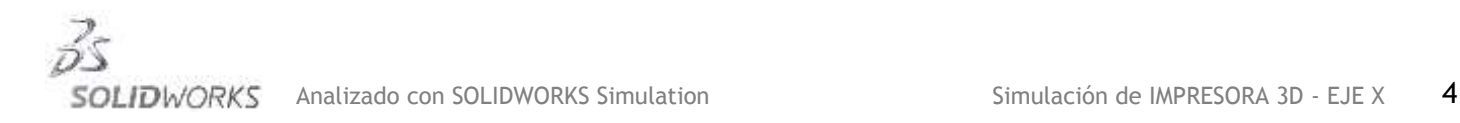

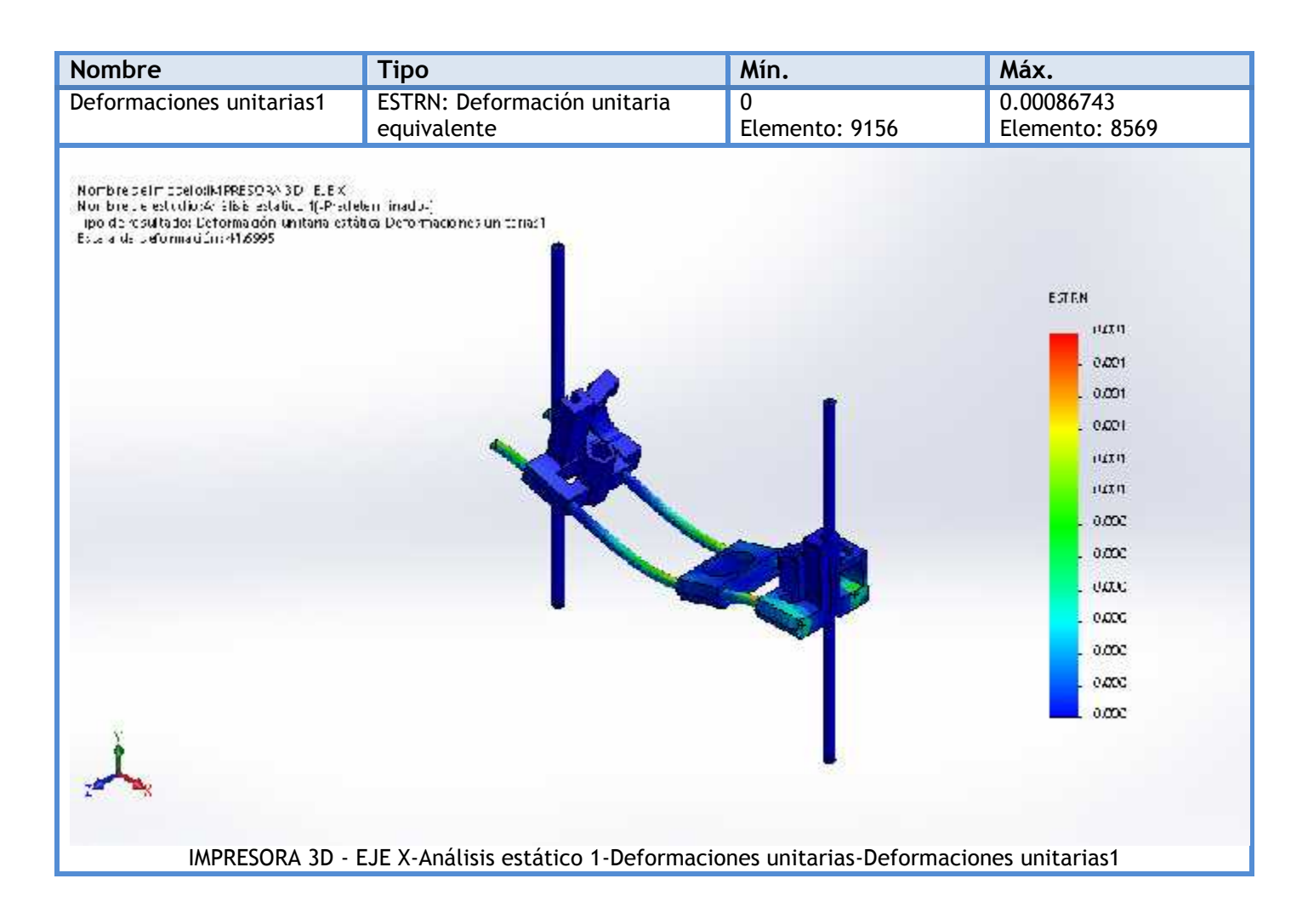

En esta figura, se aprecia que las deformaciones unitarias se encuentran muy bajas, apenas alcanzando un valor de 0.001, esto quiere decir, que las piezas soportaran las cargas a las que son sometidas, sin sufrir un cambio porcentual significativo en sus longitudes.

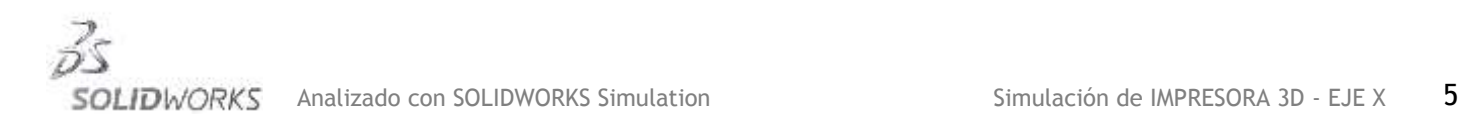

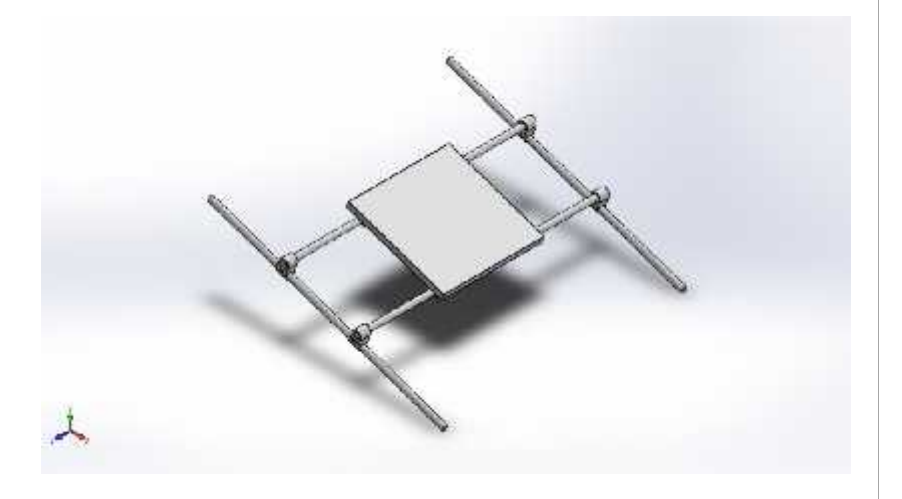

# **Simulación de IMPRESORA 3D - EJE Y**

**Fecha:** lunes, 21 de noviembre de 2016 **Diseñador:** Solidworks **Nombre de estudio:** Análisis estático 1 **Tipo de análisis:** Análisis estático

## **Tabla de contenidos**

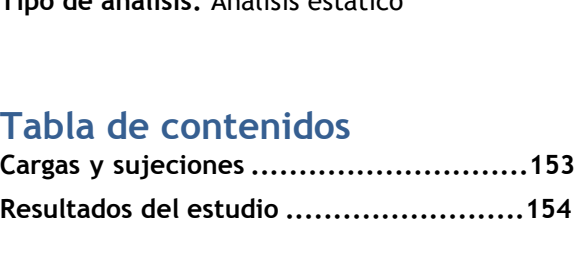

# Cargas y sujeciones

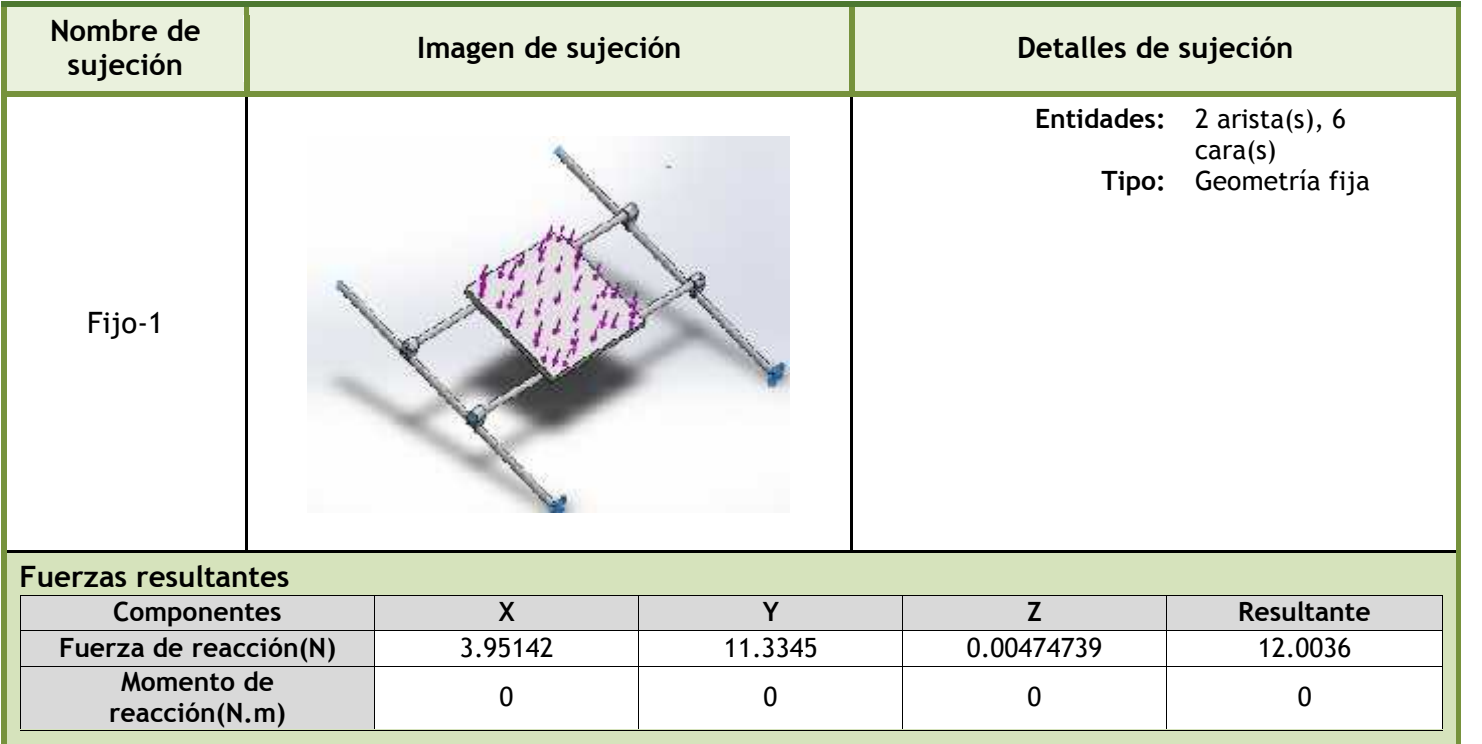

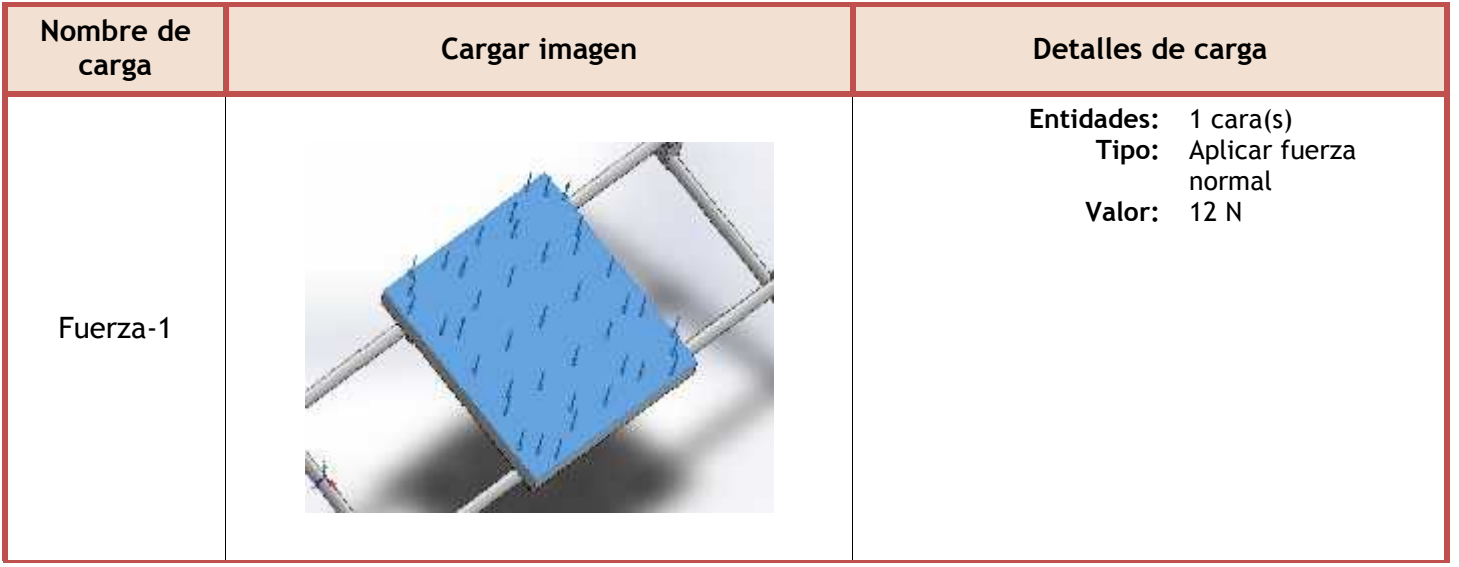

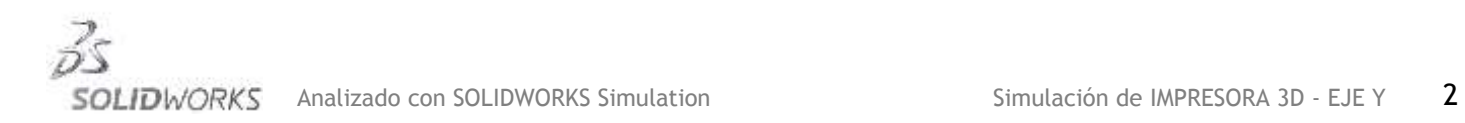

# **Resultados del estudio**

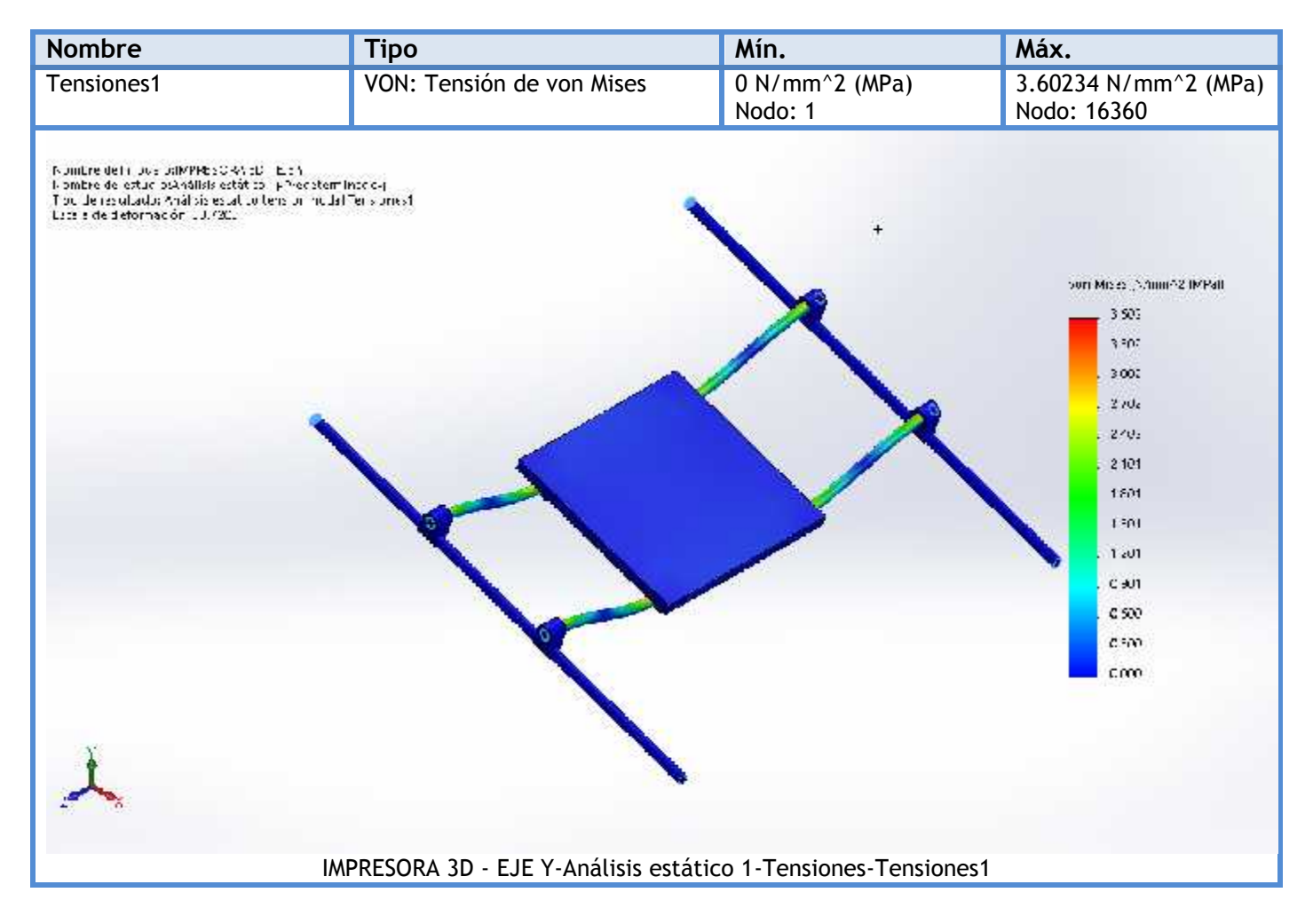

Como se aprecia en la figura anterior, la tensión máxima obtenida en el estudio (3.602 MPA) se encuentra muy por debajo del límite de tensión que soporta el material (318 MPA), por lo que se puede concluir que el diseño soportará las cargas a las que será sometido.

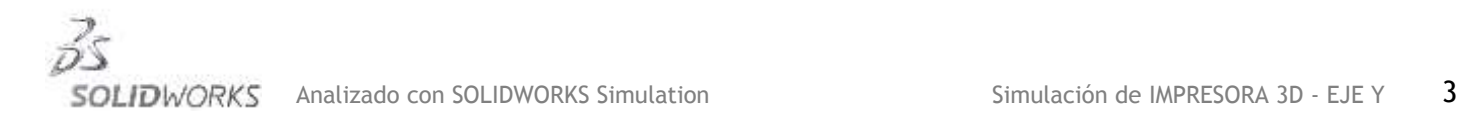

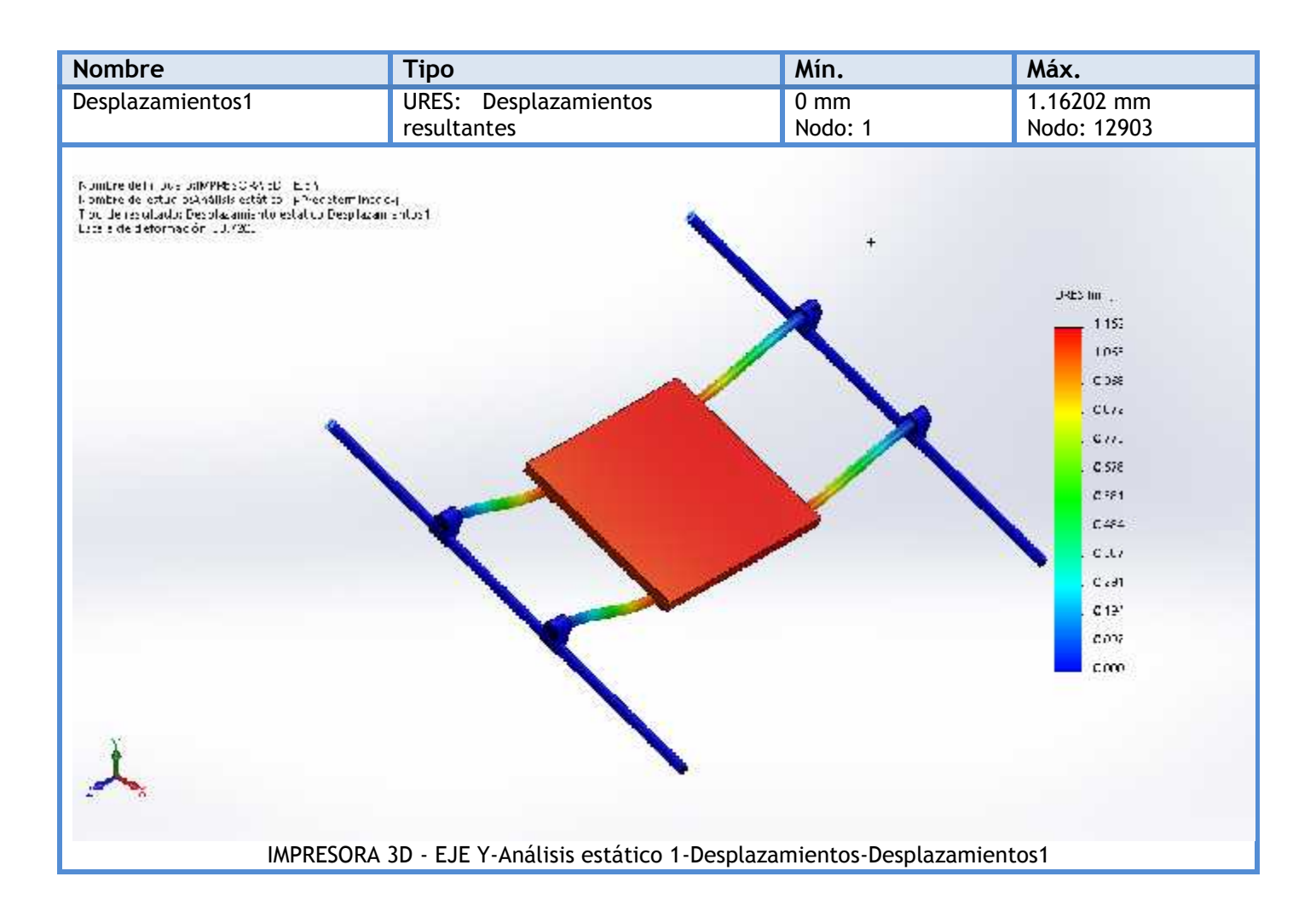

Según la figura anterior, los desplazamientos máximos obtenidos en el estudio son de 1.162 mm. Esta cantidad no refleja un desplazamiento significativo por lo que se puede concluir con que las piezas soportarán las cargas a las que serán sometidas sin ningún problema.

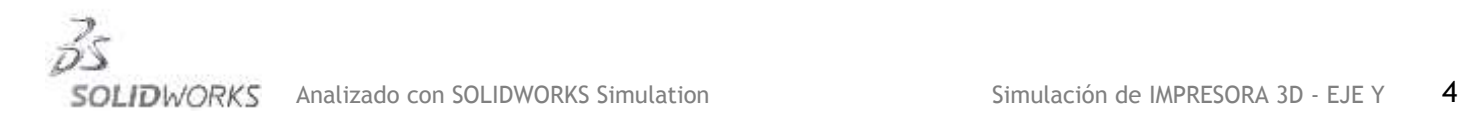

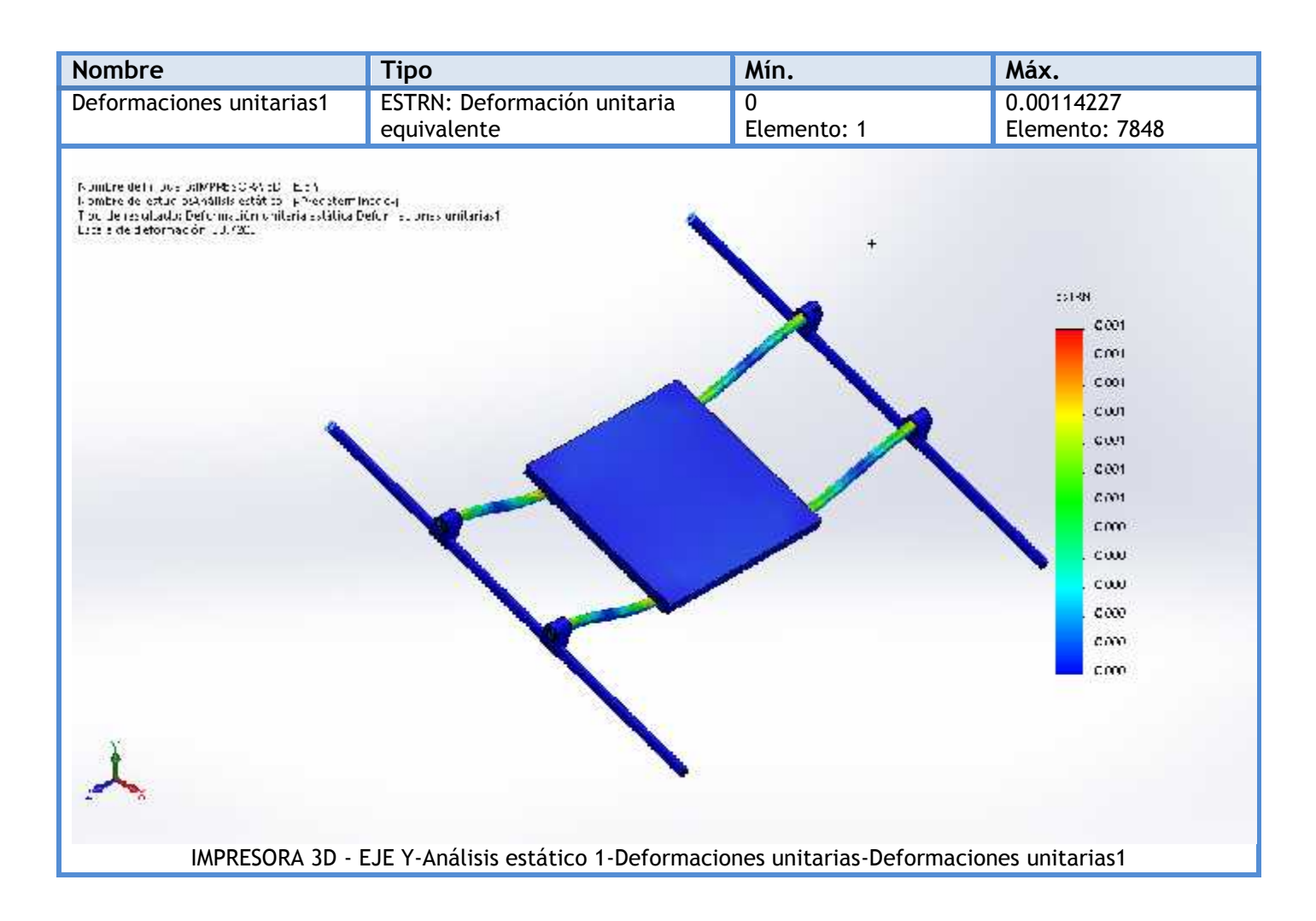

En esta figura, se aprecia que las deformaciones unitarias se encuentran muy bajas, apenas alcanzando un valor de 0.001, esto quiere decir, que las piezas soportaran las cargas a las que son sometidas, sin sufrir un cambio porcentual significativo en sus longitudes.

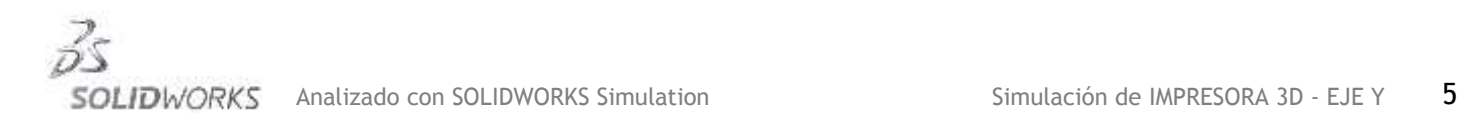

# **Simulación de IMPRESORA 3D - EJE Z**

**Fecha:** martes, 22 de noviembre de 2016 **Diseñador:** Solidworks **Nombre de estudio:** Análisis estático 2 **Tipo de análisis:** Análisis estático

## **Tabla de contenidos**

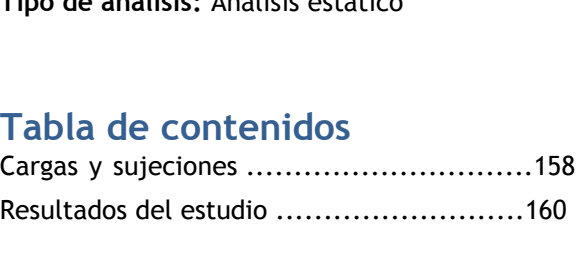

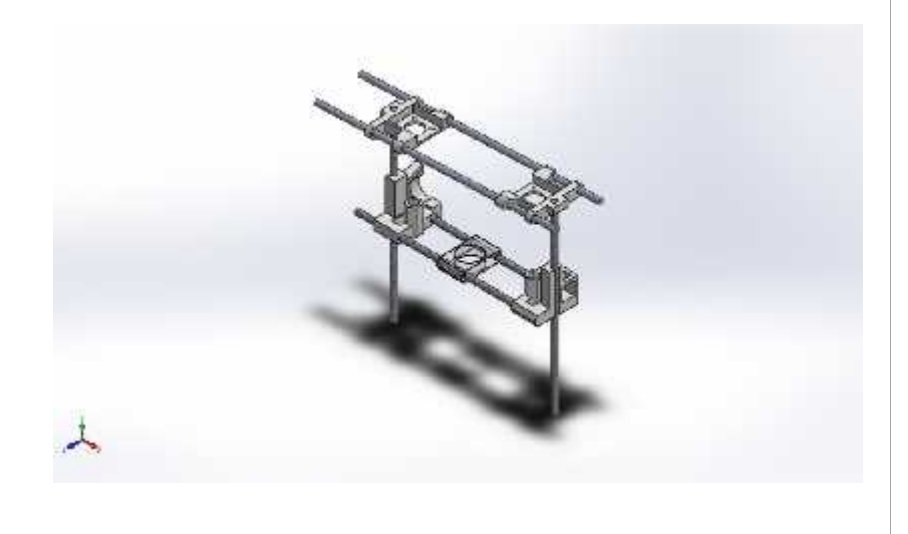

# Cargas y sujeciones

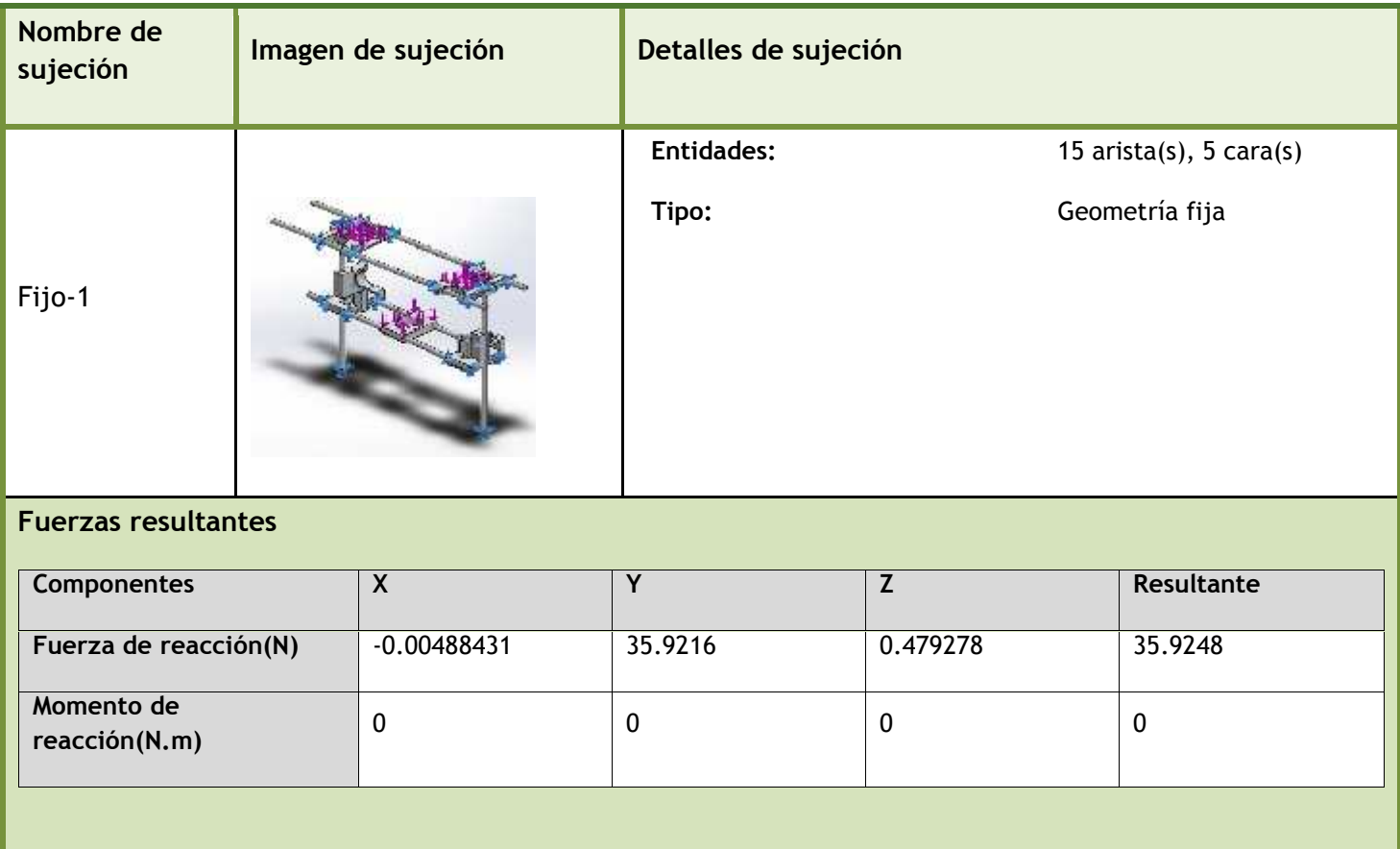

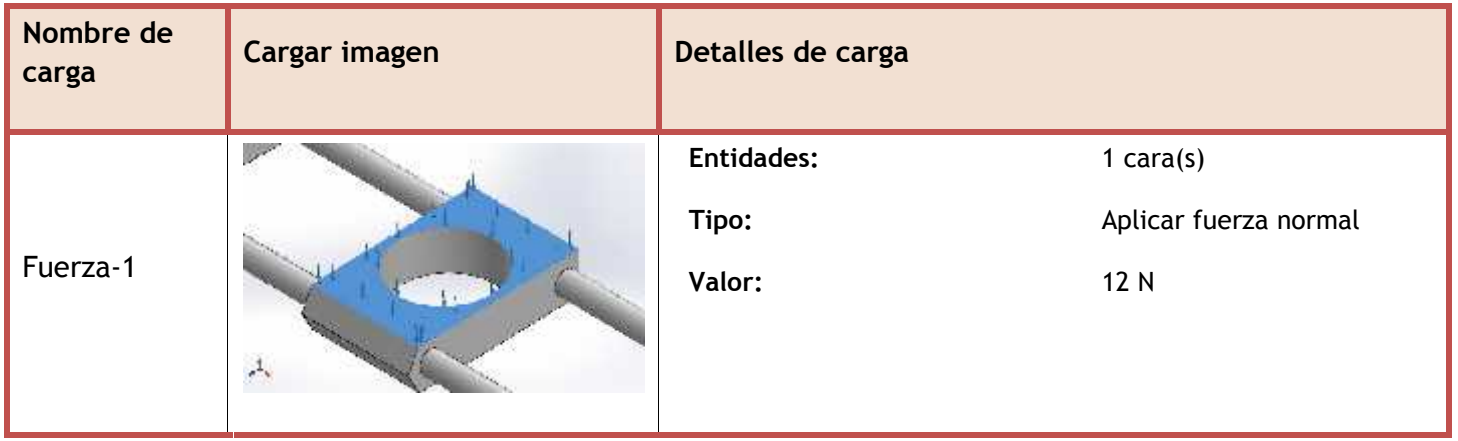

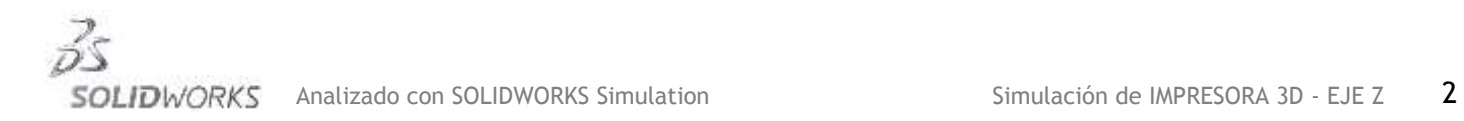

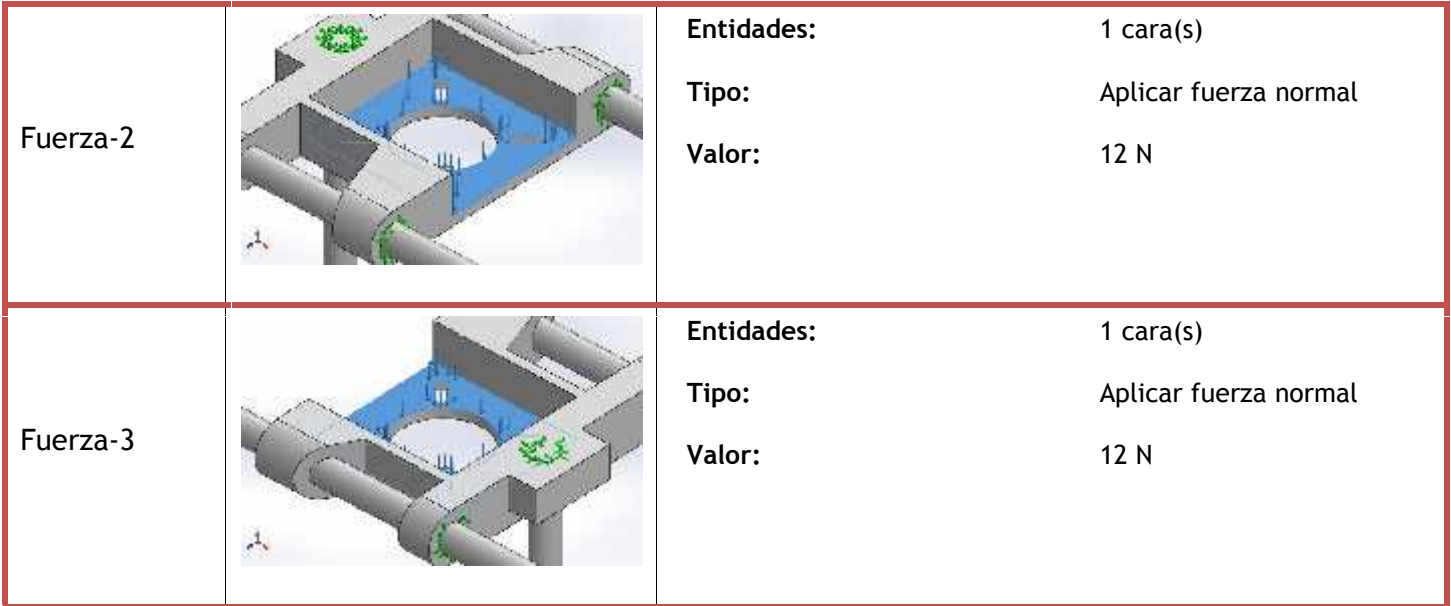

m.

# **Resultados del estudio**

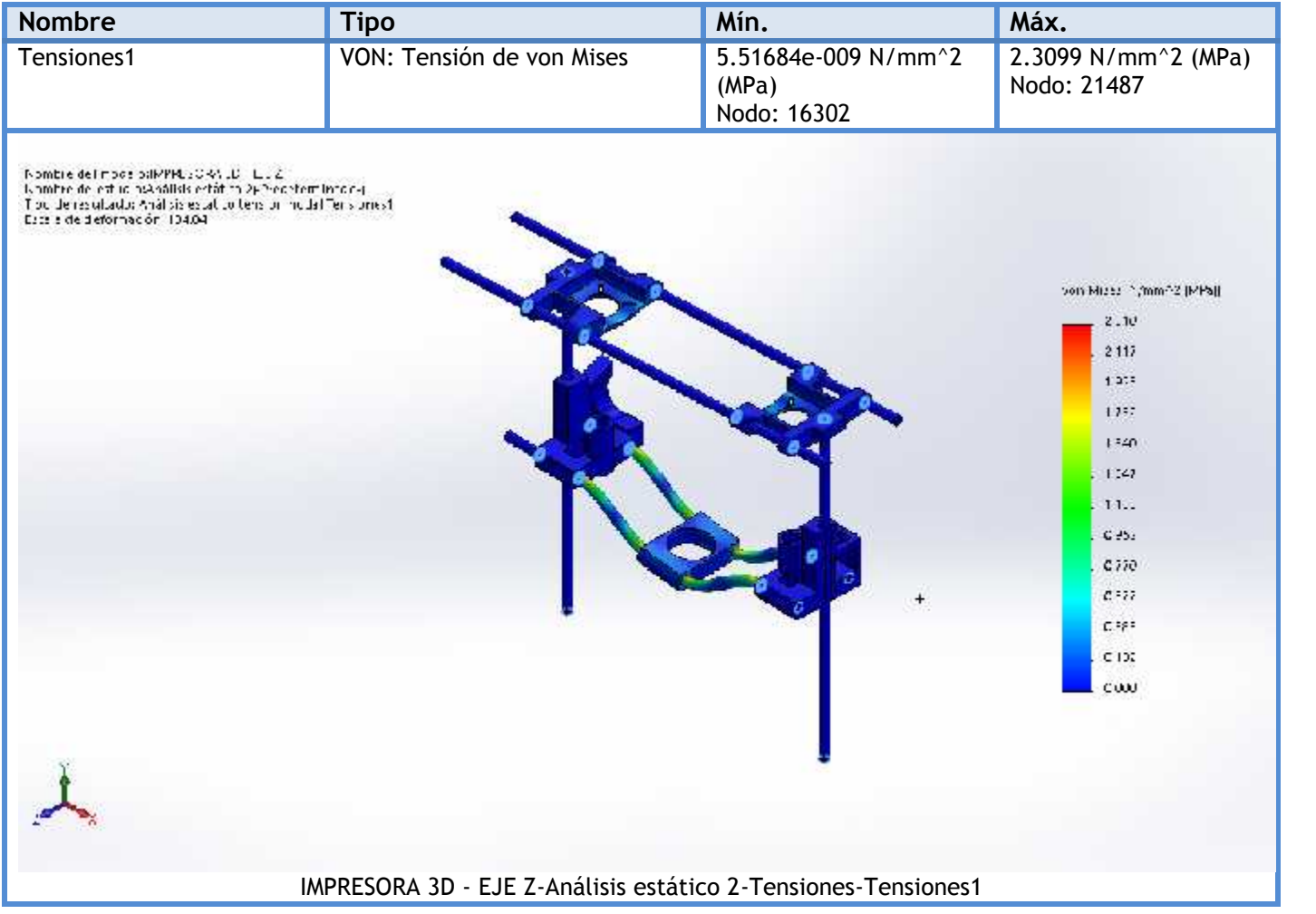

Como se aprecia en la figura anterior, la tensión máxima obtenida en el estudio (2.310 MPA) se encuentra muy por debajo del límite de tensión que soporta el material (318 MPA), por lo que se puede concluir que el diseño soportará las cargas a las que será sometido.

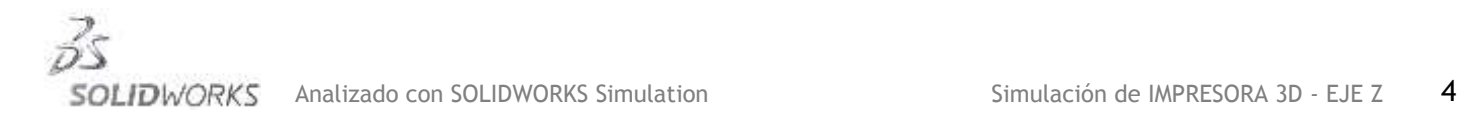

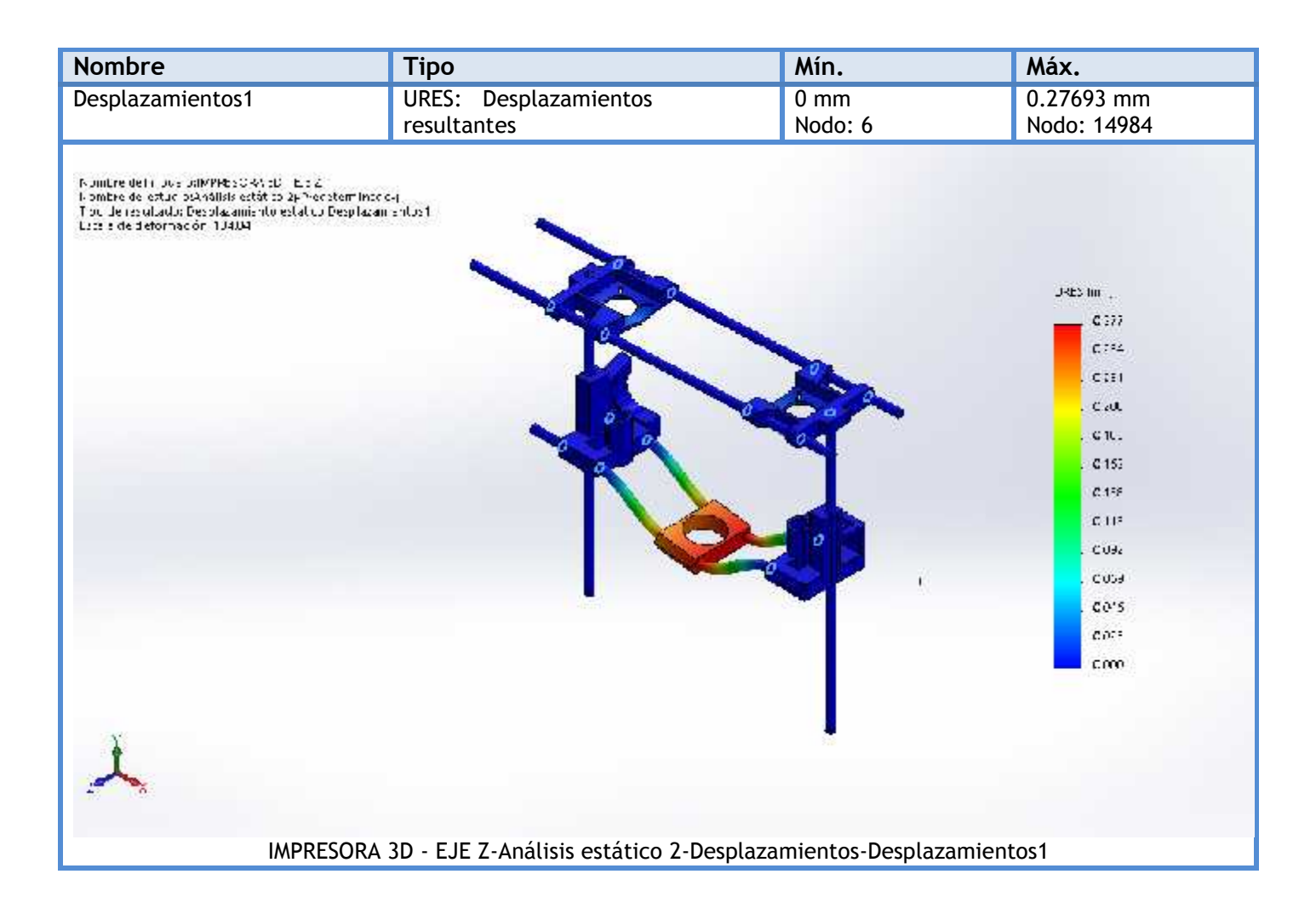

Según la figura anterior, los desplazamientos máximos obtenidos en el estudio son de 0.277 mm. Esta cantidad no refleja un desplazamiento significativo por lo que se puede concluir con que las piezas soportarán las cargas a las que serán sometidas sin ningún problema.

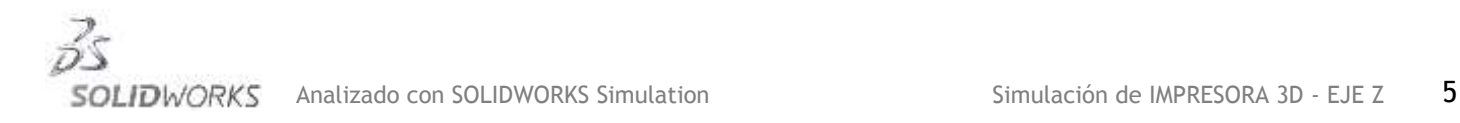

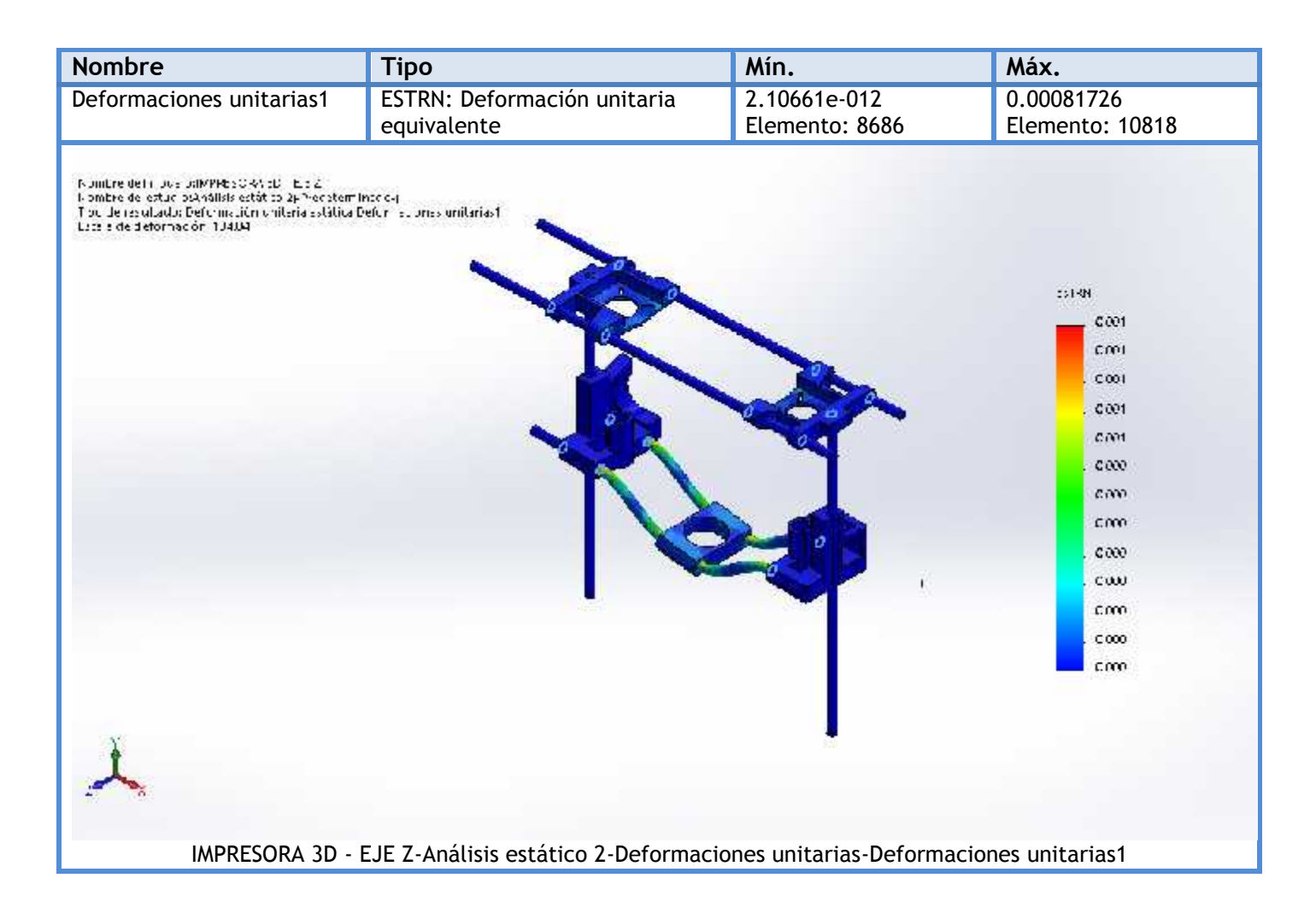

En esta figura, se aprecia que las deformaciones unitarias se encuentran muy bajas, apenas alcanzando un valor de 0.001, esto quiere decir, que las piezas soportaran las cargas a las que son sometidas, sin sufrir un cambio porcentual significativo en sus longitudes.

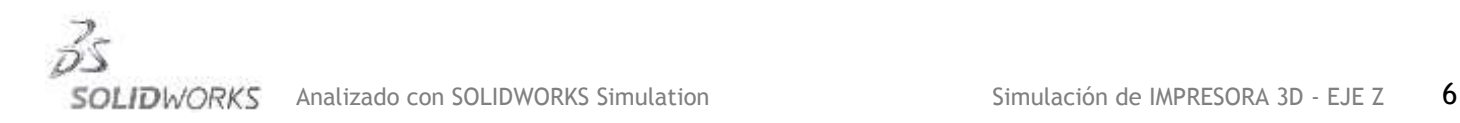